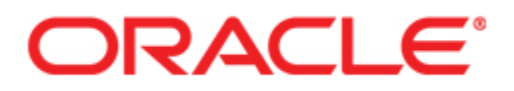

# Oracle<sup>®</sup> WebCenter Interaction **Web Service Development Guide**

Version 10g Release 3 (10.3) Revised: November 2008

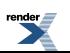

[XML to PDF](http://www.renderx.com/reference.html) [by RenderX XEP XSL-FO Formatter,](http://www.renderx.com/tools/) visit us at **<http://www.renderx.com/>**

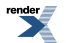

## **Contents**

#### [1. About Oracle WebCenter Interaction Development](#page-8-0)

#### [2. About the Oracle WebCenter Interaction](#page-10-0) [Development Environment](#page-10-0)

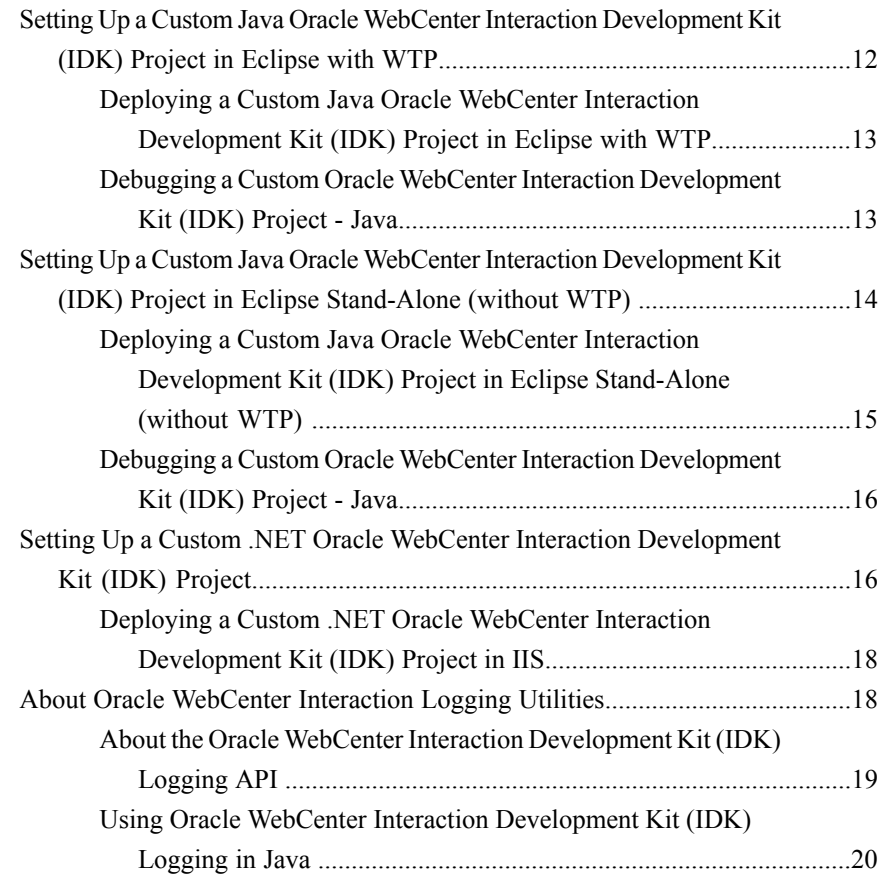

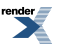

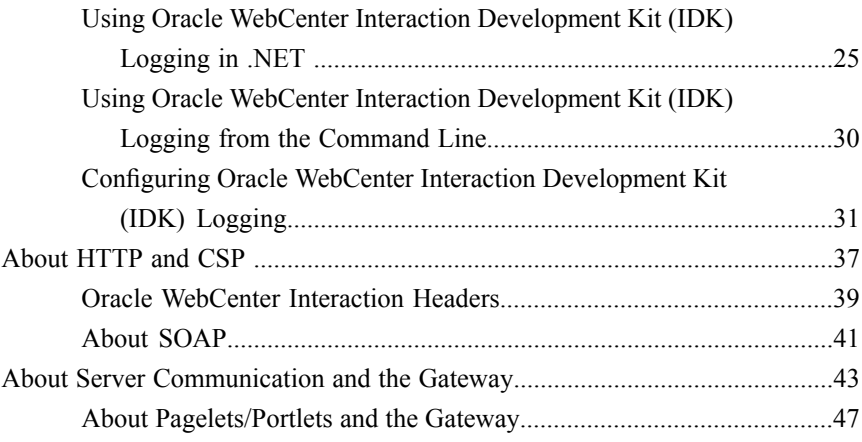

## [3. About Oracle WebCenter Interaction Portlet](#page-50-0) [Development](#page-50-0)

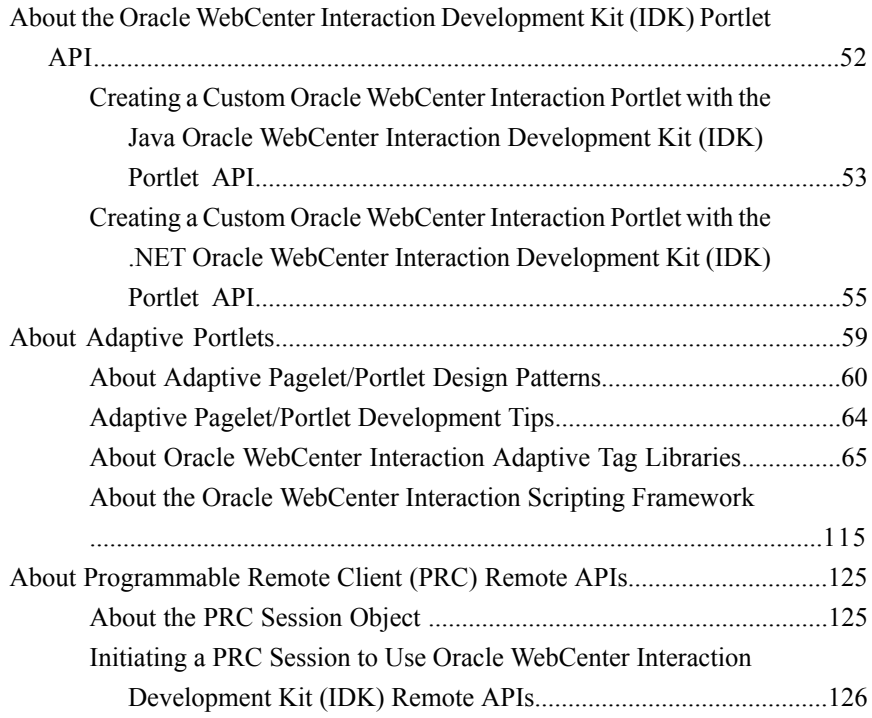

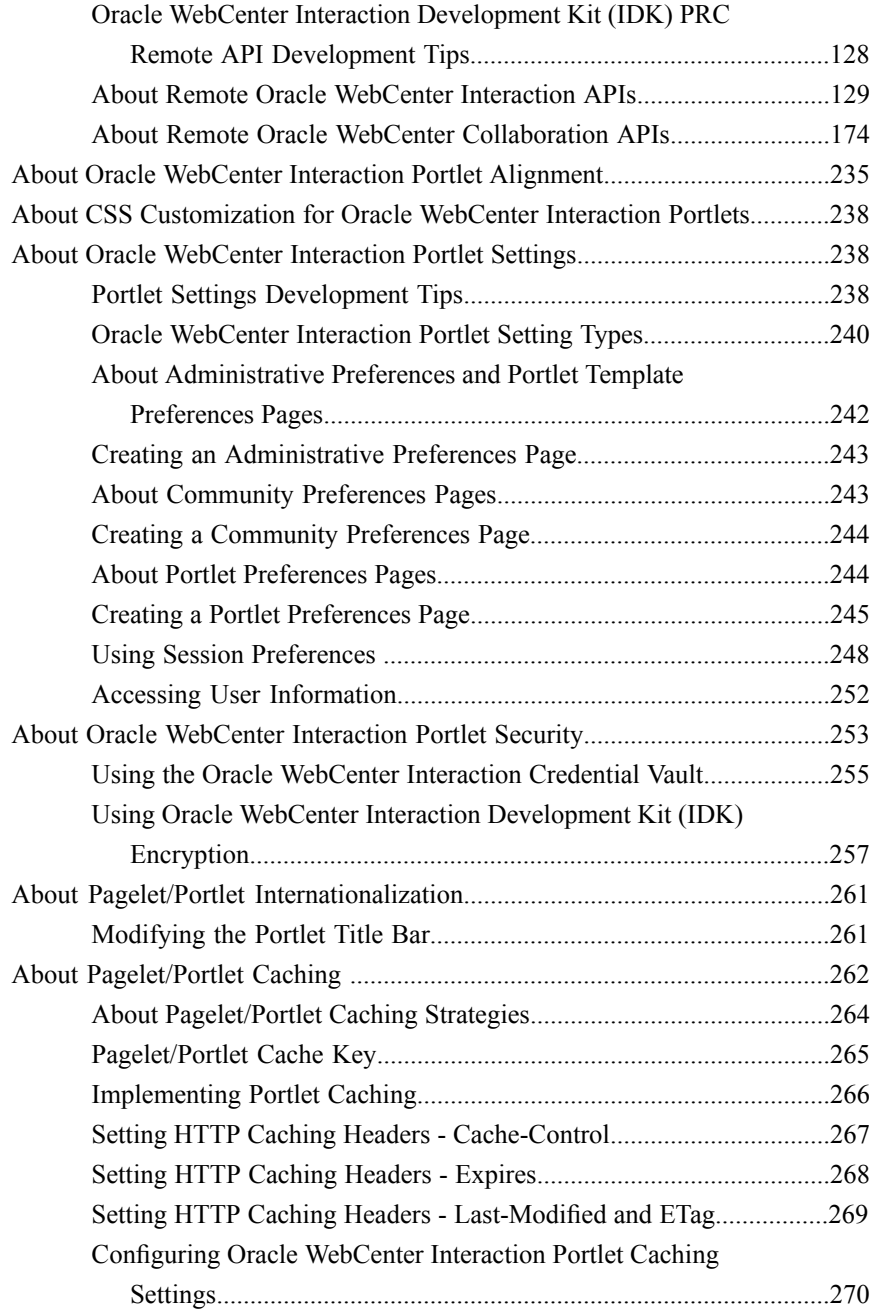

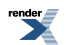

#### [4. About Content Service Development](#page-272-0)

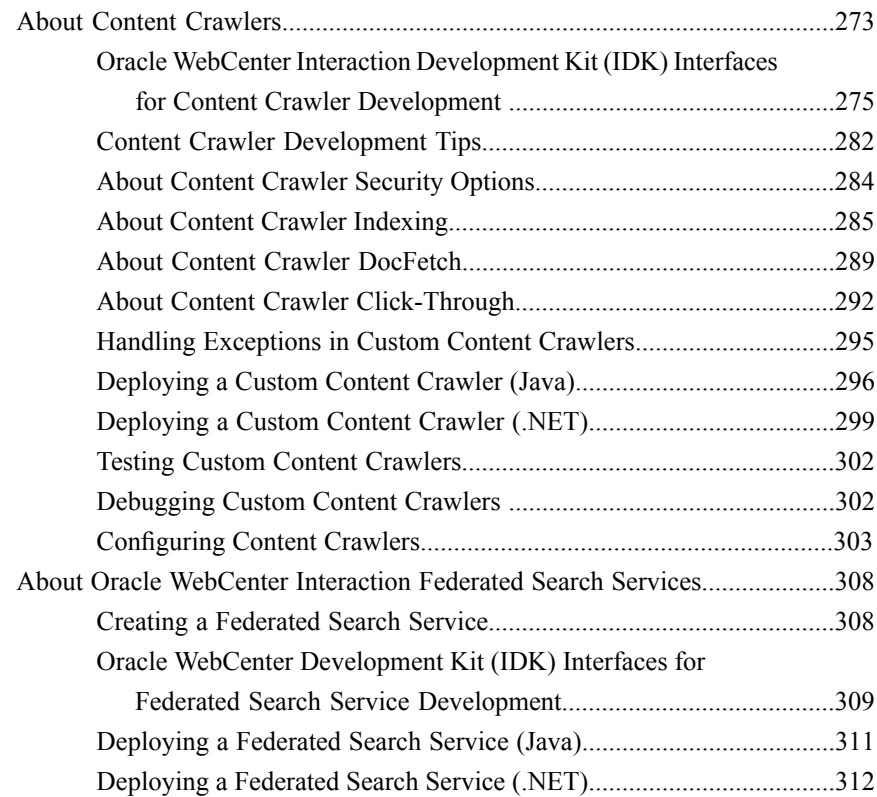

#### [5. About Identity Services](#page-314-0)

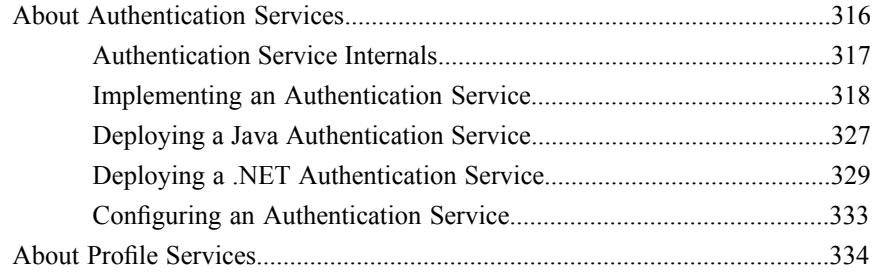

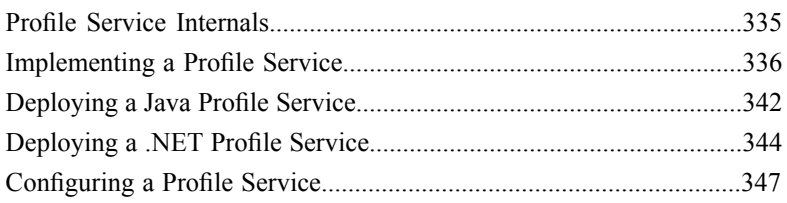

#### [6. About Oracle WebCenter Interaction REST APIs](#page-348-0)

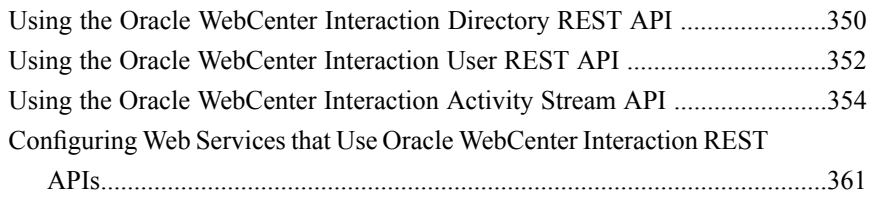

#### [7. API Libraries](#page-362-0)

#### [8. Additional Development References](#page-364-0)

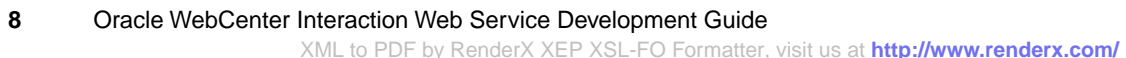

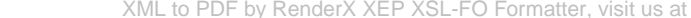

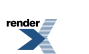

## <span id="page-8-0"></span>About Oracle WebCenter Interaction Development

Oracle WebCenter Interaction is a powerful framework that combines portal, content management, collaboration, integration and search technologies, and provides key application services that allow you to build integrated solutions across diverse platforms and systems.

Every Oracle WebCenter Interaction component is designed to provide a personalized experience for each organization and forspecific groups and users. Using the Oracle WebCenter Interaction Development Kit (IDK), you can create powerful applications to meet the specific needs of your organization.

- *About the Oracle [WebCenterInteraction](#page-10-1) Development Environment* on page 11: If you are developing services for Oracle WebCenter Interaction, you will need to understand the system and prepare your IDE for use with the Oracle WebCenter Interaction Development Kit (IDK).
- *About Pagelets and PortletsA pagelet/portlet is a web application that produces a self-contained, reusable user interface widget. Pagelets/portlets can be used for everything from displaying useful information to building integrated applications that combine functionality from multiple systems.* : Pagelets and portlets are web applications that produce a self-contained, reusable user interface widget. Pagelets/portlets can be used for everything from displaying useful information to building integrated applications that combine functionality from multiple systems.
- *About Content Service [Development](#page-272-2)* on page 273: Content services allow you to search external repositories through the portal and index external content in the portal Directory. These services allow users to access documents and other resources from multiple repositories without leaving the portal workspace.
- *About Identity [Services](#page-314-1)* on page 315 : Identity Services allow you to integrate established repositories of user information into your portal.
- *About Profile [Services](#page-333-0)* on page 334: Profile services are used to import information about existing portal users from external systems. This information is mapped to portal properties and made available to other services.
- *About Oracle WebCenter [Interaction](#page-348-1) REST APIs* on page 349: Oracle WebCenter Interaction REST APIs allow remote web services to post documents to the portal Directory, update Community membership, and post stories to portal user's activity stream through simple HTTP requests.

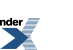

## <span id="page-10-0"></span>About the Oracle WebCenter Interaction Development Environment

<span id="page-10-1"></span>If you are developing services for Oracle WebCenter Interaction or Oracle WebCenter Ensemble, you will need to understand the system and prepare your IDE for use with the Oracle WebCenter Interaction Development Kit (IDK).

The following topics provide step-by-step instructions for the most common tasks in setting up a development environment. For details on installing or downloading the Oracle WebCenter Interaction Development Kit (IDK), see the installation guide on Oracle Technology Nework (*<http://www.oracle.com/technology/index.html>*).

#### **Java**

- *Setting Up a Custom Java Oracle WebCenter Interaction [Development](#page-11-0) Kit (IDK) Project in Eclipse with [WTP](#page-11-0)* on page 12
- *Setting Up a Custom Java Oracle WebCenter Interaction [Development](#page-13-0) Kit (IDK) Project in Eclipse [Stand-Alone](#page-13-0) (without WTP)* on page 14
- *Deploying a Custom Java Oracle WebCenter Interaction [Development](#page-12-0) Kit (IDK) Project in Eclipse with [WTP](#page-12-0)* on page 13
- *Deploying a Custom Java Oracle WebCenter Interaction [Development](#page-14-0) Kit (IDK) Project in Eclipse [Stand-Alone](#page-14-0) (without WTP)* on page 15
- *Debugging a Custom Oracle WebCenter Interaction [Development](#page-15-0) Kit (IDK) Project - Java* on page 16

**.NET**

• *Setting Up a Custom .NET Oracle WebCenter Interaction [Development](#page-15-1) Kit (IDK) Project* on page 16

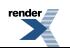

• *Deploying a Custom .NET Oracle WebCenter Interaction [Development](#page-17-0) Kit (IDK) Project in IIS* on page 18

#### **Related Topics**

- *About Server [Communication](#page-42-0) and the Gateway* on page 43
- *About the Oracle WebCenter Interaction [Development](#page-18-0) Kit (IDK) Logging API* on page 19

## <span id="page-11-0"></span>**Setting Up a Custom Java Oracle WebCenter Interaction Development Kit (IDK) Project in Eclipse with WTP**

These steps describe how to set up a custom Java Oracle WebCenter Interaction Development Kit (IDK) project in Eclipse with WTP installed.

These instructions assume you have installed the Java version of the Oracle WebCenter Interaction Development Kit (IDK).

- **1.** Open Eclipse and click **File** ➤ **New** ➤ **Other** ➤ **Web** ➤ **Dynamic Web Project** .
- **2.** Type the **Project Name** (for example, "idkproject").
- **3.** Choose a **Target Runtime** from the drop-down list. If you have not previously configured a server runtime, click **New...** to configure your Tomcat setup.
- **4.** Click **Finish** to complete the Dynamic Web Project wizard.
- **5.** Import the IDK web project template:
	- a) Right-click the project in the Project Explorer and click **Import**  $\triangleright$  **General**  $\triangleright$  **File System**
	- b) To define the **From directory** field, navigate to the IDK root directory and select the **\devkit\WEB-INF** folder.
	- c) Change the **Into folder** field to **<project name>/WebContent/WEB-INF**.
	- d) Click **Finish**.

.

Note: The Eclipse Web project view hides the imported JARs stored in WEB-INF/lib and puts those files under ./Java Resources/src/Libraries/Web App Libraries.

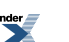

## <span id="page-12-0"></span>**Deploying a Custom Java Oracle WebCenter Interaction Development Kit (IDK) Project in Eclipse with WTP**

These steps describe how to deploy a custom Java Oracle WebCenter Interaction Development Kit (IDK) project in Eclipse with WTP installed.

These instructions use Tomcat as an example.

- **1.** Define the server in Eclipse:
	- a) Click **File** ➤ **New** ➤ **Other** ➤ **Server** ➤ **Server** and click **Next**.
	- b) Select the server type (Tomcat v5.0) and click **Next**.
	- c) Select the Tomcat v5.0 installation directory and click **Next**.
	- d) Add your custom project to the list of configured projects and click **Finish**.
- **2.** Run and debug the application:
	- a) In Project Explorer, right-click your custom project and click **Debug As** ➤ **Debug On Server** .
	- b) Select the existing server and click **Finish**.
- **3.** Content services, identity services and SCI pages require additional configuration. You must add the custom class to the appropriate \*Impl keys in the web.xml file in the WEB-INF directory. For details, see *Web Service Class Names [\(\\*Impl\)](#page-344-0)* on page 345.
- <span id="page-12-1"></span>**4.** When Tomcat starts in a new **Servers** tab, hit http://localhost:8080/<projectname>/servlet/AxisServlet to ensure that Axis has deployed correctly and the web service APIs are correctly configured.

#### **Debugging a Custom Oracle WebCenter Interaction Development Kit (IDK) Project - Java**

After you create a custom Oracle WebCenter Interaction Development Kit (IDK) project, you must deploy it in your Java application server.

These instructions use Tomcat as an example.

- **1.** Define the server in Eclipse:
	- a) Click **File** ➤ **New** ➤ **Other** ➤ **Server** ➤ **Server** and click **Next**.
	- b) Select the server type as Tomcat v5.0 and click **Next**.

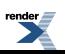

- c) Select the Tomcat v5.0 installation directory and click **Next**.
- d) Add your project to the list of configured Tomcat projects and click **Finish**.
- **2.** Content services, identity services and SCI pages require additional configuration. You must add the custom class to the appropriate \*Impl keys in the web.xml file in the WEB-INF directory. For details on Impl keys, see *Web Service Class Names [\(\\*Impl\)](#page-344-0)* on page 345.
- **3.** Run and debug the application:
	- a) In Eclipse Project Explorer, right-click your project and click **Debug As** ➤ **Debug On Server** .
	- b) Select the existing server and click **Finish**.
- **4.** When Tomcat starts in a new **Servers** tab, hit http://localhost:8080/<project name>/servlet/AxisServlet to ensure that Axis has deployed correctly and the web service APIs are correctly configured.

## <span id="page-13-0"></span>**Setting Up a Custom Java Oracle WebCenter Interaction Development Kit (IDK) Project in Eclipse Stand-Alone (without WTP)**

These steps describe how to set up a custom Java Oracle WebCenter Interaction Development Kit (IDK) project in Eclipse stand-alone (without WTP installed).

These instructions assume you have installed the Java version of the Oracle WebCenter Interaction Development Kit (IDK).

- **1.** Open Eclipse and click **File** ➤ **New** ➤ **Project** .
- **2.** Type the **Project Name** (for example, "idkproject"). Click **Next** and **Finish**.
- **3.** In the Package Explorer in Eclipse, right-click on the new project and click **Properties** ➤ **Java Build Path** ➤ **Libraries** ➤ **Add External Jars** .
- **4.** Select the \*.jar files from the IDK installation directory under the idk\<version>\devkit\java\WEB-INF\lib directory. Click **OK**.

#### <span id="page-14-0"></span>**Deploying a Custom Java Oracle WebCenter Interaction Development Kit (IDK) Project in Eclipse Stand-Alone (without WTP)**

These steps describe how to deploy a custom Java Oracle WebCenter Interaction Development Kit (IDK) project in Eclipse stand-alone (without WTP installed).

The instructions below are for Tomcat or WebLogic. For IBM WebSphere, you must create a .war or .ear file that is compatible with WebSphere. You must first create an appropriate server-config.wsdd using the Oracle WebCenter Interaction Development Kit (IDK) DeployServlet or the supplied service wsdd files. See the WebSphere documentation for detailed instructions

- **1.** Deploy the Oracle WebCenter Interaction Development Kit (IDK) in your application server:
	- a) Create a folder for the custom project in the application server's **\webapps** directory. (For example, if Tomcat is installed in C:\tomcat and the project name is "idkproject", the path would be C:\tomcat\webapps\idkproject.)
	- b) Navigate to the IDK installation directory and copy the **WEB-INF** and its **\LIB** subfolder to the directory you created in the previous step. This loads Apache AXIS into the application server.
	- c) Confirm that Apache AXIS is available by opening the following page in a browser: http://<hostname:port>/<projectname>/servlet/AxisServlet. (Change <hostname:port> to fit your application server, for example, localhost:8080 for Tomcat. Change  $\leq$ projectname> to the name of the folder you created in step 1a.) The browser should display the message "And now... Some Services" and a list of installed services.
- **2.** Compile the class that implements the IDK interface(s) and copy the entire package structure to the appropriate location in your web application, usually the \WEB-INF\classes directory.
- **3.** Content services, identity services and SCI pages require additional configuration. You must add the custom class to the appropriate \*Impl keys in the web.xml file in the WEB-INF directory. For details, see *Web Service Class Names [\(\\*Impl\)](#page-344-0)* on page 345.
- **4.** Start your application server. In most cases, you must restart your application server after copying a file.

#### <span id="page-15-0"></span>**Debugging a Custom Oracle WebCenter Interaction Development Kit (IDK) Project - Java**

After you create a custom Oracle WebCenter Interaction Development Kit (IDK) project, you must deploy it in your Java application server.

These instructions use Tomcat as an example.

- **1.** Define the server in Eclipse:
	- a) Click **File** ➤ **New** ➤ **Other** ➤ **Server** ➤ **Server** and click **Next**.
	- b) Select the server type as Tomcat v5.0 and click **Next**.
	- c) Select the Tomcat v5.0 installation directory and click **Next**.
	- d) Add your project to the list of configured Tomcat projects and click **Finish**.
- **2.** Content services, identity services and SCI pages require additional configuration. You must add the custom class to the appropriate \*Impl keys in the web.xml file in the WEB-INF directory. For details on Impl keys, see *Web Service Class Names [\(\\*Impl\)](#page-344-0)* on page 345.
- **3.** Run and debug the application:
	- a) In Eclipse Project Explorer, right-click your project and click **Debug As** ➤ **Debug On Server** .
	- b) Select the existing server and click **Finish**.
- <span id="page-15-1"></span>**4.** When Tomcat starts in a new **Servers** tab, hit http://localhost:8080/<project name>/servlet/AxisServlet to ensure that Axis has deployed correctly and the web service APIs are correctly configured.

## **Setting Up a Custom .NET Oracle WebCenter Interaction Development Kit (IDK) Project**

These steps describe how to set up a custom .NET Oracle WebCenter Interaction Development Kit (IDK) project in Visual Studio.

These instructions assume you have installed the .NET version of the Oracle WebCenter Interaction Development Kit (IDK).

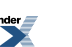

- **1.** Start Visual Studio and click **File** ➤ **New Project** ➤ **C# Projects** ➤ **ASP.NET Web Service**
- **2.** Type an intuitive name in the **Location** field.
- **3.** Delete Service1.asmx and Web.config.

.

- **4.** In the new project, click **File** ➤ **Add Existing Item** .
- **5.** Browse to the **\devkit** folder in the IDK installation directory.
- **6.** In the **File Types** mask, click **All Files**.
- **7.** Select all the .asmx files and Web.config. Do not select the \bin directory.
- **8.** Click **Open** . You will be prompted to create a class file for each .asmx file; click **No** for each file.
- **9.** In the Solution Explorer (usually in the upper right), you should see the project you created in step 1. Add the IDK assemblies:
	- a) Right-click **References** and click **Add Reference** .
	- b) Browse to the **\devkit\bin** folder in the IDK installation directory.
	- c) Select the assemblies to add to the bin directory: all the .dll files  $(CtrI+A)$ . These are the assemblies that resolve the references in the \*.asmx files.
		- If you are using the standard (un-signed) version of the IDK, select all the .dll files  $(Ctrl+A)$ .
		- If you are using the signed dll version of the IDK, select only Plumtree.openlog-framework\_signed.dll. (You must deploy the other assemblies in the GAC as described in step f below.)
	- d) Click **Open** ➤ **OK** .
	- e) In the Solution Explorer References, confirm that you now see idk, openfoundation, etc.
	- f) If you are using the signed dll version of the IDK, deploy the following assemblies in the GAC:
		- Plumtree.EDK\_signed.dll
		- OpenFoundation\_signed.dll
		- Plumtree.openkernel\_signed.dll
		- Plumtree.openlog-framework\_signed.dll
		- Plumtree.pmb\_signed.dll
		- Plumtree.RAT\_signed.dll

**10.** Click **File ► Add New Item** to create new classes and complete your project.

#### <span id="page-17-0"></span>**Deploying a Custom .NET Oracle WebCenter Interaction Development Kit (IDK) Project in IIS**

These steps describe how to deploy a custom .NET Oracle WebCenter Interaction Development Kit (IDK) project in IIS.

These instructions assume you have installed the .NET version of the Oracle WebCenter Interaction Development Kit (IDK) and set up Visual Studio for IDK development.

- **1.** Compile the class that implements the Oracle WebCenter Interaction Development Kit (IDK) interface(s).
- **2.** Content services, identity services and SCI pages require additional configuration. You must add the class and the assembly that contains it to the appropriate \*Assembly and \*Impl keys in the web.config file in your project. For details, see *Web Service Class Names [\(\\*Impl\)](#page-344-0)* on page 345.
- **3.** If you do not already have a virtual directory in IIS for your services, add one using the steps below:
	- a) Navigate to **Internet Services Manager (Internet Information Services)** in the Control Panel under Administrative Tools.
	- b) Select **Default Web Site.**
	- c) Click **Action** ➤ **New** ➤ **Virtual Directory** and type the name of your Visual Studio location.
	- d) Click **Next** twice. Type the path to the home directory for the IDK: <installdir>\idk\6.0\devkit\dotnet.
	- e) Check both the **Read** and **Scripts only** checkboxes if they are cleared (they should be checked by default). Click **Next** then click **Finish**.
- <span id="page-17-1"></span>**4.** Copy the compiled class files to the \bin folder in the  $\sim\delta\$ \idk\ $\prec\epsilon\$ \idevkit\dotnet directory.

## **About Oracle WebCenter Interaction Logging Utilities**

Oracle WebCenter Interaction provides a collection of debugging and logging solutions.

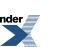

Oracle WebCenter Interaction Logging Utilities allow for a wide variety of logging solutions. The Oracle WebCenter Interaction Development Kit (IDK) provides a remote API that allows you to send logging messages from remote web applications.

For details, see the following topics:

- *About the Oracle WebCenter Interaction [Development](#page-18-0) Kit (IDK) Logging API* on page 19
- *Using Oracle WebCenter Interaction [Development](#page-19-0) Kit (IDK) Logging in Java* on page 20
- *Using Oracle WebCenter Interaction [Development](#page-24-0) Kit (IDK) Logging in .NET* on page 25
- *Using Oracle WebCenter Interaction [Development](#page-29-0) Kit (IDK) Logging from the Command [Line](#page-29-0)* on page 30

In addition, the portal System Health Monitor provides real-time access to performance information on remote servers, custom objects and portal services. To access the System Health Monitor, go to portal administration and click **Select Utility** ➤ **System Health Monitor** . For details, see the portal online help.

#### <span id="page-18-0"></span>**About the Oracle WebCenter Interaction Development Kit (IDK) Logging API**

The Oracle WebCenter Interaction Development Kit (IDK) logging API allows you to send log messages from remote services and applications to a variety of logging receivers.

The com.plumtree.remote.logging package provides two interfaces:

- LogFactory provides static methods to configure logging, query configuration properties, and obtain ILogger instances.
- ILogger allows you to test if various log levels are enabled and provides logging methods. To create a logger object, call LogFactory.getLogger().

For details, see the following topics:

- *Using Oracle WebCenter Interaction [Development](#page-19-0) Kit (IDK) Logging in Java* on page 20
- *Using Oracle WebCenter Interaction [Development](#page-24-0) Kit (IDK) Logging in .NET* on page 25
- *Using Oracle WebCenter Interaction [Development](#page-29-0) Kit (IDK) Logging from the Command [Line](#page-29-0)* on page 30
- *Configuring Oracle WebCenter Interaction [Development](#page-30-0) Kit (IDK) Logging* on page 31: Oracle WebCenter Interaction Development Kit (IDK) logging is not enabled by default. You can enable logging options programmatically or using the web.xml or Web.config file distributed with the IDK. Verbose logging cannot be enabled programmatically; you must change a setting in the web.xml or Web.config file.
- *Configuring Java Oracle WebCenter Interaction Development Kit (IDK) Logging (web.xml)* on page 32
- *Configuring .NET Oracle WebCenter Interaction [Development](#page-32-0) Kit (IDK) Logging [\(Web.config\)](#page-32-0)* on page 33
- *Oracle WebCenter Interaction [Development](#page-32-1) Kit (IDK) Logging Levels* on page 33
- *Oracle WebCenter Interaction [Development](#page-34-0) Kit (IDK) Logging API Web Application [Variables](#page-34-0)* on page 35

#### <span id="page-19-0"></span>**Using Oracle WebCenter Interaction Development Kit (IDK) Logging in Java**

This example demonstrates how to enable and use Oracle WebCenter Interaction Development Kit (IDK) logging in a remote Java application.

**1.** The first step in this example is to enable logging programmatically, by defining the logging application name and setting the log to network option to true. For details on logging options, see *Configuring Java Oracle [WebCenterInteraction](#page-31-0) Development Kit (IDK)Logging (web.xml)* on page 32.

```
import com.plumtree.remote.logging.ILogger;
import com.plumtree.remote.logging.LogFactory;
public class LoggingExample extends Thread
{
   private static final String INSTANCES COMPONENT NAME =
'Instances';
  private static final String MAIN_LOOP_COMPONENT_NAME = 'Main
 Loop';
   // set the application name
   // (legal characters: ASCII alphanumerics plus . - and
space)
   public static final String LOGGING APPLICATION NAME =
'Logging API Example-1';
   // set to true to multicast log messages to local network
   // set to false to send message only listeners on local
machine
   public static final boolean LOG_TO_NETWORK = true;
   private ILogger logger; //instance logging class
```
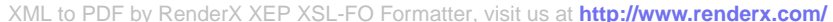

```
private static ILogger mainLogger; // main component
logging class
```
**2.** Initialize LogFactory. The recommended way to initialize non-web applications is in a static block in the application's main class or a logging utility class. Always check to see if LogFactory has already been initialized (for example, as part of an IDK-based web application).

```
if (!LogFactory.isInitialized())
{
   LogFactory.initialize(LOGGING_APPLICATION_NAME,
LOG TO NETWORK);
}
System.out.print('Set your logging receiver to the \'server\'
or \'application name\' ');
System.out.println(LogFactory.getApplicationName());
System.out.println('The logging component names are \'EDK\',
\Upsilon' + MAIN LOOP COMPONENT NAME + '\Upsilon and \Upsilon'+ INSTANCES COMPONENT NAME + '\('.');
```

```
mainLogger = LogFactory.getLogger(MAIN LOOP COMPONENT NAME,
LoggingExample.class);
```
This code creates the following messages in Logging Spy. These messages are sent automatically by the Oracle WebCenter Interaction Development Kit (IDK). For the sample code above, the <app name> entry would be Logging\_API\_Example-1.

*1 <#> <app name> <date/time> Info EDK mainLogFactory Initiating EDK logging on behalf of EDK: LogFactory.*

*2 <#> <app name> <date/time> Info EDK main LogFactory Verbose logging of internal EDK classes is off. It may be enabled by setting ptedk.VerboseLogging='true' .*

**3.** Create an instance of ILogger by calling LogFactory.getLogger. In the code below, the LoggingExample method sends an Info level log message when an instance is created. The snippet below also uses ILogger.functionBegin and ILogger.functionEnd to log when a method is entered and exited, ILogger.action to log significant events, and ILogger.performanceBegin and ILogger.performanceEnd to log the time required to execute the methods.

```
public LoggingExample(String instanceName)
{
   setName(instanceName);
  this.logger = LogFactory.getLogger(INSTANCES COMPONENT NAME,
 LoggingExample.class);
```
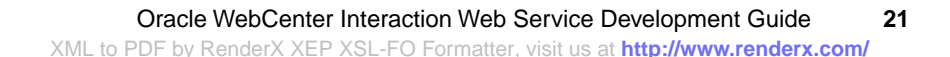

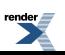

```
mainLogger.info('Created new instance named {0}',
instanceName);
}
public static void main(String[] args)
{
   final String methodName = 'main';
   mainLogger.functionBegin(methodName);
   // get a timestamp to measure performance of this function
   long performanceStartTicks = mainLogger.performanceBegin();
   mainLogger.action('Creating and starting instances');
   LoggingExample bill = new LoggingExample('Bill');
   bill.start();
   LoggingExample larry = new LoggingExample('Larry');
   larry.start();
   mainLogger.action('Done creating instances');
   // send log message with time since performanceBegin
  mainLogger.performanceEnd(methodName, performanceStartTicks);
   mainLogger.functionEnd(methodName);
}
```
This code creates the following messages in Logging Spy.

*3 <#> <app name> <date/time> Function Main Loop main LoggingExample Entering Function main*

*4 <#> <app name> <date/time> Action Main Loop main LoggingExample Creating and starting instances*

*5 <#> <app name> <date/time> Info MainLoop mainLoggingExample Created new instance named Bill*

*6 <#> <app name> <date/time> Info MainLoop mainLoggingExample Created new instance named Larry*

*7 <#> <app name> <date/time> Action Main Loop main LoggingExample Done creating instances*

*8 <#> <app name> <date/time> Performance Main Loop main LoggingExample main took 0 ms.*

*9 <#> <app name> <date/time> Function MainLoop mainLoggingExampleLeaving Function mainInfo*

**4.** The code below demonstrates available logging levels and provides an example of how to use token substitution in formatting strings to construct messages. The thread runs through a small test of logging messages and transfers work to the next by calling yield(). Note: Wrap any complex message construction in a conditional block to avoid doing work if there are no listeners at that log level.

```
public void run()
{
  String levelDescriptionFormat = '(0) level messages are \{1\}by default in the log receiver.';
   logger.debug(levelDescriptionFormat, 'Debug', 'off');
   logger.info(levelDescriptionFormat, 'Info', 'off');
   logger.warn(levelDescriptionFormat, 'Warn', 'on');
   logger.error(levelDescriptionFormat, 'Error', 'on');
   logger.fatal(levelDescriptionFormat, 'Fatal', 'on');
  yield();
   // Exceptions may also be caught and logged, and may use
token substitution
  try
   {
      throw new InterruptedException(getName() + ' was
interrupted.');
   }
   catch (Exception eCaught)
   {
      logger.warn(eCaught, 'Caught an exception from {0}. ',
eCaught.getClass().getPackage().getName());
   }
}
```
This code creates the following messages in Logging Spy:

*10 <#> <app name> <date/time> Function Instances Larry LoggingExample Entering Function run*

*11 <#> <app name> <date/time> Action Instances BillLoggingExample Action log messages are on by default in the log receiver.*

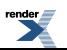

*12 <#> <app name> <date/time> Debug Instances BillLoggingExample Debug level messages are off by default in the log receiver.*

*13 <#> <app name> <date/time> Info Instances Bill LoggingExample Info level messages are off by default in the log receiver.*

*14 <#> <app name> <date/time> Warning Instances Bill LoggingExample Warn level messages are on by default in the log receiver.*

*15 <#> <app name> <date/time> ErrorInstances BillLoggingExample Errorlevel messages are on by default in the log receiver.*

*16 <#> <app name> <date/time> Fatal Instances BillLoggingExample Fatal level messages are on by default in the log receiver.*

*17 <#> <app name> <date/time> Action InstancesLarryLoggingExample Action log messages are on by default in the log receiver.*

*18 <#> <app name> <date/time> Debug Instances Larry LoggingExample Debug level messages are off by default in the log receiver.*

*19 <#> <app name> <date/time> Info Instances Larry LoggingExample Info level messages are off by default in the log receiver.*

*20 <#> <app name> <date/time> Warning Instances Larry LoggingExample Warn level messages are on by default in the log receiver.*

*21 <#> <app name> <date/time> ErrorInstancesLarryLoggingExample Errorlevel messages are on by default in the log receiver.*

*22 <#> <app name> <date/time> Fatal InstancesLarryLoggingExample Fatal level messages are on by default in the log receiver.*

*23 <#> <app name> <date/time> Warning Instances Bill LoggingExample Caught an exception from - java.lang. java.lang.InterruptedException: Bill was interrupted. java.lang.InterruptedException: Bill was interrupted. at com.plumtree.remote.logging.example.LoggingExample.run(LoggingExample.java:110)*

*24 <#> <app name> <date/time> Warning Instances Larry LoggingExample Caught an exception from - java.lang. java.lang.InterruptedException: Larry was interrupted. java.lang.InterruptedException: Larry was interrupted. at com.plumtree.remote.logging.example.LoggingExample.run(LoggingExample.java:110)*

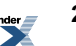

## <span id="page-24-0"></span>**Using Oracle WebCenter Interaction Development Kit (IDK) Logging in .NET**

This example demonstrates how to use Oracle WebCenter Interaction Development Kit (IDK) logging in a remote .NET application.

**1.** The first step in this example is to enable logging programmatically, by defining the logging application name and setting the log to network option to true. For details on logging options, see *Configuring .NET Oracle WebCenter Interaction [Development](#page-32-0) Kit (IDK) Logging [\(Web.config\)](#page-32-0)* on page 33.

```
using System;
using System.Threading;
using Plumtree.Remote.Logging;
public class LoggingCommandLineExample
{
  private static readonly String INSTANCES COMPONENT NAME =
'Instances';
   private static readonly String MAIN LOOP COMPONENT NAME =
'Main Loop';
   // set the application name
   // (legal characters: ASCII alphanumerics plus . - and
space)
   public static readonly String LOGGING APPLICATION NAME =
'Logging API Example-1';
   // set to true to multicast log messages to local network
   // set to false to send message only listeners on local
machine
  public static readonly bool LOG TO NETWORK = true;
   private ILogger logger; //instance logging class
  private static ILogger mainLogger; // main component
logging class
   // thread for each instance of LoggingCommandLineExample
   private Thread thread;
```
**2.** Initialize LogFactory. The recommended way to initialize non-web applications is in a static block in the application's main class or a logging utility class. Always check to see if

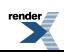

LogFactory has already been initialized (for example, as part of an IDK-based web application).

```
if (!LogFactory.isInitialized())
{
   LogFactory.Initialize(LOGGING_APPLICATION_NAME,
LOG TO NETWORK);
}
Console.Out.WriteLine('Set your logging receiver to the
\'server\' or \'application name\' ');
Console.Out.WriteLine(LogFactory.GetApplicationName());
Console.Out.WriteLine('The logging component names are \'EDK\',
 \Upsilon' + MAIN LOOP COMPONENT NAME + '\Upsilon and \Upsilon' +
INSTANCES COMPONENT NAME + '\Upsilon.');
mainLogger = LogFactory.GetLogger (MAIN LOOP COMPONENT NAME,
```

```
typeof(LoggingCommandLineExample));
```
This code creates the following messages in Logging Spy. These messages are sent automatically by the Oracle WebCenter Interaction Development Kit (IDK). For the sample code above, the <app name> entry would be Logging API Example-1.

*1 <#> <app name> <date/time> Info EDK mainLogFactory Initiating EDK logging on behalf of EDK: LogFactory.*

*2 <#> <app name> <date/time> Info EDK main LogFactory Verbose logging of internal EDK classes is off. It may be enabled by setting ptedk.VerboseLogging='true' .*

**3.** Create an instance of ILogger by calling LogFactory.getLogger. In the code below, the LoggingExample method sends an Info level log message when an instance is created. The snippet below also uses ILogger.functionBegin and ILogger.functionEnd to log when a method is entered and exited, ILogger.action to log significant events, and ILogger.performanceBegin and ILogger.performanceEnd to log the time required to execute the methods.

```
public LoggingCommandLineExample(String instanceName)
{
   _thread = new Thread(new ThreadStart(Run));<br>
_thread N
   ^-thread.Name = instanceName;
  this.logger = LogFactory.GetLogger(INSTANCES_COMPONENT_NAME,
 typeof(LoggingCommandLineExample));
   mainLogger.Info('Created new instance named {0}',
instanceName);
}
[STAThread]
public static void main(String[] args)
```
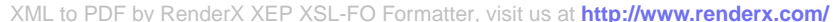

```
{
   String methodName = 'main';
  mainLogger.FunctionBegin(methodName);
   // get a timestamp to measure performance of this function
  long performanceStartTicks = mainLogger.PerformanceBegin();
  mainLogger.Action('Creating and starting instances');
  LoggingExample bill = new LoggingExample('Bill');
  bill.Thread.Start();
  LoggingExample larry = new LoggingExample('Larry');
   larry.Thread.Start();
  mainLogger.Action('Done creating instances');
  // send log message with time since performanceBegin
  mainLogger.PerformanceEnd(methodName, performanceStartTicks);
  mainLogger.FunctionEnd(methodName);
}
```
This code creates the following messages in Logging Spy.

*3 <#> <app name> <date/time> Function Main Loop main LoggingExample Entering Function main*

*4 <#> <app name> <date/time> Action Main Loop main LoggingExample Creating and starting instances*

*5 <#> <app name> <date/time> Info MainLoop mainLoggingExample Created new instance named Bill*

*6 <#> <app name> <date/time> Info MainLoop mainLoggingExample Created new instance named Larry*

*7 <#> <app name> <date/time> Action Main Loop main LoggingExample Done creating instances*

*8 <#> <app name> <date/time> Performance Main Loop main LoggingExample main took 0 ms.*

*9 <#> <app name> <date/time> Function MainLoop mainLoggingExampleLeaving Function mainInfo*

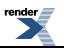

**4.** The code below demonstrates available logging levels and provides an example of how to use token substitution in formatting strings to construct messages. The thread runs through a small test of logging messages and interleaves the messages using Thread.Sleep. Note: Wrap any complex message construction in a conditional block to avoid doing work if there are no listeners at that log level.

```
public void Run()
{
   String methodName = 'run';
   // send log message that function is starting
   logger.FunctionBegin(methodName);
   // get a timestamp to measure performance of this function
   long performanceStartTicks = mainLogger.PerformanceBegin();
   Thread.Sleep(1); \frac{1}{1} interleaves work to the other thread
   String levelDescriptionFormat = '(0) level messages are \{1\}by default in the log receiver.';
   logger.Debug(levelDescriptionFormat, 'Debug', 'off');
   logger.Info(levelDescriptionFormat, 'Info', 'off');
   logger.Warn(levelDescriptionFormat, 'Warn', 'on');
   logger.Error(levelDescriptionFormat, 'Error', 'on');
   logger.Fatal(levelDescriptionFormat, 'Fatal', 'on');
   Thread.Sleep(1); \frac{1}{1} interleaves work to the other thread
   // Exceptions may also be caught and logged, and may use
token substitution
   try
   {
     throw new ThreadInterruptedException(_thread.Name + ' was
 interrupted.');
   }
   catch (Exception eCaught)
   {
      logger.Warn(eCaught, 'Caught an exception from {0}. ',
eCaught.GetType().Name) ;
   }
   Thread. Sleep(1); \frac{1}{2} // interleaves work to the other thread
```
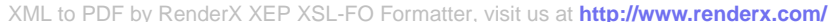

```
// send log message with time since performanceBegin
  mainLogger.PerformanceEnd(methodName, performanceStartTicks);
   // send log message that function is ending
   logger.FunctionEnd(methodName);
}
public Thread Thread
{
   get
   {
      return thread;
   }
}
```
This code creates the following messages in Logging Spy:

*10 <#> <app name> <date/time> Function Instances Larry LoggingExample Entering Function run*

*11 <#> <app name> <date/time> Action Instances BillLoggingExample Action log messages are on by default in the log receiver.*

*12 <#> <app name> <date/time> Debug Instances BillLoggingExample Debug level messages are off by default in the log receiver.*

*13 <#> <app name> <date/time> Info Instances Bill LoggingExample Info level messages are off by default in the log receiver.*

*14 <#> <app name> <date/time> Warning Instances Bill LoggingExample Warn level messages are on by default in the log receiver.*

*15 <#> <app name> <date/time> ErrorInstances BillLoggingExample Errorlevel messages are on by default in the log receiver.*

*16 <#> <app name> <date/time> Fatal Instances BillLoggingExample Fatal level messages are on by default in the log receiver.*

*17 <#> <app name> <date/time> Action InstancesLarryLoggingExample Action log messages are on by default in the log receiver.*

*18 <#> <app name> <date/time> Debug Instances Larry LoggingExample Debug level messages are off by default in the log receiver.*

*19 <#> <app name> <date/time> Info Instances Larry LoggingExample Info level messages are off by default in the log receiver.*

*20 <#> <app name> <date/time> Warning Instances Larry LoggingExample Warn level messages are on by default in the log receiver.*

*21 <#> <app name> <date/time> ErrorInstancesLarryLoggingExample Errorlevel messages are on by default in the log receiver.*

*22 <#> <app name> <date/time> Fatal InstancesLarryLoggingExample Fatal level messages are on by default in the log receiver.*

*23 <#> <app name> <date/time> Warning Instances Bill LoggingExample Caught an exception from - java.lang. java.lang.InterruptedException: Bill was interrupted. java.lang.InterruptedException: Bill was interrupted. at com.plumtree.remote.logging.example.LoggingExample.run(LoggingExample.java:110)*

*24 <#> <app name> <date/time> Warning Instances Larry LoggingExample Caught an exception from - java.lang. java.lang.InterruptedException: Larry was interrupted. java.lang.InterruptedException: Larry was interrupted. at com.plumtree.remote.logging.example.LoggingExample.run(LoggingExample.java:110)*

#### <span id="page-29-0"></span>**Using Oracle WebCenter Interaction Development Kit (IDK) Logging from the Command Line**

These instructions explain how to run the Oracle WebCenter Interaction Development Kit (IDK) Logging API example code (Java or .NET) from the command line.

- **1.** Scan the sample code and note the LOGGING\_APPLICATION\_NAME parameter declared near the top of the class. Change this value if you wish, and record it.
- **2.** Java: Compile with all the idk jar files in the classpath. Make sure servlet.jar and all idk jar files are in the classpath. .NET: Compile the source with reference to idk.dll and its supporting DLLs.
- **3.** Launch LoggingSpy. Go to the **Filters** dialog box and add a new server (right-click and select **AddServer** ). Enter the value set for LOGGING\_APPLICATION\_NAME in the **AddServer** dialog box and click **OK** . Wait a few seconds until a new entry appears in the Filter Settings list .
- **4.** Run the example from the command line. Note any messages displayed in Logging Spy. Error and exception logs are included in the logging demonstration.
- **5.** Go back to the **Filters** dialog in Logging Spy. Click the gray selection box beside the 'server' entry to accept logging for all logging levels.

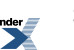

**6.** Run the example again. Note that the messages displayed now in Logging Spy include examples of all logging levels, including error and exception logs.

## <span id="page-30-0"></span>**Configuring Oracle WebCenter Interaction Development Kit (IDK) Logging**

To enable and configure Oracle WebCenter Interaction Development Kit (IDK) logging, first determine how the IDK is deployed.

Oracle WebCenter Interaction Development Kit (IDK) logging is disabled by default. If logging is enabled, it is sent only to the local machine by default, requiring direct access to the machine to view the logs. These default settings were chosen to secure potentially sensitive information present in log messages.

- If the Oracle WebCenter Interaction Development Kit (IDK) is deployed as a web application to support Integration Service implementations, edit the distributed web application configuration file (web.xml or Web.config). For details, see *[Configuring](#page-31-0) Java Oracle WebCenter Interaction [Development](#page-31-0) Kit (IDK) Logging (web.xml)* on page 32 or *[Configuring](#page-32-0) .NET Oracle WebCenter Interaction [Development](#page-32-0) Kit (IDK) Logging (Web.config)* on page 33
- If the Oracle WebCenter Interaction Development Kit (IDK) is deployed as a **library** supporting a web application (for example, a portlet), copy and paste the configuration parameters from the IDK's distributed web.xml/Web.config into your web application configuration file. For details, see *Configuring Java Oracle WebCenter Interaction [Development](#page-31-0) Kit (IDK) Logging [\(web.xml\)](#page-31-0)* on page 32 or *Configuring .NET Oracle WebCenter Interaction [Development](#page-32-0) Kit (IDK) Logging [\(Web.config\)](#page-32-0)* on page 33.
- If the Oracle WebCenter Interaction Development Kit (IDK) is deployed as a **stand-alone application** outside a web application context, such as report-generating or data loading and dumping applications using the PRC, use programmatic configuration to initialize logging parameters. Programmatic logging configuration can be done at startup, or by using a static initialization call on a façade class that the web application runtime code uses to obtain logging components or logger instances. For details, see *About the Oracle WebCenter [Interaction](#page-18-0) [Development](#page-18-0) Kit (IDK) Logging API* on page 19.

To use the Oracle WebCenter Interaction Development Kit (IDK) Logging API, you must configure the logging receiver to read logs from the IDK. To configure the log receiver, you must know the logging application name. The Oracle WebCenter Interaction Development Kit (IDK) logging application name is configured in the web application configuration file or set via the initialize() method in the Logging API.

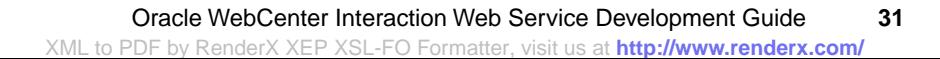

#### <span id="page-31-0"></span>**Configuring Java Oracle WebCenter Interaction Development Kit (IDK) Logging (web.xml)**

For web services using the Java Oracle WebCenter Interaction Development Kit (IDK), the web.xml file is the standard way to configure log instrumentation.

The example below shows the logging settings only. The bulk of the web xml file has been omitted; environment keys are inserted at the end according to the DTD.

```
<?xml version='1.0' encoding='ISO-8859-1'?>
<!DOCTYPE web-app
PUBLIC '-//Sun Microsystems, Inc.//DTD Web
Application 2.2//EN
'http://java.sun.com/j2ee/dtds/web-app_2.2.dtd'>
<web-app>
...
<env-entry>
<env-entry-name>ptedk.VerboseLogging</env-entry-name
    <env-entry-value>true</env-entry-value>
<env-entry-type>java.lang.Boolean</env-entry-type>
</env-entry>
<env-entry>
<env-entry-name>ptedk.LoggingApplicationName</env-entry-name>
    <env-entry-value>EDK</env-entry-value>
<env-entry-type>java.lang.String</env-entry-type>
</env-entry>
<env-entry>
<env-entry-name>ptedk.LogToNetwork</env-entry-name>
    <env-entry-value>true</env-entry-value>
<env-entry-type>java.lang.Boolean</env-entry-type>
  </env-entry>
<web-app>
```
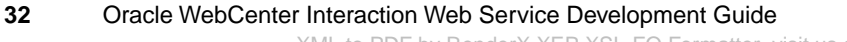

#### <span id="page-32-0"></span>**Configuring .NET Oracle WebCenter Interaction Development Kit (IDK) Logging (Web.config)**

If you are running the .NET Oracle WebCenter Interaction Development Kit (IDK) as a web application that hosts web services (that do not use the logging API), the Web.config file is the best way to configure log instrumentation.

The Oracle WebCenter Interaction Development Kit (IDK) Web.config follows the normal precedence rules of IIS Web.config: within a web application, machine.config is read first for configuration values, then overlaid with Web.config from each parent directory within the web application subtree down to the directory containing the running code. The example below shows the logging settings only.

All .NET web applications have Web.config files. If the configuration file does not have an <appSettings> section, it can be added along with the key-value pairs to configure logging.

```
<configuration>
  <appSettings>
      <add key="ptedk.LoggingApplicationName"
value="Bulk-Document-Loader" />
     <add key="ptedk.LogToNetwork" value="true" />
       <add key="ptedk.VerboseLogging" value="true"
 />
   </appSettings>
   <system.web>
  ...
   </system.web>
</configuration>
For stand-alone .NET applications outside a web application context, use
programmatic configuration. For details, see Using Oracle WebCenter
Interaction Development Kit (IDK) Logging in .NET on page 25.
```
#### <span id="page-32-1"></span>**Oracle WebCenter Interaction Development Kit (IDK) Logging Levels**

This page summarizes logging levels and their implementation in Oracle WebCenter Interaction Development Kit (IDK) logging.

The Oracle WebCenter Interaction Development Kit (IDK) ILogger interface provides access to all eight standard logging levels.

#### **Severity-Based Logging Levels**

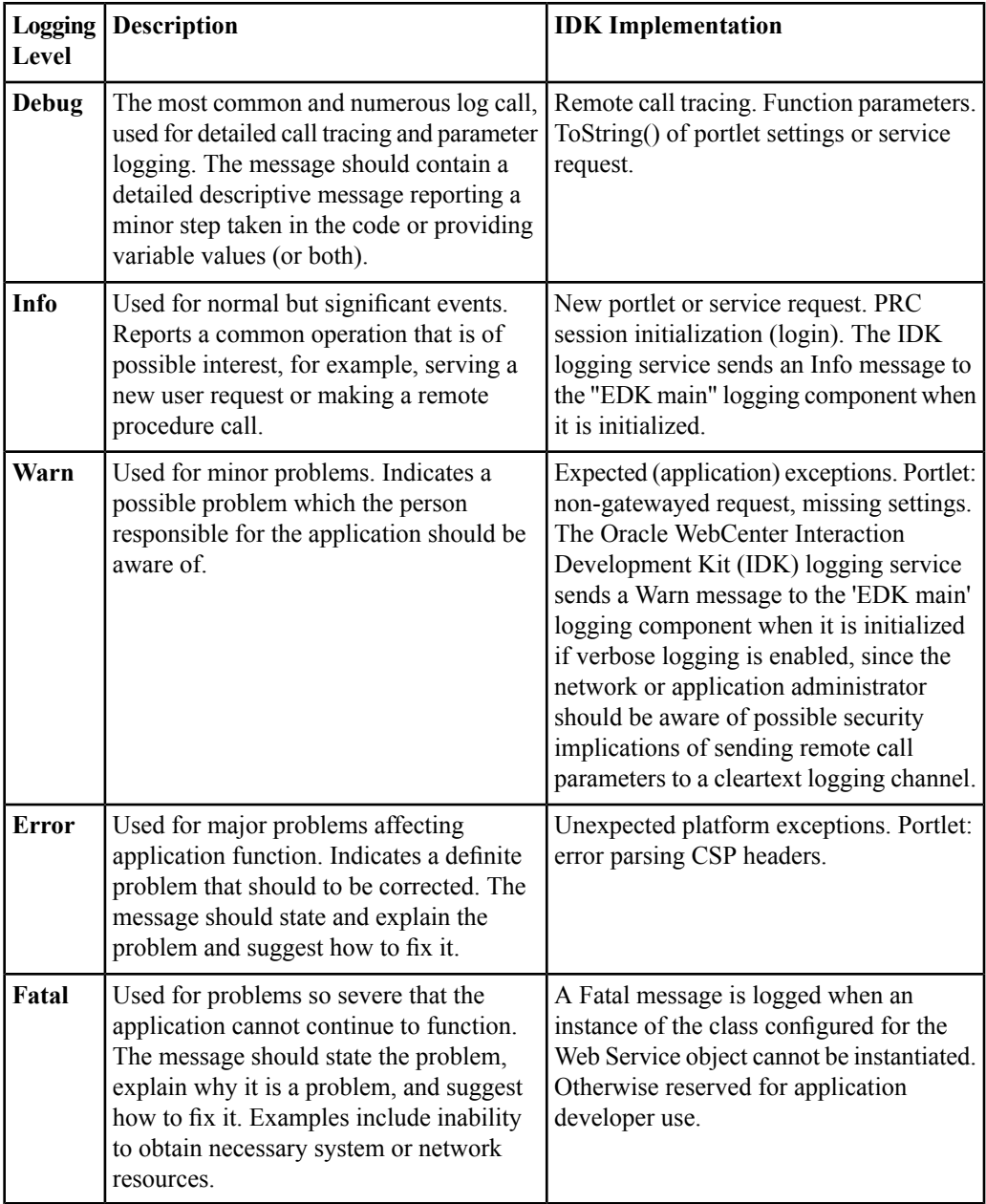

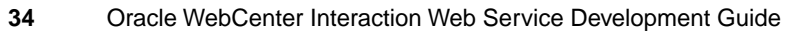

#### **Supplemental Logging Levels**

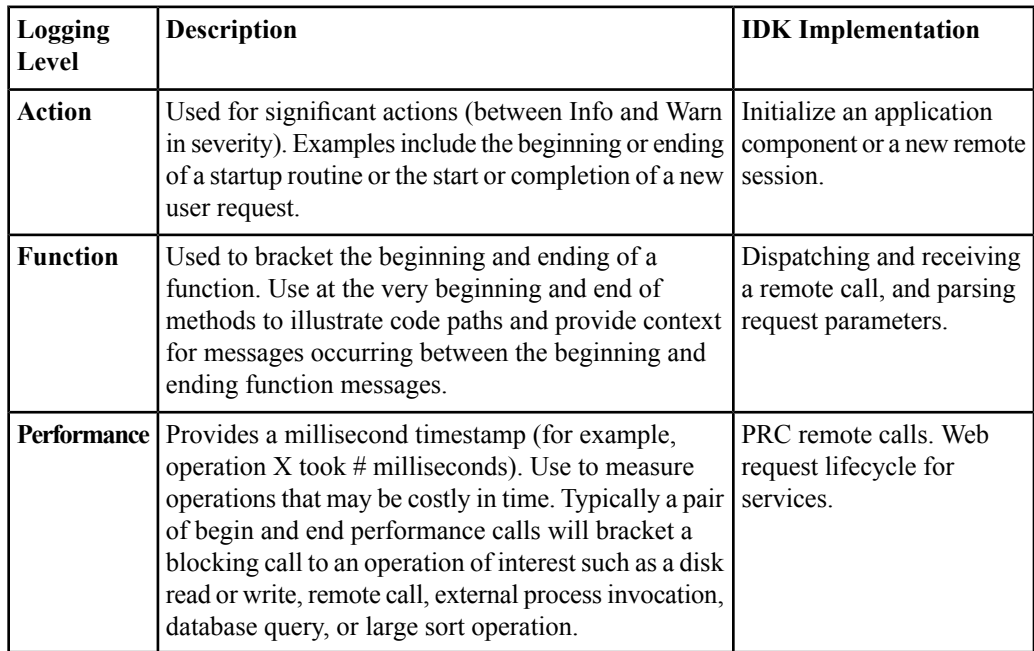

#### <span id="page-34-0"></span>**Oracle WebCenter Interaction Development Kit (IDK) Logging API Web Application Variables**

To enable Oracle WebCenter Interaction Development Kit (IDK) logging, you must enter the application name and change the settings in the web.xml (Java) or Web.config (.NET) file distributed with the Oracle WebCenter Interaction Development Kit (IDK). This page lists the applicable variables.

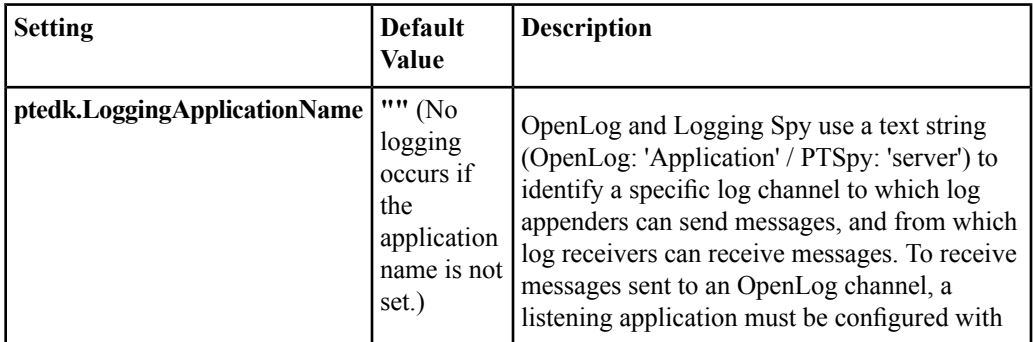

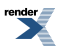

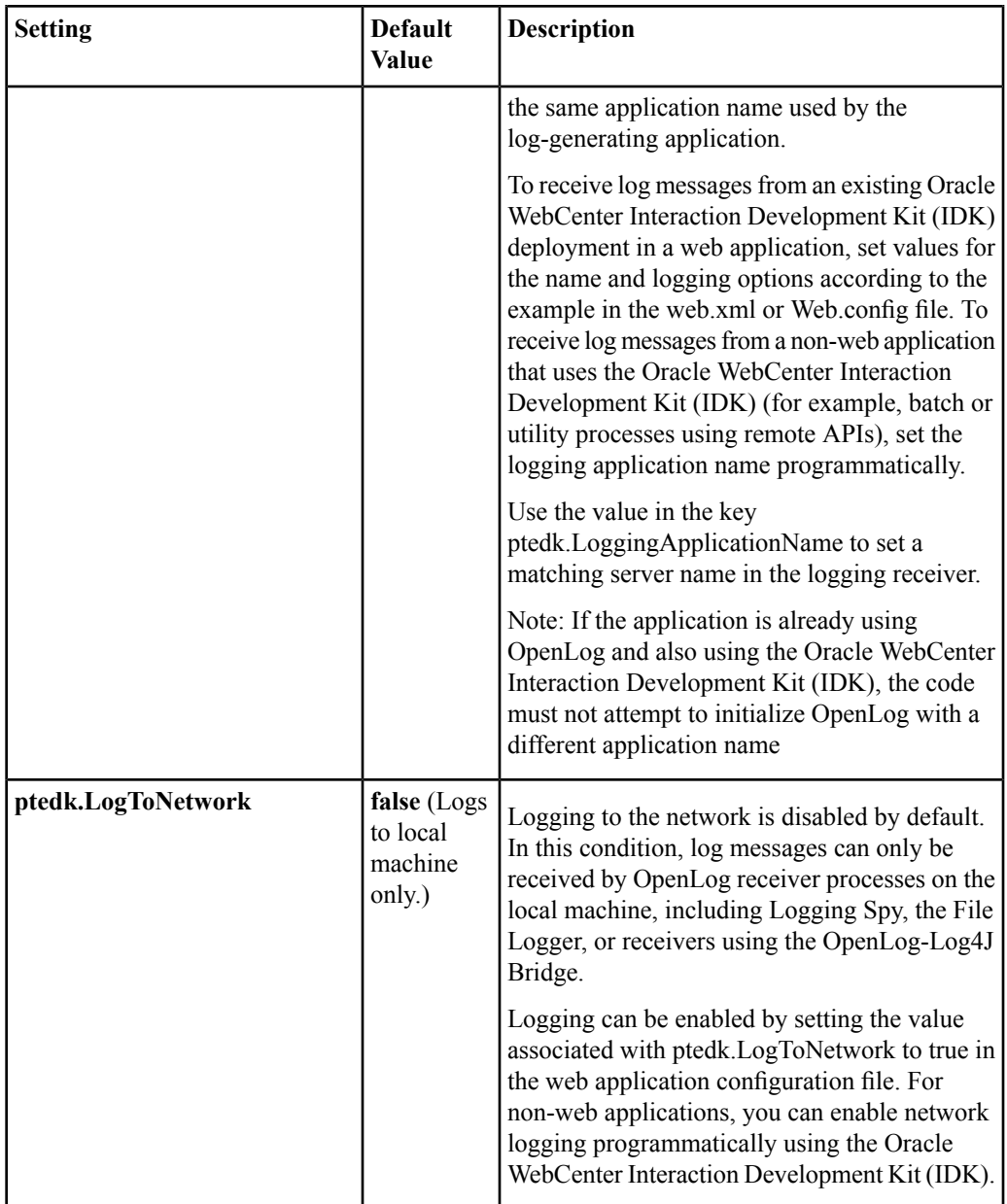

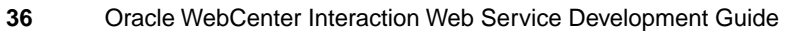

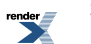
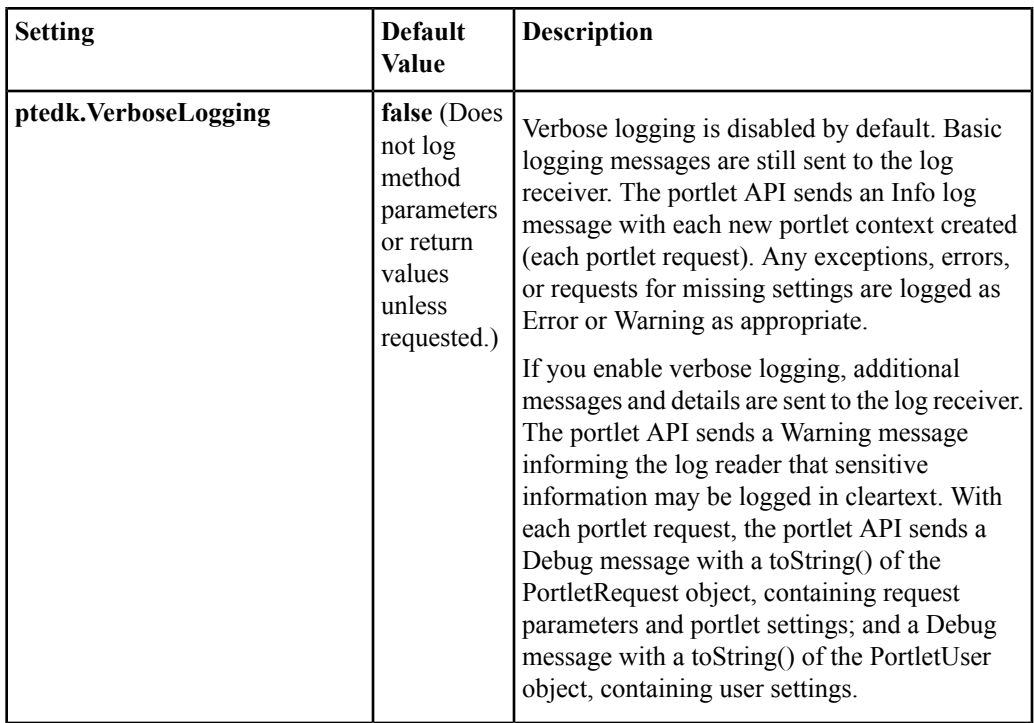

# <span id="page-36-0"></span>**About HTTP and CSP**

HTTP is a protocol used mostly for transferring web page content and XML between a server and a client. CSP is a platform-independent protocol based on the open standard of HTTP 1.1 that defines the syntax of communication between the portal and remote servers.

HTTP communication is made up of Requests and Responses. Requests and Responses are essentially lists of name-value pairs of metadata in headers, along with an optional body. The body isthe data that is being transferred (an HTML page or XML file). The metadata in the headers is information about the Request or Response itself (what language the content is in, or how long the browsershould cache it). The Request and Response each contain specific information, outlined next. For more detailed information on HTTP, see RFC 2616 (*<http://www.faqs.org/rfcs/rfc2616.html>*).

The client sends the server an **HTTP Request**, asking for content. The Request body is used only for requests that transfer data to the server, such as POST and PUT.

HTTP Request Format:

```
[METHOD] [REQUEST-URI] HTTP/[VERSION]
[fieldname1]: [field-value1]
[fieldname2]: [field-value2]
[request body, if any]
```
#### HTTP Request Example:

```
GET /index.html HTTP/1.1
Host: www.plumtree.com
User-Agent: Mozilla/3.0 (compatible; Opera/3.0; Windows 95/NT4)
Accept: */*
Cookie: username=JoeSmith
```
The server sends back an **HTTP Response** that contains page content and important details, such as the content type, when the document was last modified, and the server type. The Response contains an error message if the requested content is not found.

#### HTTP Response Format:

```
HTTP/[VERSION] [CODE] [TEXT]
[fieldname1]: [field-value1]
[fieldname2]: [field-value2]
[response body, if any (document content here)]
```
#### HTTP Response Example:

```
HTTP/1.0 200 Found
Last-modified: Thursday, 20-Nov-97 10:44:53
Content-length: 6372
Content-type: text/html
<!DOCTYPE HTML PUBLIC '-//W3C//DTD HTML 3.2 Final// EN'><HTML>
...followed by document content...
```
Custom HTTP headers can be configured to include specialized information.

**Note:** Header size limits are controlled by the server that hosts the code. The standard limit for IIS/ASP is 60K. Java Application Servers range from 2K to 10K. These limits are generally configurable; see your server documentation for details.

Services can also access standard HTTP headers, such as the Set-Cookie header or HTTP 1.1 basic authentication header. If you want to investigate HTTP further, you can view all the headers being passed back and forth between your browser and web server using a tunnel tool. HTTP is

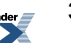

used in conjunction with SSL to serve up secure content. Single Sign-On (SSO) also uses HTTP headers for basic authentication.

### **CSP**

CSPextends HTTPand defines proprietary headersto passsettings between the portal and remote server. CSP outlines how Oracle WebCenter Interaction and Oracle WebCenter Ensemble services use HTTP to communicate and modify settings.

The current version is CSP 1.4, which includes backward compatibility with previous versions. CSP1.2 is used in portal version 5.x. CSP1.1 is used in portal version 4.5. Versions 4.x and below use CSP 1.0. For links to the latest versions of the CSP specification, see *Additional [Development](#page-364-0) [References](#page-364-0)* on page 365.

The Oracle WebCenter Interaction Development Kit (IDK) provides simplified, stable interfaces that allow you to write code that communicates using CSP.

### **Oracle WebCenter Interaction Headers**

Oracle WebCenter Interaction uses a group of custom headers to communicate system and user configuration variables. These headers include information that can be used by services.

All the useful information stored in these headers should be accessed using the Oracle WebCenter Interaction Development Kit (IDK). Additional proprietary headers contain the protocol version, gateway type, and aggregation mode. All the key information in these headersis accessible through the IPortletUser and IPortletRequest interfaces in the IDK.

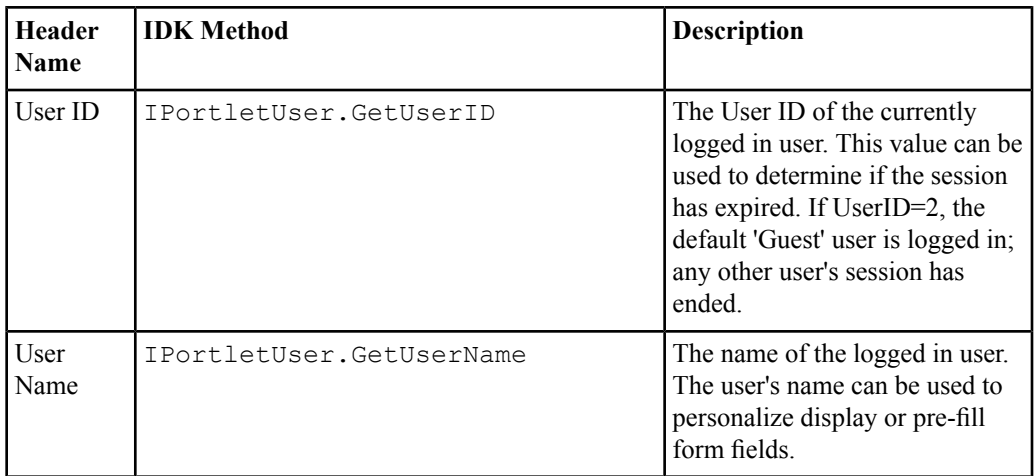

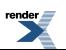

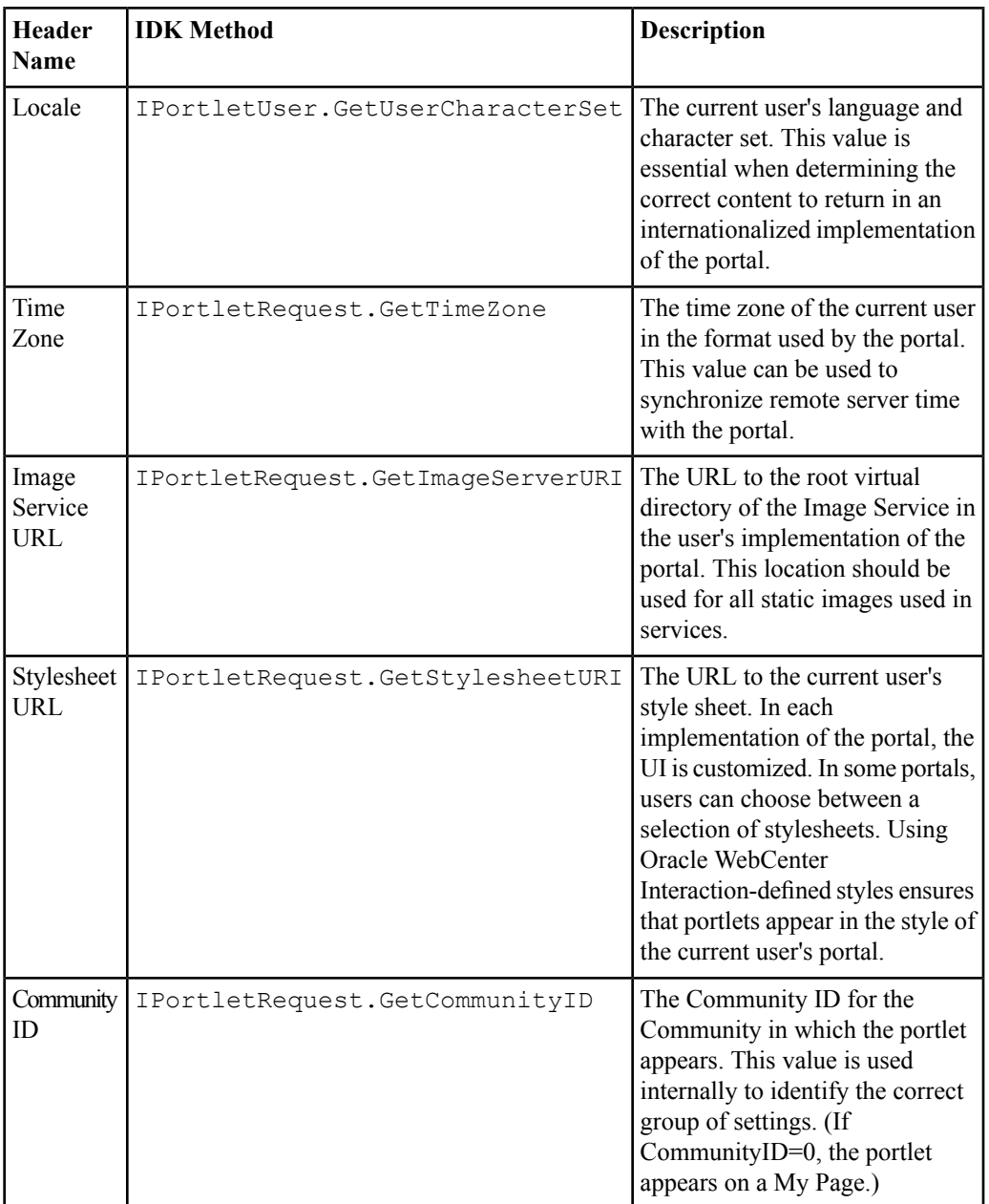

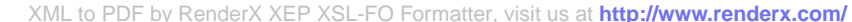

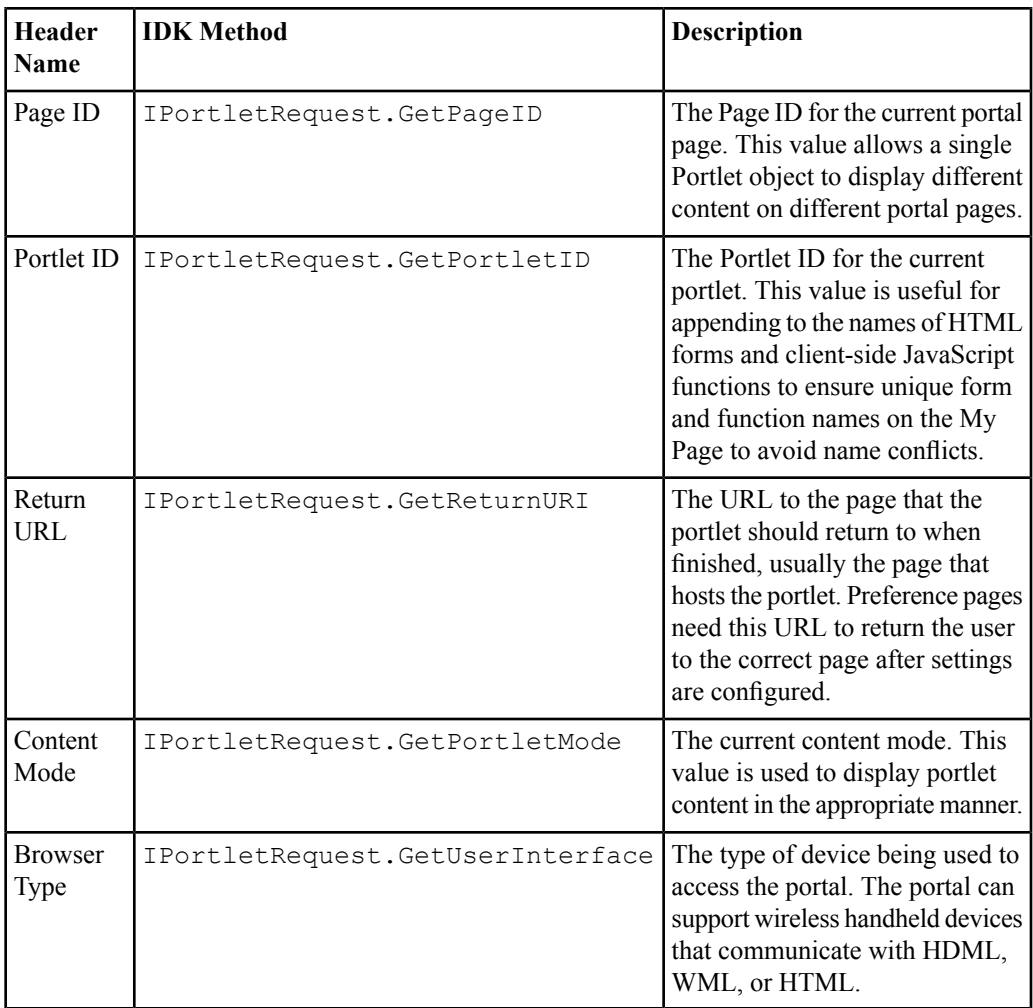

### <span id="page-40-0"></span>**About SOAP**

SOAP is a text-based protocol to wrap XML data for any type of transport, providing an efficient way to communicate structured data.

The SOAP 1.1 specification describes SOAP as follows: "SOAP is a lightweight protocol for exchange of information in a decentralized, distributed environment. It is an XML based protocol that consists of three parts: an envelope that defines a framework for describing what is in a message and how to process it, a set of encoding rules for expressing instances of application-defined datatypes, and a convention for representing remote procedure calls and responses."

SOAP is based on Web standards. Like HTML, SOAP uses tags to indicate the role of each piece of information. In most implementations, SOAP uses HTTP for its transport protocol. A SOAP request is an XML document that describes a method to invoke on a remote machine and any parameters to be used. A program sends a SOAP request to a SOAP server. The SOAP server tries to execute the method with the parameters it was passed, and it sends back a SOAP response (the result or an error message). A SOAP endpoint is an HTTP-based URL identifying a target for method invocation.

A common analogy illustrates this concept well. If your XML code was a letter, SOAP would be the envelope; like an envelope, SOAP protects content from unauthorized access and provides information about the sender and the addressee. All the elements of the SOAP envelope are defined by a schema. The schema URI is also the identifier for the SOAP envelope namespace: *<http://schema.xmlsoap.org/soap/envelope>*.

As in standard XML, SOAP uses namespaces to segregate content. The formal designation of a namespace is a URI, usually a URL. Namespaces ensure unique element references, and they allow a processor to pick out which instructions it should obey and treat instructions for other processors as simple data. Processors are set up to handle elements from a particular namespace. Elements that have no namespace are treated as data.

SOAP Message in HTTP Request:

```
POST /StockQuote HTTP/1.1
Host: www.stockquoteserver.com
Content-Type: text/xml; charset='utf-8'
Content-Length: nnnn
SOAPAction: 'Some-URI'
<SOAP-ENV:Envelope
xmlns:SOAP-ENV='http://schemas.xmlsoap.org/soap/envelope/'
SOAP-ENV:encodingStyle='http://schemas.xmlsoap.org/soap/encoding/'>
<SOAP-ENV:Body>
<m:GetLastTradePrice xmlns:m='Some-URI'>
<symbol>DIS</symbol>
</m:GetLastTradePrice>
</SOAP-ENV:Body>
</SOAP-ENV:Envelope>
```
#### SOAP Message in HTTP Response:

```
HTTP/1.1 200 OK
Content-Type: text/xml; charset='utf-8'
Content-Length: nnnn
<SOAP-ENV:Envelope
xmlns:SOAP-ENV='http://schemas.xmlsoap.org/soap/envelope/'
SOAP-ENV:encodingStyle='http://schemas.xmlsoap.org/soap/encoding/'/>
<SOAP-ENV:Body>
<m:GetLastTradePriceResponse xmlns:m='Some-URI'>
<Price>34.5</Price>
</m:GetLastTradePriceResponse>
</SOAP-ENV:Body>
</SOAP-ENV:Envelope>
```
Download the complete SOAP 1.1 specification from the World Wide Web Consortium at *<http://www.w3c.org/TR/SOAP/>*.

Oracle WebCenter Interaction's SOAP API exposes commonly used elements of the traditional portal API, focused on the functions required to develop applications that access portal users, Communities, Portlets, and Directory functions. The Oracle WebCenter Interaction Development Kit (IDK) PRC API provides an efficient, object-oriented way to call into the portal's SOAP API. For details, see *About [Programmable](#page-124-0) Remote Client (PRC) Remote APIs* on page 125.

# <span id="page-42-0"></span>**About Server Communication and the Gateway**

Oracle WebCenter Interaction and Oracle WebCenter Ensemble both act as a gateway server, brokering transactions between client computers and remote servers.

Services on remote servers communicate with the portal via HTTP and SOAP as shown in the simplified diagram below. For example, when a browser requests a My Page from the portal, the portal makes simultaneous requests to each remote server to retrieve the portlet content for the page. The remote server reads the current user's preferences from the HTTP headers sent by the portal and sends back the appropriate HTML. The portal inserts the HTML into the table that makes up the page. Any images stored in the Image Service are retrieved and displayed by the browser.

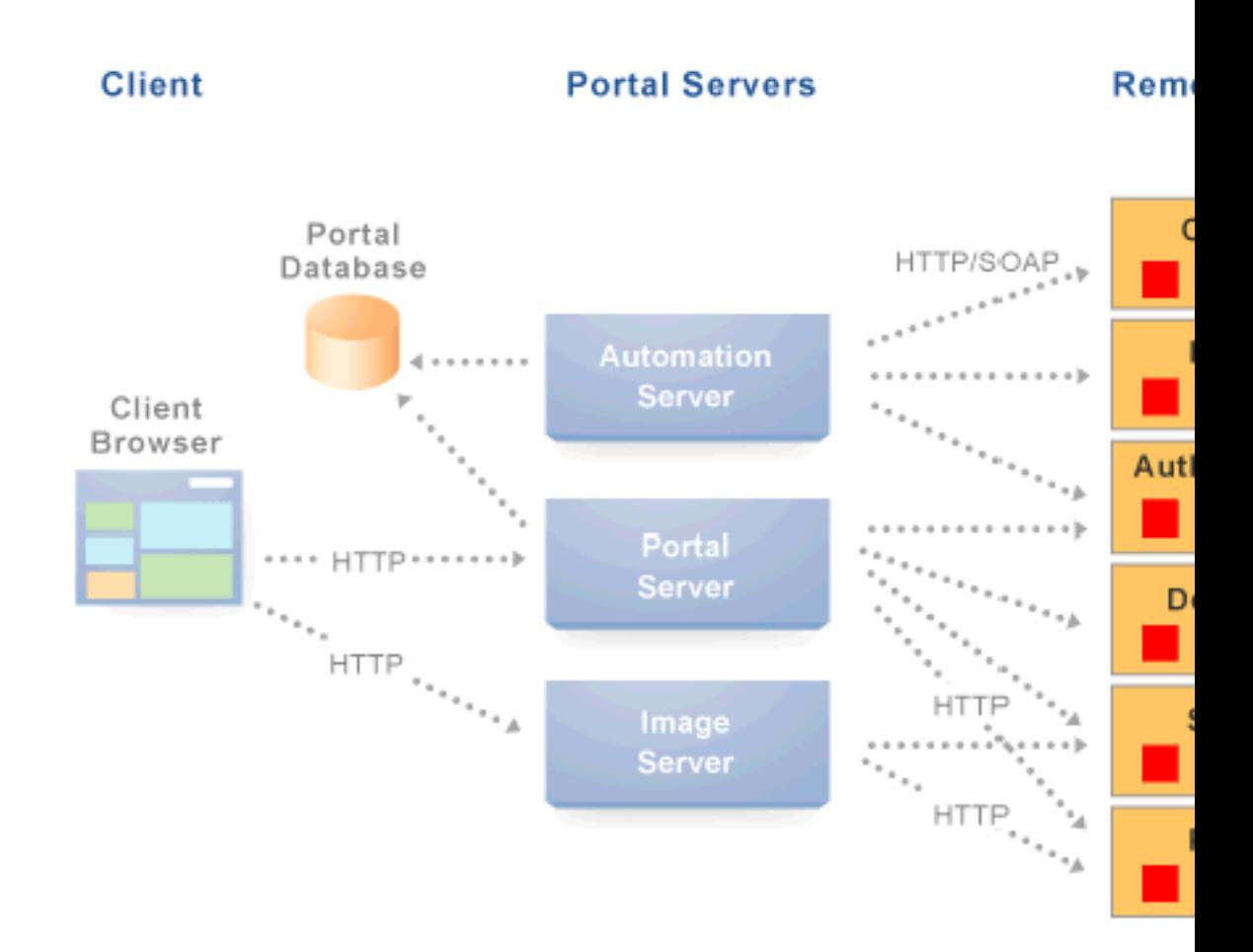

HTTP and SOAP are both necessary because each standard fits the specific needs of different tasks. SOAP involves posting and returning XML documents and is appropriate for exchanging highly structured data. SOAP is used in the server-to-server communication required for content services, identity services, and importing documents. HTTP is a much more lightweight protocol, used in the portal for UI presentation, basic configuration and click-through, and caching. For an introduction to SOAP, see *About [SOAP](#page-40-0)* on page 41.

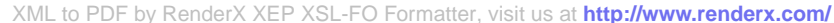

CSP is a platform-independent protocol based on the open standard of HTTP 1.1. The syntax of communication between the portal and remote servers is defined by CSP. CSP defines custom headers and outlines how portal services use HTTP to communicate and modify settings. For details on CSP, see *About [HTTP](#page-36-0) and CSP* on page 37.

### **The Gateway**

A 'gateway server' acts as a middleman, brokering transactions between a client computer and another server. This configuration is typically used to serve content to clients that would otherwise be unable to access the remote server, but it can be used to impose additional security restrictions on the client. The gateway hides the remote server; to the end user, the content appears to come directly from the gateway server.

This architecture makes the portal the single point of access for content, and allows remote servers to reside on a private network or behind afirewall. As long as the portal can connect to the remote server, users can view the content, even if they cannot access it directly. To the browser, the portal appears to be the source of content on the remote server.

When a user interacts with a portal service, any request made to a URL in the gateway is automatically rerouted through the portal. To the user, the content appears to come from the portal; the remote server is an unknown back-end system.

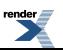

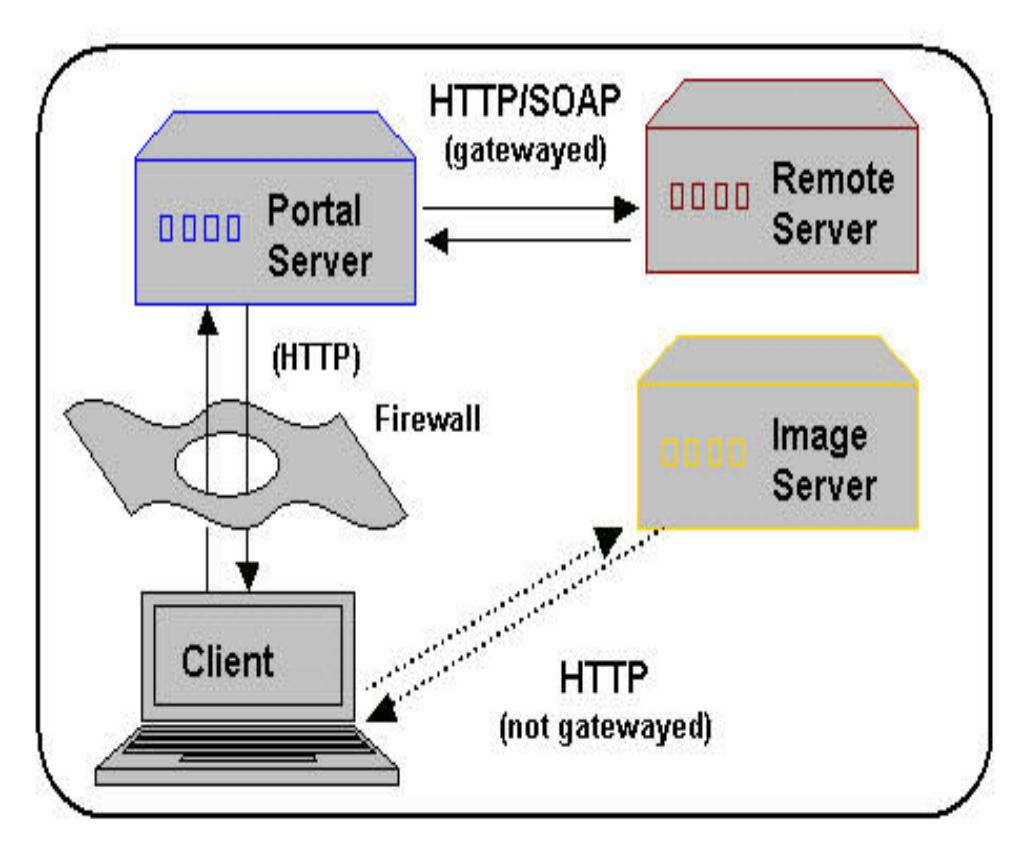

There are many benefits to this configuration. The most useful to portal services are:

- **Dynamic functionality and personalization**: The portal intercepts requests from portlets, which allows it to include information stored in the portal database in HTTP requests and responses. Most of this information is accessible through Oracle WebCenter Interaction Development Kit (IDK) methods. In many situations, an adaptive tag provides the functionality you need, including navigation and login elements. Custom tags can be created for additional functionality.
- **Security**: Services can allow users to access content that is not publicly available. Files stored on a secure server can be made available by including specific URLs in the configuration of the gateway. Note: The gateway is a powerful feature, and can compromise security if incorrectly configured. Allowing direct accessto a remote server that hosts unprotected private content could create a dangerous security hole.

• **Performance**: The portal caches gatewayed content, decreasing response time for end users and improving performance on the remote server. While gatewaying works efficiently for content like HTML, it is generally not appropriate for binary data like static images. Images do not need to be transformed, and gatewaying large images can adversely affect the performance of the portal. This is one reason the Image Service should be used to prevent routing static images through the gateway.

The collection of URLs that should be gatewayed for a service is configured in the Web Service editor on the HTTP Configuration page. In the Gateway URL Prefixes list, you must enter the base URLs for any directories that should be gatewayed.

Keep the following warnings and best practices in mind when implementing services that use the gateway:

- **URL transformation**: The portal must transform code so that gatewayed URLs open correctly. Before the portal sends a response, it parses the HTML and looks for any URLs included in the Gateway URL Prefixes list for the associated Web Service object. The portal transforms any URLs that should be gatewayed before returning the response to the client. Relative URLs are transformed to point to the correct location.
- **Scripting limitations**:JavaScript constructsthat dynamically create URLs can cause problems, because they are run after content is already transformed. VBScript is not transformed by the gateway; you can continue to use dynamic scripts and VBScript as long as your code is gateway-aware. To manually mark a URL for transformation, use the pt:url tag. To disable transformation, use pt:transformer with a pt:fixurl attribute of 'off.' For details, see *[Transforming](#page-73-0) URLs Using [Adaptive](#page-73-0) Tags* on page 74.
- **URL encoding**: It is a best practice to encode all headers that are URLs to prevent unexpected transformation. In JSP, encode all URLs that are written. If the code writes URLs in the body of a page (for example, a link to a preferences page) it should be encoded. The standard Java servlet command response.encodeURL() is the preferred method, but you can also use URLEncoder.encode(url). In the .NET Framework, the HttpUtility.URLEncode class provides the necessary functionality. Note: In .NET, there is no need to encode the redirect URL; this is handled automatically on the back end.

<span id="page-46-0"></span>For details on pagelets/portlets and the gateway, see *About [Pagelets/Portlets](#page-46-0) and the Gateway* on page 47.

### **About Pagelets/Portlets and the Gateway**

All pagelets/portlets are designed to be displayed with other pagelets/portlets. Oracle WebCenter Interaction and Oracle WebCenter Ensemble both act as a gateway, processing and combining

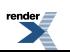

pagelets/portlets from multiple applications to create a single, unified page with a range of functionality.

The code returned by a pagelet/portlet is parsed by the gateway server and inserted into the appropriate cell in the HTML table that makes up the mashup page. Pagelets/portlets from the same back-end application can interact with each other within the page.

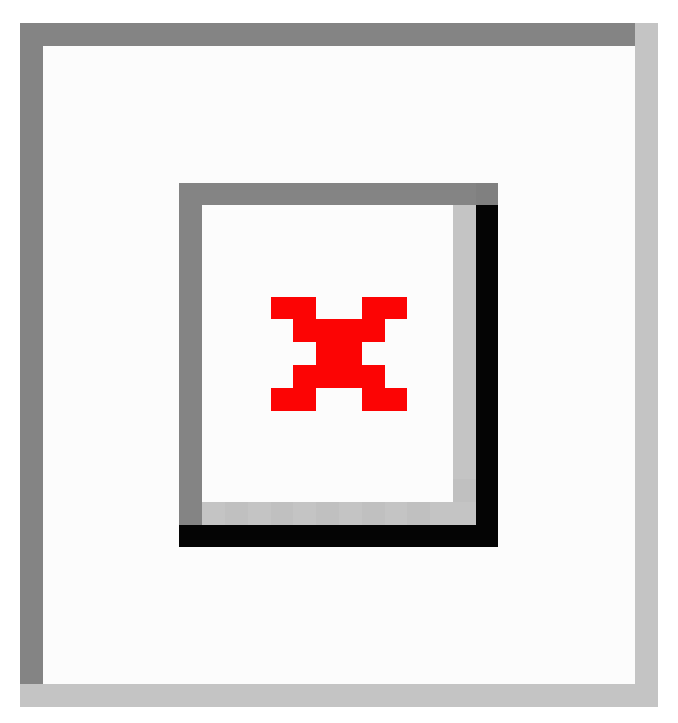

The same pagelets/portlets can be used in both Oracle WebCenter Interaction and Oracle WebCenter Ensemble, but a different process is used to implement the mashup page.

- Modeled after the "window" metaphor from desktop user interfaces, Oracle WebCenter Interaction displays portlets as a series of windows or boxes arranged in columns on a page with borders, title bars, buttons, headers and footers rendered by the portal framework. The page layout is defined through the portal's administrative UI. Each My Page or community page is made up of many portlets, selected and arranged using portal editors. (Portlets are pagelets specifically designed for use in Oracle WebCenter Interaction.)
- In Oracle WebCenter Ensemble, a consumer page defines the layout and includes specific pagelets in the page using adaptive tags. The portal header is not included by default, but portal header navigation can be added using tags.

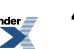

For an introduction to the gateway, see *About Server [Communication](#page-42-0) and the Gateway* on page 43.

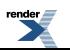

About the Oracle WebCenter Interaction Development Environment

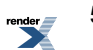

# About Oracle WebCenter Interaction Portlet Development

The following topics provide general information about Oracle WebCenter Interaction portlet development and configuration.

- *About the Oracle WebCenter Interaction [Development](#page-51-0) Kit (IDK) Portlet API* on page 52: The plumtree.remote.portlet package provides Oracle WebCenter Interaction-specific support for portlet development, including manipulating settings in the portal database, accessing user information, and managing communication with the portal. For details on creating portlets with the Oracle WebCenter Interaction Development Kit (IDK) portlet API, see *Creating a Custom Oracle WebCenter Interaction Portlet with the Java Oracle WebCenter Interaction [Development](#page-52-0) Kit (IDK) Portlet API* on page 53 and *Creating a Custom Oracle WebCenter [Interaction](#page-54-0) Portlet with the .NET Oracle WebCenter Interaction [Development](#page-54-0) Kit (IDK) Portlet API* on page 55.
- *About Adaptive PageletsAdaptive pagelets allow you to create a coordinated page with dynamic, interactive functionality comprised of cross-platform services that talk to multiple back-ends.* : Adaptive portlets allow you to create a coordinated page with dynamic, interactive functionality comprised of cross-platform services that talk to multiple back-ends.
	- *About Oracle WebCenter [Interaction](#page-64-0) Adaptive Tag Libraries* on page 65: Adaptive Tags are used to display contextual data and control Oracle WebCenter Interaction functionality from remote portlets. Unlike the Oracle WebCenter Interaction Development Kit (IDK), Adaptive Tags use XML in portlet content instead of code, which avoids a network round trip. Tags can be included in the markup returned by any gatewayed page.
	- *About the Oracle WebCenter Interaction Scripting Framework* on page 115: The Oracle WebCenter Interaction Scripting Framework is a set of client-side JavaScript libraries that provide services to portlets and gatewayed pages.
- *About [Programmable](#page-124-0) Remote Client (PRC) Remote APIs* on page 125: The plumtree.remote.prc package includes a collection of APIsthat provide accessto functionality within the Oracle WebCenter Interaction, Oracle WebCenter Interaction Collaboration, and the portal Search Service. These APIs can be used by any portlet deployed in an environment with access to these applications.
- *About Oracle WebCenter [Interaction](#page-234-0) Portlet Alignment* on page 235
- *About CSS [Customization](#page-237-0) for Oracle WebCenter Interaction Portlets* on page 238
- *About Oracle WebCenter [Interaction](#page-237-1) Portlet Settings* on page 238
- *About Pagelet/Portlet [Internationalization](#page-260-0)* on page 261
- *About Oracle WebCenter [Interaction](#page-252-0) Portlet Security* on page 253
- *About [Pagelet/Portlet](#page-261-0) Caching* on page 262
- *About Oracle WebCenter [Interaction](#page-17-0) Logging Utilities* on page 18

<span id="page-51-0"></span>For details on configuring portlets in Oracle WebCenter Interaction, see the online help.

# **About the Oracle WebCenter Interaction Development Kit (IDK) Portlet API**

The Oracle WebCenter Interaction Development Kit (IDK) Portlet API provides Oracle WebCenter Interaction-specific support for portlet development, including manipulating settings in the portal database, accessing user information, and managing communication with the portal.

This page provides an introduction to the Oracle WebCenter Interaction Development Kit (IDK) Portlet API. For more details on objects and methods, see the API documentation.

**Note:** Note: The IDK was formerly called the AquaLogic Interaction Development Kit (IDK) and the Plumtree Development Kit (EDK); some package names retain old naming conventions.

The plumtree.remote.portlet package/namespace includes the following interfaces:

- IPortletContext
- IPortletRequest
- IPortletResponse
- IPortletUser

In general, these interfaces are called in the following order:

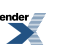

- **1.** A portlet uses PortletContextFactory.createPortletContext to initiate a connection for communicating with the portal.
- **2.** The IPortletContext object returned allows the portlet to access information about the request and response, the current user, and the session. The portlet uses this information as needed, in arbitrary order, to generate a proper response. Using IPortletContext, the portlet can access IPortletRequest, IPortletUser, IRemoteSession and IPortletResponse.
- **3.** The portlet retrieves parameters from the request using IPortletRequest.
- **4.** The portlet retrieves user information and preferences from IPortletUser.
- **5.** The portlet can access functionality in Oracle WebCenter Interaction applications using IRemoteSession. For details, see *About [Programmable](#page-124-0) Remote Client (PRC) Remote [APIs](#page-124-0)* on page 125.
- **6.** The portlet constructs a response using IPortletResponse. The response includes content to be displayed and any settings to be stored or removed.

For examples of using IPortlet interfaces in a portlet, see *Creating a Custom Oracle [WebCenter](#page-52-0) Interaction Portlet with the Java Oracle WebCenter Interaction [Development](#page-52-0) Kit (IDK) Portlet [API](#page-52-0)* on page 53 and *Creating a Custom Oracle WebCenter [Interaction](#page-54-0) Portlet with the .NET Oracle WebCenter Interaction [Development](#page-54-0) Kit (IDK) Portlet API* on page 55.

# <span id="page-52-0"></span>**Creating a Custom Oracle WebCenter Interaction Portlet with the Java Oracle WebCenter Interaction Development Kit (IDK) Portlet API**

This simplified Hello World portlet example allows a user to set the message that is displayed within a portlet.

Before writing any code, create a new Oracle WebCenter Interaction Development Kit (IDK) project as described in *Setting Up a Custom Java Oracle WebCenter Interaction [Development](#page-13-0) Kit (IDK) Project in Eclipse [Stand-Alone](#page-13-0) (without WTP)* on page 14 or *Setting Up a [Custom](#page-11-0) Java Oracle WebCenter Interaction [Development](#page-11-0) Kit (IDK) Project in Eclipse with WTP* on page 12.

This example uses two pages: a portlet that displays the current setting value and a form for changing the value, and a page that sets the value in the portal database and redirects to the portal page.

In the new project, create a new JSP page for the portlet (portlet.jsp). The portlet code shown below instantiates the Oracle WebCenter Interaction Development Kit (IDK) and uses the portlet API IPortletRequest object to check for aPortlet setting called "PortletEntry." If the setting has an associated value, the portlet displays it. The portlet also displays a form that allows the user to enter a value. When the user clicks Submit, the portlet code sends the value from the form in a request to the setPrefs.jsp page, shown next.

**Note:** There is no need to include html, head and body tags; the portlet is displayed as part of the HTML table that makes up the portal page.

```
<%@ page language="java"
import="com.plumtree.remote.portlet.*,java.util.Date" %>
You refreshed at \langle\= new Date().toString()\langle\<\frac{6}{6}//get the idk
IPortletContext portletContext =
PortletContextFactory.createPortletContext(request, response);
IPortletRequest portletRequest = portletContext.getRequest();
String settingKey = "PortletEntry";
String settingValue =
portletRequest.getSettingValue(SettingType.Portlet, settingKey);
//if the entry has already been set, display it here
if (null != settingValue)
{
\approx<br/>br/>>> Preference value is <%=settingValue%></b>!<br/>
<\frac{6}{6}}
//form to enter the preference
\frac{6}{2}<P>Enter your preference:
<form METHOD="post" ACTION="setPrefs.jsp" name="form1">
<input type="text" name="<%=settingKey%>">
\braket{br}<input type="submit" name="Submit" value="Submit">
</form>
```
Next, create the Set Preferences page (setPrefs.jsp). The code shown below gets the value for the PortletEntry Portlet setting from the request, then uses the IDK Portlet API IPortletResponse

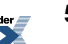

object to add the setting to the database and redirect to the portal. The redirect causes the portal page to refresh and display the updated setting in the portlet.

```
<%@ page language="java" import="com.plumtree.remote.portlet.*"
\frac{6}{5}<\frac{6}{6}//set the cache control so we don't get a cached page
response.setHeader("Cache-control", "max-age=0");
//get the idk
IPortletContext portletContext =
PortletContextFactory.createPortletContext(request, response);
//get IPortletResponse to set preferences and redirect back to
the portal
IPortletResponse portletResponse = portletContext.getResponse();
//get the setting value from the servlet request
String settingKey = "PortletEntry";
String settingValue = request.getParameter(settingKey);
//set the setting value
portletResponse.setSettingValue(SettingType.Portlet, settingKey,
 settingValue);
//redirect back to the portal
portletResponse.returnToPortal();
\frac{6}{6}
```
<span id="page-54-0"></span>After you have completed the JSP pages, deploy your custom project as described in *[Deploying](#page-14-0) a Custom Java Oracle WebCenter Interaction [Development](#page-14-0) Kit (IDK) Project in Eclipse [Stand-Alone](#page-14-0)* (without *WTP*) on page 15 or *Deploying a Custom Java Oracle WebCenter Interaction [Development](#page-12-0) Kit (IDK) Project in Eclipse with WTP* on page 13.

## **Creating a Custom Oracle WebCenter Interaction Portlet with the .NET Oracle WebCenter Interaction Development Kit (IDK) Portlet API**

This simplified Hello World portlet example allows a user to set the message that is displayed within a portlet.

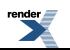

Before writing any code, create a new Oracle WebCenter Interaction Development Kit (IDK) project as described in *Setting Up a Custom .NET Oracle WebCenter Interaction [Development](#page-15-0) Kit (IDK) [Project](#page-15-0)* on page 16.

This example creates a portlet that displays the current setting value and a form for changing the value. .NET portlets use a code-behind page to manipulate settings and redirect to the portal. The web form that makes up the portlet (portlet.asp) simply initiates the code-behind page (portlet.aspx.cs) and displays a form that prompts the user to enter a message. The sample code below is for VisualStudio 2005.

**Note:** There is no need to include html, head and body tags; the portlet is displayed as part of the HTML table that makes up the portal page.

```
<%@ Page language="c#" CodeFile="portlet.aspx.cs"
AutoEventWireup="false" Inherits="HelloWorld.WebForm1"
ResponseEncoding="UTF-8"%>
<form id="Form1" method="post" runat="server">
<br>
<asp:label runat="server" id="settingsDisplay"></asp:label>
<br><br>
Enter your message:<br>&nbsp;&nbsp;&nbsp;
<asp:textbox id="PrefName" runat="server"></asp:textbox>
<br><br>
<asp:Button id="AddButton" runat="server" Text="Submit"
></asp:Button>
<br/><sub>r</sub></form>
```
The code-behind page instantiates the Oracle WebCenter Interaction Development Kit (IDK) and uses the portlet API IPortletRequest object to check for a Portlet setting called "MyPref". If the setting has an associated value, the page sends it back for display. If the user entered a new value in the form, the portlet sends it back for display and uses the IPortletResponse object to store it in the portal database. When the setting value and portlet display are updated, the portal page is refreshed.

```
using System;
using System.Collections;
using System.ComponentModel;
using System.Data;
using System.Drawing;
using System.Web;
using System.Web.SessionState;
using System.Web.UI;
using System.Web.UI.WebControls;
```
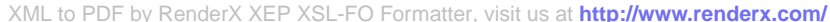

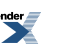

```
using System.Web.UI.HtmlControls;
using Plumtree.Remote.Portlet;
namespace HelloWorld
{
      /// <summary>
/// Summary description for WebForm1.
/// </summary>
      public class WebForm1 : System.Web.UI.Page
      {
            //put member variables in protected scope as that is
 the most
//limited scope that the aspx page can see.
protected System.Web.UI.WebControls.Label settingsDisplay;
protected System.Web.UI.WebControls.TextBox PrefName;
protected System.Web.UI.WebControls.Button AddButton;
protected Plumtree.Remote.Portlet.IPortletRequest portletRequest;
protected Plumtree.Remote.Portlet.IPortletResponse portletResponse;
protected string settingKey = "MyPref";
protected string settingValue;
          private void Page_Load(object sender, System.EventArgs
 e)
            {
       }
            #region Web Form Designer generated code
            override protected void OnInit(EventArgs e)
            {
                  //
// CODEGEN: This call is required by the ASP.NET Web Form
// Designer.
//
```
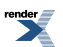

```
InitializeComponent();
             base.OnInit(e);
            }
            /// <summary>
/// Required method for Designer support - do not modify
/// the contents of this method with the code editor.
// / </summary>
            private void InitializeComponent()
            {
                  this.AddButton.Click += new
System.EventHandler(this.AddButton Click);
this. Load += new System. EventHandler (this. Page Load);
            }
            #endregion
            private void AddButton Click(object sender,
System.EventArgs e)
            {
                  //get the setting value
                  IPortletContext portletContext =
PortletContextFactory.CreatePortletContext(Request,Response);
                  portletRequest = portletContext.GetRequest();
             portletResponse = portletContext.GetResponse();
                  settingValue =
portletRequest.GetSettingValue(SettingType.Portlet,settingKey);
                  //set the label with the retrieved value
//(if it has already been set)
                  if(null != settingValue)
                  {
settingsDisplay.Text = "Old preference value is " +
```
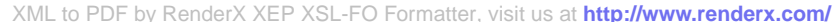

```
Server.HtmlEncode(settingValue) + "!";
                   }
                   if (PrefName.Text != "")
                   {
                         settingsDisplay.Text += "\New preference
 value is " +
Server.HtmlEncode(PrefName.Text)+ "!";
portletResponse.SetSettingValue(SettingType.Portlet,
settingKey, PrefName.Text);
                   }
}
}
}
```
After you have completed the portlet code, deploy your custom project as described in *[Deploying](#page-17-1) a Custom .NET Oracle WebCenter Interaction [Development](#page-17-1) Kit (IDK) Project in IIS* on page 18.

# **About Adaptive Portlets**

Adaptive portlets allow you to create a coordinated page with dynamic, interactive functionality comprised of cross-platform services that talk to multiple back-ends.

Adaptive portlet tools include the following:

- **Oracle WebCenter Interaction Scripting Framework**: For details, see *About the [Oracle](#page-114-0) WebCenter Interaction Scripting [Framework](#page-114-0)* on page 115
- **Adaptive Tags**: For details, see *About Oracle WebCenter [Interaction](#page-64-0) Adaptive Tag Libraries* on page 65.

For additional information on adaptive pagelets/portlets, see the following topics:

- *About Adaptive [Pagelet/Portlet](#page-59-0) Design Patterns* on page 60
- *Adaptive [Pagelet/Portlet](#page-63-0) Development Tips* on page 64

The Oracle WebCenter Interaction Portlet Toolkit for .NET also provides useful tools for adaptive portlets.For installation instructions and development information, download the toolkit from the Oracle Technology Network (*[http://www.oracle.com/technology/index.html](http://inweb.bea.com/)*).

### <span id="page-59-0"></span>**About Adaptive Pagelet/Portlet Design Patterns**

Adaptive pagelet/portlet design patterns provide solutions for broad classes of problems, and provide the base for a range of cross-platform services.

The **Master-Detail** design pattern uses two pagelets/portlets; users select an item from a list in one, and the details for that item are retrieved from the remote server and displayed in another. For example, a set of customers could be listed by name in the "master" pagelet/portlet. When the user clicks a name in this pagelet/portlet, the "detail" pagelet/portlet presents details about the item. The detail pagelet/portlet for a customer list could list all the important information about that customer, such as name, address, and phone number. This pattern assumes a tight coupling between the two pagelets/portlets; both the master pagelet/portlet and detail pagelet/portlet must be displayed on the same page. For a looser coupling, use the Broadcast-Listener pattern. For details and sample code, see *Using Session [Preferences](#page-247-0)* on page 248.

The **Broadcast-Listener** design pattern is similar to the Master-Detail pattern, but assumes a loose coupling between pagelets/portlets. Users can select an item or perform some other action in a "broadcast" pagelet/portlet, which causes the content in other related "listener" pagelets/portlets to be redrawn. The major difference is that the Broadcast-Listener pattern relies on the Oracle WebCenter Interaction Scripting Framework to raise an event when an action is performed in the "broadcast" pagelet/portlet. One or more "listener" pagelets/portlets can respond to this event and update their content accordingly. For details and sample code, see *Using Oracle [WebCenter](#page-116-0) Interaction Scripting Framework Event [Notification](#page-116-0)* on page 117.

**In Place Refresh** allows you to refresh the content in a pagelet/portlet without refreshing the page. For details and sample code, see *Using [In-Place](#page-122-0) Refresh* on page 123.

The **Structured Response** design pattern handles structured HTTP responses, typically encoded as XML. In many cases it can be expensive and inefficient to send large amounts of HTML back in response to some HTTP request, if only a small part of the user interface needs to be changed. This is especially true with more complex user interfaces. In these cases, the response can be encoded in XML. The client-side response handler can then parse the XML, and update the user interface (or perform some other action) based on that response. Use the Structured Response design pattern to redraw a small area of the user interface after making an HTTP request, or to

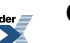

access a simple HTTP/URI type web service from a pagelet/portlet. The example code below (structuredresponse\_portlet.html) accesses an RSS feed from a selection of news sites.

```
<!-- jsxml includes -->
<a id="imgServerHref" href="pt://images/plumtree"
style="display:none"></a>
<script type="text/javascript"
src="pt://images/plumtree/common/private/js/PTLoader.js"></script>
<script type="text/javascript">
var oImgServer = new Object();
oImgServer.location =
document.getElementById('imgServerHref').href;
var imageServerURL = document.getElementById('imgServerHref').href;
var imageServerConnectionURL = oImgServer.location;
new PTLoader(imageServerURL,
imageServerConnectionURL).include('jsxml','en');
</script>
<!-- jscontrols includes -->
<link rel="stylesheet" type="text/css"
href="/portal-remote-server/js/jscontrols/styles/css/PTMenu.css"/>
<link rel="stylesheet" type="text/css"
href="/portal-remote-server/js/jscontrols/styles/css/PTRichTextEditor.css"/>
<script type="text/javascript"
src="/portal-remote-server/js/jscontrols/strings/PTControls-en.js"></script>
<script type="text/javascript"
src="/portal-remote-server/js/jscontrols/PTControls.js"></script>
<!-- Inline JS helper functions -->
\langle!-- NOTE: It is standard practice to use namespace tokens (e.g.,
 <pt:nameSpace pt:token="$$TOKEN$$"
xmlns:pt="http://www.plumtree.com/xmlschemas/ptui/"/>) to ensure
 unique global JavaScript function and object names. For
simplicity, we do not do that here.
--&><script defer type="text/javascript"
id="structured-response-portlet-A-script">
// Function that gets the RSS XML feed found at the specified url
getRSSFeed = function(url)
  {
  // First clear out any existing rows in the table
  channelTable.clearRows();
  // Force the transformer to fix up the url
```
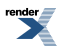

```
var oURL = new Object();
 oURL.location = url;
 // Do the http get
 var get = new PTHTTPGETRequest(oURL.location, handleRSSResponse);
 get.invoke();
  }
// Function that handles the RSS XML response and updates the
table based on the RSS items
handleRSSResponse = function(response)
  {
  // Get the rss xml
 var xml = response.responseText;
 if (!xml || xml.indexOf('<?xml') == -1) { return; }// Parse into a dom, and get the channel node
 var xmlDOM = new PTXMLParser(xml);
 var rssNode = xmlDOM.selectSingleNode('rss');
 var channelNode = rssNode.selectSingleNode('channel');
 // Get the channel title and set the status bar text in the
table
 var channelTitle =
channelNode.selectSingleNode('title').getNodeValue();
  channelTable.statusBarText = '<b>Loaded Channel</b>: ' +
channelTitle;
  // Get channel item nodes
 var itemNodes = channelNode.selectNodes('item');
 // Build table rows
 channelTable.rows = new Array();
  for (var i=0; i<itemNodes.length; i++)
    {
   var itemNode = itemNodes[i];
    // Get channel item properties
    var itemTitle =
itemNode.selectSingleNode('title').getNodeValue();
    var itemLink =
itemNode.selectSingleNode('link').getNodeValue();
   var itemDescription =
```
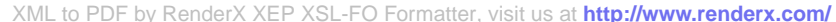

```
itemNode.selectSingleNode('description').getNodeValue();
    if (itemNode.selectSingleNode('author'))
      var itemAuthor =
itemNode.selectSingleNode('author').getNodeValue();
    if (itemNode.selectSingleNode('category'))
      var itemCategory =
itemNode.selectSingleNode('category').getNodeValue();
    if (itemNode.selectSingleNode('pubDate'))
      var itemPubDate =
itemNode.selectSingleNode('pubDate').getNodeValue();
    // Create a row and add it to the table
    var row = new PTRow();
    row.parent = channelTable;
    row.id = i;
    row.uid = i;
    row.previewText = itemDescription;
    row.link = itemLink;
    row.columnValues[0] = new PTTextColumnValue(itemTitle);
    row.columnValues[1] = new PTTextColumnValue(itemCategory);
    row.columnValues[2] = new PTTextColumnValue(itemAuthor);
    row.columnValues[3] = new PTTextColumnValue(itemPubDate);
    channelTable.rows[channelTable.rows.length] = row;
    }
  // Redraw the table
  channelTable.draw();
  }
</script>
<b>Select RSS Feed:</b>
<a href="#"
onclick="getRSSFeed('http://www.wired.com/news/feeds/rss2/0,2610,,00.xml');
 return false;">Wired News</a>
<a href="#"
onclick="getRSSFeed('http://news.com.com/2547-1_3-0-5.xml'); return
 false;">CNET News.com</a>
<a href="#"
onclick="getRSSFeed('http://partners.userland.com/nytRss/nytHomepage.xml');
 return false;">NY Times</a>
<br>>
<br>
<!-- Set up a table control to display channel items -->
<div id="channelTableContainer"></div>
<script defer type="text/javascript">
```
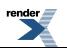

```
var channelTable = new PTTableControl();
  channelTable.locale = 'en_US';
  channelTable.objName = 'channelTable';
  channelTable.container = 'channelTableContainer';
  channelTable.baseURL =
'/imageserver/plumtree/common/private/portal-remote-server/js/jscontrols/1/';
  channelTable.statusBarText = 'No RSS Feed Selected';
  channelTable.rowDetailAction = new
PTJavaScriptAction('window.open(\'${ROW.link}\');');
  channelTable.columns[0] = new PTColumn();
  channelTable.columns[0].name = 'Title';
  channelTable.columns[0].width = '40%';
  channelTable.columns[1] = new PTColumn();
  channelTable.columns[1].name = 'Category';
  channelTable.columns[1].width = '20%';
  channelTable.columns[2] = new PTColumn();
  channelTable.columns[2].name = 'Author';
  channelTable.columns[2].width = '20%';
  channelTable.columns[3] = new PTColumn();
  channelTable.columns[3].name = 'Publication Date';
  channelTable.columns[3].width = '20%';
  channelTable.areColumnsResizable = true;
  channelTable.clientSortEnabled = true;
  channelTable.scrollHeight = 250;
 channelTable.init();
  channelTable.draw();
</script>
\langle div\rangle
```
### <span id="page-63-0"></span>**Adaptive Pagelet/Portlet Development Tips**

These tips apply to most adaptive pagelets/portlets.

**Gateway all URLs.** You cannot make request to a URL whose host/port differs from that of the calling page. All URLs requested through JavaScript must be gatewayed. For details on the gateway, see .*About [Pagelets/Portlets](#page-46-0) and the Gateway* on page 47. **Add all required JavaScript to the page in advance.** Browsers might not process script blocks/includes added to the page through the innerHTML property. • IE: Add the defer attribute to the script tag.

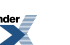

Netscape: Use RegExp to parse the response and look for the script, then eval it.

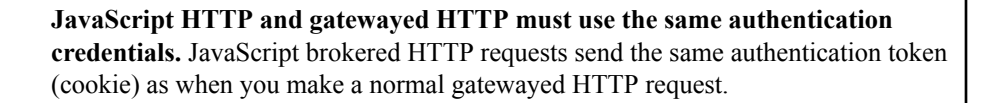

### <span id="page-64-0"></span>**About Oracle WebCenter Interaction Adaptive Tag Libraries**

Oracle WebCenter Interaction provides a collection of useful XML tags that can be included in the markup returned by any gatewayed page, including portlets. These tag libraries include tags to display portal navigation components, portal UI components, and standard UI elements.

Using the attributes defined in the tag, the gateway transforms the XML and replaces it with standard HTML to be displayed in a browser. For example, when used in a banner portlet in the portal, the following code is replaced with the date and time in the current user's locale.

```
<pt:standard.currenttime
xmlns:pt='http://www.plumtree.com/xmlschemas/ptui/'/>
```
The adaptive tag libraries provide access to a wide range of components.

The **core** tag library provides two basic tags to support core tag functionality.

• pt:core.debugmode toggles debug mode.

φ

• pt:core.html allows you to use HTML tags within JavaScript, and supports attribute replacement.

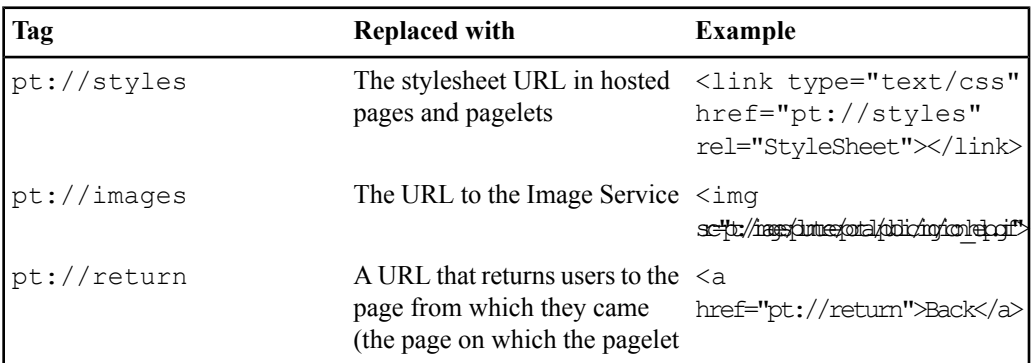

The tags in the **constants** library provide access to useful URLs, including the stylesheet, Image Service, and the correct return URL for the current user.

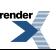

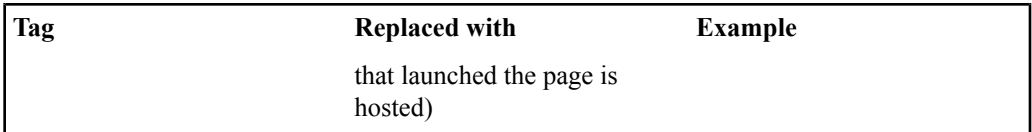

The **common** tag library provides access to useful functionality, including URL transformation and namespace definition. This library also allows you to insert error information in the page, and CSS and JavaScript references in the Head element in a gatewayed HTML page. For details, see *Common Adaptive Tag Library [\(pt:common\)](#page-69-0)* on page 70.

The tags in the **logic** library handle basic logic, including creating data objects and collections, setting shared variables, and looping over a data collection. For details, see *Logic [Adaptive](#page-89-0) Tag Library [\(pt:logic\)](#page-89-0)* on page 90.

In addition to the tags above, platform-specific tags are available to access additional information and functionality in Oracle WebCenter Interaction.

- Navigation tags in the **plugnav** library are used with data tags in the **ptdata** library to build complete custom navigation solutions for the portal. For details, see *[Implementing](#page-94-0) Custom [Navigation](#page-94-0) Using Adaptive Tags* on page 95.
- The tags in the **ptui** library allow you to add standard portal user interface components to any portlet, including search inputs and buttons, login components, access to account settings, error messages, and more. Tags from the standard tag library can be used to display instance-specific information, including the date and time and the page name and type. For details, see *[Implementing](#page-98-0) Custom UI Elements Using Adaptive Tags* on page 99.
- The **standard** tag library includes tags for the following purposes:
	- Links: Build links to almost any portal object, community pages, login pages, or any gatewayed page. You can also set Hosted Display Mode for any gatewayed page. For details, see *Building [Gatewayed](#page-79-0) URLs Using Adaptive Tags* on page 80.
	- User-Specific Information: Provide user-specific content, leveraging settings and portal permissions. Use conditional statements to secure content based on user or group membership.For details,see *Securing Content Based on User [Permissions](#page-87-0) Using Adaptive [Tags](#page-87-0)* on page 88.
	- Tree Controls: Create custom selection trees of portal objects. For details, see *[Creating](#page-80-0) Tree Controls Using [Adaptive](#page-80-0) Tags* on page 81.

This package also contains most of the tags available in earlier versions, previously called "transformer tags." Legacy tags not included in the standard library are provided in the **transformer** tag library (6.1 and earlier) or the **common** tag library.

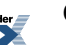

For detailed information on using tags, see *Adaptive Tag [Development](#page-66-0) Tips* on page 67. For information on how the portal processes tags, see *About [Adaptive](#page-103-0) Tag Control Flow* on page 104. You can also create custom tags; for details, see *Creating Custom [Adaptive](#page-106-0) Tags* on page 107.

<span id="page-66-0"></span>For a full list of tags and attributes, see the tagdocs. .

### **Adaptive Tag Development Tips**

These syntax rules and tips apply to all adaptive tags.

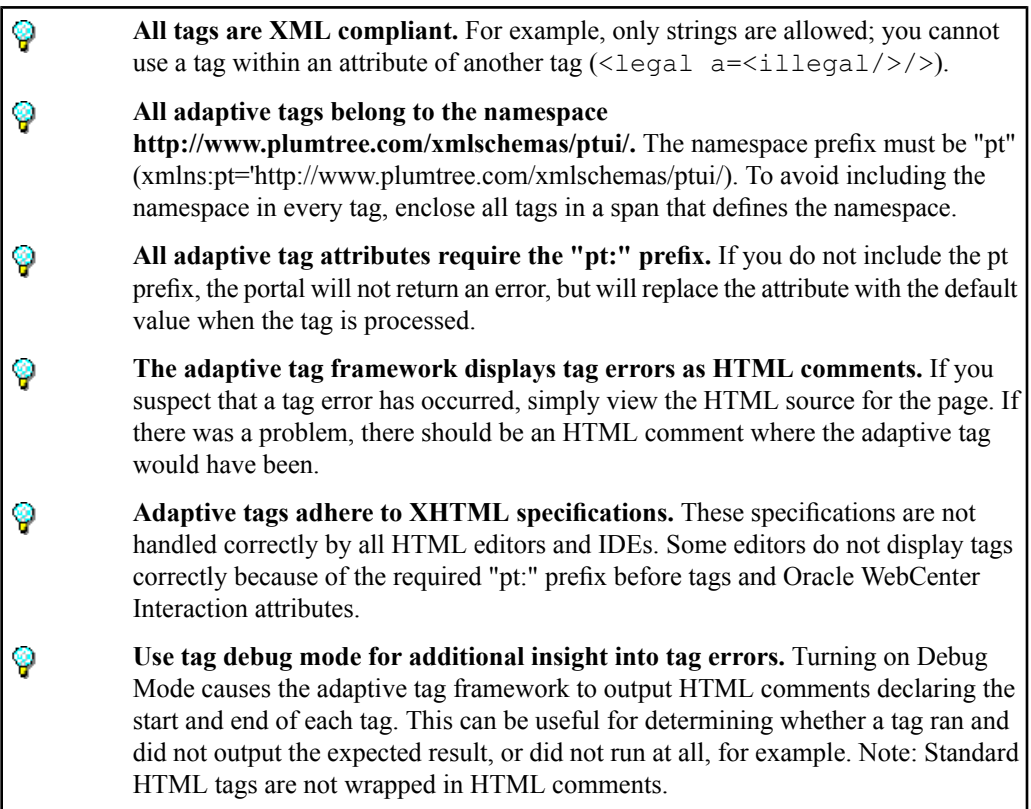

#### <span id="page-66-1"></span>**Using Internationalized Strings in Adaptive Tags**

Adaptive tag attribute value replacement allows you to display localized content based on the current user's portal locale.

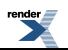

Oracle WebCenter Interaction and Oracle WebCenter Ensemble store internationalized strings in localized string files with different files for each supported language. The portal knows the locale of the current user and retrieves strings from the correct language folder automatically. To internationalize a pagelet, move all strings into custom string files and translate them.

> To display content in the pagelet, reference the strings using the value tag from the Logic tag library. Oracle WebCenter Interaction and Oracle WebCenter Ensemble know the locale of the current user and retrieve the string from the correct language folder automatically.For example, the HTML below retrieves the first string from a XML language file called my message file.xml.

```
<span
xmlns:pt='http://www.plumtree.com/xmlschemas/ptui/'>
  <pt:logic.value pt:value="$#1.my_message_file"/>
</span>
```
<span id="page-67-0"></span>For details on using shared variables, see *Using [Variables](#page-67-0) in Adaptive Tags* on page 68.

#### **Using Variables in Adaptive Tags**

Adaptive tag attribute value replacement allows you to access data stored in memory.

The following simple example uses the variable and value tags from the logic tag library to store a value in memory and then display it in HTML.

```
<span
xmlns:pt='http://www.plumtree.com/xmlschemas/ptui/'>
 <pt:logic.variable pt:key="test" pt:value="example
 text"/>
  <pt:logic.value pt:value="$test"/>
</span>
Attribute value replacement can also be used to display more complicated
memory structures. Data objects can contain multiple name value pairs. The
following example creates a data object with the name and URL of a link,
and then displays the name.
```

```
<span
xmlns:pt='http://www.plumtree.com/xmlschemas/ptui/'>
```
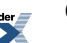

```
<pt:logic.data pt:key="testdata"
url="http://www.myco.com" name="My company"/>
  <pt:logic.value pt:value="$testdata.name"/>
</span>
```
Attribute value replacement cannot be used with tags outside the adaptive tag libraries. However, the pt.core.html tag supports attribute replacement within a tag and allows you to generate any HTML tag. Use the pt:tag attribute to specify the HTML tag and list the necessary HTML attributes as XML attributes. All non-adaptive tag attributes (attributes not prefixed with "pt:") are included automatically in the outputted HTML tag. For example, the following code creates an HTML anchor tag using an in-memory value for the "href" attribute.

```
<span
xmlns:pt='http://www.plumtree.com/xmlschemas/ptui/'>
<pt:core.html pt:tag="a" href="$myurl" title="My
title">My link</pt:core.html>
</span>
```
This code would be transformed to the following  $HTML: \leq a$  href=" [data stored in the \$myurl attribute]" title="My title">My  $link$ .

The example below combines several different techniques and tags to show how to loop over a data collection and output HTML. This code outputs several HTML links with lines in between them.

```
<span
xmlns:pt='http://www.plumtree.com/xmlschemas/ptui/'>
  <pt:logic.collection pt:key="testcollection">
    <pt:logic.data url="http://www.myco.com"
name="My company"/>
   <pt:logic.data url="http://www.otherco.com"
name="Other company"/>
  </pt:logic.collection>
  <pt:logic.foreach pt:data="testcollection"
pt:var="link">
   <pt:core.html pt:tag="a" href="$link.url">
    <pt:logic.value pt:value="$link.name"/>
    </pt:core.html>
<pt:logic.separator><br><br></pt:logic.separator>
```
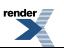

```
</pt:logic.foreach>
</span>
```
<span id="page-69-0"></span>For details on logic tags, see *Logic Adaptive Tag Library [\(pt:logic\)](#page-89-0)* on page 90. For details on using localized strings in tags, see *Using [Internationalized](#page-66-1) Strings in Adaptive Tags* on page 67.

### **Common Adaptive Tag Library (pt:common)**

The Common tag library (pt:common) provides access to useful functionality, including URL transformation and namespace definition. This library also allows you to insert error information in the page, and CSS and JavaScript references in the Head element in a gatewayed HTML page.

The Common tag library is a cross-platform tag library that can be used in both Oracle WebCenter Interaction and Oracle WebCenter Ensemble.

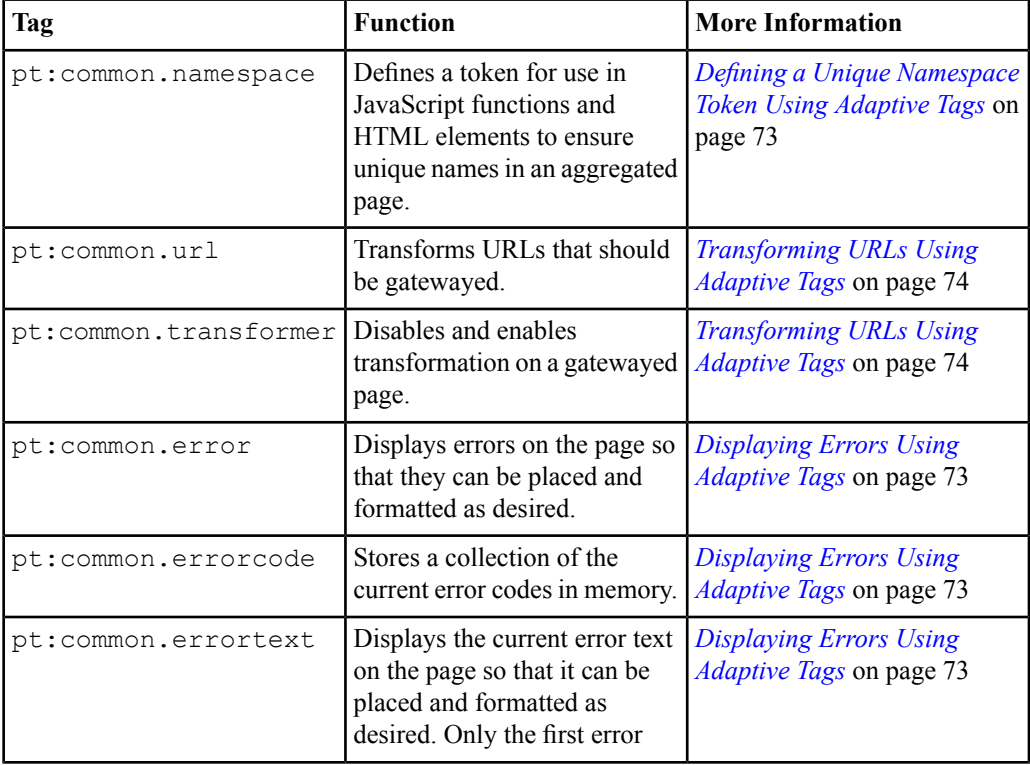

For a full list of tags and attributes, see the tagdocs.

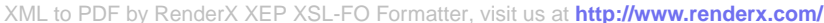

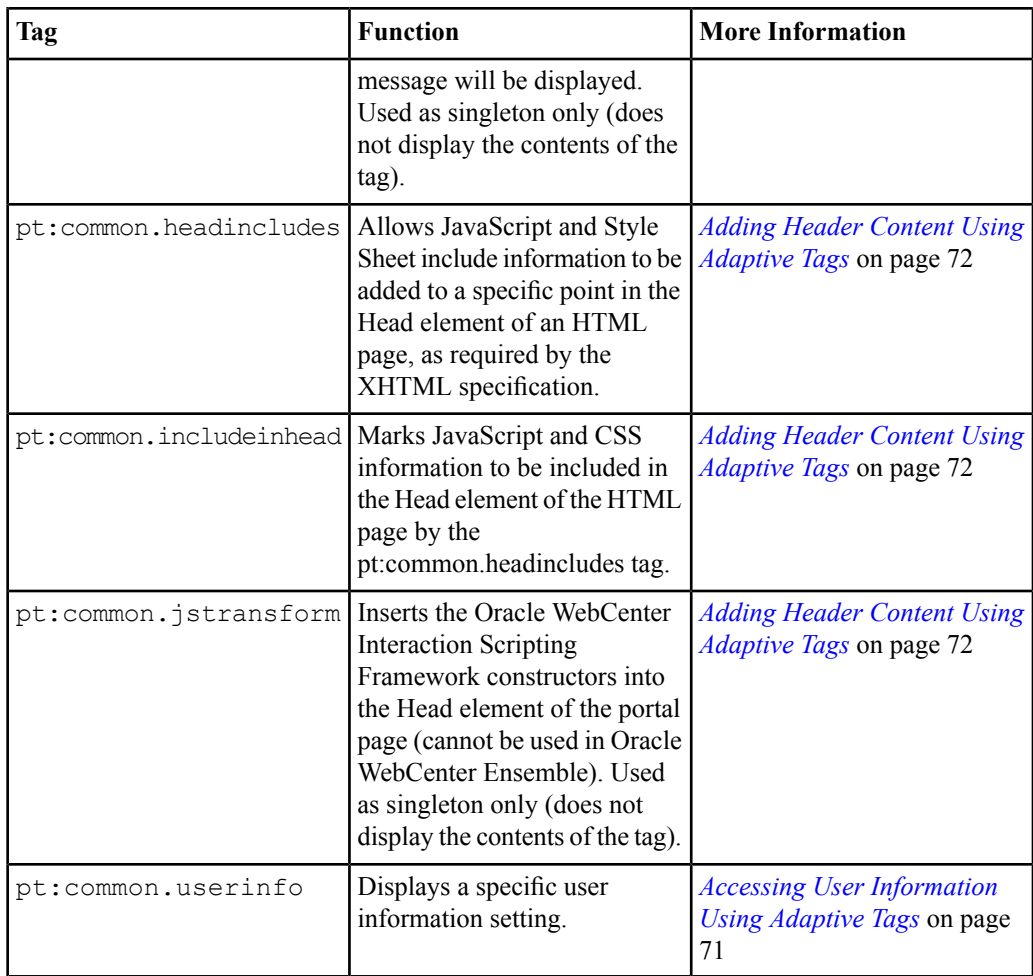

### <span id="page-70-0"></span>**Accessing User Information Using Adaptive Tags**

You can use the pt:common.userinfo tag to access specific user information settings.

The pt:common.userinfo tag is replaced with the value of the User Information setting specified in the pt:info attribute. The name attribute is case sensitive.

**Note:** In earlier versions of the portal, this tag is implemented as  $pt:userInfo$  with the attribute pt:name. This syntax is also supported.

```
<pt:common.userinfo pt:info="FullName"
xmlns:pt='http://www.plumtree.com/xmlschemas/ptui/'/>
```
<span id="page-71-0"></span>**Note:** You must configure the Web Service (Oracle WebCenter Interaction) or Resource (Oracle WebCenter Ensemble) to send the appropriate user information settings to the pagelet.

### **Adding Header Content Using Adaptive Tags**

The pt:common.includeinhead and headincludes tags allow you to include custom JavaScript and CSS information in the Head element of the HTML page.

The pt:common.includeinhead tag marks the JavaScript and CSS information to be included in the Head element of the HTML page by the pt:common.headincludes tag. If a .js or .css file is marked for inclusion multiple times, it will only be included once. JavaScript generated by tags will also be included.

**Note:** Thistag will be ignored during automatic in-place refresh requests. Custom in-place refresh solutions must ensure that JavaScript gets included correctly.

```
<pt:common.includeinhead>
<script type="text/javascript"><!-- JavaScript --></script>
<script type="text/javascript"
src="http://test.com/test.js"></script>
<link type="text/css" rel="stylesheet"
href="http://test.com/test.css"></link>
</pt:common.includeinhead>
```
The pt:common.headincludes tag adds JavaScript and stylesheet include information defined by the pt:common.includeinhead tag to the Head element of the HTML page, as required by the XHTML specification. If no pt:common.headincludes tag is present, JavaScript will be included at the bottom of the Head element, and a Head element will be inserted if one does not exist.

```
<head>
<script type="text/javascript"
src="http://test.com/main.js"></script>
</head>
```
The pt:common.jstransform tag inserts the Oracle WebCenter Interaction Scripting Framework headersinto the Head element of the Oracle WebCenter Interaction portal page (cannot be used in Oracle WebCenter Ensemble).

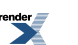
## **Defining a Unique Namespace Token Using Adaptive Tags**

It is an established best practice to include the pagelet/portlet ID in the name of any Javascript functions and HTML elements to ensure unique names when the code is combined with markup from other pagelets/portlets on an aggregated page.

The  $pt:common$  . namespace tag allows you to define your own token, which is replaced with the pagelet/portlet ID. The token must follow these specifications:

- Valid values for the token must be in the ASCII range  $0x21$  to  $0x7E$ , excluding "<"  $(0x3C)$ .
- The scope of the token runs from the tag defining it to the end of the file; you cannot use a token prior to defining it.
- A second pt:namespace tag with a different token redefines it; two tokens cannot be defined at the same time.

```
<pt:common.namespace pt:token="$$TOKEN$$"
xmlns:pt='http://www.plumtree.com/xmlschemas/ptui/'/>
<a onclick="doStuff$$TOKEN$$();" href="#">do
stuff</a>
<script>
function doStuff$$TOKEN$$() {
alert("hello");
}
</script>
```
# **Displaying Errors Using Adaptive Tags**

The error\* tags in the Common library allow you to insert and format error messages within the page that contains the tag(s).

The pt:common.error tag displays errors on the page, placed and formatted as desired. If the pt:common.errortext tag is included inside this tag, the contents of the tag will only be processed if there is an error. If the child tag is not present, any error messages will be formatted and displayed from this tag in the standard style.

If the pt:common.errortext tag is included, only the first error message will be displayed. Other errors, as well as exception stack traces and extended error messages, will be ignored.

The pt:common.errorcodes tag stores a collection of the current error codes in memory. If the error has already been displayed, no error codes will be available. These error codes can be accessed using the pt:logic.foreach tag as shown below.

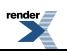

**Note:** If these tags are displayed on a page, errors will no longer be displayed in the normal error location and will not be available after the tag has been displayed.

```
<pt:common.errorcode pt:key="errorcodes"/>
<pt:logic.foreach pt:data="errorcodes"
pt:var="code">
<pt:common.errortext/>
```
## <span id="page-73-0"></span>**Transforming URLs Using Adaptive Tags**

The pt:common.url and pt:common.transformer tags allow you to create and manipulate gatewayed URLs.

> The pt: common.url tag is used to transform URLs that should be gatewayed. If the URL in the pt:href attribute is outside the gateway, it will be transformed to an absolute URL. This feature does not generate a link in HTML; it obtains the URL as a string and passes it to a client-side function, as shown in the following example.

```
<script>
function myFunction()
{
document.write("<pt:common.url pt:href="myURL"
xmlns:pt='http://www.plumtree.com/xmlschemas/ptui/'/>");
}
```
The pt: common.transformer tag allows you to turn off JavaScript URL transformation in a gatewayed page. Set the  $pt:fixurl$  attribute to "off" as shown below.

<pt:common.transformer pt:fixurl="off" xmlns:pt='http://www.plumtree.com/xmlschemas/ptui/'/>

<span id="page-73-1"></span>The transformer will not insert calls to the JavaScript URL transformation function for the rest of the file, unless you switch the feature back on in a subsequent directive (with a  $pt$ : fixurl attribute of "on").

## **Standard Adaptive Tag Library (pt:standard)**

Adaptive tags can be used to build links to a variety of Oracle WebCenter Interaction resources. The Standard tag library (pt:standard) allows you to create links to specific portal objects, the portal login page, or to specific portlets. You can also build gatewayed URLs, disable URL transformation, and enable Hosted Display Mode for gatewayed pages.

The tags in the pt:standard tag library are available for use only in Oracle WebCenter Interaction.

Note: The transformer copies any attributes not in the PT namespace to the output link tag. These links are platform and version independent, and do not rely on particular ASP/JSP files or query string arguments.

The tables below summarize available standard tags. For a full list of tags and attributes, see the tagdocs.

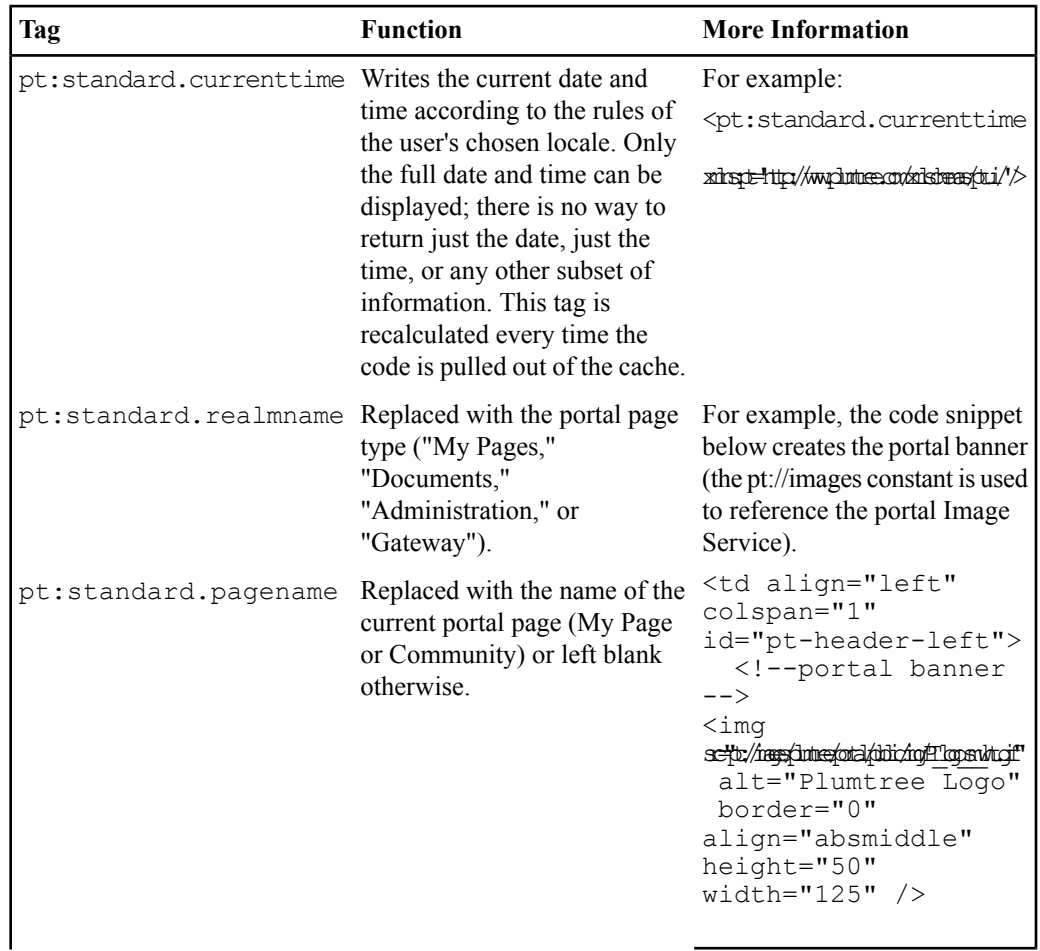

**Page Information**: These tags display instance-specific information for use in portal navigation elements, including the date and time and the page name and type.

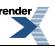

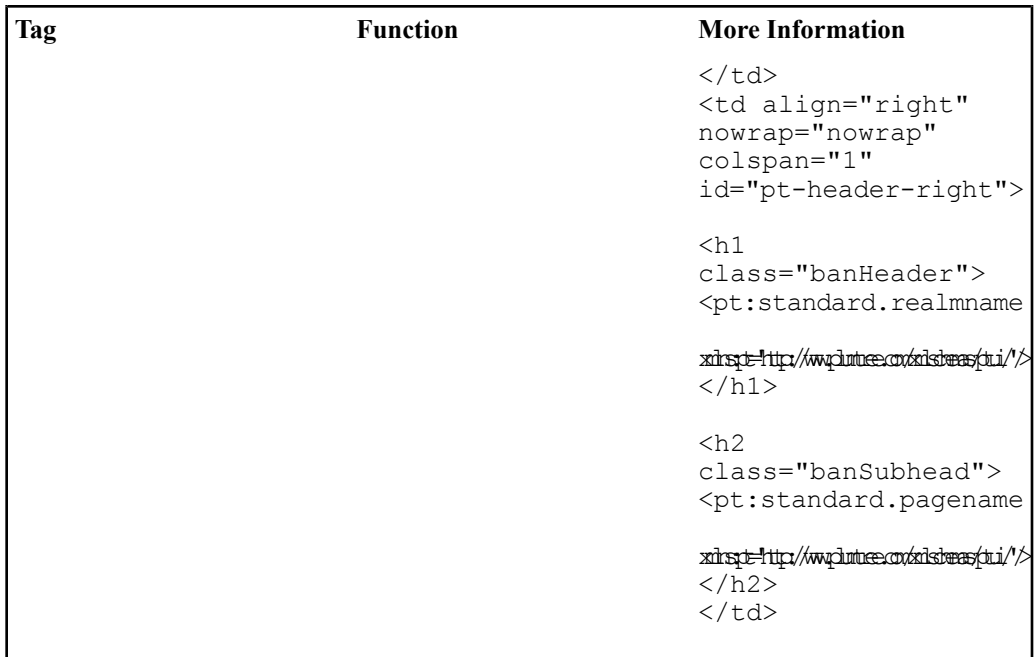

URLs: These tags provide access to key portal components, including the stylesheet, portal objects, and the portal login pages. Additional tags allow you to create gatewayed links and control hosted display mode for gatewayed pages.

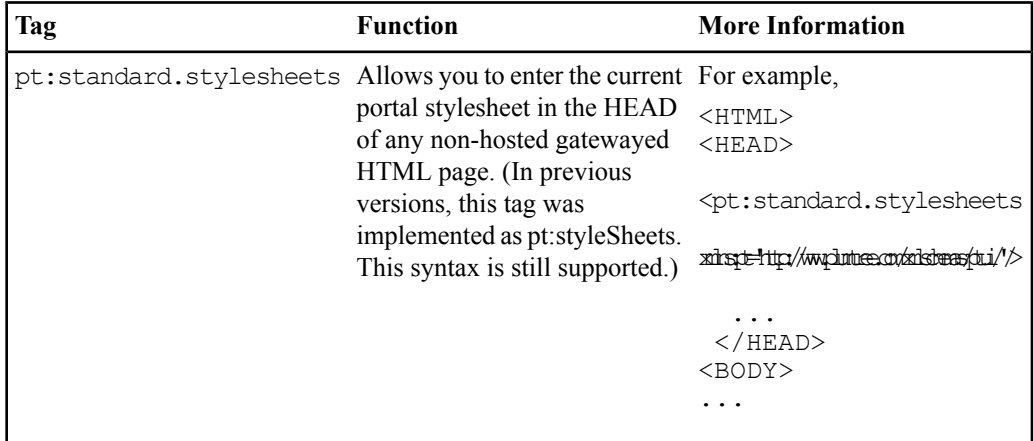

**76** Oracle WebCenter Interaction Web Service Development Guide

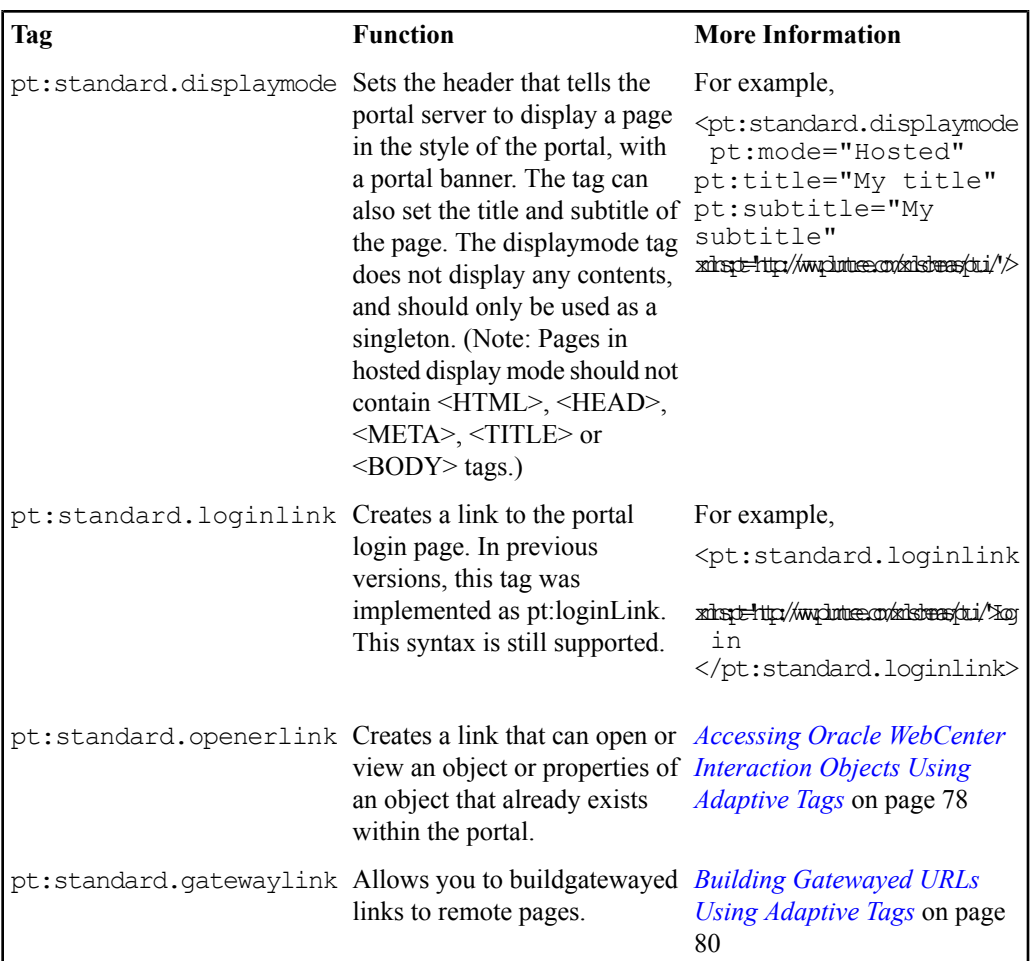

Constants are also available for useful URLs, including the Image Service, current stylesheet, and return URL For details, see *[#unique\\_174](#page--1-0)*.

**User-Specific Information**: These tags allow you to insert content on a page based on conditional statements of user and group membership. For details on implementing these tags, see *[Securing](#page-87-0) Content Based on User [Permissions](#page-87-0) Using Adaptive Tags* on page 88.

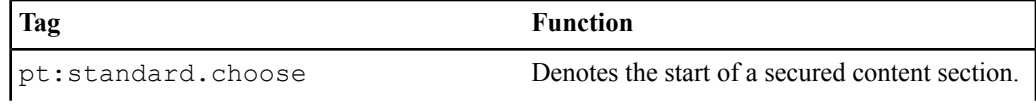

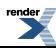

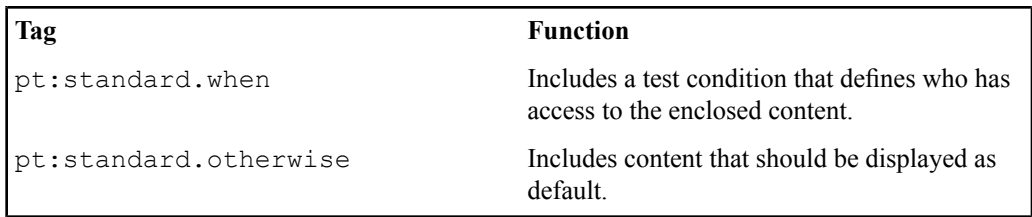

To access user settings stored in the portal database, use the pt:usersetting tag. The tag is replaced with the value of the user setting specified in the pt:name attribute. This tag will decode %uHHHH encoded values stored in the portal database. You must configure the Web Service object to send the appropriate settings. For details on Oracle WebCenter Interaction settings, see *About [Oracle](#page-237-0) WebCenter [Interaction](#page-237-0) Portlet Settings* on page 238.

<pt:userSetting pt:name="myUserSetting" xmlns:pt='http://www.plumtree.com/xmlschemas/ptui/'/>

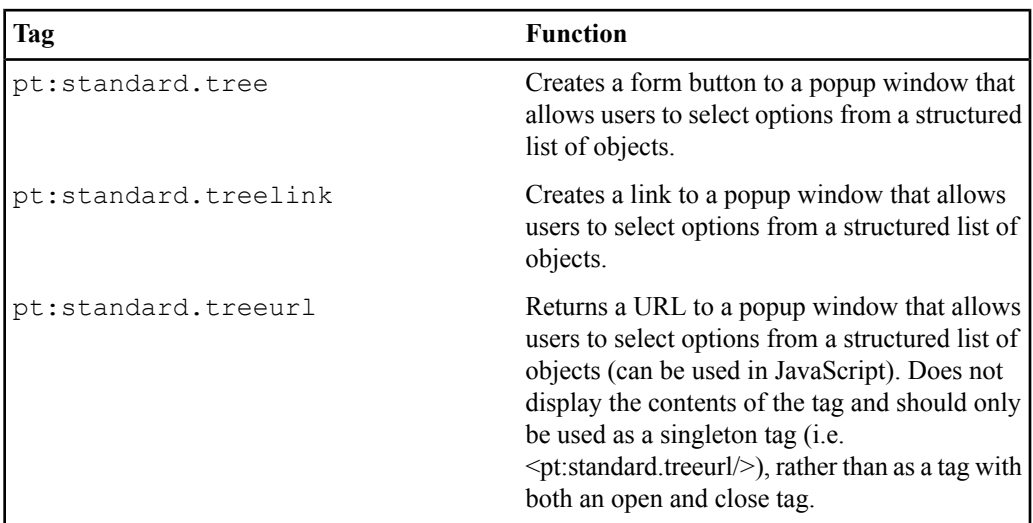

**Tree Controls**: These tags provide links to a popup window that allows users to select options from a structured list of objects. For details on implementing these tags, see *Creating Tree Controls Using [Adaptive](#page-80-0) Tags* on page 81.

## <span id="page-77-0"></span>**Accessing Oracle WebCenter Interaction Objects Using Adaptive Tags**

To create a link that can open or view an object or properties of an object that already exists within the portal, use the pt:standard.openerlink tag.

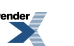

You can use the  $pt:$  standard.openerlink tag for a variety of purposes, including viewing the User Profile for a user (requires User ID), viewing a community page (requires Community ID), opening a Remote Server object to edit the base URL (requires Remote Server ID), and clicking through to a document in the Knowledge Directory (requires Document ID). The pt:standard.openerlink tag is primarily controlled by three attributes:

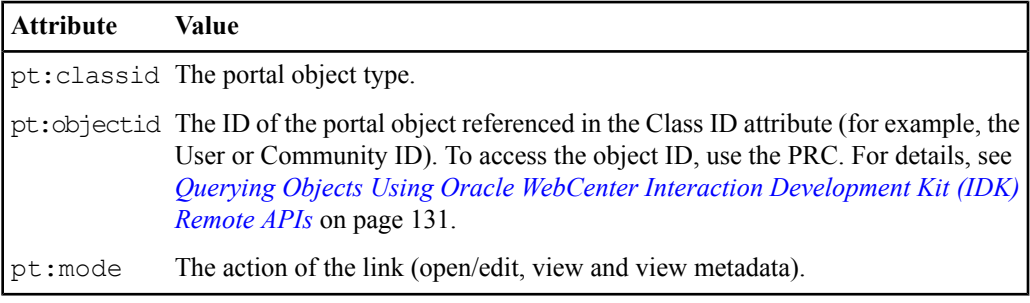

For a full list of class IDs and associated modes, see *Oracle WebCenter [Interaction](#page-135-0) Object Type Class IDs and [Modes](#page-135-0)* on page 136.

**Note:** When you open an object in edit mode from a gatewayed page, clicking Finish or Cancel will close the window, so you should always use a popup window. When you open an object in edit mode from within a portal page (My Page or Community Page), clicking Finish or Cancel will redirect to the return URI within the same window, so using a popup window might not be necessary. Always test your code in the portal to make sure it functions as expected.

To open a link in a popup window, you must add attributes to the link to control the popup window. All attributes that are not in the PT namespace are passed through to the transformed link. The following example opens a community page in a separate window.

```
<pt:standard.openerlink
xmlns:pt='http://www.plumtree.com/xmlschemas/ptui/' pt:objectid='1'
pt:classid='512' pt:mode='2' target='myWindow'
onclick=window.top.open
('','myWindow','height=800,width=700,status=no,toolbar=no,menubar=no,location=no');>View
my Community.</pt:standard.openerlink>
```
Any time a user's name is displayed on a page, it is a best practice to display a clickable link to the user's profile page. The pt: standard.openerlink tag allows you to create links on demand using the User ID. (As noted above, use the PRC to access the object ID.) This example is not displayed in a popup window.

```
<pt:standard.openerlink
xmlns:pt='http://www.plumtree.com/xmlschemas/ptui/' pt:objectid='"
 & _ userID & "'
```

```
pt:classid='1' pt:mode='2'>"& LocRM.GetString("userName") & _
"</pt:standard.openerlink>
```
### **Building Gatewayed URLs Using Adaptive Tags**

To buildgatewayed links to remote pages, use the pt:standard.gatewaylink tag.

Using attributes, you can include references toassociated portal objects, usually a portlet or community. When the link is executed, the portal sends any preferences associated with the referenced object to the remote server. *Accessing Oracle WebCenter [Interaction](#page-77-0) Objects Using [Adaptive](#page-77-0) Tags* on page 78.

The pt: standard.gatewaylink tag supports the following attributes:

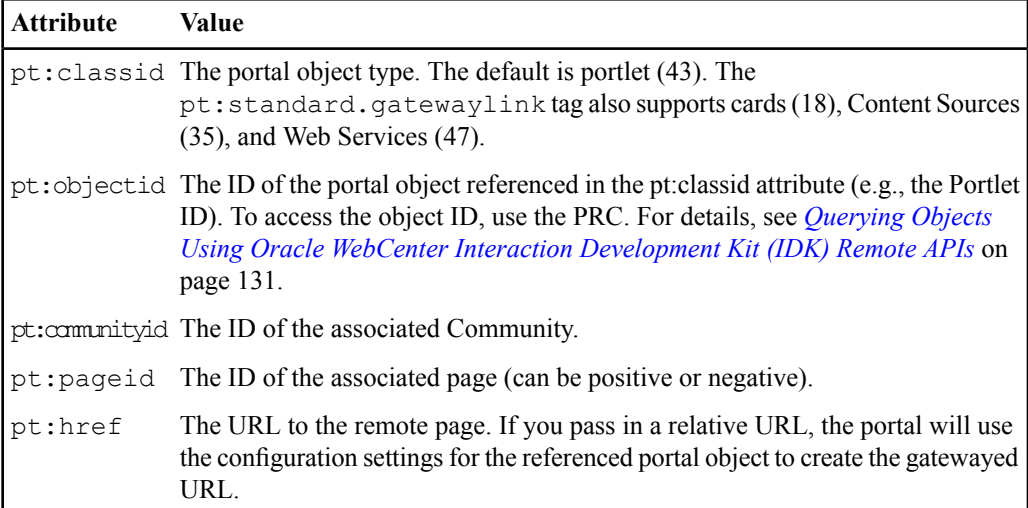

The sample code below creates a link to a remote page associated with the portlet with ID 201. The arguments in the resulting URL tell the portal to send the preferences associated with the portlet to the remote server.

```
<pt:standard.gatewaylink class="myStyle"
xmlns:pt='http://www.plumtree.com/xmlschemas/ptui/'
pt:objectid='201' pt:href="doStuff.aspx?ID=5">Click
here</pt:standard.gatewaylink>
```
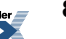

The code below creates a link to a page associated with the Web Service with ID 200, and also sends the community preferences from the community with ID 301 to the remote server.

<pt:standard.gatewaylinkpt:href="http://myRemoteServer/myTestPage.jsp"pt:objectid="200" pt:classid="47"pt:communityid="301"xmlns:pt='http://www.plumtree.com/xmlschemas/ptui/'/> Click here</pt:standard.gatewaylink>

You can also use the pt: standard.gatewayLink tag to gateway documents that have not been crawled or uploaded to the portal using the ID for the associated WWW Content Source, as shown in the sample code below.

<pt:standard.gatewaylinkpt:href="http://myRemoteServer/mydocs/WhitePaper2002.doc" pt:objectid="202"pt:classid="35"xmlns:pt='http://www.plumtree.com/xmlschemas/ptui/'/> WhitePaper2002</pt:standard.gatewaylink>

<span id="page-80-0"></span>You can also use the pt: common.url tag to transform URLs that should be gatewayed. For details, see *[Transforming](#page-73-0) URLs Using Adaptive Tags* on page 74.

# **Creating Tree Controls Using Adaptive Tags**

To create a form button or link to a popup window that allows users to select options from a structured list of objects, use the pt:standard.tree, pt:standard.treelink or pt:standard.treeurl tag.

The pt:standard.tree and pt:standard.treelink tags create a form button or link, and the pt:standard.treeurl tag returns a URL that can be used in JavaScript. All three tags use a selection of attributes to control the tree display. The first four attributes are required.

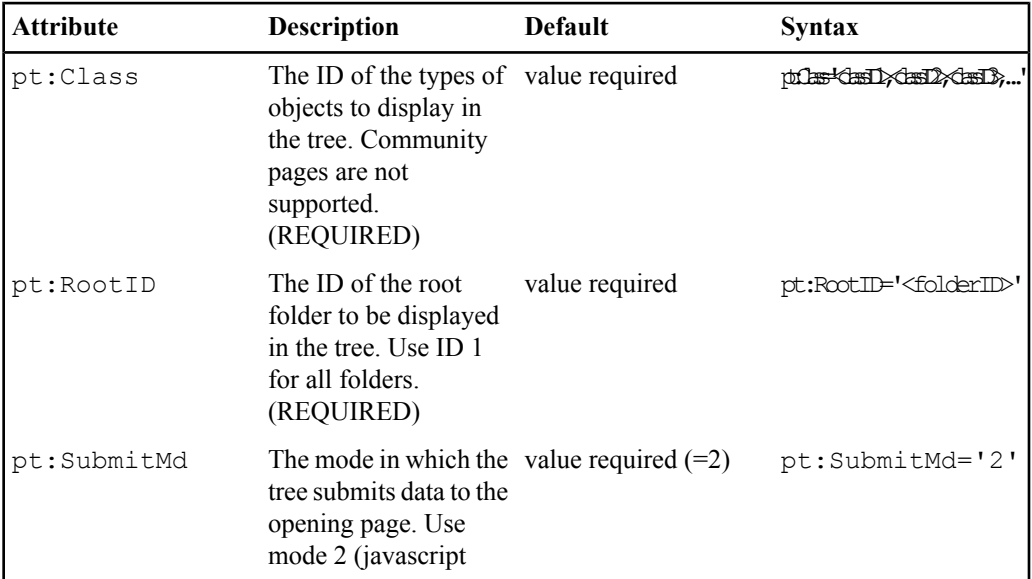

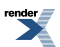

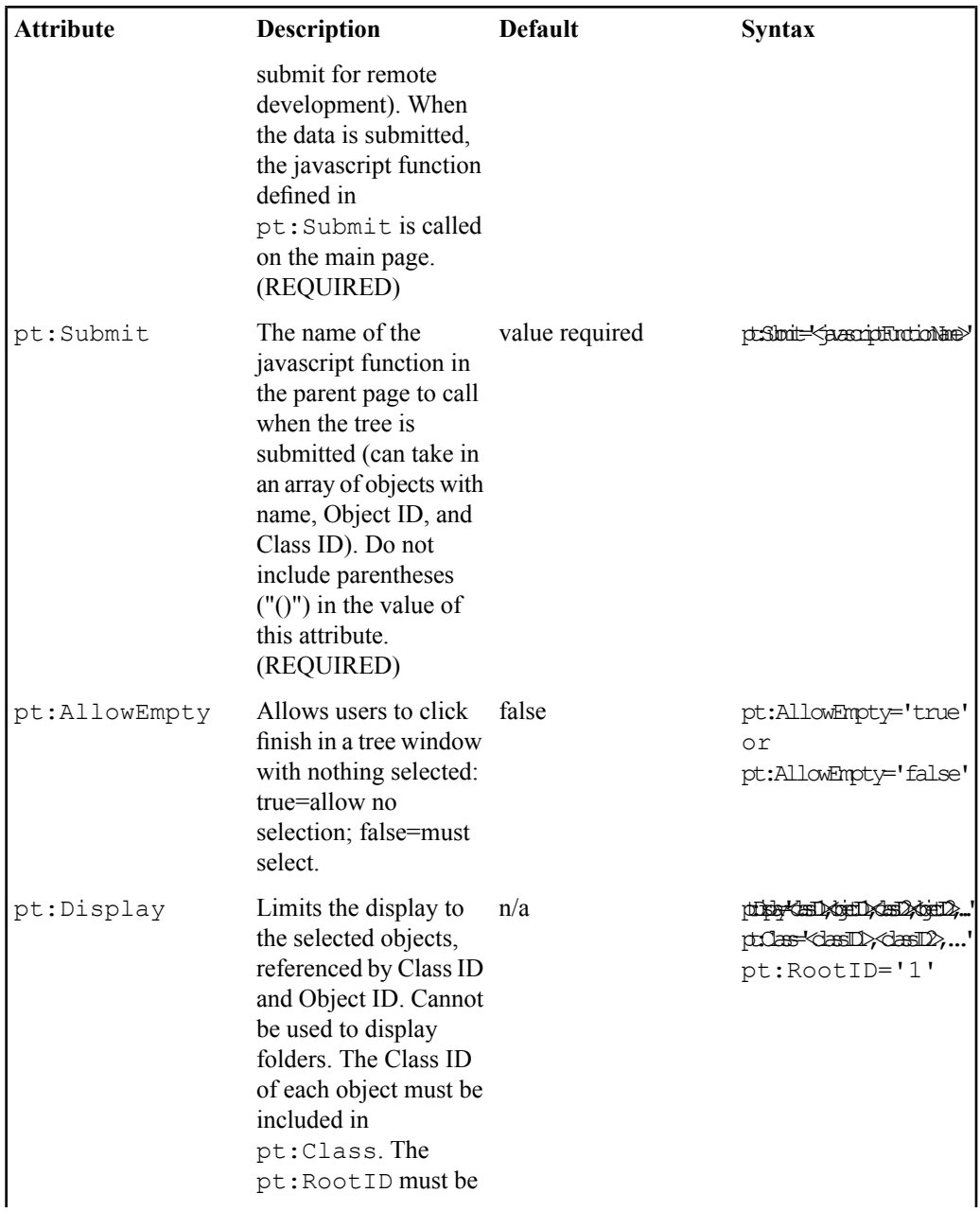

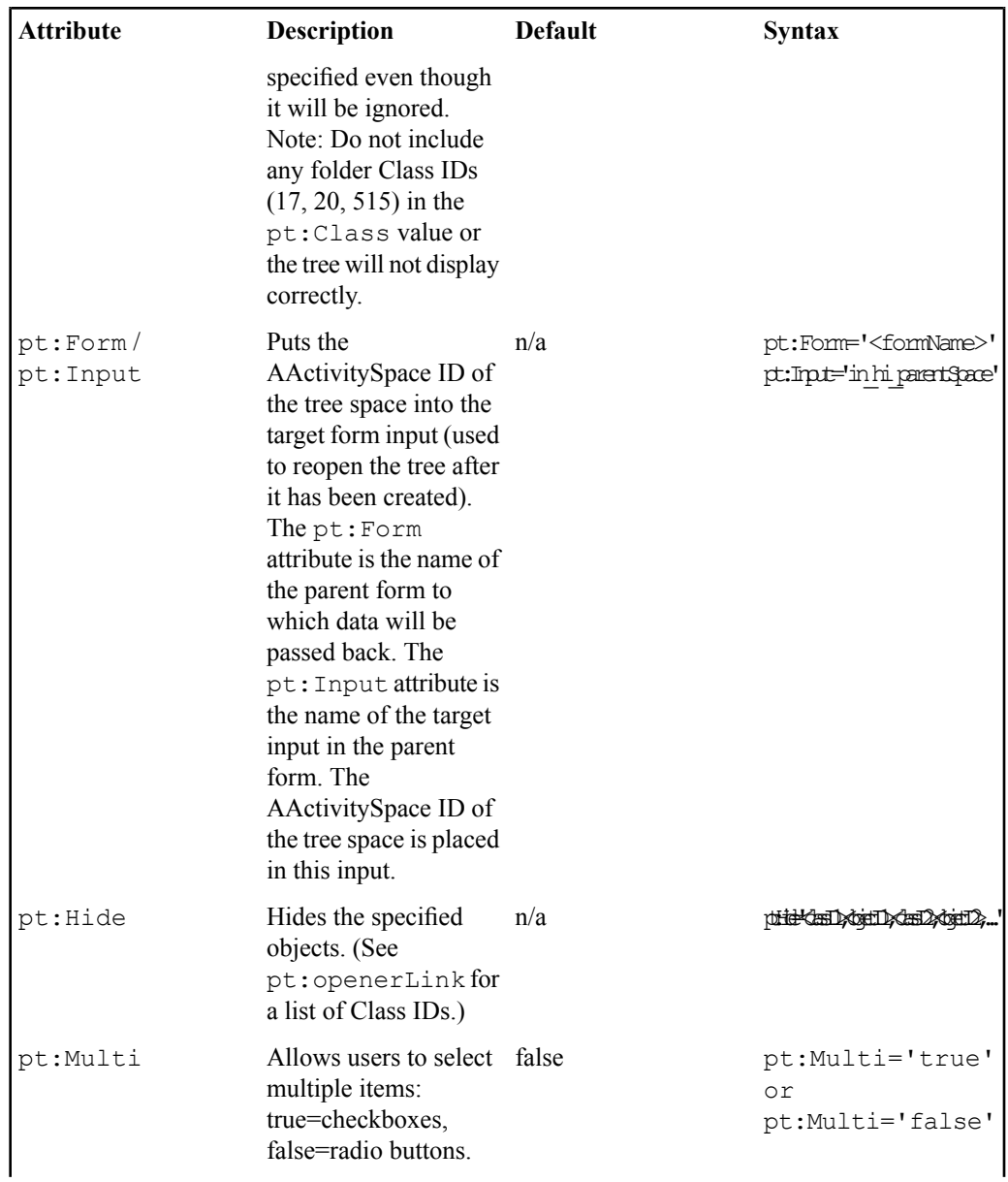

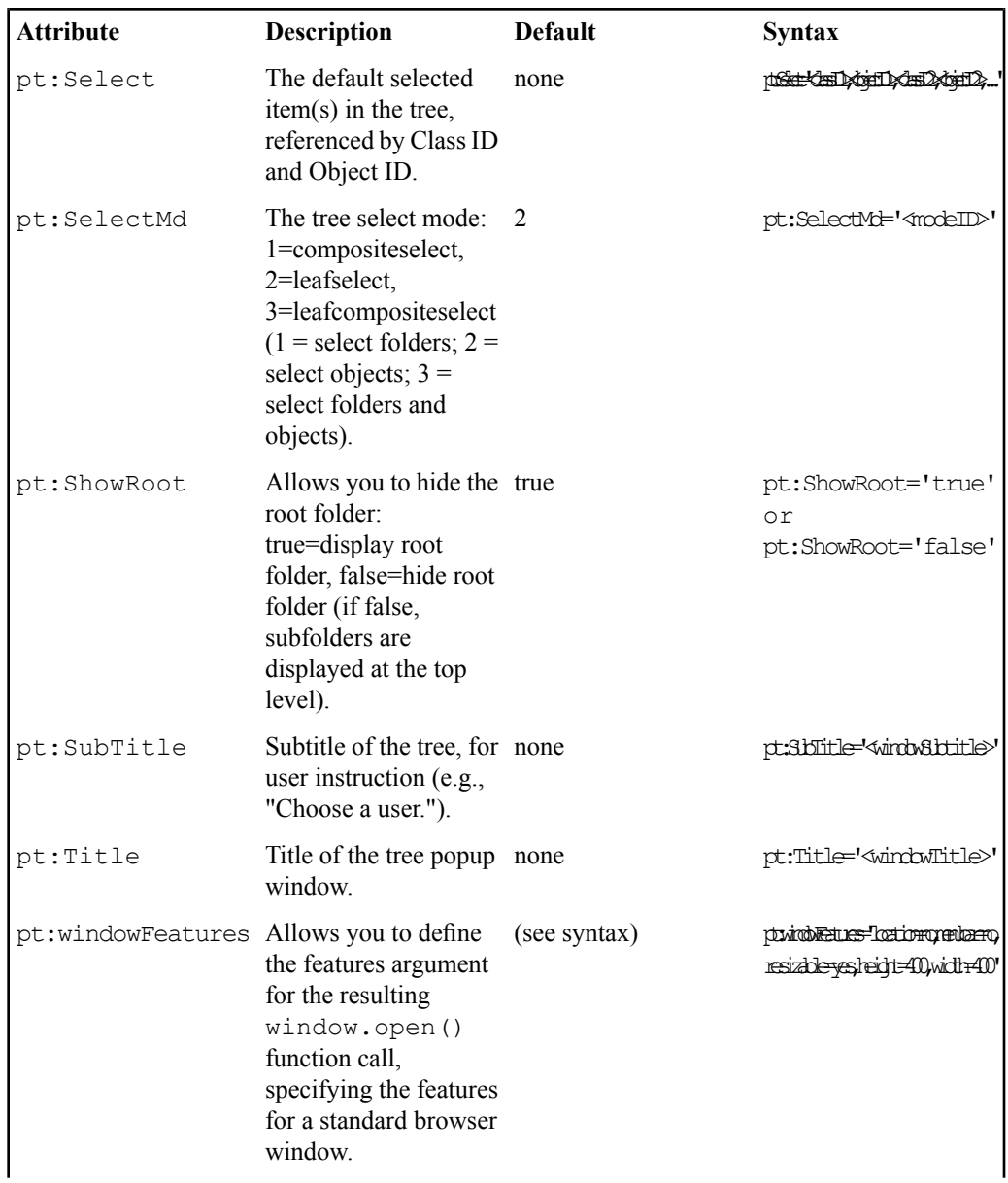

**84** Oracle WebCenter Interaction Web Service Development Guide

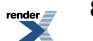

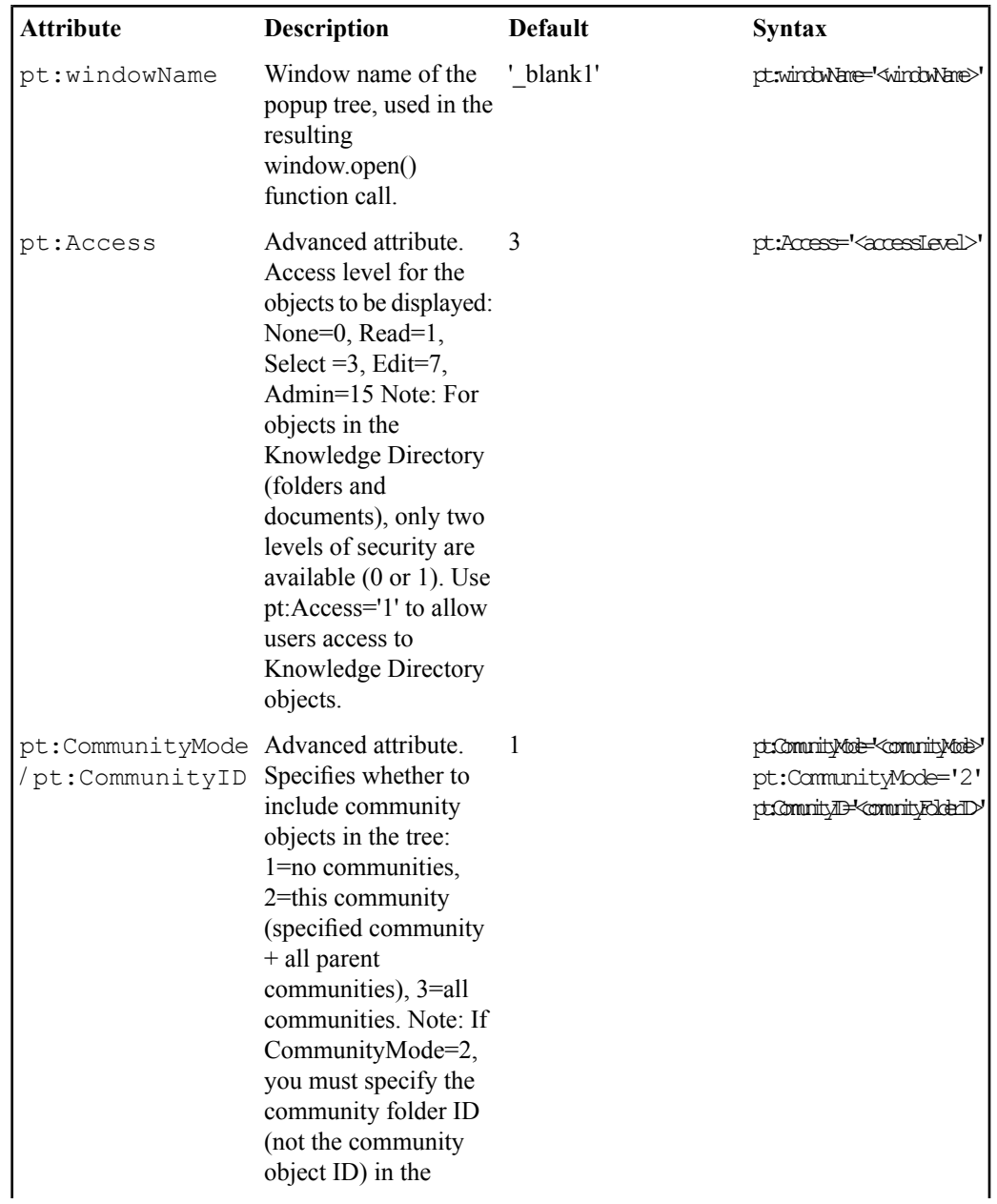

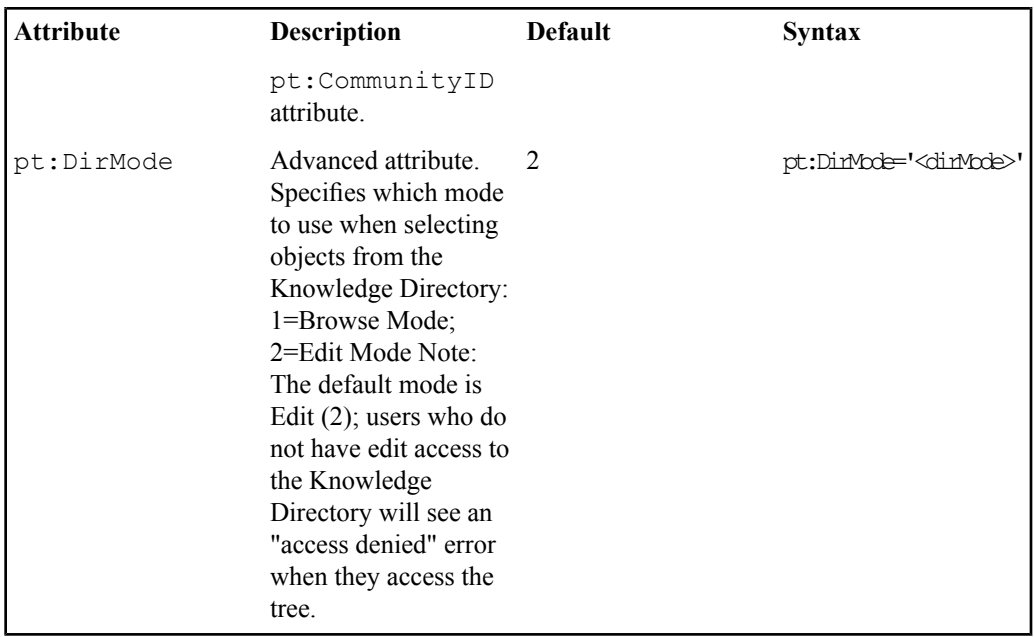

For a full list of Oracle WebCenter Interaction object type class IDs, see *Oracle [WebCenter](#page-135-0) [Interaction](#page-135-0) Object Type Class IDs and Modes* on page 136.

The following code sample produces a button with an "onclick" action that opens a popup window.

```
<pt:standard.tree
xmlns:pt='http://www.plumtree.com/xmlschemas/ptui/' value="Button
Name" class="gContentSection" pt:windowName='myWindow'
pt:windowFeatures='location=no,menubar=no,height=500,width=300'
pt:RootID='1' pt:Multi='true' pt:SelectMd='2' pt:SubmitMd='2'
pt:Submit='PickerSubmit'
pt:Title='User' pt:SubTitle='Pick users' pt:Class='1'/>
```
The  $pt:treeLink$  tag can be used in the same way, except that it generates an anchor tag using the supplied text instead of a form button. In this tree control, the selection is limited to one user.

```
<pt:standard.treeLink
xmlns:pt='http://www.plumtree.com/xmlschemas/ptui/'
pt:windowName='myWindow'
pt:windowFeatures='location=no,menubar=no,height=500,width=300'
pt:RootID='1' pt:Multi='false'
pt:SelectMd='2' pt:SubmitMd='2' pt:Submit='PickerSubmit'
```
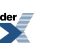

```
pt:Title='User' pt:SubTitle='Pick
a user' pt:Class='1'>Pick a user</pt:standard.treeLink>
```
Clicking the link opens a popup window that allows the user to browse and choose the referenced object type, as shown in the image below. (If the popup was opened using the first code sample, the tree would display checkboxes instead of radio buttons to allow multiple

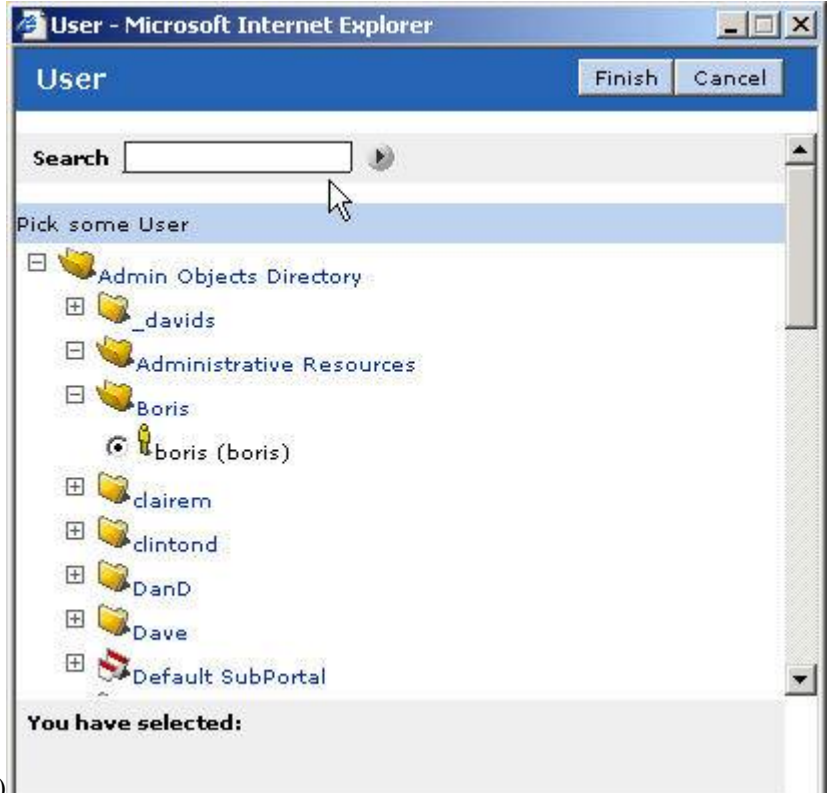

### choices.)

As noted above, tree tags require a JavaScript function (named in the  $pt$ : Submit attribute) to handle the submission from the tree. The following sample code takes in an array with name, Object ID, and Class ID. When the  $pt$ : Multi attribute is set to false (single selections only), only the first set of declarations is necessary.

```
function PickerSubmit (myInput)
{
item0Name = myInput[0].Name;item0ObjectID = myInput[0].ObjectID;
item0ClassID = myInput[0].ClassID;
```
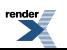

```
item1Name = myInput[1].Name;item1ObjectID = myInput[1].ObjectID;
item1ClassID = myInput[1].ClassID;
...
}
```
For optimum usability, the return array can be placed into hidden form elements and posted back to the source page so that the transformer link can specify which items should be selected if the user opens the dialog box again.

```
function returnFromFolderSelection(arrIn){
var tmpObject;
var iLength;
iLength = arrIn.length;
if (iLength > 0) {
tmpObject = arrIn[0];document.Form1.HiddenSelectedFolderName.value = tmpObject.Name;
document.Form1.HiddenSelectedFolderObjectID.value =
tmpObject.ObjectID;
document.Form1.HiddenSelectedFolderClassID.value =
tmpObject.ClassID;
}
document.Form1.submit();
}
```
## <span id="page-87-0"></span>**Securing Content Based on User Permissions Using Adaptive Tags**

To insert content on a page based on conditional statements of user and group membership, use the pt:standard.choose, pt:standard.when and pt:standard.otherwise tags.

The pt: standard.choose tag denotes the start of a secured content section. The pt:standard.when tag includes a test condition (pt:test) that defines who has access to the enclosed content. The  $pt:$  standard. otherwise tag includes content that should be displayed by default.

**Note:** In earlier versions of the portal, these tags are implemented as  $pt:choose$  pt:when and pt:otherwise. This syntax is still supported.

The value for the  $pt:test$  attribute is case-sensitive. Multiple users or groups should be separated by commas, with semicolons separating user values from group values. The syntax is as follows:

```
<pt:standard.choose
xmlns:pt='http://www.plumtree.com/xmlschemas/ptui/'>
```
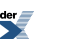

```
<pt:standard.when
pt:test="stringToACLGroup('user=userid1,userid2,...;group=groupid1,groupid2,groupid3;').isMember($currentuser)
 xmlns:pt='http://www.Plumtree.com/xmlschemas/ptui/'>
... content ...
</pt:standard.when>
<pt:standard.otherwise
xmlns:pt='http://www.plumtree.com/xmlschemas/ptui/'>
... default content ...
</pt:standard.otherwise>
</pt:standard.choose>
```
### For example:

```
<pt:standard.choose
xmlns:pt='http://www.plumtree.com/xmlschemas/ptui/'>
<pt:when
pt:test="stringToACLGroup('user=1;').isMember($currentuser)"
xmlns:pt='http://www.plumtree.com/xmlschemas/ptui/'>
<title>welcome administrator</title></head>
... secret administrator content ...
</pt:standard.when>
<pt:standard.when
pt:test="stringToACLGroup('user=200,201;group=200;').isMember($currentuser)"
xmlns:pt='http://www.plumtree.com/xmlschemas/ptui/'>
 <title>the 200 club</title></head>
... content only group 200 or users 200 and 201 can see ...
</pt:standard.when>
<pt:standard.otherwise
xmlns:pt='http://www.plumtree.com/xmlschemas/ptui/'>
<title>everyone else</title></head>
... content any user can see ...
</pt:standard.otherwise>
</pt:standard.choose>
```
You can also test if the current user is a guest user (not logged in). Since there can be multiple guest users in the portal, simply testing for default guest user ID 2 does not work.

```
<pt:standard.choose>
  <pt:standard.when pt:test="isGuest($currentuser)">
  ... guest user content ...
  </pt:standard.when>
  <pt:standard.otherwise>
  ... logged in user content ...
```

```
</pt:standard.otherwise>
</pt:standard.choose>
```
## <span id="page-89-0"></span>**Logic Adaptive Tag Library (pt:logic)**

Logic tags handle basic logic, including creating data objects and collections, setting shared variables, evaluating expressions, and looping over a data collection.

The pt:logic tag library is a cross-platform tag library that can be used in both Oracle WebCenter Interaction and Oracle WebCenter Ensemble.

**Note:** Many logic tags have a pt:scope attribute. The valid scope values are: tag, portlet request, http request, session, persistent session, and application. The default is portlet request scope.

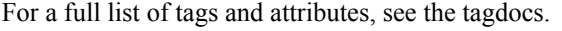

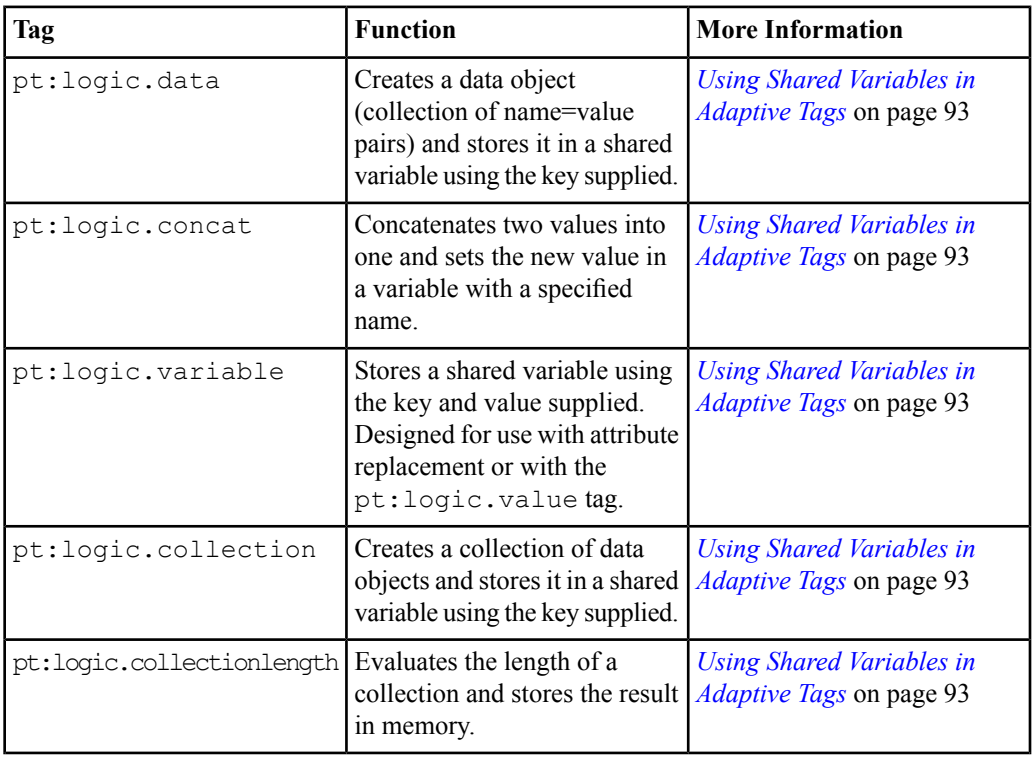

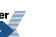

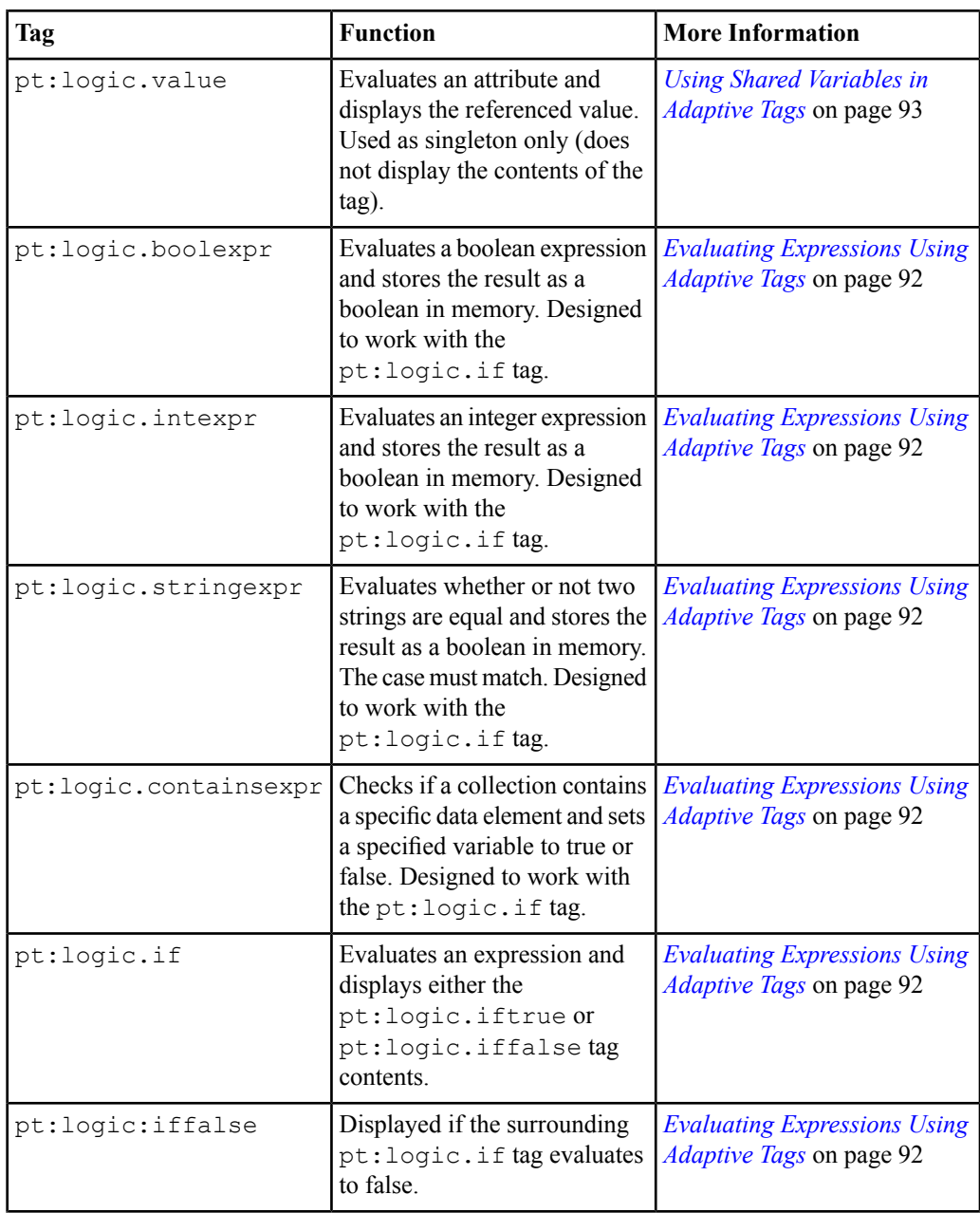

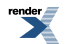

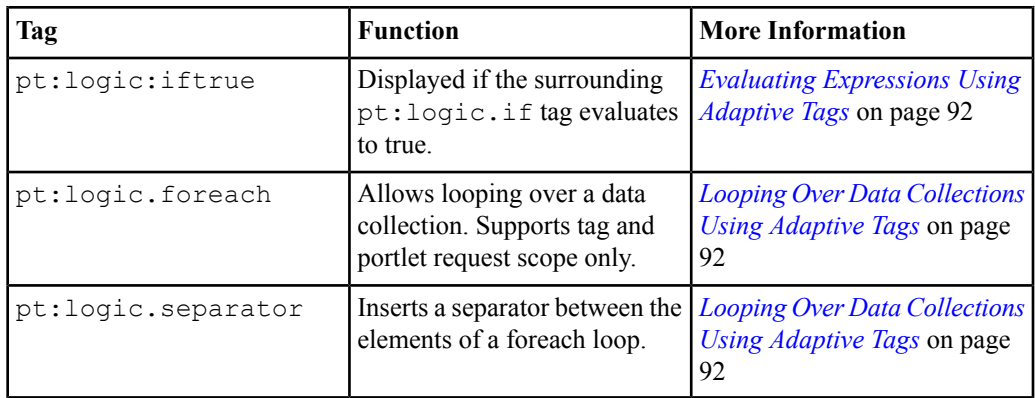

## <span id="page-91-0"></span>**Evaluating Expressions Using Adaptive Tags**

The pt:logic.boolexpr, intexpr, stringexpr and containsexpr tags work with the pt:logic.if tag to evaluate a range of expressions.

The sample code below determines whether the current value for the variable "title" is set to "Administrator". Variables can be set using the pt: logic.data or pt: logic.variable tags.

```
<pt:logic.stringexpr pt:expr="($title) ==
Administrator" pt:key="boolvalue"/>
<pt:logic.if pt:expr="$boolvalue">
<pt:logic.iftrue>
This is displayed if expr evaluates to true.
</pt:logic.iftrue>
<pt:logic.iffalse>
This is displayed if expr evaluates to false.
</pt:logic.iffalse>
</pt:logic.if>
```
<span id="page-91-1"></span>For details on using shared variables, see *Using Shared [Variables](#page-92-0) in Adaptive Tags* on page 93. **Looping Over Data Collections Using Adaptive Tags**

The pt:logic.foreach tag allows you to loop over collections of data.

The sample code below creates a table to store links for a navigation menu.

```
<span
xmlns:pt='http://www.plumtree.com/xmlschemas/ptui/'>
```
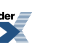

```
<table cellpadding="5" cellspacing="0" width="100%"
border="0">
<!-- loop starts here -->
<pt:logic.foreach pt:data="directorymenu"
pt:var="temp">
<tr>
<td height="25" colspan="3" class="navSidebarText">
<pt:core.html pt:tag="img" src="$temp.img" alt=""
border="0" align="absmiddle" height="20" width="20"
/>
<pt:core.html pt:tag="a" href="$temp.url">
<pt:logic.value pt:value="$temp.title" />
</pt:core.html>
\langle/td>
\langle/tr>
</pt:logic.foreach>
</table>
</span>
This table can then be populated with links using navigation tags.For details
```
on navigation tags, see *Navigation Adaptive Tag Library [\(pt:plugnav\)](#page-93-0)* on page 94.

# <span id="page-92-0"></span>**Using Shared Variables in Adaptive Tags**

The pt:logic.data, variable, and collection tags allow you to store editable shared variables, which can be used in attribute value replacement or with the pt:logic.value tag.

The  $pt:logic$ . data tag stores a data object (a name=value pair) as an editable shared variable using the key passed in. The  $pt:logic.variable$  tag stores an editable shared variable using the key and value passed in. If either tag is used inside the pt:logic.collection tag, the variables are stored directly in the parent collection. If the tag is used alone, the key attribute is required. The variable is only stored after the tag isfinished processing all its contents. A collection can only contain a single type of variable, such as string variables or data objects.

**Note:** If a variable or collection with the same name already exists, it will be overwritten. If the preexisting variable is not editable, the tag will fail. Variable names cannot contain the reserved character '.'.

```
<pt:logic.variable pt:key="title" pt:value="Administrator"/>
<pt:logic.data pt:key="myurl" name="Home"
url="http://edocs.bea.com"/>
<pt:logic.collection pt:key="testcollection">
```
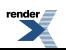

```
<pt:logic.data url="http://www.myco.com" name="My company"/>
<pt:logic.data url="http://www.otherco.com" name="Other company"/>
</pt:logic.collection>
```

```
<pt:logic.collection pt:key="teststringcollection">
<pt:logic.variable pt:value="my string data"/>
<pt:logic.variable pt:value="my other string data"/>
</pt:logic.collection>
```
The  $pt:logic.value$  tag displays the value of the variable referenced by the  $pt:value$ attribute. Variables can be set using the pt: logic.data or pt: logic.variable tags as explained in the previous section. This tag can be used to reference localized strings in message files.

```
<pt:logic.value pt:value="$title"/>
<pt:logic.value pt:value="$myurl.Home"/>
```
<span id="page-93-0"></span>For details on referencing localized strings using tags, see *Using [Internationalized](#page-66-0) Strings in [Adaptive](#page-66-0) Tags* on page 67.

## **Navigation Adaptive Tag Library (pt:plugnav)**

In Oracle WebCenter Interaction, customizing navigation can be implemented without coding against the portal UI. The Navigation tag library (pt:plugnav) is used to manage display of navigation elements.

The tags in the pt:plugnav tag library must be used with tags from the pt:ptata tag library. For details on implementing custom navigation using tags, see *[Implementing](#page-94-0) Custom Navigation Using [Adaptive](#page-94-0) Tags* on page 95. These tags are available for use only in Oracle WebCenter **Interaction** 

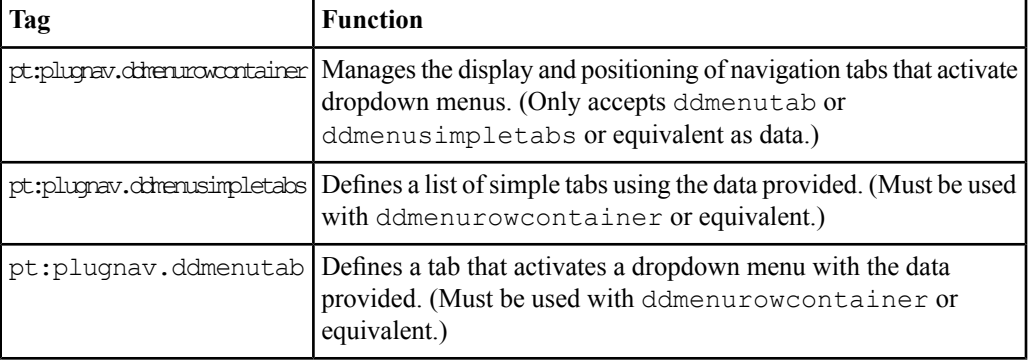

For a full list of tags and attributes, see the tagdocs.

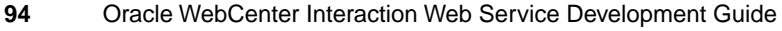

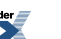

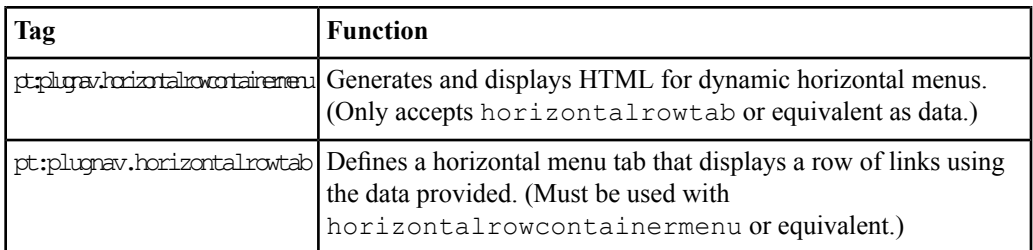

### <span id="page-94-0"></span>**Implementing Custom Navigation Using Adaptive Tags**

Navigation tags are used with Data tags to build complete navigation solutions for Oracle WebCenter Interaction.

The first step is coding the portlet.

Initialize the menus by retrieving the navigation links using data tags. To create a collection, set the same ID on multiple data tags. For details on the ptdata tag library, see *Data [Adaptive](#page-99-0) Tag Library [\(pt:ptdata\)](#page-99-0)* on page 100.

```
<span xmlns:pt='http://www.plumtree.com/xmlschemas/ptui/'>
<html>
```

```
<!-- Links to my pages are stored in mypagemenu -->
<pt:ptdata.mypageactionsdata pt:id='mypagemenu' />
<pt:ptdata.mypagesdata pt:id='mypagemenu' />
```

```
<!-- Links to my communities are stored in commmenu -->
<pt:ptdata.communityactionsdata pt:id='commmenu' />
<pt:ptdata.mycommunitiesdata pt:id='commmenu' />
```

```
<!-- Links to directory are stored in directorymenu -->
<pt:ptdata.directorybrowsedata pt:id='directorymenu' />
<pt:ptdata.directoryeditdata pt:id='directorymenu'/>
```

```
<!-- Mandatory links are stored in mandlinks-->
<pt:ptdata.mandatorylinksdata pt:id='mandlinks' />
<pt:ptdata.mandatorylinknamedata pt:key='mandlinksname'/>
```

```
<!--Links to administration and mandatory communites are stored
in menutabs -->
```

```
<pt:ptdata.administrationdata pt:id='menutabs' />
<pt:ptdata.mandatorycommunitiesdata pt:id='menutabs'/>
```
Next, create the structure to display the menus. To replace standard portal navigation using a header portlet, use navigation tags to handle display as shown in the code sample below.

```
<!-- Dropdown menus section begin -->
<pt:plugnav.ddmenurowcontainer pt:menuvar='midrowmenu'
pt:hideemptymenus='true' >
<pt:plugnav.ddmenutab pt:containervar='midrowmenu'
pt:datavar='mypagemenu' pt:text='$#1840.ptmsgs_portalbrowsingmsgs'
 />
<pt:plugnav.ddmenutab pt:containervar='midrowmenu'
pt:datavar='commmenu' pt:text='$#1841.ptmsgs_portalbrowsingmsgs'
 />
<pt:plugnav.ddmenutab
pt:containervar='midrowmenu'pt:datavar='directorymenu'pt:text='$#1842.ptmsgs_portalbrowsingmsgs'
 />
<pt:plugnav.ddmenutab pt:containervar='midrowmenu'
pt:datavar='mandlinks' pt:text='$mandlinksname' />
<pt:plugnav.ddmenusimpletabs pt:containervar='midrowmenu'
pt:datavar='menutabs' />
</pt:plugnav.ddmenurowcontainer>
<!-- Dropdown menus section end -->
```
You can also display navigation links within a portlet, as shown in the sample code below.

```
<table cellpadding='0' cellspacing='0' width='200' border='0'>
  <tr>
    <td height='2' colspan='3'>
   \langle/td>
  \langle/tr>
  <tr class='menuHeaderBg'>
    <td align='left' valign='middle' height='20' colspan='3'
class='navSidebarSectionHeader'>
        My Communities
    \langle/td>
  \langle/tr>
<!-- links to communities are entered here -->
<pt:logic.foreach pt:data='commmenu' pt:var='temp'>
  <tr class='navMidtabBg'>
    <td height='16' colspan='2' class='navMidtabBtn'>
    <table cellpadding='0' cellspacing='0' width='100%'>
      <tr>
        <td height='20' width='100%' nowrap='nowrap' colspan='1'
```

```
class='objectBtn'>
         <span class='actionbarBanText'>
           <pt:core.html pt:tag='img' src='$temp.img' alt=''
border='0' align='absmiddle' height='20' width='20' />
           <pt:core.html pt:tag='a' href='$temp.url'>
             <pt:logic.value pt:value='$temp.title' />
           </pt:core.html>
         </span>
         \langle/td>
      \langle/tr>
    \langle/table>
    \langle t \rangle\langle/tr>
</pt:logic.foreach>
</table>
```
You can also add portal UI elements to custom navigation using UI tags. For details on UI tags, see *UI [Adaptive](#page-96-0) Tag Library (pt:ptui)* on page 97.

To deploy a custom navigation header portlet in Oracle WebCenter Interaction (to replace standard navigation), follow the steps below.

- **1.** Register the portlet in the portal.
- **2.** Create an Experience Definition that uses the custom navigation header portlet you registered in step 1.
- <span id="page-96-0"></span>**3.** Create an Experience Rule to direct users to the new Experience Definition. For details on Experience Definitions and Experience Rules, see the *Administrator Guide for Oracle WebCenter Interaction*.

## **UI Adaptive Tag Library (pt:ptui)**

UI tags allow you to add standard portal UI components to any portlet in Oracle WebCenter Interaction, including search inputs and buttons, login components, access to account settings, and more.

The tags in the pt:ptui tag library are available for use only in Oracle WebCenter Interaction. Additional tags from the pt: standard tag library can be used to display instance-specific information, including the date and time and the page name and type. For details, see *[Standard](#page-73-1) Adaptive Tag Library [\(pt:standard\)](#page-73-1)* on page 74.

For a full list of tags and attributes, see the tagdocs.

For an example of implementing UI customization using tags, see *[Implementing](#page-98-0) Custom UI [Elements](#page-98-0) Using Adaptive Tags* on page 99.

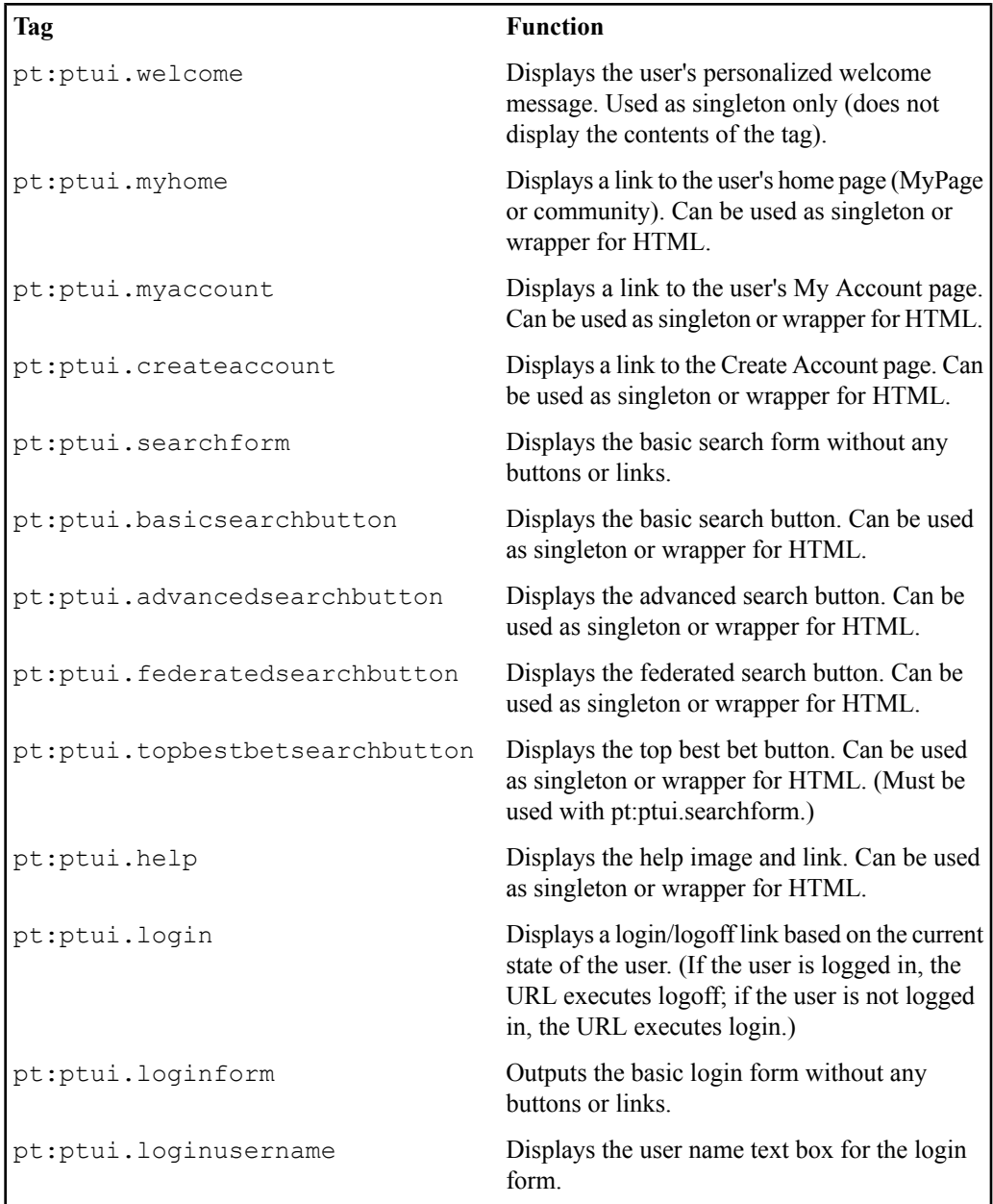

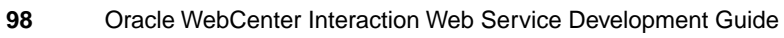

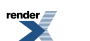

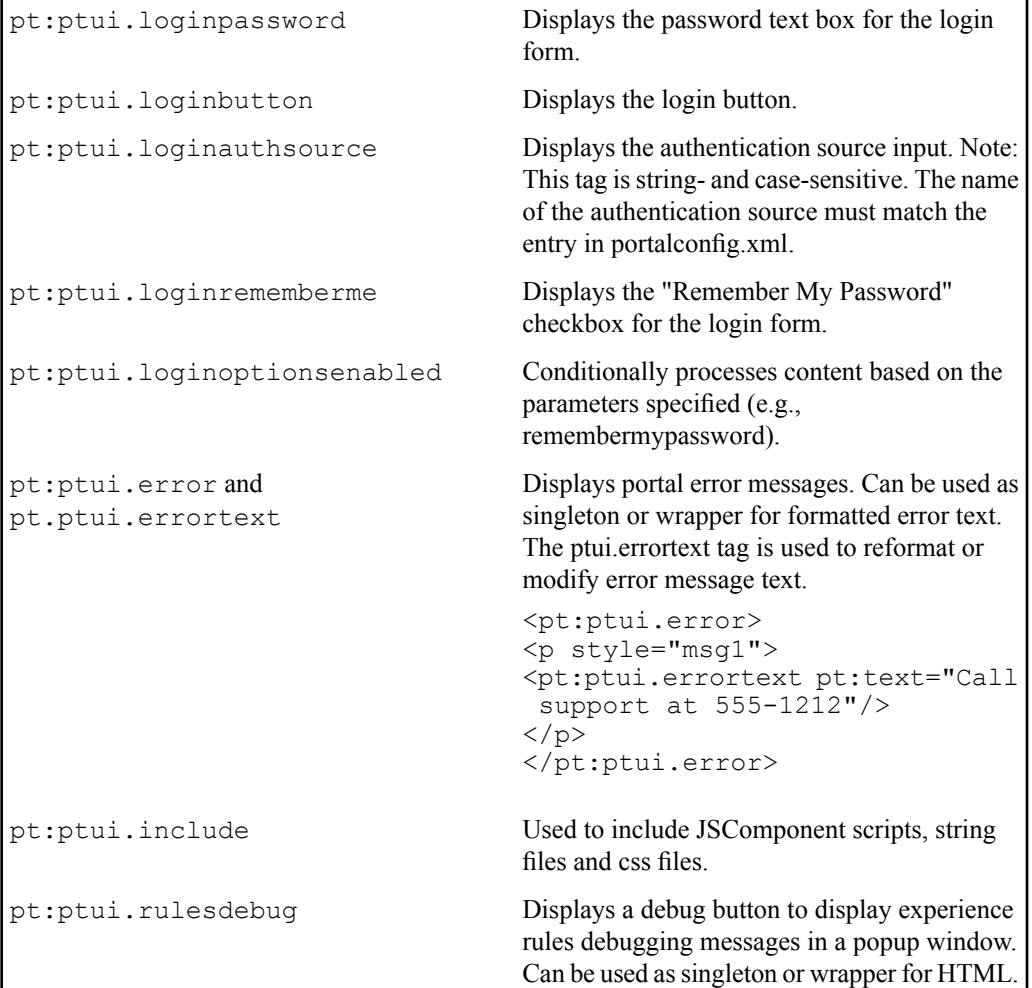

# <span id="page-98-0"></span>**Implementing Custom UI Elements Using Adaptive Tags**

UI tags can be used to insert Oracle WebCenter Interaction UI elements in portlets to create custom UI layouts.

The sample code below implements standard portal header elements using tags. You can also add navigation elements to any portlet using Navigation Tags. For details, see *[Navigation](#page-93-0) Adaptive Tag Library [\(pt:plugnav\)](#page-93-0)* on page 94. Additional tags from the Standard tag library can be used

to display instance-specific information, including the date and time and the page name and type. For details, see *Standard Adaptive Tag Library [\(pt:standard\)](#page-73-1)* on page 74 .

```
<span xmlns:pt='http://www.plumtree.com/xmlschemas/ptui/'>
\langle!-- Topbar -->
<table cellpadding="0" cellspacing="0" width="100%" border="0"
class="banTopbarBg" id="pt-topbar">
  <tr><td align="left" valign="middle" nowrap="nowrap">
      <pt:ptui.myhome pt:usespan="true"/>
      <span class="banGreetingText banText" id="pt-user-nav">
      <pt:ptui.welcome pt:usespan="true" />
      <span class="spacer" style="padding-left:8px;"></span>
      <pt:ptui.myaccount pt:usespan="true" />
      <span class="spacer" style="padding-left:8px;"></span>
      <pt:ptui.login pt:usespan="true"/>
      </span>
    \langle /td \rangle<td align="right" valign="middle" nowrap="nowrap">
      <pt:ptui.rulesdebug/>
      <pt: ptui.help/>
      <pt:ptui.searchform pt:usespan="true">
      <pt:ptui.basicsearchbutton/>
      <pt:ptui.advancedsearchbutton/>
      <pt:ptui.federatedsearchbutton/>
      </pt:ptui.searchform>
    </td>
  \langle/tr>
</table>
<!-- Topbar section end -->
</span>
```
<span id="page-99-0"></span>This code creates the following header: Welcome, Administrator Log Off My Account つうけり

## **Data Adaptive Tag Library (pt:ptdata)**

The Data tag library (pt:ptdata) provides access to URLs for most navigation-related components, such as a user's my pages, my communities, subcommunities, my account page or administration.

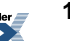

The tags in the pt:ptdata tag library are available for use only in Oracle WebCenter Interaction. Data tags return URL attributes as data; they must be used in conjunction with a display tag (navigation tags or pt:core.html).

Each data tag requires an ID that is set with an attribute and returns a single URL, a collection of URLs, or nothing. Data tags might return no URL at all if a user does not have access to the referenced page. You can also create a collection of data tags by setting the same ID on multiple data tags.

```
<pt:ptdata.mypageactionsdata pt:id="mypagemenu" />
<pt:ptdata.mypagesdata pt:id="mypagemenu" />
```
In addition to the URL, each navigation data tag also provides additional information, such as the title of the URL and the icon associated with the URL. Certain types of URLs also contain objectIDs, classIDs, or a current page flag. It is also possible to get values for individual query string parameters from an URL. The URL and all other data is stored as a dataobject (DO) component. Each DO component can be accessed through a text replacement syntax. Data tags take in the following URL attributes: title, url, uri, img, imgwidth, imgheight, and params. For example, the following code gets the title and URL component from the mydata URL.

```
<pt:ptdata.administrationdata pt:id="mydata" />
<pt:logic.value pt:value="$mydata.title"/>
<pt:logic.value pt:value="$mydata.url"/>
```
After transformation, this code generates the following data: "Administration htp://severname/porkksvept?open=space&name=ObjMgr&parentid=7&parentname=ObjMgr&control=AdminRedirect&in\_hi\_userid=1&cached=true

The tables below summarize available data tags.For an example of implementing custom navigation using data tags, see *[Implementing](#page-94-0) Custom Navigation Using Adaptive Tags* on page 95. For a full list of tags and attributes, see the tagdocs.

**Basic Portal Components**: These tags provide URLs to access standard portal components, including login/logoff, Administration, Directory, search, and online help.

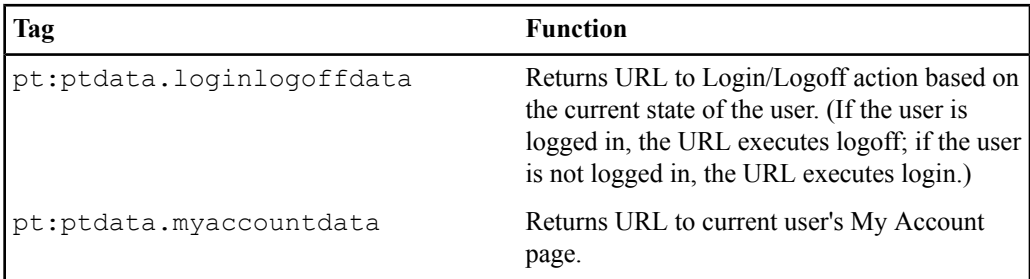

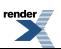

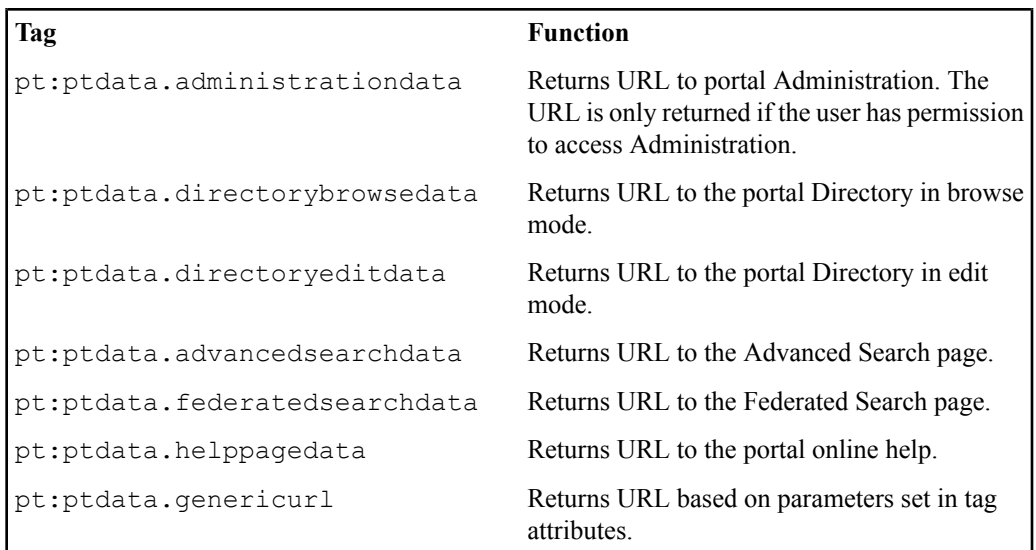

**MyPages**: These tags provide URLs to MyPage components, including editors.

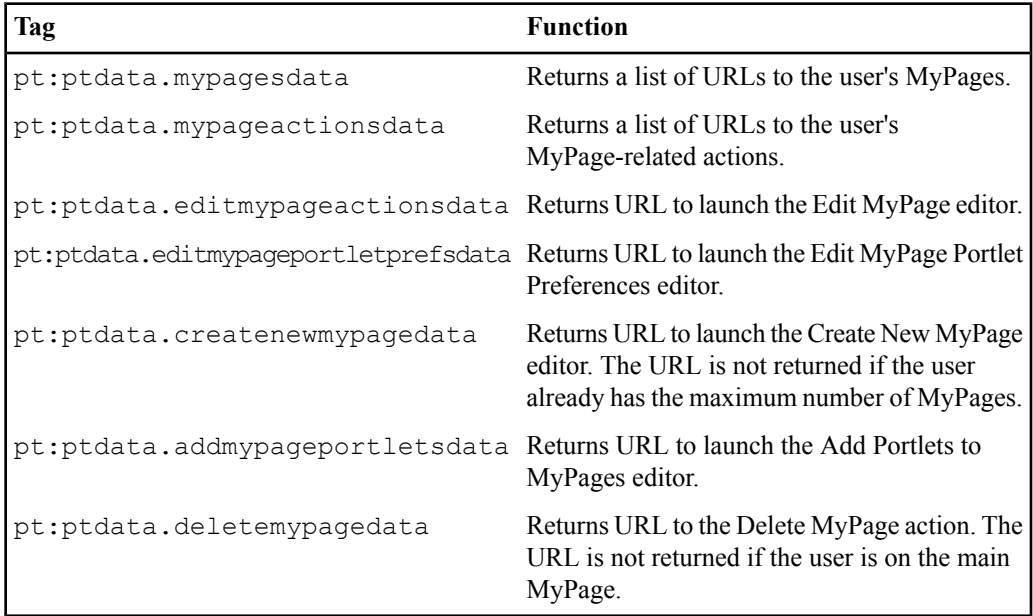

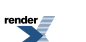

**Experience Definitions**: These tags provide URLs to experience-specific components as specified in the experience definition associated with the current user.

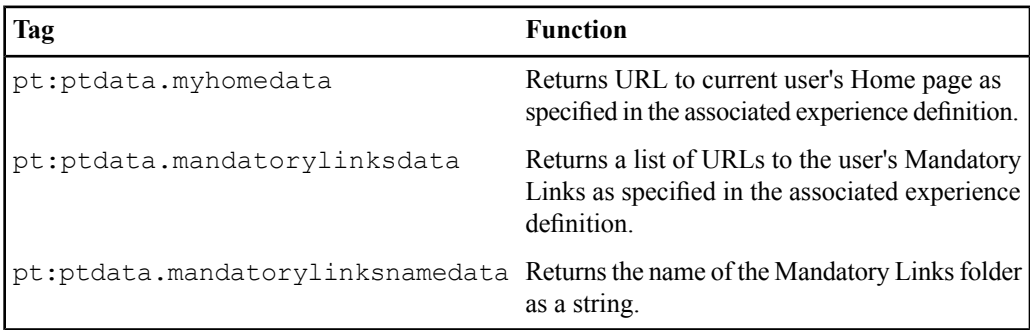

**Communities**: These tags provide URLs to community components, and lists of URLs for community pages that meet specific conditions, including subcommunities, related communities, and a user's current communities.

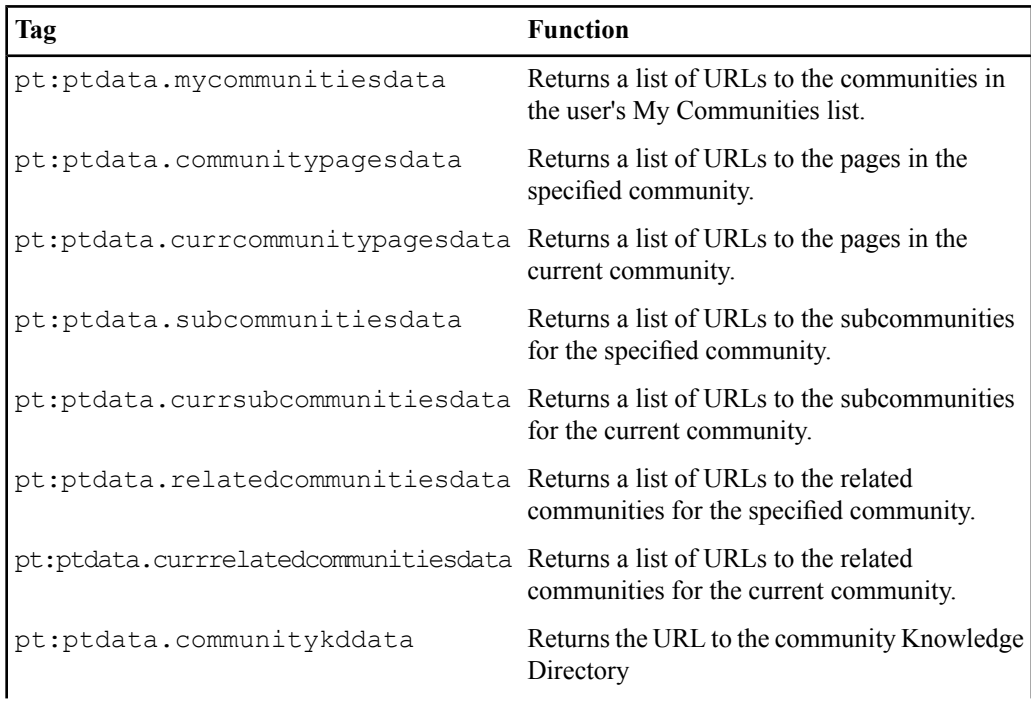

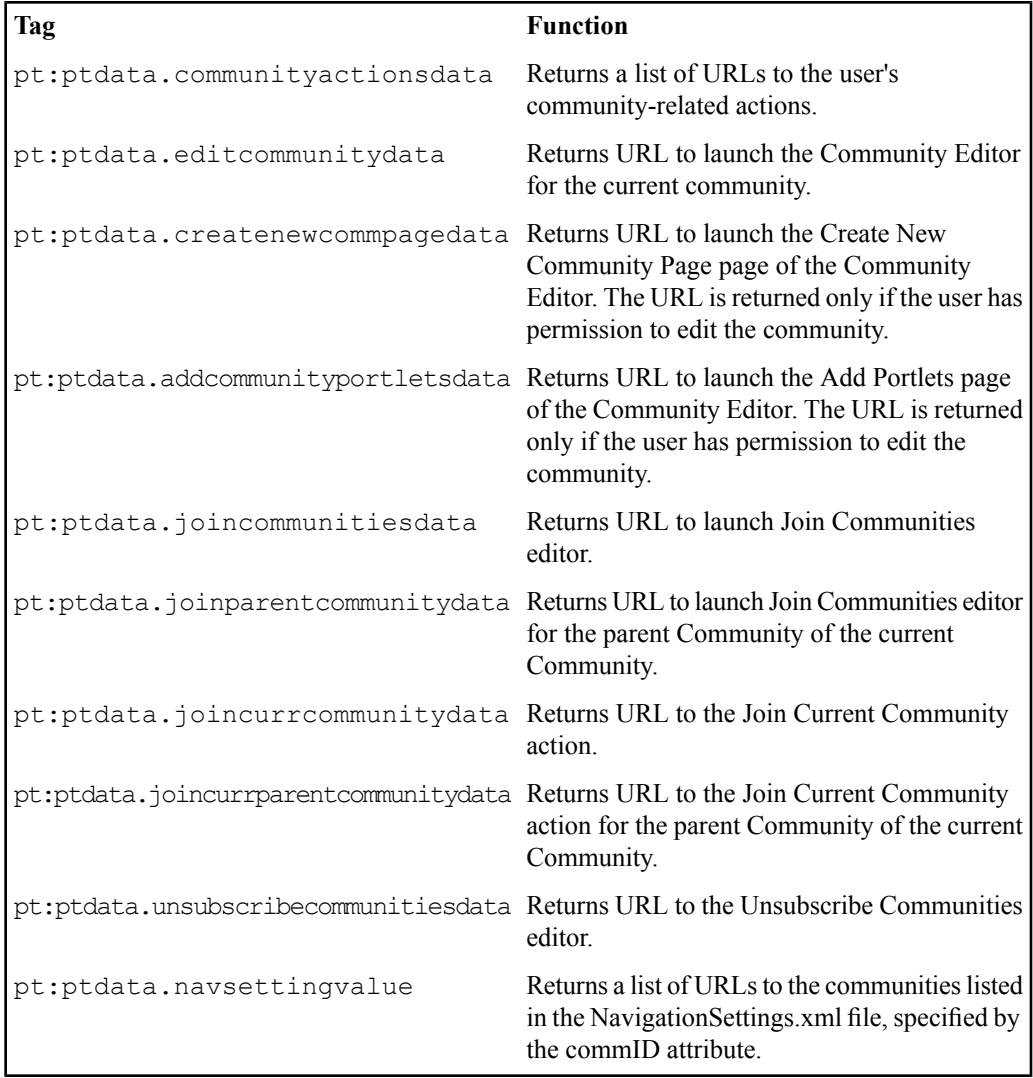

# **About Adaptive Tag Control Flow**

This page describes the control flow of a typical portal request that makes use of Adaptive Tags.

**1.** First, the portal page requests portlet data from the Transformer.

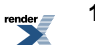

- **2.** The Transformer retrieves the requested portlets from the remote portlet servers. Native UI tags, such as JSP Tags or .NET web controls, are processed on the remote server before the HTML is returned to the Transformer.
- **3.** The Transformer converts the HTML into markup data including both HTML and Adaptive Tags. This markup data is passed to the Tag Transformation Engine, which processes the tags and converts them into standard HTML.
- **4.** Finally, the HTML is returned to the portal page where it is displayed to the end user.

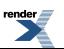

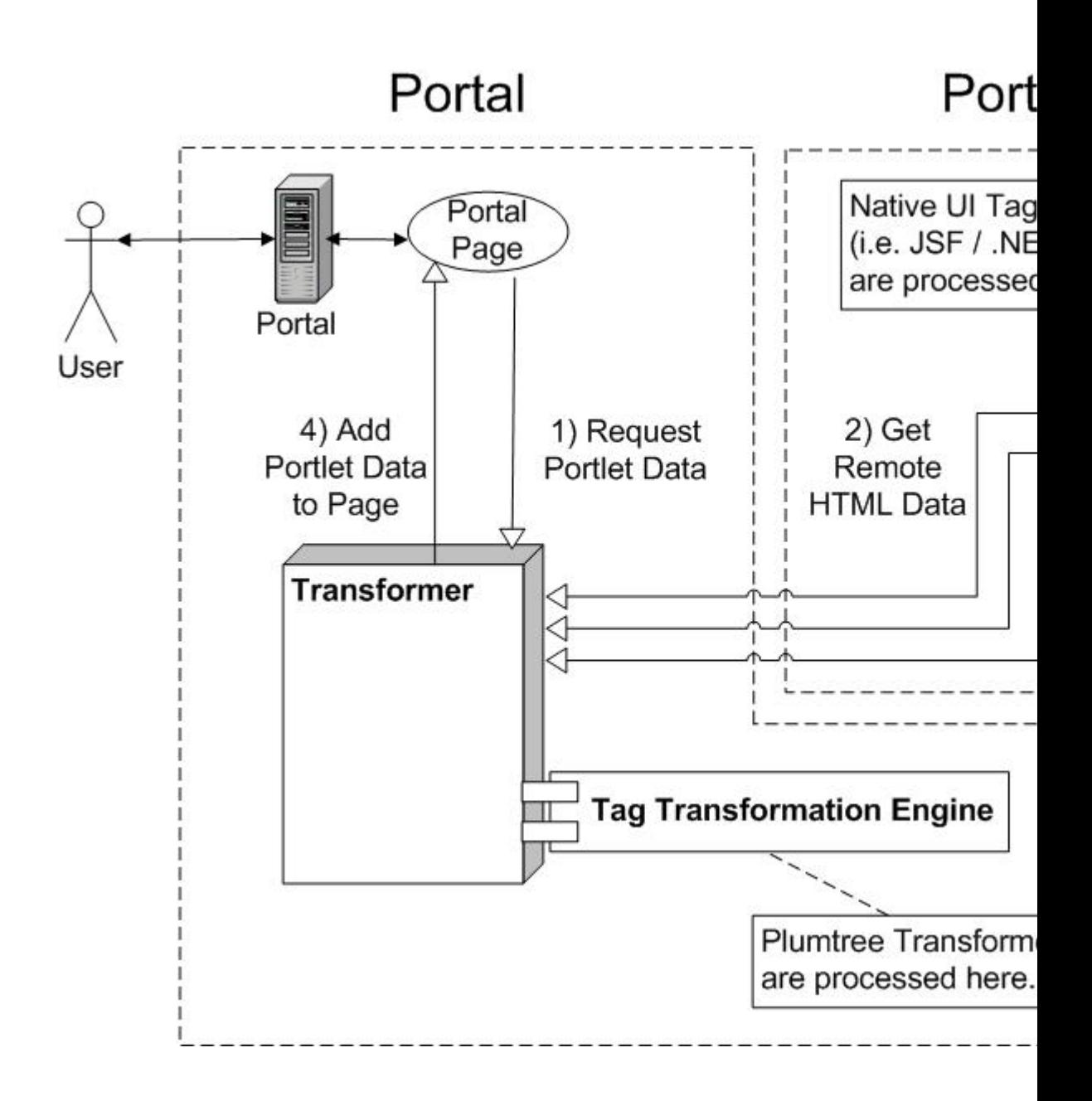

**106** Oracle WebCenter Interaction Web Service Development Guide

The **Tag Transformation Engine** converts markup data from the Transformer into a tree of HTML and Adaptive Tags. The Engine moves through the tree and outputs HTML and processes the tags. When a tag is processed, it can cause all of its child nodes to be processed, or it can skip that entire section of the tree.

The figure below shows an example of a tree. In this example, when the choose tag is executed, it determines whether or not the current user matches the conditions in the choose clause. If it does, the When tag will display the HTML inside the tag. If not, the otherwise tag will display

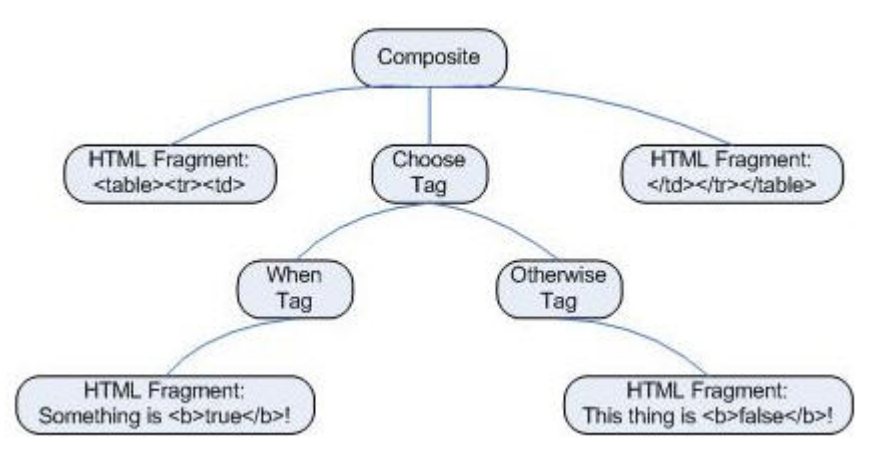

its HTML.

For details on these tags, see *Logic Adaptive Tag Library [\(pt:logic\)](#page-89-0)* on page 90.

## **Creating Custom Adaptive Tags**

The Adaptive Tag Framework allows you to create custom tags for use in pagelets and gatewayed pages.

The ATag class is the base class used to write custom tags

To implement a custom tag, follow the steps below.

**1.** . To implement a new tag, you must have a tag library. A tag library is simply a .jar or .dll file with exactly one class that implements ITaqLibraryMetaData.

```
Java
public static final TagLibraryMetaData LIBRARY = new
TagLibraryMetaData
("Sample Tags", "sample", "This library provides sample tags.",
 1.0);
```
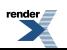

```
.NET
public static readonly TagLibraryMetaData LIBRARY = new
TagLibraryMetaData
("Sample Tags", "sample", "This library provides sample tags.",
 1.0);
```
**2.** Create one public static final ITagMetaData member variable that provides the name and description of the tag. Create a public static final RequiredTagAttribute or OptionalTagAttribute member variable for every attribute that the tag supports. You can also use standard HTML and XML attributes;see *Accessing [Attributesin](#page-109-0) Custom Adaptive [Tags](#page-109-0)* on page 110.

#### **Java**

```
public static final ITagMetaData TAG;
public static final RequiredTagAttribute MESSAGEATTRIBUTE;
public static final OptionalTagAttribute LOCATIONATTRIBUTE;
static
{
TAG = new TagMetaData("hellolocation", "This tag displays a
hello message for the given location.");
MESSAGEATTRIBUTE = new RequiredTagAttribute( "message", "The
message to display for hellolocation tag",
AttributeType.STRING);
LOCATIONATTRIBUTE = new OptionalTagAttribute("location", "The
sample location attribute for hellolocation tag",
AttributeType.STRING, "World");
}
```
## **.NET**

```
public static readonly ITagMetaData TAG;
public static readonly RequiredTagAttribute MESSAGEATTRIBUTE;
public static readonly OptionalTagAttribute LOCATIONATTRIBUTE;
static HelloLocationTag()
{
TAG = new TagMetaData("hellolocation", "This tag displays a
hello message for the given location.");
MESSAGEATTRIBUTE = new RequiredTagAttribute( "message", "The
message to display for hellolocation tag",
AttributeType.STRING);
LOCATIONATTRIBUTE = new OptionalTagAttribute("location", "The
sample location attribute for hellolocation tag",
```
```
AttributeType.STRING, "World");
}
```
Type validation is performed by the tag framework automatically. If an optional attribute is not present in the HTML, the tag framework will use the default value. In the same code below, the optional attribute has a default value of "World.".

**3.** Implement the DisplayTag abstract method. Use this method to create and display HTML. To display any HTML and tags defined within the tag, call ProcessTagBody and return the resulting HTML. The sample code below adds the "Hello" string with a user-specified location to an HTMLElement and returns it to be displayed.

#### **Java**

```
public HTMLElement DisplayTag()
{
String strLocation = GetTagAttributeAsString(LOCATIONATTRIBUTE);
String strMessage = GetTagAttributeAsString(MESSAGEATTRIBUTE);
HTMLElementCollection result = new HTMLElementCollection();
result.AddInnerHTMLString(strMessage + strLocation + "!");
return result;
}
```
## **.NET**

```
public override HTMLElement DisplayTag()
{
String strLocation = GetTagAttributeAsString(LOCATIONATTRIBUTE);
String strMessage = GetTagAttributeAsString(MESSAGEATTRIBUTE);
HTMLElementCollection result = new HTMLElementCollection();
result.ddInnerHTMLString(strMessage + strLocation + "!");
return result;
}
```
**4.** If the tag should not display any HTML contained within the tag, use the GetTagType method to return TagType.NO\_BODY.

#### **Java**

```
public TagType GetTagType()
{
return TagType.NO_BODY;
}
```
## **.NET**

```
public override TagType GetTagType()
{
```
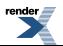

```
return TagType.NO_BODY;
}
```
**5.** Implement the Create abstract method to return a new instance of the tag.

```
Java
public ATag Create()
{
return new HelloLocationTag();
}
.NET
public override ATag Create()
{
return new HelloLocationTag();
}
```
The ATag class allows you to include a wide range of functionality in custom tags. For a full list of interfaces and methods, see the tagdocs. For links to all tagdocs, see *API Libraries* on page 363. For details on deploying your custom tag, see *[Deploying](#page-113-0) Custom Adaptive Tags* on page 114.

**Accessing Browser Session Information in Custom Adaptive Tags**

To access browser session information from a custom adaptive tag, use the IEnvironment class.

The IEnvironment class provides access to information about the current request and user, including the following:

- **HTTP Request and Response**: Retrieve the Request or Response objects, or the Request URL. For example: IXPRequest request = GetEnvironment().GetCurrentHTTPRequest();
- **User information**: Retrieve the user's session, or key information including language, locale, time zone, and access style (standard, 508, or low bandwidth). For example: String strTZ
	- = GetEnvironment().GetTimeZone();
- **VarPacks**: Retrieve any VarPacks associated with the application in which the tag is executed.

## **Accessing Attributes in Custom Adaptive Tags**

To access attributes used in a custom tag, use one of the GetTagAttribute\* methods.

All basic data types are supported as attributes(defined in the AttributeType class), including boolean, char, double, int, long and string. The "pt:" attributes specify the logic for the tag, while any non-pt attributes specify the behavior of the resulting HTML tag. Non-pt attributes are only applicable in tags that output a simple HTML tag.

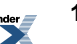

- To access pt attributes, use the appropriate  $\text{GetTagAttributeAs} \star \text{ method using the}$ attribute name. A method is provided for each supported attribute type, e.g., GetTagAttributeAsLong. The GetTagAttribute method is provided for backwards compatibility and should not be used.
	- a) First, define the attribute: MODE = new OptionalTagAttribute("mode", "Turns debug mode on and off.", AttributeType.BOOLEAN, "true");
	- b) Then, access the attribute in the DisplayTag method:boolean bNewDebugMode = GetTagAttributeAsBoolean(MODE);
- To access non-pt (XML/HTML) attributes, use the GetXMLTagAttribute method using the attribute name, or GetXMLTagAttributesAsString to retrieve all non-pt attributes. result.AddInnerHTMLElement(new HTMLGenericElement("<a href=\"" + GetHREF() + "\" " + GetXMLTagAttributesAsString() + ">"));

The ITagMetaData, RequiredTagAttribute, and OptionalTagAttribute objects pre-process tag attributes (presence, correct type, and default values). If the required attributes are not correct, an error is logged and the tag and its children are skipped. An HTML comment describing the tag and error is displayed instead.

**Storing and Accessing Custom Data in Custom Adaptive Tags**

To store custom data as member variables using a custom tag, use the SetStateVariable or SetStateSharedVariable methods. To retrieve it, use GetStateVariable or GetStateSharedVariable.

Standard variables (stored with SetStateVariable) can only be accessed by tags in the same library. Shared variables (stored with SetStateSharedVariable) can be accessed by tags from any library. To prevent tags from other libraries from editing a shared variable, set  $b$ OwnerEditOnly to true when the shared variable is stored (tags in other libraries will still be able to read the variable).

The Scope parameter determines who can see the data and how long it stays in memory. The following options are defined in the Scope class:

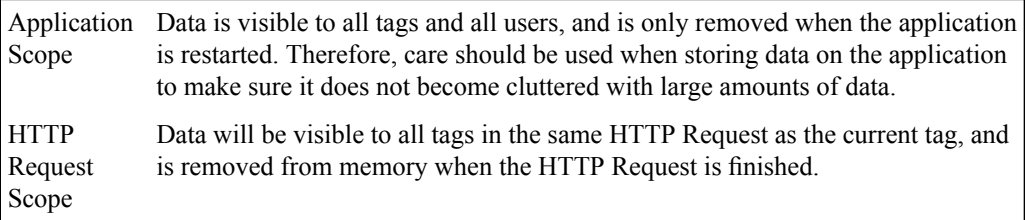

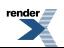

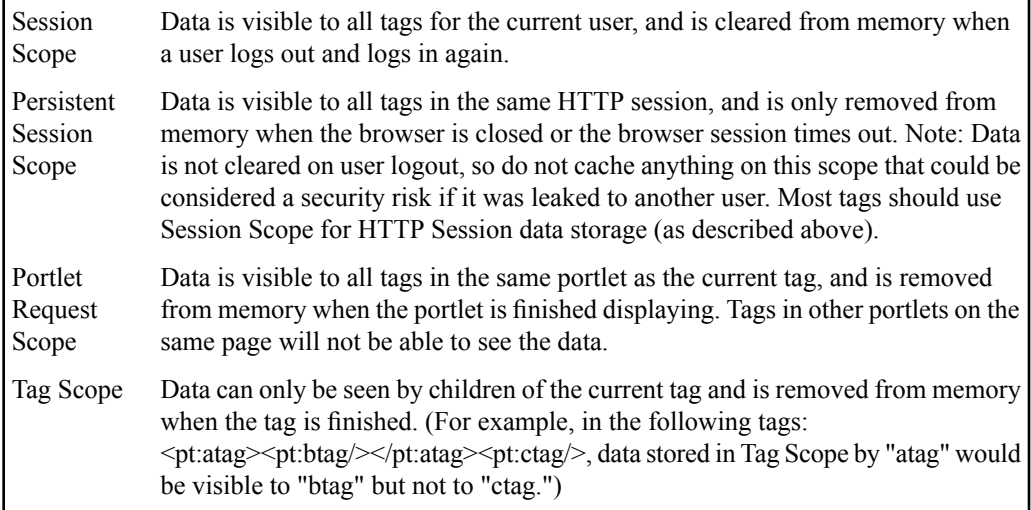

If data is stored directly in the tag in member variables (not recommended), override the ReleaseTag method to release the data stored on the tag.

```
/**
* @see com.plumtree.portaluiinfrastructure.tags.ATag#ReleaseTag()
*/
public void ReleaseTag()
{
// Release all member variables.
m strPreviousRequestURL = null;}
```
Note: Displaying an HTMLElement in a tag and caching it so another tag can add more HTML is not supported. HTMLElement trees can be generated and stored for later use as long as they are self-contained trees and used in a read-only way. It is safest to clone a cached HTMLE lement tree before trying to display it again to make sure there are no threading problems.

**Note:** It is a best practice not to use static fields for data storage in tags. Each tag instance is guaranteed to be accessed by only a single thread at a time, but there may be multiple threads accessing different instances of the same tag class at the same time, either from the same user or a different user. This means that any static fields must be accessed using synchronized methods. Since there can be multiple instances of the same tag running at the same time, state variables set in shared scopes (Session, Persistent Session and Application) could change values during the execution of a single tag.

## **Including JavaScript in Custom Adaptive Tags**

To include JavaScript in a tag, use the AddJavaScript method inside the DisplayTag method.

For example:

```
HTMLScriptCollection scriptCollection = new HTMLScriptCollection();
```

```
HTMLScript script = new HTMLScript("text/javascript");
scriptCollection.AddInnerHTMLElement(script);
script.AddInnerHTMLString("function myTest() { alert('test'); }");
```

```
AddJavascript(scriptCollection);
```
To include common JavaScript that can be shared between multiple instances of a tag (i.e. JavaScript that is displayed once per page, regardless of how many tags of a certain type there are), override the DisplaySharedJavascript method. DisplaySharedJavaScript is called automatically by the framework.

```
/**
* Adds the PTIncluder object to the client. This object is used
for
* retrieving JSComponent client classes from a page.
*/
public HTMLScriptCollection DisplaySharedJavascript()
{
HTMLScriptCollection result = new HTMLScriptCollection();
HTMLScript script = new HTMLScript("text/javascript");
result.AddInnerHTMLElement(script); script.SetSrc("/myjsfile.js");
return result;
```

```
}
```
If there are errors in the tag and the JavaScript cannot be displayed properly, the tag should throw an XPException with an error message, and the tag framework will log the error and add the message and stack trace to the HTML as an HTML comment. The message contents will be HTML encoded before being added to the comment.

**Note:** JavaScript is not displayed in 508 mode for either method, since section 508 compliant browsers do not support JavaScript.

## **Using Nested Tags in Custom Adaptive Tags**

Tags can be used within other tags. To implement nested tags, use the RequiredParentTag, RequiredChildTag and RelatedChildTag member variables.

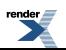

The outer tag is referred to as the "parent" tag. Any tags within a parent tag are referred to as "child" tags of that tag.

If the tag is only intended for use within a particular parent tag, create a public static final RequiredParentTag member variable.Ifthere are multiple RequiredParentTag members, at least one of the parent tags must be present for the child tag to function.

If the tag must include a particular child tag to function, create a public static final RequiredChildTag member variable for each tag that is required inside the parent tag. If the child tag is not required for the parent tag to function, but is still related to that tag, create a public static final RelatedChildTag member variable instead.

```
public static final RequiredChildTag DATA OBJECT;
static
{
... DATA OBJECT = new RequiredChildTag(DataObjectTag.TAG);
}
```
**Note:** If required parent or child tags are missing when a tag is displayed, the tag framework will not process the incorrect tag and will add an error message to the HTML as an HTML comment.

## **Implementing Non-Standard Custom Adaptive Tag Types**

To implement non-standard tag types in custom adaptive tags, including 508-accessible, looping or singleton tags, override the associated method.

- To display a custom tag in non-standard access styles (508 or low bandwidth), override the SupportsAccessStyle method. The default implementation of the SupportsAccessStyle method will cause the tag to be skipped in 508 and low-bandwidth mode. Make sure that tags that support 508 mode can function without JavaScript, since JavaScript will not be displayed in 508 mode.
- <span id="page-113-0"></span>• If the tag displays the tag body more than once (looping tag), override the GetTagType() method and return TagType.LOOPING.
- If the tag never displays the tag body (singleton tag), override  $\text{GetTagType}$  () and return TagType.NO\_BODY.

## **Deploying Custom Adaptive Tags**

To deploy custom adaptive tags, follow these steps.

**1.** Navigate to PORTAL\_HOME\settings\portal and open CustomTags.xml in a text editor (you might need to make the file writeable).

**2.** Find the <AppLibFiles> tag and add a new entry using the name of the .jar/.dll file used to define the custom tag library (e.g., mytags).

```
<AppLibFiles>
<libfile name="sampletags"/>
</AppLibFiles>
```
- **3.** Add the custom implementation (.jar/.dll) to the portal hierarchy:
	- Java: Copy the custom .jar file to PORTAL\_HOME\lib\java and add it to the portal.war file in PORTAL\_HOME\webapp. (You must stop the portal while modifying portal.war because it will be locked while the portal is running.)
	- .NET: Copy the custom .dll file to PORTAL\_HOME\webapp\portal\bin.
- **4.** Run a clean build of the portal to refresh all the jar files associated with the portal.
- **5.** Once you have deployed your code, create a portlet that contains the tag. Custom Adaptive Tags must either include the correct XML namespace or be contained within another tag that does. The simplest way is to put the HTML inside a span. Custom adaptive tags must use the pt:libraryname.tagname and pt:attributename format. The sample code below references the custom tag from *Creating Custom [Adaptive](#page-106-0) Tags* on page 107.

```
<span xmlns:pt='http://www.plumtree.com/xmlschemas/ptui/'>
<pt:sample.hellolocation pt:message="Hello" pt:location="San
Francisco"/>
</span>
```
**6.** Add the portlet to a portal page and view the page. Test all custom tags.

## **About the Oracle WebCenter Interaction Scripting Framework**

The Oracle WebCenter Interaction Scripting Framework is a client-side JavaScript library that provides services to pagelets, portlets and hosted gatewayed pages. The Portlet Communication Component (PCC) is contained within the Scripting Framework.

The Oracle WebCenter Interaction Scripting Framework allows pagelets to:

**Store** and share session state through browser level variables. Browser-level variables can be stored and shared among pagelets/portlets, even if they are not on the same page. For example, a value entered by the user in one pagelet can be retrieved by another. The Scripting Framework acts as an intermediary, allowing all pagelets/portlets access to all values stored in a common session. For details, see *Using Session [Preferences](#page-247-0)* on page 248.

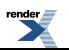

- Leverage page-level events. A pagelet/portlet can respond when specific events happen, such as when the page loads or when the browser focus changes. For details, see *Using [Oracle](#page-116-0) WebCenter Interaction Scripting Framework Event [Notification](#page-116-0)* on page 117.
- **Refresh portlet content without reloading the portal page.** Pagelets/portlets can reload their internal content without refreshing the page. For details, see *Using [In-Place](#page-122-0) Refresh* on page 123.
- **Open any Oracle WebCenter Interaction object from anywhere within the portal.** The CommonOpener OpenObject function is included in every page generated by the Oracle WebCenter Interaction application, and can be called from within a pagelet/portlet through the PRC. For details, see *Retrieving Object Managers Using Oracle WebCenter [Interaction](#page-129-0) [Development](#page-129-0) Kit (IDK) Remote APIs* on page 130. You can also reference Oracle WebCenter Interaction objects in pagelets/portlets and UI components using Adaptive Tags. For details, see *Accessing Oracle WebCenter [Interaction](#page-77-0) Objects Using Adaptive Tags* on page 78.

For a full list of classes and methods, see the *JSPortlet API [documentation](http://edocs.bea.com/en/alui/devdoc/docs6x/api_libraries/JSPortlet/index.html)*.

## **Oracle WebCenter Interaction Scripting Framework Development Tips**

These tips and best practices apply to all code that utilizes the Oracle WebCenter Interaction Scripting Framework.

**Use unique names for all forms and functions.** Use the GUID of a pagelet/portlet to form unique names and values to avoid name collisions with other code on the page. You can append the pagelet/portlet ID using the pt: namespace and pt:token tags, as shown in the code below.

```
<pt:namespace pt:token="$$TOKEN$$"
xmlns:pt='http://www.plumtree.com/xmlschemas/ptui/'/>
<a onclick="doStuff$$TOKEN$$();" href="#">do stuffa
onclick="doStuff$$TOKEN$$();" href="#">do stuff</a>
<script>
function doStuff$$TOKEN$$() {
alert("hello");
}
</script>
```
Valid values for the token are in the ASCII range  $0x21$  to  $0x7E$ , excluding "<"  $(0x3C)$ . The scope of the token runs from the tag defining it to the end of the file; you cannot use a token prior to defining it. A second  $pt$ : namespace tag with a different token redefines it; two tokens cannot be defined at the same time.

9

**Gateway all URLs.** You cannot make a request to a URL whose host/port differs from that of the calling page. All URLs requested through JavaScript must be

gatewayed. For details on the gateway, see *About [Pagelets/Portlets](#page-46-0) and the Gateway* on page 47.

**Check for Scripting Framework support.** It is good practice to include code that determines whether or not the component is present. Ideally, your pagelet/portlet should be able to handle either situation. The simplest solution is to precede your code with an If statement that alerts the user if the Scripting Framework is not supported.

```
<script>
if (PTPortlet == null)
  {
  if (document.PCC == null)
    {
    alert("This portlet only works in portals that support
 the JSPortlet API or Portlet
    Communication Component (PCC). The portlet will be
displayed with severely reduced
    functionality. Contact your Administrator.");
    }
  }
else
  {
  [scripting code here]
  }
</script>
Close all popup windows opened by a portlet when the portal window closes.
The Scripting Framework can be used to close popup windows using the onunload
event.
```
**Do not assume that browsers will process script blocks/includes added through the innerHTML property.** Add all required JavaScript to the page in advance:

- IE: Add the defer attribute to the script tag.
- Netscape: Use RegExp to parse the response and look for the script, then eval it.

## **Using Oracle WebCenter Interaction Scripting Framework Event Notification**

The Oracle WebCenter Interaction Scripting Framework allows pagelets/portlets to respond to both page-level events and custom events raised by other pagelets/portlets.

9

φ

<span id="page-116-0"></span>φ

The registerForWindowEvent and registerOnceForWindowEvent methods in the Oracle WebCenter Interaction Scripting Framework provide pagelets/pagelets with access to page-level events. For a complete list, see *[Page-Level](#page-121-0) Events for Use with the Oracle WebCenter Interaction Scripting [Framework](#page-121-0)* on page 122. To register for notification of these events, pass in the name of the event and the name of the method that should be called when it occurs. When a page-level event israised, the JavaScript event object is passed to the event handler as an argument.

The Oracle WebCenter Interaction Scripting Framework also allows pagelets/pagelets to raise and respond to custom events using raiseEvent and registerForEvent. The Broadcast-Listener design pattern illustrates an important example of using notification services with session preferences. Users can select an item or perform some other action in a "broadcast" pagelet/portlet, which causes the content in other related "listener" pagelets/portlets to be redrawn.

In the following example, the broadcast portlet displays a form that allows you to enter a number in a text box.

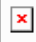

When the user enters a number in the text box, the values in the listener portlets change. The first listener portlet displays the square root of the number entered in the broadcast portlet.

 $\mathbf{x}$ 

The second listener portlet displays the cube root of the number entered in the broadcast portlet.

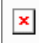

The following steps summarize how the portlets work:

- On load, each listener portlet calls its own instance method (registerForEvent) to register for events of type 'onBroadcastUpdate'.
- On each onkeyup event that occurs in the "Enter number" text box, the broadcast portlet sets a session preference to the value entered in the text box, and calls its own instance method (raiseEvent) to raise an event of type 'onBroadcastUpdate'.
- When the 'onBroadcastUpdate' event is raised or the page is reloaded, each listener portlet retrieves the session preference set by the broadcast portlet and computes a new value to display based on the value of the preference.

#### **Broadcast Pagelet**

```
<div style="padding:10px;" align="center">
<p><b>Enter number:</b>
```
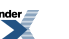

```
&nbsp;<input type="text"
style="font-size:22px;font-weight:bold;text-align:center;"
id="broadcast_prefName" value="4" size="7"
onkeyup="broadcast_setPrefs(this.value)"></p>
\langlebr>
\langle div>
<script type="text/javascript">
function broadcast_setPrefs(val)
{
var prefName = 'broadcastNumber';
var prefValue = val;
 PTPortlet.setSessionPref(prefName,prefValue);
 var broadcastPortlet =
PTPortlet.getPortletByGUID('{D9DFF3F4-EAE7-5478-0F4C-2DBD94444000}');
   if (!broadcastPortlet)
 {
  broadcast_debug('Could not locate PTPortlet object which
corresponds to <b>>Broadcast Portlet</b> on page.');
  return;
  }
   broadcast debug('<br/>b>Broadcast Portlet</b> raising
onBroadcastUpdate event.');
 broadcastPortlet.raiseEvent('onBroadcastUpdate',false);
}
function broadcast_debug(str)
{
 if (window.PTDebugUtil)
 {
  PTDebugUtil.debug(str);
 }
}
</script>
Listener Pagelet #1
```

```
<div style="padding:10px;" align="center">
<p><b>Square root:</b>
<div style="height:21px;border:2px solid
```

```
black;padding:2px;overflow:visible;font-size:14px;"id="listener1-swatch">
\langle div\rangle\langle div>
<script>
function listener1_update()
{
var broadcastNumber =
parseFloat(PTPortlet.getSessionPref('broadcastNumber'));
 if (isNaN(broadcastNumber))
 {
  listener1 error('<b>Listener-1 Portlet</b> cannot parse number
 from session pref broadcastNumber');
  return;
 }
   listener1_debug('<b>Listener-1 Portlet</b> computing square
root of \overline{ } + \overline{ } broadcastNumber);
   var swatch = document.getElementById('listener1-swatch');
swatch.innerHTML = Math.sqrt(broadcastNumber);
}
function listener1_debug(str)
{
 if (window.PTDebugUtil)
 {
 PTDebugUtil.debug(str);
 }
}
function listener1_error(str)
{
 if (window.PTDebugUtil)
 {
 PTDebugUtil.error(str);
 }
}
function listener1_getPortlet()
{
var portletGUID = '{D9DFF3F4-EAE7-5478-0F4C-2DBDB4F4A000}';
var listener1Portlet = PTPortlet.getPortletByGUID(portletGUID);
return listener1Portlet;
}
```
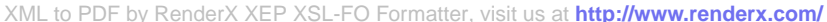

```
var listener1Portlet = listener1 getPortlet();
if (listener1Portlet)
{
```

```
listener1Portlet.registerForEvent('onBroadcastUpdate','listener1_update');
```

```
listener1_debug('<b>Listener-1 Portlet</b> registered
refreshOnEvent for event onBroadcastUpdate');
 listener1Portlet.registerForEvent('onload','listener1 update');
}
```

```
</script>
```
## **Listener Pagelet #2**

```
<div style="padding:10px;" align="center">
<p><b>Cube root:</b>
<div style="height:21px;border:2px solid
black;padding:2px;overflow:visible;font-size:14px;"id="listener2-swatch">
\langle div>
</div>
<script>
var listener2 oneThird = (1/3);
function listener2_update()
{
 var broadcastNumber =
parseFloat(PTPortlet.getSessionPref('broadcastNumber'));
 if (isNaN(broadcastNumber))
 {
  listener2 error('<b>Listener-2 Portlet</b> cannot parse number
 from session pref broadcastNumber');
 return;
 }
 listener2 debug('<br/>b>Listener-2 Portlet</b> computing square root
 of ' + broadcastNumber);
 var swatch = document.getElementById('listener2-swatch');
 swatch.innerHTML = Math.pow(broadcastNumber,listener2 oneThird);
}
function listener2_debug(str)
{
```
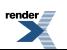

```
if (window.PTDebugUtil)
 {
 PTDebugUtil.debug(str);
 }
}
function listener2_error(str)
{
 if (window.PTDebugUtil)
 {
 PTDebugUtil.error(str);
 }
}
function listener2_getPortlet()
{
var portletGUID = '{D9DFF3F4-EAE7-5478-0F4C-2DBDCA1C7000}';
var listener2Portlet = PTPortlet.getPortletByGUID(portletGUID);
return listener2Portlet;
}
var listener2Portlet = listener2 getPortlet();
if (listener2Portlet)
{
listener2Portlet.registerForEvent('onBroadcastUpdate','listener2_update');
 listener2 debug('<b>Listener-2 Portlet</b> registered
```

```
refreshOnEvent for event onBroadcastUpdate');
 listener2Portlet.registerForEvent('onload','listener2_update');
}
```
</script>

## **Page-Level Events for Use with the Oracle WebCenter Interaction Scripting Framework**

The Oracle WebCenter Interaction Scripting Framework automatically has access to the following page-level events.

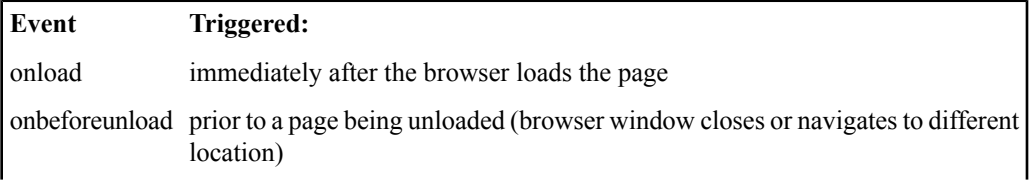

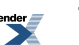

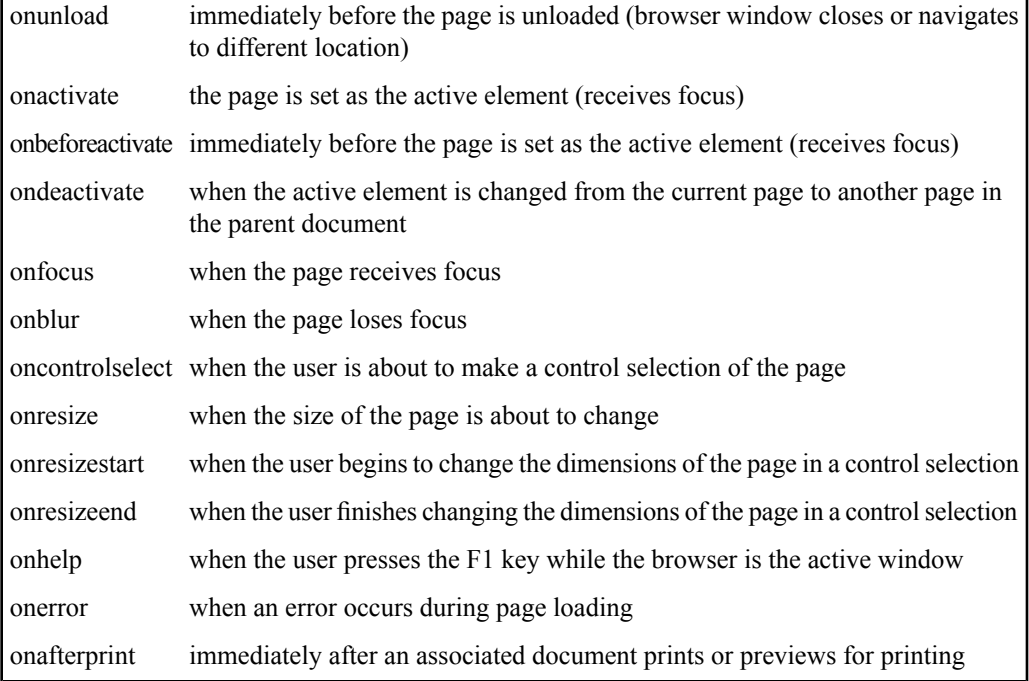

#### <span id="page-122-0"></span>**Using In-Place Refresh**

To refresh pagelet/portlet content in place, without affecting other content on the page, use the Oracle WebCenter Interaction Scripting Framework to implement in-place refresh.

Many pagelets/portlets display data that is time sensitive. In some cases, users should be able to navigate across links within a pagelet/portlet without changing or refreshing the rest of the portal page. You can refresh pagelet/portlet content on command, associate the refresh action with an event (refreshOnEvent), or program the pagelet/portlet to refresh at a set interval (setRefreshInterval). The Oracle WebCenter InteractionScriptingFramework also contains methods for expanding and collapsing pagelets/portlets.

In the simplified example below, the refresh portlet displays a "Refresh Portlet" button. Clicking the button updates the date and time displayed in the portlet. (The refresh button in the portlet header is an optional feature available in Oracle WebCenter Interaction only, configured on the Advanced Settings page of the Web Service editor.)

 $\pmb{\times}$ 

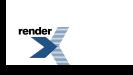

The in-place refresh is executed by calling the refresh() method on the portlet object instance. The portlet reference can be retrieved by GUID, ID or name, available via the Oracle WebCenter Interaction Development Kit (IDK) IPortletRequest interface. You can also set a new URL to be displayed within the portlet upon refresh by using setRefreshURL or passing in a new URL when you call refresh. (The title bar cannot be altered on refresh.)

```
<div style="padding:10px;" align="center">
<p><button onclick="refresh_portlet()">Refresh Portlet</button></p>
<br />
Current time is:</b><br> <span</br> <span
id="refreshTimeSpan"></span></p>
\langlediv\rangle<pt:namespace pt:token="$PORTLET_ID$"
xmlns:pt='http://www.plumtree.com/xmlschemas/ptui/'/>
<script type="text/javascript">
function refresh_portlet()
{
var refreshPortlet = PTPortlet.getPortletByID($PORTLET_ID$);
if (!refreshPortlet)
  {
  refresh_debug('Could not locate PTPortlet object which
corresponds to <b>Refresh Portlet</b> on page.');
  return;
  }
refresh debug('<br/>b>Refresh Portlet</b>calling refresh() method.');
refreshPortlet.refresh();
}
function refresh_debug(str)
{
if (window.PTDebugUtil)
  {
  PTDebugUtil.debug(str);
  }
}
var t = new Date();
document.getElementById('refreshTimeSpan').innerHTML = t;
</script>
```
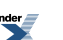

# **About Programmable Remote Client (PRC) Remote APIs**

The Oracle WebCenter Interaction Development Kit (IDK) Programmable Remote Client (PRC) provides an object-oriented way to call into Oracle WebCenter Interaction SOAP APIs. The PRC can be used to write applications that access the Oracle WebCenter Interaction and search, and Oracle WebCenter Collaboration.

PRC APIs free you from serializing SOAP messages and minimize the amount of data that travels between the portal and the remote server, improving performance.

The PRC is included with both the Java and .NET versions of the Oracle WebCenter Interaction Development Kit (IDK). The Java version includes Apache AXIS 1.0; the .NET version uses the platform-native SOAP client stack. Java clients can call .NET portals and vice-versa; the PRC takes care of the communication between AXIS and .NET. Pagelets that use the PRC can be deployed in either Oracle WebCenter Interaction or Oracle WebCenter Ensemble.

The PRC provides access to functionality in a range of Oracle WebCenter products:

- *About Remote Oracle WebCenter [Interaction](#page-128-0) APIs* on page 129
- *About Remote Oracle WebCenter [Collaboration](#page-173-0) APIs* on page 174

## **About the PRC Session Object**

When using Oracle WebCenter Interaction Development Kit (IDK) remote APIs. the Session object is the master object; most other portal objects must be derived from it.

A Session object is created whenever any user logs in to the Oracle WebCenter Interaction system through the web or a client application. All subsequent access is made in the security context of the connected user. Users in the Administrators group have superuser access. Users in Content Manager and Content Maintainer groups also have privileged access. For details on portal groups and specific privileges, see the *Administrator Guide for Oracle WebCenter Interaction*.

The Session object supports the IPTSession interface, represented in the PRC by the IRemoteSession interface. The Session object is comprised of:

• A set of Object Managers for the objects of the Oracle WebCenter Interaction system. An Object Manager is like a super collection. It provides advanced querying capabilities as well as create, delete, and clone methods. The Session object includes managers for almost every Oracle WebCenter Interaction portal, Search Service, and Oracle WebCenter Collaboration object. Managers are added as new object classes are introduced.

- A User object representing the current user of the system.
- A Catalog object representing the structure of the Oracle WebCenter Interaction catalog.
- Version information.
- Access to global Oracle WebCenter Interaction objects such as the MyPortal object, the scheduler, and global mapping objects.

Initiating a session is the first step in any implementation of the PRC. For detailed instructions, see *Initiating a PRC Session to Use Oracle [WebCenterInteraction](#page-125-0) Development Kit (IDK) Remote [APIs](#page-125-0)* on page 126.

## <span id="page-125-0"></span>**Initiating a PRC Session to Use Oracle WebCenter Interaction Development Kit (IDK) Remote APIs**

To use the Oracle WebCenter Interaction Development Kit (IDK) Programmable Remote Client (PRC) Remote APIs, you must first establish a session with Oracle WebCenter Interaction or Oracle WebCenter Ensemble.

The session is used to manipulate objects via the PRC. Once you have initiated a session, you can use PRC methods to manipulate Oracle WebCenter objects.

**Note:** Before writing any code, you must prepare a custom project that references the standard Oracle WebCenter Interaction Development Kit (IDK) library (idk.jar/idk.dll).

To establish a session with the portal, acquire a reference to an IRemoteSession object. The simple code examples below do the following:

- **1.** Create a new class (HelloWorldSession).
- **2.** Create a new remote session using RemoteSessionFactory. The code below logsin with a user name of "administrator" and no password. You can also access an IRemoteSession through the IDK portlet and proxy APIs (IPortletContext.GetRemoteSession or IProxyContext.GetRemoteSession).

**Note:** You must configure Oracle WebCenter Interaction or Oracle WebCenter Ensemble to send a login token to any pagelet that uses the PRC. In Oracle WebCenter Interaction, the login token option is on the Advanced Settings page of the Web Service editor. In Oracle WebCenter Ensemble, this option is on the CSP tab in Resource configuration.

**3.** Print out the portal API version from the remote session.

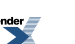

#### **Java:**

```
import java.net.URL;
import com.plumtree.remote.prc.*;
public class HelloWorldSession
{
public static void main(String[] args) throws Exception
{
try
{
IRemoteSession session =
RemoteSessionFactory.getExplicitLoginContext(
new URL("http://portalserver/ptapi/services/QueryInterfaceAPI"),
 "administrator","");
 System.out.println(session.getAPIVersion());
 }
 catch(Exception e)
 {
 System.err.println(e.getMessage());
 e.printStackTrace(System.err);
 }
 }
}
```
## **.NET (C#):**

```
using System;
using Plumtree.Remote.PRC;
public class HelloWorldSession
{
 public static void Main(string[] args)
 {
 try
 {
 IRemoteSession session =
RemoteSessionFactory.GetExplicitLoginContext(
new Uri("http://portalserver/ptapi/services/QueryInterfaceAPI"),
 "administrator","");
 Console.Out.WriteLine(session.GetAPIVersion());
 }
 catch(Exception e)
 {
 Console.Error.WriteLine(e.Message);
```

```
Console.Error.WriteLine(e.StackTrace);
}
}
}
```
## **.NET (VB):**

```
Imports System
Imports Plumtree.Remote.PRC
Module HelloWorldSession
 Sub Main()
 Try
 Dim session As IRemoteSession
 session = RemoteSessionFactory.GetExplicitLoginContext(
New Uri("http://portalserver/ptapi/services/QueryInterfaceAPI"),
\overline{\mathbf{w}}administrator", "")
 Console.Out.WriteLine(session.GetAPIVersion())
 Catch e As Exception
 Console.Error.WriteLine(e.Message)
 Console.Error.WriteLine(e.StackTrace)
End Try
End Sub
```

```
End Module
```
## **Oracle WebCenter Interaction Development Kit (IDK) PRC Remote API Development Tips**

These development tips apply to any application that uses the Oracle WebCenter Interaction Development Kit (IDK) PRC remote APIs.

- **You must configure Oracle WebCenter Interaction or Oracle WebCenter Ensemble to send a login token to any pagelet that uses the PRC.** In Oracle WebCenter Interaction, the login token option is on the Advanced Settings page of the Web Service editor. In Oracle WebCenter Ensemble, this option is on the CSP tab in Resource configuration.
- **Perform expensive processing outside the interface method, in a separate thread, or use back-end caching such that the interface method can respond in a timely fashion.** For example, an Active Directory Authentication Source Identity Service might employ user signatures to minimize reads/writes from the AD database during remote calls like IProfileProvider.attachToUser. The Oracle WebCenter Interaction Development

Kit (IDK) PRC manager interfaces generally make remote calls. PRC object interfaces are normally local accessors/mutators and do not make remote calls (with the exception of store methods). Avoid unnecessary, repeated use of manager interface methods and maximize your application's use of PRC object methods. Avoid looping remote calls wherever possible. Maintaining local copies of PRC objects can improve your application's performance but be aware that your local state may not match the server state if another application modifies server state after you receive your local copy. For example, a portlet using PRC Collaboration to display the current user's personal Oracle WebCenter Collaboration project area corresponding to "Username-Project" ensures that IProjectManager.queryProjects is used once. The resulting IProject object can be cached by the portlet per user session rather than performing a query on every portlet refresh. The user's project is never deleted, so the local caching is "safe."

## <span id="page-128-0"></span>**About Remote Oracle WebCenter Interaction APIs**

The portal provides the framework for applications and integrates Oracle WebCenter Interaction components into a cohesive web work environment. Administration is the core of the portal, where all portal objects and operations are configured.

The Oracle WebCenter Interaction Development Kit (IDK) PRC's remote Oracle WebCenter Interaction APIs provide access to key administrative components, as explained in the following topics:

- *About Remote Object [Management](#page-129-1)* on page 130: Everything in the portal, except users and documents, is represented by a portal object stored in the portal database. This includes portlets, content crawlers, authentication sources, profile sources, remote servers, and content sources. The IObjectManager interface allows you to access portal objects from your remote services. You can look up information about a specific object, or query for objects using a range of methods, including location, class, and custom filters. You can also query and manipulate the security for portal objects.
- *About Remote Portlet [Operations](#page-144-0)* on page 145: There are many settings and options that apply only to portlets. In addition to manipulating portlet objects via  $IOD$  jectManager, the PRC supports advanced portlet operations. Using the  $IPortlet*$  interfaces, you can create and edit portlets and portlet templates, and manage administrative and communityportlet preferences for a specific portlet instance.
- *About Remote Directory [Operations](#page-149-0)* on page 150: The portal Directory stores links to documents in a hierarchical structure of folders and subfolders. These documents can be external or internal web pages, Office documents, or essentially any file of interest. The IDocument  $*$  interfaces allow you to query for documents and document properties, create new documents, and edit the properties for existing documents.
- *About Remote User [Operations](#page-156-0)* on page 157: Portal users are organized into groups and sub-groups. This role-based hierarchy allows administrators to customize the portal display for specific audiences and assign object security for collections of users. The IUserManager and IUserGroupManager interfaces allow you to leverage the portal's user hierarchy. You can query for the current user's ID and group information, create new groups, and manage group membership.
- *About Remote Search [Operations](#page-160-0)* on page 161: Using the PRC search API, you can query document, folder, user and Community objects using a standard request-response model. The API allows you to add multiple constraints and filter searches by location or object type.
- *Starting Portal Jobs Using Oracle WebCenter Interaction [Development](#page-172-0) Kit (IDK) Remote [APIs](#page-172-0)* on page 173: A job is a collection of related portal operations. Each operation is one task, such as a crawl for documents, an import of users, or one of the system maintenance tasks. To start an existing job from a remote application, use the IJobManager interface.

## <span id="page-129-1"></span>**About Remote Object Management**

Everything in the portal, except users and documents, is represented by a portal object stored in the portal database. Thisincludes portlets, content crawlers, authentication sources, profile sources, remote servers, and content sources. The PRC IObjectManager interface in the Oracle WebCenter Interaction Development Kit (IDK) allows applications to access portal objects from remote services.

Using the PRC, you can look up information about a specific object, or query for objects using a range of methods, including location, class, and custom filters. You can also query and manipulate the security for portal objects.

For details on using remote object management, see the following topics:

- *Retrieving Object Managers Using Oracle WebCenter Interaction [Development](#page-129-0) Kit (IDK) [Remote](#page-129-0) APIs* on page 130
- *Querying Objects Using Oracle WebCenter Interaction [Development](#page-130-0) Kit (IDK) Remote APIs* on page 131
- *Querying Object Properties Using Oracle WebCenter Interaction [Development](#page-137-0) Kit (IDK) [Remote](#page-137-0) APIs* on page 138
- <span id="page-129-0"></span>• *Managing Object Security (ACLs) Using Oracle WebCenter Interaction [Development](#page-141-0) Kit (IDK) [Remote](#page-141-0) APIs* on page 142
- *Oracle WebCenter [Interaction](#page-135-0) Object Type Class IDs and Modes* on page 136

## **Retrieving Object Managers Using Oracle WebCenter Interaction Development Kit (IDK) Remote APIs**

To access portal objects from a remote application, first retrieve an IObjectManager object from the IRemoteSession object.

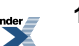

To retrieve an IObjectManager object from the IRemoteSession object, follow the steps below.

- **1.** Create a session with the portal. For details, see *[Initiating](#page-125-0) a PRC Session to Use Oracle WebCenter Interaction [Development](#page-125-0) Kit (IDK) Remote APIs* on page 126.
- **2.** Retrieve an instance of IObjectManager from the IRemoteSession object, as shown in the sample code below. This example demonstrates how to retrieve an Object Manager to query communities, using an existing IRemoteSession instance.For a list of object types, see *Oracle WebCenter [Interaction](#page-135-0) Object Type Class IDs and Modes* on page 136.

## **Java:**

```
IObjectManager objectManager =
session.getObjectManager(ObjectClass.Community);
```
## **.NET (C#):**

```
IObjectManager objectManager =
session.GetObjectManager(ObjectClass.Community);
```
## **.NET (VB):**

```
Dim objectManager as IObjectManager
objectManager= session.GetObjectManager(ObjectClass.Community)
```
## **Querying Objects Using Oracle WebCenter Interaction Development Kit (IDK) Remote APIs**

To query for portal objects from a remote application, use the IObjectManager interface in the Oracle WebCenter Interaction Development Kit (IDK).

The IObjectManager interface in the Oracle WebCenter Interaction Development Kit (IDK) PRC allows you to query for objects using a range of methods, including location, class, and custom filters. To query for portal objects, follow the steps below. You can also use the PRC Search API to query for portal objects; for details, see *[Querying](#page-161-0) Objects Using the Oracle WebCenter Interaction [Development](#page-161-0) Kit (IDK) Remote Search API* on page 162.

- **1.** Create a session with the portal. For details, see *[Initiating](#page-125-0) a PRC Session to Use Oracle WebCenter Interaction [Development](#page-125-0) Kit (IDK) Remote APIs* on page 126.
- **2.** Retrieve an Object Manager for the type of object you are querying. For details, see *[Retrieving](#page-129-0) Object Managers Using Oracle WebCenter Interaction [Development](#page-129-0) Kit (IDK) Remote APIs* on page 130.
- **3.** Execute the query, as shown in the sample code below. This example demonstrates how to query for portal users matching specific criteria within the portal, using the following process:

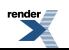

a) Declare and prepare all parameters to be passed to the query method. This example uses the most flexible query call, with the following parameters. If any of these parameters is omitted, the default value will be used. (There are simpler calls with fewer parameters; for details, see the IDK API documentation.)

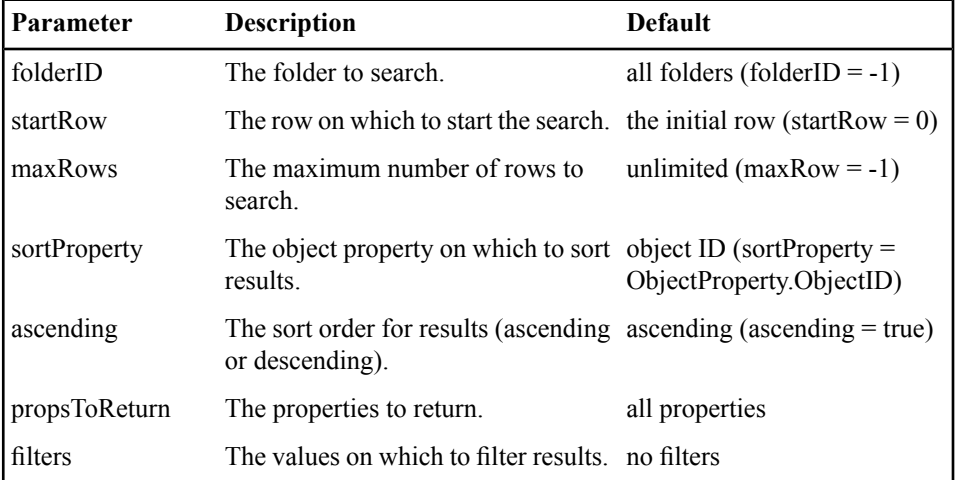

- b) Execute the query to retrieve an IObjectQuery instance.
- c) Enumerate through the query, displaying interesting information.

#### **Java:**

```
public static voidqueryObjects(String loginToken)
{
 IObjectManager objectManager =
getSession(loginToken).getObjectManager(ObjectClass.User);
 int folderID = -1; //search all folders
 int startRow = 0; //start at the first found
 int maxRows = -1; //return unlimited results
ObjectProperty sortProperty = UserProperty.UniqueName; //sort
on the unique name
boolean ascending = true; //sort ascending
ObjectProperty[] propsToReturn = new ObjectProperty[4]; //return
 specific properties
 propsToReturn[0] = UserProperty.SimpleName;
propsToReturn[1] = UserProperty.UniqueName;
propsToReturn[2] = UserProperty.AuthName;
```
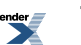

```
propsToReturn[3] = ObjectProperty.Created;
QueryFilter[] filters = new QueryFilter[2]; //filter the results
 //simple name contains "user"
 filters[0] = new StringQueryFilter(UserProperty.SimpleName,
Operator.Contains,"user");
 //created at most a day ago
 GregorianCalendar filterDate = new GregorianCalendar();
 filterDate.add(Calendar.DATE, -1);
 Date yesterday = filterDate.getTime();
 filters[1] = new DateQueryFilter(ObjectProperty.Created,
Operator.GreaterThan, yesterday);
 try
 {
 IObjectQuery queryResults = objectManager.queryObjects(
 folderID,
 startRow,
 maxRows,
 sortProperty,
 ascending,
 propsToReturn,
 filters);
 for(int i = 0; i < queryResults.getRowCount(); i+{
 IObjectQueryRow queryObject = queryResults.getRow(i);
 System.out.println(
 "User: " + queryObject.getStringValue(UserProperty.SimpleName)
+
 ", Created:" + queryObject.getCreated());
 }
 }
 catch(Exception e)
 {
 System.err.println(e.getMessage());
 e.printStackTrace(System.err);
 }
}
.NET (C#):
```

```
public static voidQueryObjects(stringloginToken)
{
 IObjectManager objectManager =
GetSession(loginToken).GetObjectManager(ObjectClass.User);
```

```
int folderID = -1; //search all folders
 int startRow = 0; //start at the first found
 int maxRows = -1; //return unlimited results
ObjectProperty sortProperty = UserProperty.UniqueName; //sort
on the unique name
bool ascending = true; //sort ascending
ObjectProperty[] propsToReturn = new ObjectProperty[4]; //return
 specific properties
propsToReturn[0] = UserProperty.SimpleName;
propsToReturn[1] = UserProperty.UniqueName;
propsToReturn[2] = UserProperty.AuthName;
propsToReturn[3] = ObjectProperty.Created;
 DateTime yesterday = new DateTime();
 yesterday = Daterime.Now.AddDays(-1);QueryFilter[] filters = new QueryFilter[2]; //filter the results
 //simple name contains "user"
 filters[0] = new StringQueryFilter(UserProperty.SimpleName,
Operator.Contains, "user");
//created at most a day ago
 filters[1] = new DateQueryFilter(ObjectProperty.Created,
Operator.GreaterThan, yesterday);
 try
 {
 IObjectQuery queryResults = objectManager.QueryObjects(
folderID,
startRow,
maxRows,
sortProperty,
ascending,
propsToReturn,
filters);
 for(int i = 0; i < queryResults. GetRowCount(); i++){
 IObjectQueryRow queryObject = queryResults.GetRow(i);
 Console.Out.WriteLine(
 "User: " + queryObject.GetStringValue(UserProperty.SimpleName)
+
 ", Created:" + queryObject.GetCreated());
```
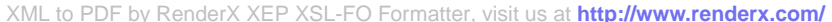

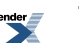

```
}
 }
catch(Exception e)
 {
Response.Write(e.Message + "<br>");
Response.Write(e.StackTrace + "<br>>>>");
 }
}
```
#### **.NET (VB):**

```
Public Shared SubQueryObjects(ByVal loginToken As String)
 Dim objectManager As IObjectManager
 Dim session As IRemoteSession =
portletContext.GetRemotePortalSession
 objectManager = session.GetObjectManager(ObjectClass.User)
 Dim folderID As Integer
 folderID = -1 'search all folders
 Dim startRow As Integer
 startRow = 0 'start at the first found
 Dim maxRows As Integer
 maxRows = -1 'return unlimited results
 Dim sortProperty As ObjectProperty
 sortProperty = UserProperty.UniqueName 'sort on the unique name
 Dim ascending As Boolean
 ascending = True 'sort ascending
Dim propsToReturn(4) As ObjectProperty 'return specific properties
 propsToReturn(0) = UserProperty.SimpleName
 propsToReturn(1) = UserProperty.UniqueName
propsToReturn(2) = UserProperty.AuthName
 propsToReturn(3) = ObjectProperty.Created
 Dim yesterday As DateTime
 yesterday = DateTime.Now.AddDays(-1)
 Dim filters(2) As QueryFilter 'filter the results
 'simple name contains "user"
```
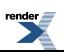

```
filters(0) = New StringQueryFilter(UserProperty.SimpleName,
Operator.Contains, "user")
Icreated at most a day ago
filters(1) = New DateQueryFilter(ObjectProperty.Created,
_Operator.GreaterThan, yesterday)
 Try
 Dim queryResults As IObjectQuery
 queryResults = objectManager.QueryObjects(folderID, startRow,
maxRows, sortProperty,
ascending, propsToReturn, filters)
 Dim i As Integer
 Dim queryObject As IObjectQueryRow
 For i = 0 To query Results. Get Row Count () -1
 queryObject = queryResults.GetRow(i)
 Response.Write( "User: " &
queryObject.GetStringValue(UserProperty.SimpleName)& _
 ", Created:" & queryObject.GetCreated() + "<br>")
Next
 Catch e As Exception
Response.Write(e.Message + "<br>")
Response.Write(e.StackTrace)
End Try
EndSub
```
## <span id="page-135-0"></span>**Oracle WebCenter Interaction Object Type Class IDs and Modes**

This table lists class IDs for all Oracle WebCenter Interaction object types and describes how modes are implemented by each.

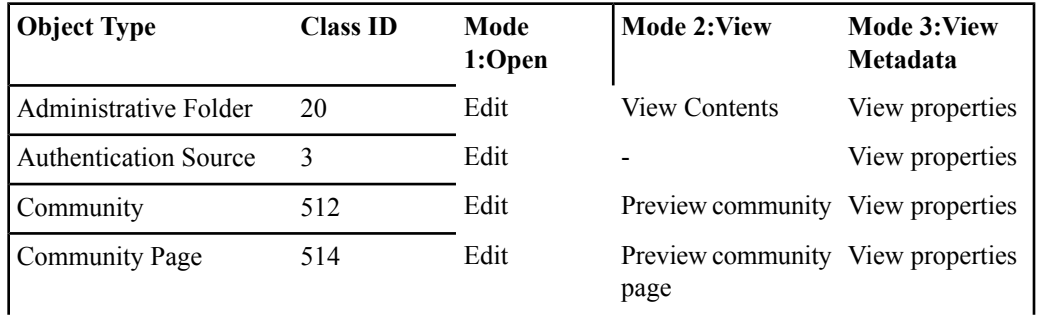

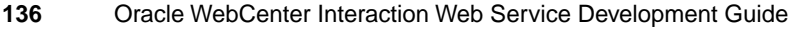

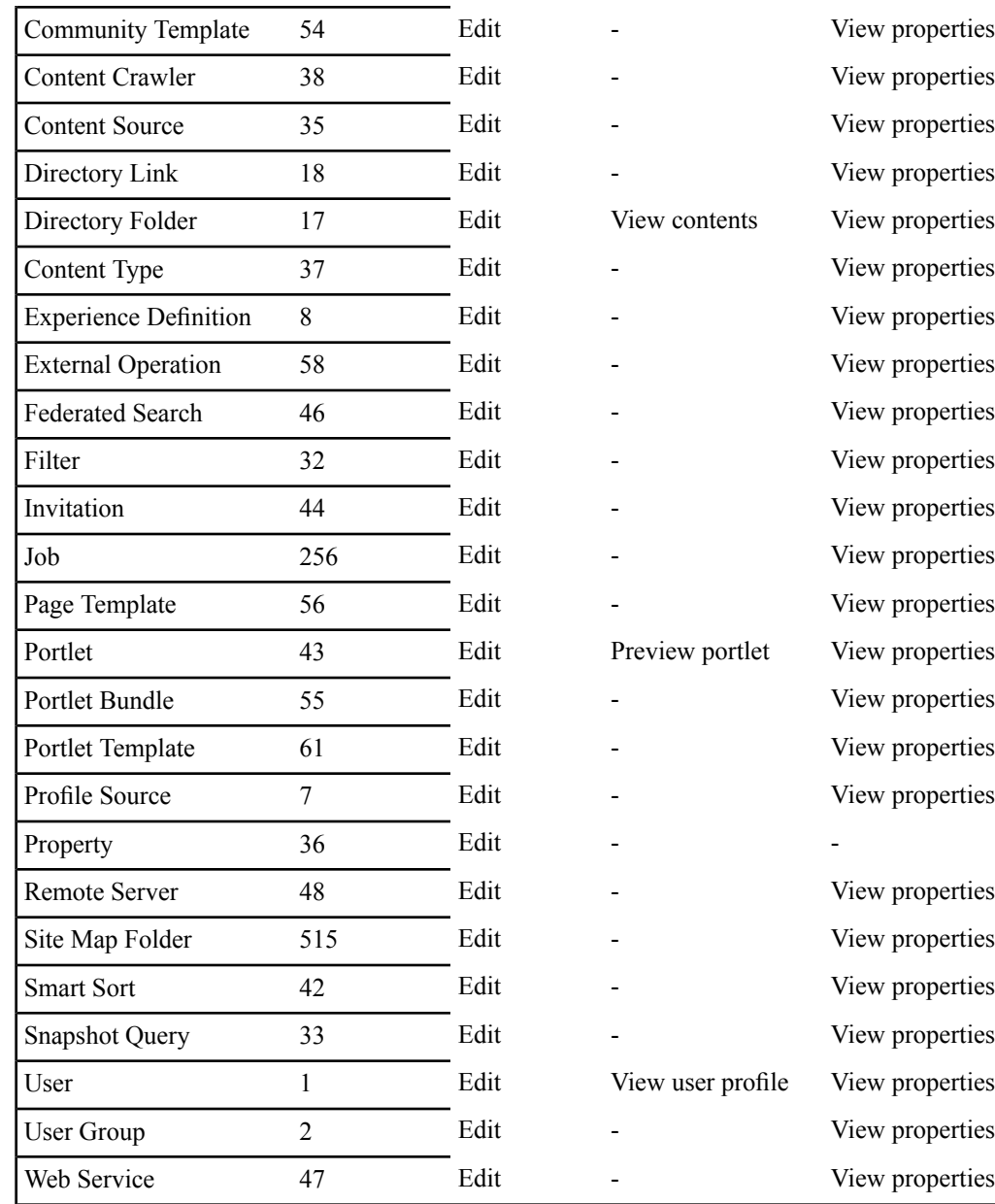

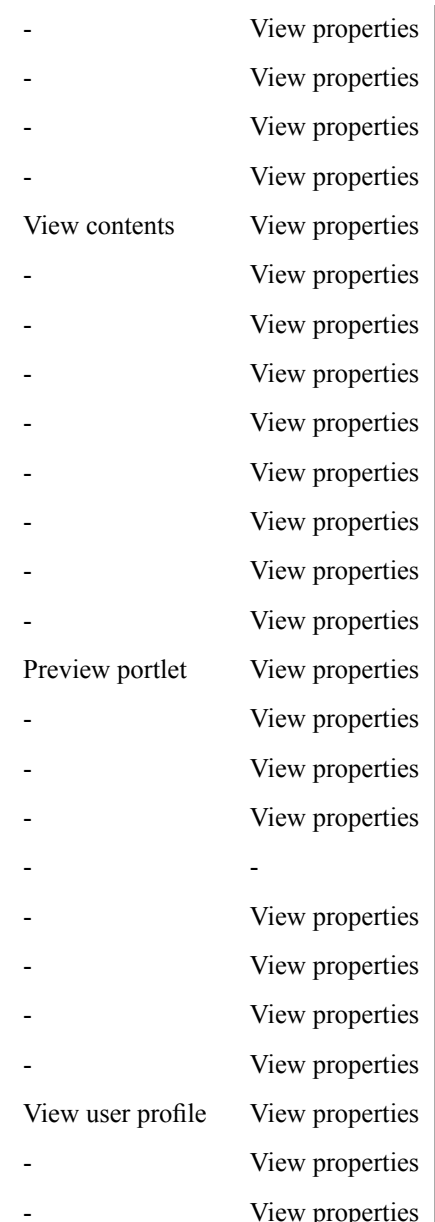

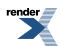

<span id="page-137-0"></span>**Querying Object Properties Using Oracle WebCenter Interaction Development Kit (IDK) Remote APIs** To query the properties of a specific portal object from a remote application, use the instance of IObjectQueryRow that represents the portal object.

To query the properties of a specific portal object, follow the steps below.

- **1.** Create a session with the portal. For details, see *[Initiating](#page-125-0) a PRC Session to Use Oracle WebCenter Interaction [Development](#page-125-0) Kit (IDK) Remote APIs* on page 126.
- **2.** Retrieve an Object Manager for the type of object you are querying. For details, see *[Retrieving](#page-129-0) Object Managers Using Oracle WebCenter Interaction [Development](#page-129-0) Kit (IDK) Remote APIs* on page 130.
- **3.** Use the Object Manager to query for the object. For details, see *[Querying](#page-130-0) Objects Using Oracle WebCenter Interaction [Development](#page-130-0) Kit (IDK) Remote APIs* on page 131.

Note: You must include the properties you want to query in the propsToReturn parameter when you query for the object.

**4.** Use the instance of  $I$ ObjectQueryRow that represents the portal object to query for object properties or for custom properties. The code below usesthe getValue call to retrieve object property values. The IObjectQueryRow interface also provides methods that cast the requested property to a known data type. Attempting to retrieve a property as an incorrect data type will result in an exception.

**Note:** If you attempt to retrieve a property that was not specified as a field in the propsToReturn parameter in the query for the object, a PropertyNotRequestException will be thrown.

The following sample code demonstrates how to query the object properties of a specific community. This example prints out most of the standard properties available on community objects, including generic object properties and all community-specific properties (all fields in CommunityProperty).

#### **Java**

```
public static void printCommunityProperties(IObjectQueryRow
communityObject) throws
PropertyNotRequestedException
{
   System.out.println("Object ID is " + communityObject.getID());
    System.out.println("Created Date is " +
communityObject.getCreated());
    System.out.println("Description is " +
communityObject.getDescription());
```
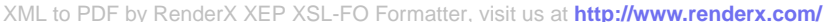

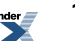

```
System.out.println("Name is " + communityObject.getName());
    System.out.println("Last Modified Date is " +
communityObject.getLastModified());
    System.out.println("Owner ID is " +
communityObject.getOwner());
    System.out.println("Parent folder ID is " +
communityObject.getParentFolderID());
   if(communityObject.getObjectClass() == ObjectClass.Community)
 //only one instance so reference comparison is ok
    {
        System.out.println("Template ID is " +
communityObject.getValue(CommunityProperty.CommunityTemplateID));
        System.out.println("Footer ID is " +
communityObject.getValue(CommunityProperty.FooterID));
        System.out.println("Header ID is " +
communityObject.getValue(CommunityProperty.HeaderID));
        System.out.println("MandatoryTabOrder is " +
communityObject.getValue(CommunityProperty.MandatoryTabOrder));
        System.out.println("OwnerInfo is " +
communityObject.getValue(CommunityProperty.OwnerInfo));
        System.out.println("SiteMapRoot ID is " +
communityObject.getValue(CommunityProperty.SiteMapRootID));
    }
    else System.out.println("Not a community object!");
}
```
## **.NET (C#)**

```
public static void PrintCommunityProperties(IObjectQueryRow
communityObject)
{
    Console.Out.WriteLine("Object ID is " +
communityObject.GetID());
    Console.Out.WriteLine("Created Date is " +
communityObject.GetCreated());
    Console.Out.WriteLine("Description is " +
communityObject.GetDescription());
   Console.Out.WriteLine("Name is " + communityObject.GetName());
    Console.Out.WriteLine("Last Modified Date is " +
communityObject.GetLastModified());
    Console.Out.WriteLine("Owner ID is " +
communityObject.GetOwner());
    Console.Out.WriteLine("Parent folder ID is " +
communityObject.GetParentFolderID());
```

```
if(communityObject.GetObjectClass() == ObjectClass.Community)
 //only one instance so reference comparison is ok
    {
        Console.Out.WriteLine("Template ID is " +
communityObject.GetValue(CommunityProperty.CommunityTemplateID));
        Console.Out.WriteLine("Footer ID is " +
communityObject.GetValue(CommunityProperty.FooterID));
        Console.Out.WriteLine("Header ID is " +
communityObject.GetValue(CommunityProperty.HeaderID));
        Console.Out.WriteLine("MandatoryTabOrder is "+
communityObject.GetValue(CommunityProperty.MandatoryTabOrder));
        Console.Out.WriteLine("OwnerInfo is " +
communityObject.GetValue(CommunityProperty.OwnerInfo));
        Console.Out.WriteLine("SiteMapRoot ID is " +
communityObject.GetValue(CommunityProperty.SiteMapRootID));
    }
    else Console.Out.WriteLine ("Not a community object!");
}
```
## **.NET (VB)**

```
Public Shared Sub PrintCommunityProperties(ByVal communityObject
As IObjectQueryRow)
    Console.Out.WriteLine("Object ID is " &
communityObject.GetID())
    Console.Out.WriteLine("Created Date is " &
communityObject.GetCreated())
    Console.Out.WriteLine("Description is " &
communityObject.GetDescription())
   Console.Out.WriteLine("Name is " & communityObject.GetName())
    Console.Out.WriteLine("Last Modified Date is " &
communityObject.GetLastModified())
    Console.Out.WriteLine("Owner ID is " &
communityObject.GetOwner())
    Console.Out.WriteLine("Parent folder ID is " &
communityObject.GetParentFolderID())
    If communityObject.GetObjectClass() = ObjectClass.Community
Then 'only one instance so reference comparison is ok
        Console.Out.WriteLine("Template ID is " &
communityObject.GetValue(CommunityProperty.CommunityTemplateID))
        Console.Out.WriteLine("Footer ID is " &
communityObject.GetValue(CommunityProperty.FooterID))
```

```
Console.Out.WriteLine("Header ID is " &
```

```
communityObject.GetValue(CommunityProperty.HeaderID))
```

```
Console.Out.WriteLine("MandatoryTabOrder is " &
communityObject.GetValue(CommunityProperty.MandatoryTabOrder))
        Console.Out.WriteLine("OwnerInfo is " &
communityObject.GetValue(CommunityProperty.OwnerInfo))
        Console.Out.WriteLine("SiteMapRoot ID is " &
communityObject.GetValue(CommunityProperty.SiteMapRootID))
    Else
        Console.Out.WriteLine("Not a community object!")
    End If
EndSub
```
To query for custom properties of an object, use the IExtendedData interface. This example prints out all the custom properties available on a portal object by enumerating through the available properties and printing out their name and value. To retrieve property IDs, use the standard object manager object querying method with ObjectClass.Property, and use the ID on the object returned to query for the properties you need.

#### **Java**

```
public static void printCustomProperties(IObjectQueryRow
portalObject)
   throws PortalException, MalformedURLException, RemoteException
{
    IExtendedData customProperties =
portalObject.getExtendedData();
    Enumeration propertyNames = customProperties.getNames();
    String propertyName;
    while(propertyNames.hasMoreElements())
    {
        propertyName = (String)propertyNames.nextElement();
        System.out.println("Property "+ propertyName + " is "+
customProperties.getValue(propertyName));
    }
}
.NET (C#)
```

```
public static void PrintCustomProperties(IObjectQueryRow
portalObject)
{
    IExtendedData customProperties =
portalObject.GetExtendedData();
    IEnumerator propertyNames = customProperties.GetNames();
```

```
string propertyName;
    while(propertyNames.MoveNext())
    {
        propertyName = (string)propertyNames.Current;
        Console.WriteLine("Property " + propertyName + " is " +
customProperties.GetValue(propertyName));
    }
}
```
## **.NET (VB)**

```
Public Shared Sub PrintCustomProperties(ByVal portalObject As
IObjectQueryRow)
    Dim customProperties As IExtendedData =
portalObject.GetExtendedData()
   Dim propertyNames As IEnumerator = customProperties.GetNames()
    Dim propertyName As String
    While propertyNames.MoveNext()
        propertyName = propertyNames.Current
        Console.WriteLine("Property " & propertyName & " is " &
customProperties.GetValue(propertyName))
    End While
EndSub
```
<span id="page-141-0"></span>**Managing Object Security (ACLs) Using Oracle WebCenter Interaction Development Kit (IDK) Remote APIs** To manipulate object security, use the IACL interface in the Oracle WebCenter Interaction Development Kit (IDK).

The IACL interface provides full access to object security, allowing you to add and remove users from an object's Access Control List. To access an ACL using the PRC, follow the steps below.

- **1.** Create a session with the portal. For details, see *[Initiating](#page-125-0) a PRC Session to Use Oracle WebCenter Interaction [Development](#page-125-0) Kit (IDK) Remote APIs* on page 126.
- **2.** Retrieve an object manager for the type of object you are querying. For details, see *[Retrieving](#page-129-0) Object Managers Using Oracle WebCenter Interaction [Development](#page-129-0) Kit (IDK) Remote APIs* on page 130.
- **3.** Use the Object Manager to query for the object and use the instance of  $IODjectQueryRow$ that represents the portal object to determine the object ID. For details, see*[Querying](#page-130-0) Objects Using Oracle WebCenter Interaction [Development](#page-130-0) Kit (IDK) Remote APIs* on page 131 and

*Querying Object Properties Using Oracle WebCenter Interaction [Development](#page-137-0) Kit (IDK) [Remote](#page-137-0) APIs* on page 138.

**4.** Use IACL to query the ACL of the object and enumerate or modify entries. The following sample code demonstrates how to edit the ACL of a specific portal object. The code accesses the ACL, removes an existing entry, adds a new entry, and saves the updated ACL. It then enumerates the users with admin access to the object.

#### **Java**

```
publicstatic void updateACL(IObjectManager objectManager, int
objectID)
 throws PortalException, MalformedURLException, RemoteException
{
 IACL acl = objectManager.queryACL(objectID);
 // Remove user with ID 101 from the ACL - will be ignored if the
 user is not present
 acl.removeUserEntry(101);
 // Add user with ID 10 to the ACL with Admin access
 acl.addUserGroupEntry(10, AccessLevel.ADMIN);
 //store changes to the portal
 objectManager.updateACL(objectID, acl);
 IACLEntry[] entries = acl.entries();
 for(int i = 0; i < entries.length; i++){
 if(entries[i].getAccessLevel().equals(AccessLevel.ADMIN))
 System.out.println(
 entries[i].getPrincipalObjectClass() + " with ID " +
 entries[i].getPrincipalID() + " has admin access");
 }
}
```
## **.NET (C#)**

```
publicstatic void UpdateACL(IObjectManager objectManager, int
objectID)
{
 IACL acl = objectManager.QueryACL(objectID);
 // Remove user with ID 101 from the ACL - will be ignored if the
 user is not present
```

```
acl.RemoveUserEntry(101);
 // Add user with ID 10 to the ACL with Admin access
 acl.AddUserGroupEntry(10, AccessLevel.ADMIN);
 //store changes to the portal
 objectManager.UpdateACL(objectID, acl);
 IACLEntry[] entries = acl.Entries();
 for(int i = 0; i < entries. Length; i++){
 if(entries[i].GetAccessLevel().equals(AccessLevel.ADMIN))
Console.WriteLine(
entries[i].GetPrincipalObjectClass() + " with ID " +
 entries[i].GetPrincipalID() + " has admin access");
}
}
.NET (VB)
```

```
PublicShared Sub UpdateACL(ByVal objectManager As IObjectManager,
ByVal objectID
As Integer)
Dim acl As IACL = objectManager.QueryACL(objectID)
 ' Remove user with ID 101 from the ACL - will be ignored if the
user is not present
 acl.RemoveUserEntry(101)
 ' Add user with ID 10 to the ACL with Edit access
 acl.AddUserGroupEntry(10, AccessLevel.EDIT)
 ' store changes to the portal
 objectManager.UpdateACL(objectID, acl)
 Dim entries() As IACLEntry = acl.Entries()
 Dim i As Integer
For i = 0 To entries. Length
 If entries(i).GetAccessLevel() Is AccessLevel.ADMIN Then
Console.WriteLine( _
 entries(i).GetPrincipalObjectClass() & " with ID " &
 entries(i).GetPrincipalID() & " has admin access")
End If
```
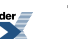
Next i

EndSub

## **Access Control List (ACL) Privileges**

Security for portal objects is implemented using Access Control Lists (ACLs) that can be applied to folders or individual objects. The ACL defines the access privileges for portal users and groups.

Usersin the Administrators group have full accessto all portal objects. Other users can be assigned the following access privileges.

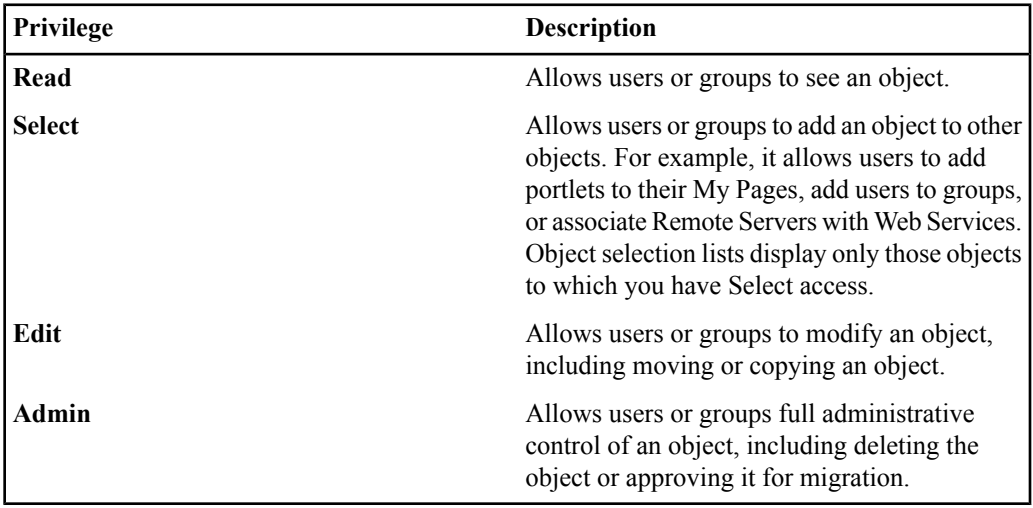

#### **About Remote Portlet Operations**

There are many settings and options that apply only to portlets. In addition to manipulating portlet objects via IObjectManager, the Oracle WebCenter Interaction Development Kit (IDK) supports advanced remote portlet operations. Using the PRC IPortlet<sup>\*</sup> interfaces, you can create and edit portlets and portlet templates, and manage Administrative and CommunityPortlet preferences for a specific portlet instance.

**Note:** The PRC IPortlet<sup>\*</sup> interfaces in the Oracle WebCenter Interaction Development Kit (IDK) (com.plumtree.remote.prc) are different from the Oracle WebCenter Interaction Development Kit (IDK) portlet API (com.plumtree.remote.portlet). The interfaces in the portlet API are used to manage communication between a portlet and the portal, while the PRC IPortlet\* interfaces provide access to administrative functionality related to the portlet objects stored in the portal.

For details on using remote portlet operations, see the following topics:

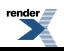

- *Creating Portlets and Portlet Templates Using Oracle WebCenter Interaction [Development](#page-145-0) Kit (IDK) [Remote](#page-145-0) APIs* on page 146
- <span id="page-145-0"></span>• *Editing Portlets and Portlet Templates Using Oracle WebCenter Interaction [Development](#page-147-0) Kit (IDK) [Remote](#page-147-0) APIs* on page 148

# **Creating Portlets and Portlet Templates Using Oracle WebCenter Interaction Development Kit (IDK) Remote APIs**

To manipulate portlet and portlet template objectsin Oracle WebCenter Interaction Administration from a remote application, use the IPortlet<sup>\*</sup> interfaces in the Oracle WebCenter Interaction Development Kit (IDK).

Creating portlets and portlet templatesis very similar; if you create a portlet from a portlet template, it inherits the settings and properties from the template. There is no further relationship between the two objects; changes in a template are not reflected in individual portlet instances made from that template. To create a new portlet or portlet template, follow the steps below.

- **1.** Create a session with the portal. For details, see *[Initiating](#page-125-0) a PRC Session to Use Oracle WebCenter Interaction [Development](#page-125-0) Kit (IDK) Remote APIs* on page 126.
- **2.** Retrieve an IPortletManager IPortletTemplateManager object by calling IRemoteSession.getPortletManager or getPortletTemplateManager.
- **3.** Create the portlet or portlet template as shown in the sample code below.
	- a) Create a new method to create a new portlet template or portlet.
	- b) Create the portlet template object using the parent folder ID and the web service ID (to create a portlet, you would provide the portlet template ID).
		- There are three ways to retrieve an administrative folder ID: (1) Use PRC search to perform a search for administrative folder objects, (2) Query for an existing portlet or portlet template and use its parent folder ID (available from the IPortlet or IPortletTemplate object), or  $(3)$  Let the user select a folder by using a pt:treeLink tag with classID = 20. (There is no Object Manager for administrative folders.) For details on tags, see *[#unique\\_98](#page--1-0)*.
		- To query for the web service ID, execute a standard object query using ObjectClass.WebService.
	- c) Set the name and description for the portlet template or portlet object.
	- d) Save the portlet template or portlet.
	- e) Return the ID for the newly created portlet template or portlet.

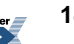

This example demonstrates how to create a new portlet template based on a web service. To create a new Portlet, replace all instances of "PortletTemplate" with "Portlet" and pass in a Portlet Template ID instead of the Web Service ID.

#### **Java**

```
public static int createPortletTemplate(IPortletTemplateManager
portletTemplateManager,
int parentfolderID, int webserviceID)
   throws PortalException, MalformedURLException, RemoteException
{
    IPortletTemplate portletTemplate =
portletTemplateManager.createPortletTemplate(parentFolderID,
webserviceID);
    portletTemplate.setName("IDK Test Template");
    portletTemplate.setDescription("Created in IDK example");
    int portletTemplateID = portletTemplate.save();
    return portletTemplateID;
```

```
}
```
# **.NET (C#)**

```
public static int CreatePortletTemplate(IPortletTemplateManager
portletTemplateManager,
int parentfolderID, int webserviceID)
{
    IPortletTemplate portletTemplate =
portletTemplateManager.CreatePortletTemplate(parentFolderID,
webserviceID);
    portletTemplate.SetName("IDK Test Template");
    portletTemplate.SetDescription("Created in IDK example");
    int portletTemplateID = portletTemplate. Save();
    return portletTemplateID;
}
```
# **.NET (VB)**

```
Public Shared Function CreatePortletTemplate( _
   ByVal portletTemplateManager As IPortletTemplateManager, ByVal
 parentfolderID
As Integer, ByVal webserviceID As Integer) As Integer
    Dim portletTemplate As IPortletTemplate =
portletTemplateManager.CreatePortletTemplate(parentfolderID,webserviceID)
    portletTemplate.SetName("IDK Test Template");
    portletTemplate.SetDescription("Created in IDK example");
    Dim portletTemplateID As Integer = portletTemplateID =
```

```
portletTemplate.Save()
```
Return portletTemplateID

<span id="page-147-0"></span>End Function

# **Editing Portlets and Portlet Templates Using Oracle WebCenter Interaction Development Kit (IDK) Remote APIs**

To modify settings for a Portlet or Portlet Template object from a remote application, use the IPortlet and IPortletTemplate interfaces in the Oracle WebCenter Interaction Development Kit (IDK).

The IPortlet<sup>\*</sup> interfaces allow you to set the name, description and alignment for a portlet or portlet template. You can also edit Administrative settings for a portlet or portlet template, or modify CommunityPortlet settings for a portlet. To edit an existing portlet or portlet template, follow the steps below.

- **1.** Create a session with the portal. For details, see *[Initiating](#page-125-0) a PRC Session to Use Oracle WebCenter Interaction [Development](#page-125-0) Kit (IDK) Remote APIs* on page 126.
- **2.** Retrieve an IPortletManager or IPortletTemplateManager object by calling IRemoteSession.getPortletManager or getPortletTemplateManager.
- **3.** Retrieve an existing portlet or portlet template using IPortletManager.getPortlet or IPortletTemplateManager.getPortletTemplate. (To query for the portlet or portlet template ID, execute a standard object query.)
- **4.** Edit the portlet or portlet template as shown in the sample code below.

This example demonstrates how to change the alignment, name and description, and edit a administrative setting for a portlet template. To make the same changes to a portlet, replace all instances of "portletTemplate" with "portlet".

```
public static void editPortletTemplate(IPortletTemplate
portletTemplate)
 throws PortalException, MalformedURLException, RemoteException
{
portletTemplate.setAlignment(Alignment.Narrow);
portletTemplate.setName("IDK Test Document EDITED");
portletTemplate.setDescription("Edited by IDK example");
portletTemplate.save();
}
public static void addAdminSetting(IPortletTemplate
```
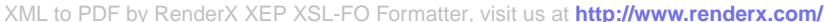

```
portletTemplate,
String settingName, String settingValue)
 throws PortalException, MalformedURLException, RemoteException
{
 portletTemplate.addAdminSetting(settingName, settingValue);
 portletTemplate.save();
}
```
# **.NET (C#)**

```
public static void EditPortletTemplate(IPortletTemplate
portletTemplate)
 throws PortalException, MalformedURLException, RemoteException
{
portletTemplate.SetAlignment(Alignment.Narrow);
 portletTemplate.SetName("IDK Test Document EDITED");
portletTemplate.SetDescription("Edited by IDK example");
 portletTemplate.Save();
}
public static void AddAdminSetting(IPortletTemplate
portletTemplate,
string settingName, string settingValue)
{
portletTemplate.AddAdminSetting(settingName, settingValue);
portletTemplate.Save();
}
```
# **.NET (VB)**

Public Shared Sub EditWebLinkDocument(ByVal portletTemplateManager As IPortletTemplate)

```
portletTemplate.SetAlignment(Alignment.Narrow)
portletTemplate.SetName("IDK Test Document EDITED")
portletTemplate.SetDescription("Edited by IDK example")
portletTemplate.Save()
```
#### EndSub

```
Public Shared Sub AddAdminSetting(ByRef portletTemplateManager As
 IPortletTemplate,
ByVal settingName As String, ByVal settingValue As String)
```

```
portletTemplate.AddAdminSetting(settingName, settingValue)
portletTemplate.Save()
```
#### EndSub

### **About Remote Directory Operations**

The PRC IDocument\* interfaces in the Oracle WebCenter Interaction Development Kit (IDK) allow you to query for documents and document properties, create new documents, and edit the properties for existing documents.

The portal Directory displays links to documents in a hierarchical structure of folders and subfolders. These documents can be external or internal web pages, Office documents, or essentially any file of interest. In Oracle WebCenter Interaction, documents are referenced by document ID. File metadata is interpreted based on the Content Type. For details on Content Types, see the *Administrator Guide for Oracle WebCenter Interaction* or the online help.

The documents displayed in the Knowledge Directory are not stored in the portal; the portal database contains only the file properties, including a link to the source file.

**Note:** The folders in the portal Directory are different from the folders in portal Administration. For information on manipulating the portal objects found in administrative folders, see *[About](#page-129-0) Remote Object [Management](#page-129-0)* on page 130.

For details on using remote Directory operations, see the following topics:

- *Querying Documents in the Directory Using Oracle WebCenter Interaction [Development](#page-149-0) Kit (IDK) [Remote](#page-149-0) APIs* on page 150
- *Creating Documents in the Directory Using Oracle WebCenter Interaction [Development](#page-152-0) Kit (IDK) [Remote](#page-152-0) APIs* on page 153
- <span id="page-149-0"></span>• *Editing Document Properties in the Directory Using Oracle [WebCenter](#page-154-0) Interaction [Development](#page-154-0) Kit (IDK) Remote APIs* on page 155

# **Querying Documents in the Directory Using Oracle WebCenter Interaction Development Kit (IDK) Remote APIs**

To query for documents in the portal Directory from a remote application, use the IDocumentManager interface in the Oracle WebCenter Interaction Development Kit (IDK).

To query for documents, follow the steps below. You can also query documents using the PRC Search API; for details, see *Querying Objects Using the Oracle WebCenter Interaction Development Kit (IDK) [Remote](#page-161-0) Search API* on page 162.

**1.** Create a session with the portal. For details, see *[Initiating](#page-125-0) a PRC Session to Use Oracle WebCenter Interaction [Development](#page-125-0) Kit (IDK) Remote APIs* on page 126.

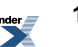

- **2.** Retrieve an IDocumentManager object by calling IRemoteSession.getDocumentManager.
- **3.** Execute the query, as shown in the sample code below.
	- a) Create a new method to print out information about new documents in a folder.
	- b) Create a query within the specified folder. There are two ways to retrieve a KD folder ID: (1) Use the PRC search API to perform a search for document folder objects, or (2) Let the user select a folder by using a pt:treeLink tag with classID = 17. (There is no Object Manager for document folders.) For details on tags, see *[#unique\\_98](#page--1-0)*.
	- c) Set up a query filter with the appropriate parameters.
	- d) Execute the query.
	- e) Loop through the results and print out document details.

This example demonstrates how to query for documents matching specific criteria (new documents) within a specific folder.

```
public static void printNewDocumentDetails(IDocumentManager
documentManager, int
folderID, int daysOld) throws PortalException, RemoteException
{
 IDocumentQuery documentQuery =
documentManager.createQuery(folderID);
 // Set up a filter to query only documents up to the specified
age
 GregorianCalendar createdAge = new GregorianCalendar();
 createdAge.add(Calendar.DATE, -daysOld);
 QueryFilter ageFilter = new
DateQueryFilter(ObjectProperty.Created, Operator.GreaterThan,
createdAge.getTime());
 documentQuery.setFilters(new QueryFilter[]{ageFilter});
 IObjectQuery queryResults = documentQuery.execute();
 for (int i = 0; i < queryResults.getRowCount(); i++)
 {
  IObjectQueryRow document = queryResults.getRow(i);
  //Print out standard properties
  System.out.println("Document: " + document.getName());
  System.out.println("Created: " + document.getCreated());
  System.out.println("Description" + document.getDescription());
  //Print out a Document-specific property
```
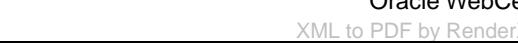

```
System.out.println("Located at URL: " +
document.getStringValue(DocumentProperty.URL));
 }
}
```
# **.NET (C#)**

```
public static void PrintNewDocumentDetails(IDocumentManager
documentManager, int
folderID, int daysOld)
{
 IDocumentQuery documentQuery =
documentManager.CreateQuery(folderID);
// Set up a filter to query only documents up to the specified
age
DateTime createdAge = DateTime().AddDays(-daysOld);
QueryFilter ageFilter = new
DateQueryFilter(ObjectProperty.Created, Operator.GreaterThan,
createdAge);
 documentQuery.SetFilters(new QueryFilter[]{ageFilter});
 IObjectQuery queryResults = documentQuery.Execute();
 for (int i = 0; i < query Results. Get Row Count (); i++)
 {
 IObjectQueryRow document = queryResults.GetRow(i);
 //Print out standard properties
 Console.WriteLine("Document: " + document.GetName());
 Console.WriteLine("Created: " + document.GetCreated());
 Console.WriteLine("Description" + document.GetDescription());
  //Print out a Document-specific property
 Console.WriteLine("Located at URL: " +
document.GetStringValue(DocumentProperty.URL));
 }
}
```
# **.NET (VB)**

Public Shared SubPrintNewDocumentDetails (ByVal documentManager As IDocumentManager, ByVal folderID As Integer, ByVal daysOld As Integer)

```
Dim documentQuery As IDocumentQuery =
documentManager.CreateQuery(folderID)
```

```
' Set up a filter to query only documents up to the specified
age
 Dim createdAge As DateTime = New DateTime().AddDays(-daysOld)
 Dim ageFilter As QueryFilter = New
DateQueryFilter(ObjectProperty.Created,
Operator.GreaterThan,createdAge)
 Dim ageFilters() As QueryFilter = {ageFilter} 'Put the filter
into an array
 documentQuery.SetFilters(ageFilters)
 Dim queryResults As IObjectQuery = documentQuery.Execute()
 Dim i As Integer
 For i = 0 To query Results. Get Row Count -1Dim document As IObjectQueryRow = queryResults.GetRow(i)
'Print out standard properties
Console.WriteLine("Document: " + document.GetName())
Console.WriteLine("Created: " + document.GetCreated())
Console.WriteLine("Description: " + document.GetDescription())
'Print out a Document-specific property
Console.WriteLine("Located at URL:"+
document.GetStringValue(DocumentProperty.URL))
 Next
```
#### <span id="page-152-0"></span>EndSub

# **Creating Documents in the Directory Using Oracle WebCenter Interaction Development Kit (IDK) Remote APIs**

To create new remote documents in the portal Directory from a remote application, use the IRemoteDocument and IWebLinkDocument interfacesin the Oracle WebCenter Interaction Development Kit (IDK).

The IWebLinkDocument interface can only be used for HTML pages. To create a remote document of another type, use IRemoteDocument and set the content type. To create a new document, follow the steps below.

- **1.** Create a session with the portal. For details, see *[Initiating](#page-125-0) a PRC Session to Use Oracle WebCenter Interaction [Development](#page-125-0) Kit (IDK) Remote APIs* on page 126.
- **2.** Retrieve an IDocumentManager object by calling IRemoteSession.getDocumentManager.
- **3.** Create the document, as shown in the sample code below.
	- a) Create a new method to create a new Web Link document.
- b) Create the document with the specified parameters: the folder ID, Content Source ID, and the URL to the html page.
	- There are two ways to retrieve a folder ID: (1) Use the PRC search API to perform a search for document folder objects, or (2) Let the user select a folder by using a pt:treeLink tag with classID = 17. (There is no Object Manager for document folders.). For details on tags, see *[#unique\\_98](#page--1-0)*.
	- This example uses the standard World Wide Web Content Source (ID 104). To query for available Content Sources, execute a standard object query using ObjectClass.DataSource.
- c) Override the document name.
- d) Save the document.
- e) Return the newly created document ID.

This example demonstrates how to create a new Web Link document (HTML page). The implementation of IRemoteDocument is identical to the sample code shown below with one exception: you must set the Content Type. To query for available Content Types, execute a standard object query using ObjectClass.DocumentType.

#### **Java**

```
public static void createWebLinkDocument(IDocumentManager
documentManager, int folderID, String URL)
 throws PortalException, MalformedURLException, RemoteException
{
 IWebLinkDocument webLinkDocument =
 documentManager.createWebLinkDocument(folderID,104, URL);// 104
 is WWW Content Source
webLinkDocument.setOverrideName("EDK Test Document"); // overrride
 intrinsic name
 int documentID = webLinkDocument.save();
return documentID;
}
```
# **.NET (C#)**

```
public static void CreateWebLinkDocument(IDocumentManager
documentManager, int folderID, string URL)
 throws PortalException, MalformedURLException, RemoteException
{
 IWebLinkDocument webLinkDocument =
 documentManager.CreateWebLinkDocument(folderID,104, URL);// 104
 is WWW Content Source
```
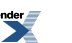

```
webLinkDocument.SetOverrideName("EDK Test Document"); // overrride
intrinsic name
int documentID = webLinkDocument. Save();
return documentID;
}
```
# **.NET (VB)**

```
Public Shared Function CreateWebLinkDocument( _
ByVal documentManager As IDocumentManager, ByVal folderID As
Integer, ByVal URL As String)As Integer
```

```
Dim webLinkDocument As IWebLinkDocument =
 documentManager.CreateWebLinkDocument(folderID,104, URL)' 104
is WWW ContentSource
webLinkDocument.SetOverrideName("EDK Test Document")' overrride
intrinsic name
Dim documentID As Integer = webLinkDocument.Save()
Return documentID
```
# <span id="page-154-0"></span>EndFunction

# **Editing Document Properties in the Directory Using Oracle WebCenter Interaction Development Kit (IDK) Remote APIs**

To edit properties for existing documents in the portal Directory from a remote application, use the IDocumentManager interface in the Oracle WebCenter Interaction Development Kit (IDK).

To edit an existing document, follow the steps below.

- **1.** Create a session with the portal. For details, see *[Initiating](#page-125-0) a PRC Session to Use Oracle WebCenter Interaction [Development](#page-125-0) Kit (IDK) Remote APIs* on page 126.
- **2.** Retrieve an IDocumentManager object by calling IRemoteSession.getDocumentManager.
- **3.** Edit the document, as shown in the sample code below.

This example demonstrates how to edit the document name, title, description and last modified date for an existing Web Link document (HTML page).

**Note:** This example uses integers to set properties on the document, in contrast with the ObjectProperty parameters used to retrieve information about general objects. Thisis because document properties can contain custom properties defined in the portal, for which there are no standard ObjectProperty parameters. To retrieve property IDs to use for this API, use the standard object querying method with ObjectClass.Property, and use the ID on the object returned to query for the properties you need.

# **Java**

```
public static void editWebLinkDocument(IDocumentManager
documentManager, int documentID)
throws PortalException, RemoteException
{
 IDocumentProperties documentProperties =
documentManager.queryDocumentProperties(documentID);
 documentProperties.setStringValue(1, "IDK Document EDITED"); //
 1 = name
 documentProperties.setStringValue(105, "IDK Document Title
EDITED"); // 105 = titledocumentProperties.setStringValue(2, "Edited in IDK example ");
 // 2 = description
 documentProperties.setDateValue(112, newDate()); // 112 = lastmodified date
```

```
documentManager.updateDocumentProperties(documentID,
documentProperties);
}
```
# **.NET (C#)**

```
public static void EditWebLinkDocument(IDocumentManager
documentManager, int documentID)
{
 IDocumentProperties documentProperties =
documentManager.QueryDocumentProperties(documentID);
documentProperties.SetStringValue(1, "IDK Document EDITED"); //
```

```
1 = name
documentProperties.SetStringValue(105, "IDK Document Title
EDITED"); // 105 = titledocumentProperties.SetStringValue(2, "Edited in IDK example ");
// 2 = descriptiondocumentProperties.SetDateValue(112, newDateTime()); // 112 =
last modified date
```

```
documentManager.UpdateDocumentProperties(documentID,
documentProperties);
}
```
# **.NET (VB)**

```
Public Shared Sub EditWebLinkDocument(ByVal documentManager As
IDocumentManager,
```
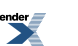

```
ByVal folderID As Integer)
```
Dim documentProperties As IDocumentProperties = documentManager.QueryDocumentProperties(documentID)

```
documentProperties.SetStringValue(1, "IDK Document EDITED")' 1
= name
 documentProperties.SetStringValue(105, "IDK Document Title
EDITED") ' 105 = title
 documentProperties.SetStringValue(2, "Edited in IDK example ")
' 2 = description
documentProperties.SetDateValue(112, NewDateTime()) ' 112 = last
 modified date
```
documentManager.UpdateDocumentProperties(documentID, documentProperties)

EndSub

### **About Remote User Operations**

The PRC IUserManager and IUserGroupManager interfaces in the Oracle WebCenter Interaction Development Kit (IDK) allow you to leverage the portal's user hierarchy. You can query for the current user's ID and group information, create new groups, and manage group membership.

Portal users are organized into groups and sub-groups. This hierarchy allows administrators to customize the portal display for specific audiences and assign object security for collections of users.

Note: The PRC IUser<sup>\*</sup> interfaces provide access to administrative functionality related to users in the portal. To access user settings and user profile information, use the methods in the com.plumtree.remote.portlet and com.plumtree.remote.util packages. To manipulate user objects, create an Object Manager of type ObjectClass.User.

For details on using remote user operations, see the following topics:

- *Querying Users Using Oracle WebCenter Interaction [Development](#page-157-0) Kit (IDK) Remote APIs* on page 158
- *Creating Groups and Adding Users Using Oracle WebCenter Interaction [Development](#page-158-0) Kit (IDK) [Remote](#page-158-0) APIs* on page 159

#### <span id="page-157-0"></span>**Querying Users Using Oracle WebCenter Interaction Development Kit (IDK) Remote APIs**

To query for the current user's ID and group information from a remote application, use the IUserManager interface in the Oracle WebCenter Interaction Development Kit (IDK).

The IUserManager interface only provides accessto user-specific administrative functionality. To access user settings and user profile information, use the methods in the com.plumtree.remote.util package. To manipulate user objects, create an Object Manager of type ObjectClass.User. For details, see *Retrieving Object Managers Using Oracle [WebCenter](#page-129-1) Interaction [Development](#page-129-1) Kit (IDK) Remote APIs* on page 130.

To query for the properties for an existing user, follow the steps below. (To retrieve a user ID, you can also execute a standard object query with type ObjectClass.User.)

- **1.** Create a session with the portal. For details, see *[Initiating](#page-125-0) a PRC Session to Use Oracle WebCenter Interaction [Development](#page-125-0) Kit (IDK) Remote APIs* on page 126.
- **2.** Retrieve an IUserManager by calling IRemoteSession.getUserManager.
- **3.** Query the current user's groups, as shown in the sample code below.

**Note:** The current user is the user initially used to create the PRC session, the user associated with the login token.

This example retrieves the current user's group associations and prints out the group IDs.

**Note:** To print out the names of groups, you must look up each group using an IUserGroupManager (IObjectManager with ObjectClass.UserGroup); group names are available on each IObjectQueryRow.

#### **Java**

```
public static void printGroupIDs(IUserManager userManager)
 throws PortalException, MalformedURLException, RemoteException
{
 int[] ids = userManager.getCurrentUserGroups();
 for(int i = 0; i < ids.length; i++){
  System.out.println("Current user belongs to group with ID: " +
 ids[i]);
 }
}
```
# **.NET (C#)**

```
public static void PrintGroupIDs(IUserManager userManager)
 throws PortalException, MalformedURLException, RemoteException
{
```
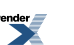

```
int[] ids = userManager.GetCurrentUserGroups();
for(int i = 0; i < ids.length; i^{++})
 {
 Console.WriteLine("Current user belongs to group with ID: " +
ids[i]);
 }
}
```
# **.NET (VB)**

Public Shared Sub PrintGroupIDs(ByVal userManager As IUserManager)

```
Dim ids() As Integer = userManager.GetCurrentUserGroups()
Dim i As Integer
For i = 0 To ids. Length
 Console.WriteLine("Current user belongs to group with ID: " &
ids[i])
```
<span id="page-158-0"></span>EndSub

**Creating Groups and Adding Users Using Oracle WebCenter Interaction Development Kit (IDK) Remote APIs** To create new groups and manage group membership from a remote application, use the IUserGroupManager interface in the Oracle WebCenter Interaction Development Kit (IDK).

To create a new group and add a user, follow the steps below.

**Note:** The PRC IUserGroupManager interface only provides access to group-specific administrative functionality. To manipulate group objects, create an Object Manager of type ObjectClass.UserGroup.

- **1.** Create a session with the portal. For details, see *[Initiating](#page-125-0) a PRC Session to Use Oracle WebCenter Interaction [Development](#page-125-0) Kit (IDK) Remote APIs* on page 126.
- **2.** Retrieve an IUserGroupManager by calling IRemoteSession.getUserGroupManager.
- **3.** Create a new method to create a group.
- **4.** Create a new group using the folder ID as shown in the sample code below. There are two ways to retrieve an administrative folder ID: (1) Use PRC search to perform a search for administrative folder objects, or (2) Let the user select a folder by using a pt:treeLink tag with  $classID = 20$ . (There is no IObjectManager for administrative folders.) For details on tags, see *[#unique\\_98](#page--1-0)*.
- **5.** Return the group ID for the newly created group.
- **6.** Create a new method to add a user.
- **7.** Add the user to the new group, using the group ID returned in the previous method. (To query for an existing group ID, execute a standard object query using ObjectClass.Group.)

#### **Java**

```
public static int createEmptyGroup(IUserGroupManager
userGroupManager, int adminFolderID)
 throws PortalException, RemoteException
{
 int newGroupID = userGroupManager.createGroup(
 "IDK Group",
 "Created in IDK example",
 adminFolderID,
 new int[0], //no member users
 new int[0]); //no member groups
return newGroupID;
}
public static void addUserToGroup(IUserGroupManager
userGroupManager, int userIDToAdd,
int newGroupID)
throws PortalException, RemoteException
{
userGroupManager.addMemberUsers(newGroupID, new
int[]{userIDToAdd});
}
```
# **.NET (C#)**

```
public static int CreateEmptyGroup(IUserGroupManager
userGroupManager, int adminFolderID)
{
 int newGroupID = userGroupManager.CreateGroup(
 "IDK Group",
 "Created in IDK example",
 adminFolderID,
 new int[0], //no member users
 new int[0]); //no member groups
return newGroupID;
}
public static void AddUserToGroup(IUserGroupManager
userGroupManager, int userIDToAdd,
int newGroupID)
{
```

```
userGroupManager.AddMemberUsers(newGroupID, new
int[]{userIDToAdd});
}
```
# **.NET (VB)**

```
Public Shared Function CreateEmptyGroup(ByVal userGroupManager As
 IUserGroupManager,
ByVal adminFolderID As Integer)
 Dim emptyIntegerArray(0) As Integer
 Dim newGroupID As Integer = userGroupManager.CreateGroup( _
  "IDK Group",
  "Created in IDK example",
  adminFolderID, _
  emptyIntegerArray,
  emptyIntegerArray) 'no member users or groups
 Return newGroupID
EndFunction
Public Shared Sub AddUserToGroup( _
 (ByVal userGroupManager As IUserGroupManager, ByVal userIDToAdd
 As Integer, ByVal newGroupID As Integer)
 Dim singleUserArray() As Integer= {userIDToAdd}
 userGroupManager.AddMemberUsers(newGroupID, singleUserArray)
```
EndSub

# **About Remote Search Operations**

The Oracle WebCenter Interaction Development Kit (IDK) remote search API (com.plumtree.remote.prc.search) provides a generic interface to portal search operations.

Using the PRC search API, you can query document, folder, user and Community objects using a standard request-response model. The API allows you to add multiple constraints and filter searches by location or object type.

**Note:** The portal Search Service is a full-text search engine optimized for dealing with text; it should not be used for precise storage of numeric values, such as currency values.

Portal properties are represented as standard fields that can be accessed in search results by name or by iteration. By default, searches return a set of standard properties; you can choose to retrieve additional properties.

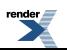

For details on using remote search operations, see the following topics:

- *Querying Objects Using the Oracle WebCenter Interaction [Development](#page-161-0) Kit (IDK) Remote [Search](#page-161-0) API* on page 162
- *Using Query Constraints with the Oracle WebCenter Interaction [Development](#page-164-0) Kit (IDK) [Remote](#page-164-0) Search API* on page 165
- *Managing Search Results Using the Oracle WebCenter Interaction [Development](#page-166-0) Kit (IDK) [Remote](#page-166-0) Search API* on page 167

<span id="page-161-0"></span>For information on remote search services, see *About Oracle WebCenter [Interaction](#page-307-0) Federated Search [Services](#page-307-0)* on page 308.

**Querying Objects Using the Oracle WebCenter Interaction Development Kit (IDK) Remote Search API** To search for portal objects and documents from a remote application, use the IPortalSearchRequest interface in the Oracle WebCenter Interaction Development Kit  $(IDK).$ 

To construct a query, follow the steps below.

- **1.** Create a session with the portal. For details, see *[Initiating](#page-125-0) a PRC Session to Use Oracle WebCenter Interaction [Development](#page-125-0) Kit (IDK) Remote APIs* on page 126.
- **2.** Retrieve an ISearchFactory from the session by calling IRemoteSession.getSearchFactory.
- **3.** Create a new IPortalSearchRequest to represent your query.
- **4.** Create a new method and construct the query, as shown in the sample code that follows.

The sample code below demonstrates how to query for a folder ID by folder name. The folder ID is required to execute other PRC functionality, including creating portlets, documents and groups. This example uses query constraints; for more information, see *Using Query [Constraints](#page-164-0) with the Oracle WebCenter Interaction [Development](#page-164-0) Kit (IDK) Remote Search API* on page 165.

```
//set the endpoint to the value of web services server
String endpoint =
"http://IP-GW-AS08:9080/ptapi/services/QueryInterfaceAPI";
URL url = new URL(endpoint);
```

```
//set username and password to log in
//hard-coding the values is only for demo purposes
String username = "Administrator";
String password = "";
IRemoteSession prcSession =
RemoteSessionFactory.getExplicitLoginContext(url, username,
```

```
password);
ISearchFactory searchFactory = prcSession.getSearchFactory();
IPortalSearchRequest searchRequest =
searchFactory.createPortalSearchRequest();
public static int getFolderId(IPortalSearchRequest searchRequest,
 String folderName)
 throws Exception
{
 int folderId = -1;
 //search for the given folder name
 searchRequest.setQuery(folderName) ;
 // only search for folders
 ObjectClass[] objectTypes = {ObjectClass.DocumentFolder};
 searchRequest.setObjectTypesToSearch(objectTypes);
 ISearchResponse searchResponse = searchRequest.execute();
 ISearchResultSet resultSet = searchResponse.getResultSet();
 int numResults = searchResponse.getReturnedCount();
 if(numResults > 0)
  {
  Enumeration results = resultSet.getResults(); //just get the
first element
  IPortalSearchResult result = (IPortalSearchResult)
results.nextElement();
  folderId = result.getObjectID();
  }
 returnfolderId;
}
```
# **.NET (C#)**

```
//set the endpoint to the value of web services server
String endpoint =
"http://IP-GW-AS08:9080/ptapi/services/QueryInterfaceAPI";
```

```
//set username and password to log in
//hard-coding the values is only for demo purposes
String username = "Administrator";
String password = "";
IRemoteSession session =
RemoteSessionFactory.GetExplicitLoginContext(new
System.Uri(endpoint), username, password);
```

```
ISearchFactory searchFactory = session.GetSearchFactory();
IPortalSearchRequest searchRequest =
searchFactory.CreatePortalSearchRequest();
public static int GetFolderId(IPortalSearchRequest searchRequest,
 String folderName)
{
 int folderId = -1;
 //search for the given folder name
 searchRequest.SetQuery(folderName) ;
 // only search for folders
 ObjectClass[] objectTypes = {ObjectClass.DocumentFolder};
 searchRequest.SetObjectTypesToSearch(objectTypes);
 ISearchResponse searchResponse = searchRequest.Execute();
 ISearchResultSet resultSet = searchResponse.GetResultSet();
 int numResults = searchResponse.GetReturnedCount();
 if(numResults > 0)
 {
 Enumeration results = resultSet.GetResults(); //just get the
first element
 IPortalSearchResult result = (IPortalSearchResult)
results.Current;
 folderId = result.GetObjectID();
  }
returnfolderId;
}
```
# **.NET (VB)**

//set the endpoint to the value of web services server String endpoint = "http://IP-GW-AS08:9080/ptapi/services/QueryInterfaceAPI"

```
//set username and password to log in
//hard-coding the values is only for demo purposes
String username = "Administrator"
String password = ""
```

```
Dim session As IRemoteSession =
RemoteSessionFactory.GetExplicitLoginContext(New
System.Uri(endpoint), username, password)
```

```
Dim searchFactory As ISearchFactory = session.GetSearchFactory()
Dim searchRequest As IPortalSearchRequest =
searchFactory.CreatePortalSearchRequest()
Public Shared Function GetFolderID(ByVal searchRequest As
IPortalSearchRequest, ByVal
folderName As String)
 Dim folderID As Int32 = -1searchRequest.SetQuery(folderName)
 Dim objectTypes() As ObjectClass = {ObjectClass.DocumentFolder}
 searchRequest.SetObjectTypesToSearch(objectTypes)
 Dim searchResponse As ISearchResponse = searchRequest.Execute()
 Dim resultSet As ISearchResultSet = searchResponse.GetResultSet()
 Dim numResults As Int32 = searchResponse.GetReturnedCount()
 If (numResults > 0) Then
  Dim results As IEnumerator = resultSet.GetResults()
  results.MoveNext()
 Dim result As IPortalSearchResult = DirectCast(results.Current,
 IPortalSearchResult)
  folderId = result.GetObjectID()
 End If
 Return folderId
End Function
```
<span id="page-164-0"></span>**Using Query Constraints with the Oracle WebCenter Interaction Development Kit (IDK) Remote Search API** To limit search results to an object type or filter on a specific object property, use constraints.

Portal properties are represented as standard fields (PortalField, PlumtreeField) that can be accessed in search results by name or by iteration. By default, searches return a set of standard properties; you can choose to retrieve additional properties. To find the property ID, edit the property and note the ObjectID in the query string (for example,  $\&$  in hi ObjectID=206).

This example sets constraints to limit the results to documents that are less than a year old.

**Note:** The code below should be executed within a method that can throw a SearchException and a RemoteException.

#### **Java**

```
...
//add a property field to the search
//SetFieldsToReturn adds fields to the existing default fields
//make the PortalField based on the property ID
int propertyID = 206;
Field[] fieldsToReturn = new Field[]
{PortalField.forID(propertyID)};
searchRequest.setFieldsToReturn(fieldsToReturn);
//constrain the results to documents
ObjectClass[] objectClasses = new ObjectClass[]
{ObjectClass.Document};
searchRequest.setObjectTypesToSearch(objectClasses);
//return only documents that are less than a year old
Calendar cal = Calendar.getInstance();
cal.add(Calendar.YEAR, -1);
Date createdDate = cal.getTime();
IFilterClause filterClause = searchFactory.createAndFilterClause();
filterClause.addStatement(PlumtreeField.CREATED,
Operator.GreaterThan, createdDate);
searchRequest.setQuery(searchString, filterClause);
```

```
//execute the query and display the results
DisplayResults(searchRequest, propertyID);
...
```
#### **.NET (C#)**

```
...
//add a property field to the search
//SetFieldsToReturn adds fields to the existing default fields
//make the PortalField based on the property ID
int propertyID = 206;
Field[] fieldsToReturn = new Field[]
{PortalField.ForID(propertyID)};
searchRequest.SetFieldsToReturn(fieldsToReturn);
```

```
//constrain the results to documents
ObjectClass[] objectClasses = new ObjectClass[]
{ObjectClass.Document};
searchRequest.SetObjectTypesToSearch(objectClasses);
```
//return only documents that are less than a year old

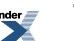

```
DateTime createdDate = DateTime.Today.AddYears(-1);
IFilterClause filterClause = searchFactory.CreateAndFilterClause();
filterClause.AddStatement(PlumtreeField.CREATED,
Operator.GreaterThan, createdDate);
searchRequest.SetQuery(searchString, filterClause);
//execute the query and display the results
DisplayResults(searchRequest, propertyID);
...
.NET (VB)
...
'add a property field to the search
'note that SetFieldsToReturn only adds fields to the existing
default fields
'make the PortalField based on the property ID
Dim propertyID As Int32 = 206
Dim fieldsToReturn(0) As Field
fieldsToReturn(0) = PortalField.ForID(propertyID)
searchRequest.SetFieldsToReturn(fieldsToReturn)
'constrain the results to documents
Dim objectClasses(0) As ObjectClass
objectClasses(0) = ObjectClass.Document
searchRequest.SetObjectTypesToSearch(objectClasses)
'return only documents that are less than a year old
Dim createdDate As DateTime = DateTime.Today.AddYears(-1)
Dim filterClause As IFilterClause =
searchFactory.CreateAndFilterClause()
filterClause.AddStatement(PlumtreeField.CREATED,
Operator.GreaterThan, createdDate)
searchRequest.SetQuery(searchString, filterClause)
'execute the query and display the results
DisplayResults(searchRequest, propertyID)
...
```
# <span id="page-166-0"></span>**Managing Search Results Using the Oracle WebCenter Interaction Development Kit (IDK) Remote Search API**

To manage the results returned from a search in a remote application, use the IPortalSearchResult interface.

Oracle WebCenter Interaction Search stores numeric and date fields (properties) as 32-bit floats. This means that any prc.search method that returns the value of a numeric field is potentially

subject to roundoff. getFieldAsInt is converted to a float and then converted back to an int. getFieldAsFloat rounds the original value to return it as a float.

This example continues the sample code from *Querying Objects Using the Oracle [WebCenter](#page-161-0) Interaction [Development](#page-161-0) Kit (IDK) Remote Search API* on page 162. The code samples below print out a result summary and display the returned properties.

Note: To access the additional property referenced in the setFieldsToReturn method of IPortalSearchRequest, this example uses getFieldAsString. This is because the field type is unknown; if you know the type of property being returned, use the appropriate type-specific field (e.g., getFieldAsDate, getFieldAsFloat).

```
public static void displayResults(IPortalSearchRequest
searchRequest, int propertyID)
    throws SearchException, RemoteException
{
 //execute the search
 ISearchResponse searchResponse = searchRequest.execute();
 //get information about the number of results returned
 System.out.println("Total matches is " +
searchResponse.getTotalCount());
 System.out.println("First result is " +
searchResponse.getFirstResultIndex());
 System.out.println("Number returned is " +
searchResponse.getReturnedCount());
 //write out any warnings
 SearchWarning warning = searchResponse.getWarning();
 if (null != warning)
 {
  if (warning.getCode() ==
(SearchWarning.PROCESSING_TIMED_OUT.getCode()))
  {
   System.out.println("Search Warning: Timed out when processing
 search request; a partial search result was returned");
  }
  if (warning.getCode ==
(SearchWarning.TOO_MANY_WILDCARD_EXPANSIONS.getCode())
  {
   System.out.println("Search Warning: A wildcard query, such as
 \"a*\", matched a large number of patterns, only some of which
```
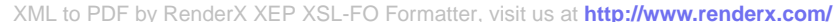

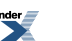

```
were used for your search.");
  }
 }
 //make the PortalField based on the property ID (from
IPortalSearchRequest.SetFieldsToReturn)
 Field propField = PortalField.forID(propertyID);
 //iterate through the results
 ISearchResultSet resultSet = searchResponse.getResultSet();
 IEnumerator results = resultSet.getResults();
 while (results.hasMoreElements())
 {
System.out.println("--------------------------------------------------");
  IPortalSearchResult result = (IPortalSearchResult)
results.nextElement();
  System.out.println("name is " + result.getName());
  System.out.println("class id is " + result.getClassID());
  System.out.println("created is " + result.getCreated());
  System.out.println("excerpt is " + result.getExcerpt());
  System.out.println("last modified is " +
result.getLastModified());
  System.out.println("object id is " + result.getObjectID());
  System.out.println("url is " + result.getURL());
  System.out.println("icon url is " + result.getIconURL());
  System.out.println("rank is " + result.getRank());
  //write out the property if the field exists
  Object value = result.getFieldAsObject(propField);
  if (null != value)
  {
   //use GetFieldAsString because type of field is unknown
   String propResult = result.GetFieldAsString(propField);
   System.out.println("property field is " + propResult);
  }
 }
}
.NET (C#)
```

```
public static void DisplayResults(IPortalSearchRequest
searchRequest, int propertyID)
{
 //execute the search
```

```
ISearchResponse searchResponse = searchRequest.Execute();
 //get information about the number of results returned
Console.WriteLine("Total matches is " +
searchResponse.GetTotalCount());
Console.WriteLine("First result is " +
searchResponse.GetFirstResultIndex());
Console.WriteLine("Number returned is " +
searchResponse.GetReturnedCount());
 //write out any warnings
 SearchWarning warning = searchResponse.GetWarning();
 if (null != warning)
 {
  if
(warning.GetCode().Equals(SearchWarning.PROCESSING_TIMED_OUT.GetCode()))
  {
   Console.WriteLine("Search Warning: Timed out when processing
search request; a partial search result was returned");
  }
 if
(warning.GetCode().Equals(SearchWarning.TOO_MANY_WILDCARD_EXPANSIONS.GetCode())
  {
  Console.WriteLine("Search Warning: A wildcard query, such as
\"a*\", matched a large number of patterns, only some of which
were used for your search.");
 }
 }
 //make the PortalField based on the property ID (from
IPortalSearchRequest.SetFieldsToReturn)
 Field propField = PortalField.ForID(propertyID);
 //iterate through the results
 ISearchResultSet resultSet = searchResponse.GetResultSet();
 IEnumerator results = resultSet.GetResults();
while (results.MoveNext())
 {
Console.WriteLine("--------------------------------------------------");
  IPortalSearchResult result = (IPortalSearchResult)
results.Current;
```
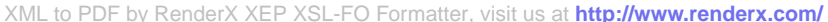

```
Console.WriteLine("name is " + result.GetName());
  Console.WriteLine("class id is " + result.GetClassID());
  Console.WriteLine("created is " + result.GetCreated());
  Console.WriteLine("excerpt is " + result.GetExcerpt());
  Console.WriteLine("last modified is " +
result.GetLastModified());
  Console.WriteLine("object id is " + result.GetObjectID());
  Console.WriteLine("url is " + result.GetURL());
  Console.WriteLine("icon url is " + result.GetIconURL());
  Console.WriteLine("rank is " + result.GetRank());
  //write out the property if the field exists
  Object value = result.GetFieldAsObject(propField);
  if (null != value)
  {
   //use GetFieldAsString because type of field is unknown
   String propResult = result.GetFieldAsString(propField);
   Console.WriteLine("property field is " + propResult);
  }
 }
}
.NET (VB)
```

```
Public Shared Sub DisplayResults(ByVal searchRequest As
IPortalSearchRequest, ByVal
propertyID As Int32)
```

```
//execute the search
Dim searchResponse As ISearchResponse = searchRequest.Execute()
```

```
'get information about the number of results returned
 Console.WriteLine("Total matches is "&
searchResponse.GetTotalCount())
 Console.WriteLine("First result is "&
searchResponse.GetFirstResultIndex())
 Console.WriteLine("Number returned is "&
searchResponse.GetReturnedCount())
```

```
'write out any warnings
Dim warning AsSearchWarning = searchResponse.GetWarning()
If Notwarning IsNothing Then
```
#### If

(warning.GetCode().Equals(SearchWarning.PROCESSING\_TIMED\_OUT.GetCode())) Then

Console.WriteLine("Search Warning: Timed out when processing

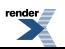

```
search request; a partial search result was returned")
End If
  T f(warning.GetCode().Equals(SearchWarning.TOO_MANY_WILDCARD_EXPANSIONS.GetCode()))
 Then
  Console.WriteLine("Search Warning: A wildcard query, such as
a*, matched a large number of patterns, only some of which were
used for your search.")
 End If
End If
 'make the PortalField based on the property ID (from
IPortalSearchRequest.SetFieldsToReturn)
 Dim propField As Field = PortalField.ForID(propertyID)
 'iterate through the results
Dim resultSet AsISearchResultSet = searchResponse.GetResultSet()
Dim results AsIEnumerator = resultSet.GetResults()
While(results.MoveNext())
Console.WriteLine("--------------------------------------------------")
 Dim result As IPortalSearchResult = DirectCast(results.Current,
 IPortalSearchResult)
 Console.WriteLine("name is " + result.GetName())
 Console.WriteLine("class id is " + result.GetClassID())
 Console.WriteLine("created is " + result.GetCreated())
 Console.WriteLine("excerpt is " + result.GetExcerpt())
 Console.WriteLine("last modified is " + result.GetLastModified())
 Console.WriteLine("object id is " + result.GetObjectID())
 Console.WriteLine("url is " + result.GetURL())
 Console.WriteLine("icon url is " + result.GetIconURL())
 Console.WriteLine("rank is " + result.GetRank())
  'write out the property if the field exists
 Dim value As Object = result.GetFieldAsObject(propField)
  If Not value Is Nothing Then
   'use GetFieldAsString because type of field is unknown
   Dim propResult As String = result.GetFieldAsString(propField)
   Console.WriteLine("property field is " + propResult)
```
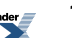

End If End While End Sub

### **Starting Portal Jobs Using Oracle WebCenter Interaction Development Kit (IDK) Remote APIs**

To start an existing Oracle WebCenter Interaction job from a remote application, use the IJobManager interface in the Oracle WebCenter Interaction Development Kit (IDK).

A job is a collection of related portal operations. Each operation is one task, such as a crawl for documents, an import of users, or one of the system maintenance tasks. The return code from starting a job indicates whether or not the call was successful (whether or not the object is locked). See the Oracle WebCenter Interaction Development Kit (IDK) API documentation for LockStatus for more information on what each return value indicates.

To start a portal job, follow the steps below.

- **1.** Create a session with the portal. For details, see *[Initiating](#page-125-0) a PRC Session to Use Oracle WebCenter Interaction [Development](#page-125-0) Kit (IDK) Remote APIs* on page 126.
- **2.** Retrieve an IJobManager by calling IRemoteSession.getJobManager.
- **3.** Query for the objectID of the job. For details, see *Querying Object [Properties](#page-137-0) Using Oracle WebCenter Interaction [Development](#page-137-0) Kit (IDK) Remote APIs* on page 138.
- **4.** Create a new method to start a job and start the job as shown in the code below. It is a best practice to check the return code in the response and print out a description.

**Note:** The startJob method does not technically start the portal job; it sets the start time for the job to the current time. If there are problems that prevent the job from running once it is rescheduled, they are not accessible from this call.

This example checks to see if the job object is locked. If it is unlocked, the code assumes that the job will start.

```
public static voidstartJob(IJobManager jobManager, int jobID)
{
 int status = jobManager.startJob(jobID);
 if(status == LockStatus.UNLOCKED) //LockStatus.UNLOCKED = 0
 System.out.println("Job started successfully");
 else
```
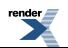

```
System.out.println("Job failed to start");
}
.NET (C#)
public static voidStartJob(IJobManager jobManager, int jobID)
{
 int status = jobManager.startJob(jobID);if(status == LockStatus.Unlocked) //LockStatus.Unlocked = 0
Console.WriteLine("Job started successfully");
else
Console.WriteLine("Job failed to start");
}
```
# **.NET (VB)**

```
Public Shared SubStartJob ByVal jobManager As IJobManager, ByVal
 jobID As Integer)
Dim objectManager As Integer = jobManager.StartJob(jobID)
 If status = LockStatus.UnlockedThen 'LockStatus.Unlocked = 0
Console.WriteLine "Job started successfully");
Else
Console.WriteLine("Job failed to start");
End If
End Sub
```
# **About Remote Oracle WebCenter Collaboration APIs**

The Oracle WebCenter Interaction Development Kit (IDK) remote Collaboration API (com.plumtree.remote.prc.collaboration) provides programmatic access to many of the objects stored within Oracle WebCenter Collaboration. Use this remote programming interface to embed collaborative components and functions into any web application delivered through the Oracle WebCenter Interaction framework.

The PRC Collaboration API can be used to access existing Oracle WebCenter Collaboration objects. Each object interface provides a GetDetailsURL method that returns the URL to the associated detail page in Oracle WebCenter Collaboration. To create a URL to a component, first obtain an instance of the associated object, then call the getDetailsURL method.

For details on remote PRC Collaboration APIs, see the following topics:

• *About Remote Oracle WebCenter [Collaboration](#page-174-0) Project Operations* on page 175

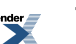

- *About Remote Oracle WebCenter [Collaboration](#page-194-0) Discussion Operations* on page 195
- *About Remote Oracle WebCenter [Collaboration](#page-208-0) Document and Folder Operations* on page 209
- *About Remote Oracle WebCenter [Collaboration](#page-221-0) Task Operations* on page 222

Each object interface allows you to determine a user's permissions for a specific Oracle WebCenter Collaboration object in two ways:

- Get the access level for each role (getAccessLevel).
- Determine whether a specific action is permitted (is ActionAllowed).

For details,see *Managing Oracle WebCenter [Collaboration](#page-189-0) Project Roles Using Oracle WebCenter Interaction [Development](#page-189-0) Kit (IDK) Remote APIs* on page 190.

<span id="page-174-0"></span>For more details on Oracle WebCenter Collaboration functionality, see the *Administrator Guide for Oracle WebCenter Collaboration* and the online help.

# **About Remote Oracle WebCenter Collaboration Project Operations**

Every Oracle WebCenter Collaboration task, document and discussion is associated with a project; the project must exist before you can create any component objects. Using the PRC Collaboration API in the Oracle WebCenter Interaction Development Kit (IDK), you can query, create and modify projects, and manage project security and subscriptions from a remote application.

Each Oracle WebCenter Collaboration project has its own set of objects and properties that are not shared with other projects. The PRC Collaboration API provides access to the following project functionality:

- **Collaboration Workspace**: Create, copy, modify, and delete projects.
- **Subscriptions**: Provide users with e-mail notifications when an activity occurs in a project, such as adding a folder or modifying a document.
- Search: Search projects, and create filters for focused results.

For details on using remote Oracle WebCenter Collaboration project operations, see the following topics:

- *Querying Existing Oracle WebCenter [Collaboration](#page-175-0) Projects Using Oracle WebCenter Interaction [Development](#page-175-0) Kit (IDK) Remote APIs* on page 176
- *Creating Oracle WebCenter [Collaboration](#page-180-0) Projects Using Oracle WebCenter Interaction [Development](#page-180-0) Kit (IDK) Remote APIs* on page 181
- *Editing Oracle WebCenter [Collaboration](#page-187-0) Project Properties Using Oracle WebCenter Interaction [Development](#page-187-0) Kit (IDK) Remote APIs* on page 188

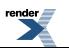

- *Managing Oracle WebCenter Collaboration Project Roles Using Oracle WebCenter Interaction [Development](#page-189-0) Kit (IDK) Remote APIs* on page 190
- <span id="page-175-0"></span>• *Managing Oracle WebCenter Collaboration Subscriptions Using Oracle [WebCenterInteraction](#page-192-0) [Development](#page-192-0) Kit (IDK) Remote APIs* on page 193

# **Querying Existing Oracle WebCenter Collaboration Projects Using Oracle WebCenter Interaction Development Kit (IDK) Remote APIs**

To search for Oracle WebCenter Collaboration projects by name from a remote application, use the IProjectManager interface in the Oracle WebCenter Interaction Development Kit (IDK).

Results can be filtered in a variety of ways. The IProjectManager query method takes in an IProjectFilter object that allows you to set the following search options:

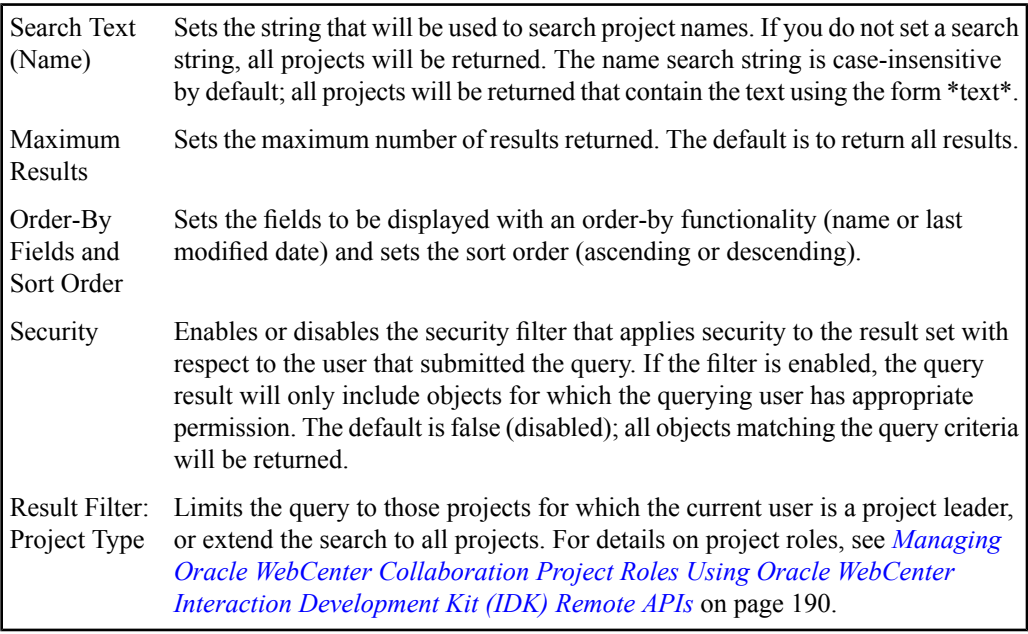

The code samples below are simplified for illustration.

- **1.** Create a session with the portal. For details, see *[Initiating](#page-125-0) a PRC Session to Use Oracle WebCenter Interaction [Development](#page-125-0) Kit (IDK) Remote APIs* on page 126.
- **2.** Query for a project as shown in the code below.
	- a) Retrieve an IProjectManager.
	- b) Implement IProjectFilter to filter results and define the query.

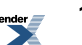

c) Execute the search and display results in table format.

```
...
//perform the search
IProjectManager projectManager = getProjectManager(request,
response, out);
IProjectFilter projectFilter =
projectManager.createProjectFilter();
//hard-code the max results to 10
projectFilter.setMaximumResults(10);
//set the query
projectFilter.setNameSearchText(searchText);
//execute the search and print out the results
IProject[] projects = projectManager.queryProjects(projectFilter);
if (projects.length > 0)
{
 \frac{6}{6}<table>
 <tr><td>
  Search Results
 \langle t \rangle\langle/tr>
 <tr>
  <td>
  Project Name
  \langle/td>
  <td>Project ID
  \langle t \rangle\langle/tr>
 <\frac{6}{6}for (int i = 0; i < projects.length; i+1)
 {
  IProject project = projects[i];
  \textdegree><tr>
   <td>
   <%out.println(project.getName());%>
```
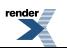

```
\langle/td>
   <td><%out.println(project.getID());%>
   \langle t, d \rangle\langle/tr>
  <}
}
else
{
 \frac{6}{6}<tr>
  <td colspan="2">
  <%out.println("No projects found using search query of " +
searchText);%>
 \langle/td>
\langle/tr>
</table>
...
.NET (C#)
...
//perform the search
Plumtree.Remote.PRC.Collaboration.Project.IProjectManager
projectManager = GetProjectManager(Request, Response);
Plumtree.Remote.PRC.Collaboration.Project.IProjectFilter
projectFilter = projectManager.CreateProjectFilter();
//hard-code the max results to 10
projectFilter.MaximumResults = 10;
//set the query
projectFilter.NameSearchText = searchText;
//execute the search and print out the results
Plumtree.Remote.PRC.Collaboration.Project.IProject[] projects =
projectManager.QueryProjects(projectFilter);
if (projects.Length > 0)
{
 \frac{6}{6}<table>
 <tr>
  <td>
  Search Results
```

```
\langle/td>
 \langle/tr>
 <tr>< t.dProject Name
  \langle t \rangle<td>
  Project ID
  \langle/td>
 \langle/tr>
 <for (int i = 0; i < projects. Length; i++){
  Plumtree.Remote.PRC.Collaboration.Project.IProject project =
projects[i];
  \frac{6}{6}<tr>
   <td>
   <%Response.Write(project.Name);%>
   \langle t, d \rangle<td>
   <%Response.Write(project.ID);%>
   \langle/td>
  \langle/tr>
  < \frac{6}{6}}
}
else
{
 Response.Write("No projects found using search query of " +
searchText);
}
...
.NET (VB)
...
'perform the search
dim projectManager as
Plumtree.Remote.PRC.Collaboration.Project.IProjectManager =
GetProjectManager(Request, Response)
```

```
dim projectFilter as
Plumtree.Remote.PRC.Collaboration.Project.IProjectFilter =
projectManager.CreateProjectFilter()
```
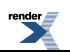

```
'hard-code the max results to 10
projectFilter.MaximumResults = 10
'set the query
projectFilter.NameSearchText = searchText
'execute the search and print out the results
dim projects() as
Plumtree.Remote.PRC.Collaboration.Project.IProject =
projectManager.QueryProjects(projectFilter)
if projects.Length > 0 then
%>
<tr>
  <td>
  Search Results
 \langle/td>
 \langle/tr>
<tr>< t.dProject Name
 \langle/td\rangle<td>
 Project ID
  \langle/td>
\langle/tr>
 <dim i as Integer
 for i = 0 to projects. Length -1dim project as Plumtree.Remote.PRC.Collaboration.Project.IProject
 = projects(i)
 \approx<tr>
   <td>
   <%Response.Write(project.Name) %>
   \langle t \rangle<td>
   <%Response.Write(Cstr(project.ID)) %>
   \langle/td>
  \langle/tr>
  <next
else
Response.Write("No projects found using search query of " +
searchText)
...
```
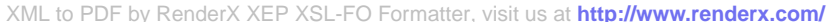
# **Creating Oracle WebCenter Collaboration Projects Using Oracle WebCenter Interaction Development Kit (IDK) Remote APIs**

To create a new Oracle WebCenter Collaboration project from a remote application, use the IProjectManager interface in the Oracle WebCenter Interaction Development Kit (IDK).

The IProjectManager interface provides a factory method for creating new projects that takes in a name and description, and returns an IProject object with a corresponding object ID and associated properties. The sample code below provides a simple example of creating a new project.

The IProjectManager interface also provides methods for copying content and metadata from existing collaboration projects. Prior to the call, both the source and target project must be a persisted IProject, and both projects must have a set start date. The user must be a Project Leader and have READ access in both the source and target projects.

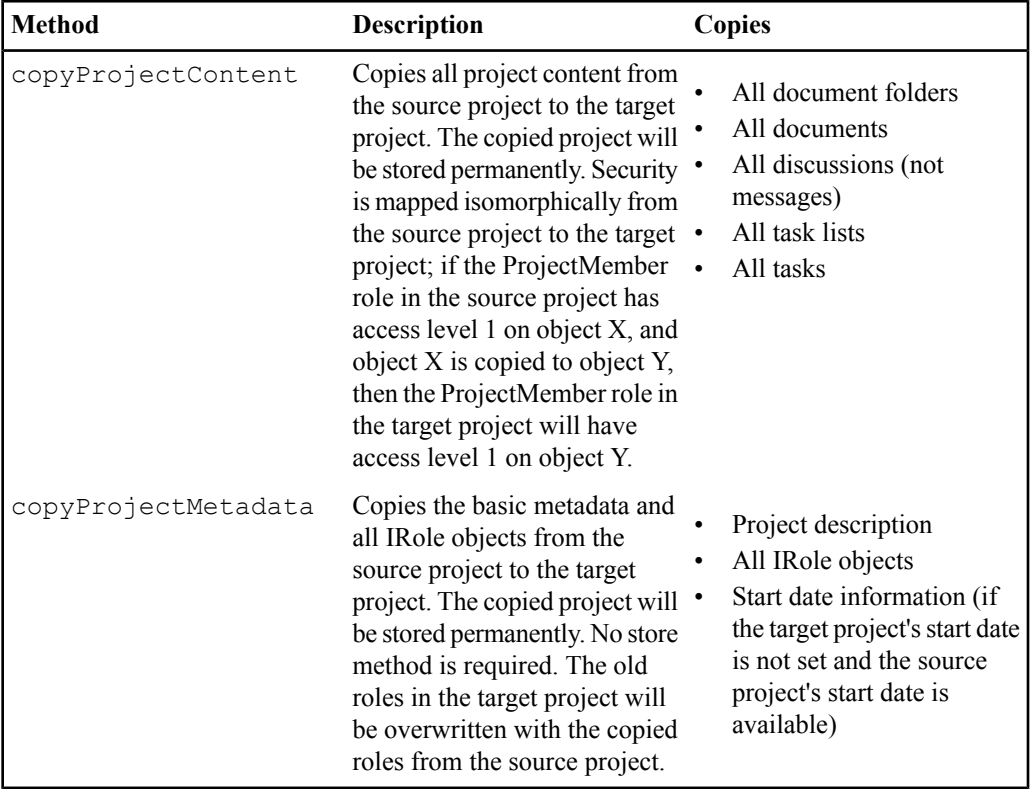

For details on these methods, see the IDK API documentation.

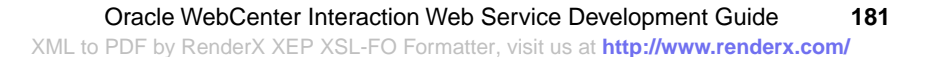

**Note:** Before writing any code, you must prepare a custom development project that references the standard IDK library (idk.jar/idk.dll).

The code samples below implement the following steps:

- **1.** Initiate a PRC session. This example retrieves a login token using IPortletContext; you can also use IRemoteSession. (For details, see *[Initiating](#page-125-0) a PRC Session to Use Oracle WebCenter Interaction [Development](#page-125-0) Kit (IDK) Remote APIs* on page 126.)
- **2.** Get the Project Manager.
- **3.** Create a project with name and description.
- **4.** Get the ID for the new project.

#### **Java**

```
<%@page import="com.plumtree.remote.prc.IRemoteSession,
com.plumtree.remote.prc.RemoteSessionFactory,
com.plumtree.remote.prc.collaboration.*,com.plumtree.remote.prc.collaboration.project.*,
com.plumtree.remote.portlet.*,java.util.*,java.text.*" %>
<//get the project manager
private IProjectManager getProjectManager(HttpServletRequest req,
HttpServletResponse
res, JspWriter pout) throws Exception
{
 IProjectManager projectManager = null;
 IPortletContext portletContext =
PortletContextFactory.createPortletContext(req, res);
 IPortletRequest portletRequest = portletContext.getRequest();
 String loginToken = portletRequest.getLoginToken();
 if (null == loginToken)
 {
 pout.println("Unable to retrieve the login token. Confirm that
 the login token has been checked in the Advanced Settings page
of the Web Service.");
 }
 //get the remote session
 com.plumtree.remote.prc.IRemoteSession portalSession =
portletContext.getRemotePortalSession();
 //get a collab factory and a project manager
 ICollaborationFactory collabFactory =
```
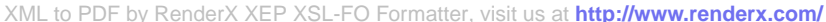

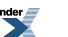

```
portalSession.getCollaborationFactory();
 projectManager = collabFactory.getProjectManager();
 return projectManager;
}
//create a project and print out the project id
name = (null == name) ? "ExampleProject" : name;
description = (null == description) ? "ExampleProjectDescription"
: description;
//create the project
IProjectManager projectManager = getProjectManager(request,
response, out);
IProject project = projectManager.createProject(name, description);
//to set additional properties, you must call store() after making
changes
//for example:
/*
project.setStatus(ProjectStatus.NOT_STARTED);
project.setStartDate(new Date());
*/
//call store before asking for the ID.
project.store();
//get the new project ID
project.getID()
%>
.NET (C# - Project Page)
<%@ Page language="c#" Codebehind="ProjectSample.aspx.cs"
AutoEventWireup="false"
Inherits="WebProjectSample.ProjectSample" %>
<!DOCTYPE HTML PUBLIC "-//W3C//DTD HTML 4.0 Transitional//EN" >
<html>
<body>
//create a project and print out the project id
<{
```
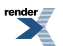

```
name = (null == name) ? "ExampleProject" : name;
description = (null == description) ? "ExampleProjectDescription"
 : description;
 //create the project
 Plumtree.Remote.PRC.Collaboration.Project.IProjectManager
projectManager = GetProjectManager(Request, Response);
 Plumtree.Remote.PRC.Collaboration.Project.IProject project =
projectManager.CreateProject(name, description);
//to set additional properties, you must call store() after making
 changes
 //for example:
 /*
project.Status = ProjectStatus.NotStarted;
project.StartDate = new Date();
 */
 //call store before asking for the id.
project.Store();
}
\approx<table>
<tr><td>
  \langle 2Response.Write("ID of newly created project is " + project.ID);
  \approx\langle t \rangle\langle/tr>
\langle/table>
</body>
</html>
.NET (C# - Code-Behind Page)
using System;
using System.Collections;
```

```
using System.ComponentModel;
using System.Data;
using System.Drawing;
using System.Web;
using System.Web.SessionState;
using System.Web.UI;
```
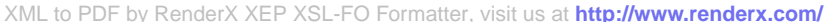

```
using System.Web.UI.WebControls;
using System.Web.UI.HtmlControls;
using Plumtree.Remote.PRC;
using Plumtree.Remote.PRC.Collaboration;
using Plumtree.Remote.PRC.Collaboration.Project;
using Plumtree.Remote.Portlet;
namespace WebProjectSample
{
 public class ProjectSample: System.Web.UI.Page
 {
  //name and description for new project
  public String name = "ExampleProject";
 public String description = "ExampleProjectDescription";
  //get the Project Manager
  public IProjectManager GetProjectManager(HttpRequest req,
HttpResponse res)
  {
   IProjectManager projectManager = null;
   IPortletContext portletContext =
PortletContextFactory.CreatePortletContext(req, res);
   IPortletRequest portletRequest = portletContext.GetRequest();
   String loginToken = portletRequest.GetLoginToken();
   if (null == loginToken)
   {
    res.Write("Unable to retrieve the login token. Confirm that
the login token has been checked in the Advanced Settings page of
 the Web Service.");
   }
   //get the remote session
   Plumtree.Remote.PRC.IRemoteSession portalSession =
portletContext.GetRemotePortalSession();
   //get a collab factory and a project manager
   ICollaborationFactory collabFactory =
portalSession.GetCollaborationFactory();
   projectManager = collabFactory.GetProjectManager();
   return projectManager;
  }
 }
}
```
### **.NET (VB - Project Page)**

```
<%@ Page Language="vb" AutoEventWireup="false"
Codebehind="ProjectSample.aspx.vb"
Inherits="TestProjectVB.ProjectSample"%>
<!DOCTYPE HTML PUBLIC "-'W3C'DTD HTML 4.0 Transitional'EN" >
<html><body>
<'create a project and print out the project id
name = "ExampleProject"
 description = "ExampleProjectDescription"
 'create the project
dim projectManager as
Plumtree.Remote.PRC.Collaboration.Project.IProjectManager =
 GetProjectManager(Request, Response)
dim project as Plumtree.Remote.PRC.Collaboration.Project.IProject
 = projectManager.CreateProject(name, description)
 'to set additional properties, you must call store() after making
 changes
 'for example:
 'project.Status = ProjectStatus.NotStarted
 'project.StartDate = new Date()
 'call store before asking for the id.
project.Store()
%>
<table>
<tr>
 <td>
  <Response.Write("ID of newly created project is " +
Cstr(project.ID))
 \frac{6}{6}\langle/td>
\langle/tr>
</table>
</body>
</html>
```
#### **.NET (VB - Code-Behind Page)**

```
Imports System
Imports System.Collections
Imports System.ComponentModel
Imports System.Data
Imports System.Drawing
Imports System.Web
Imports System.Web.SessionState
Imports System.Web.UI
Imports System.Web.UI.WebControls
Imports System.Web.UI.HtmlControls
Imports Plumtree.Remote.PRC
Imports Plumtree.Remote.PRC.Collaboration
Imports Plumtree.Remote.PRC.Collaboration.Project
Imports Plumtree.Remote.Portlet
Public Class ProjectSample
Inherits System.Web.UI.Page
 'get the project manager
Public Function GetProjectManager(ByVal req As HttpRequest, ByVal
 res As HttpResponse)
As IProjectManager
 Dim projectManager As IProjectManager = Nothing
 Dim portletContext As IPortletContext =
PortletContextFactory.CreatePortletContext(req, res)
 Dim portletRequest As IPortletRequest =
portletContext.GetRequest()
 Dim loginToken As String = portletRequest.GetLoginToken()
 If loginToken Is Nothing Then
 res.Write("Unable to retrieve the login token. Confirm that the
 login token has been checked in the Advanced Settings page of
the Web Service.")
End If
 'get the remote session
 Dim portalSession As Plumtree.Remote.PRC.IRemoteSession =
portletContext.GetRemotePortalSession()
 'get a collab factory and a project manager
 Dim collabFactory As ICollaborationFactory =
portalSession.GetCollaborationFactory()
 projectManager = collabFactory.GetProjectManager()
```
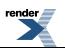

```
Return projectManager
```
End Function

End Class

The IProjectManager also allows you to remove projects. The removeProject method takes in an IProject object and removes the associated project from the system.

**Note:** This action cannot be undone. No call to store is required.

## **Editing Oracle WebCenter Collaboration Project Properties Using Oracle WebCenter Interaction Development Kit (IDK) Remote APIs**

To query or modify Oracle WebCenter Collaboration project metadata from a remote application, use the IProject interface in the Oracle WebCenter Interaction Development Kit (IDK).

Each Oracle WebCenter Collaboration project has its own set of objects and properties that are not shared with other projects. The IProject interface provides access to the following project properties:

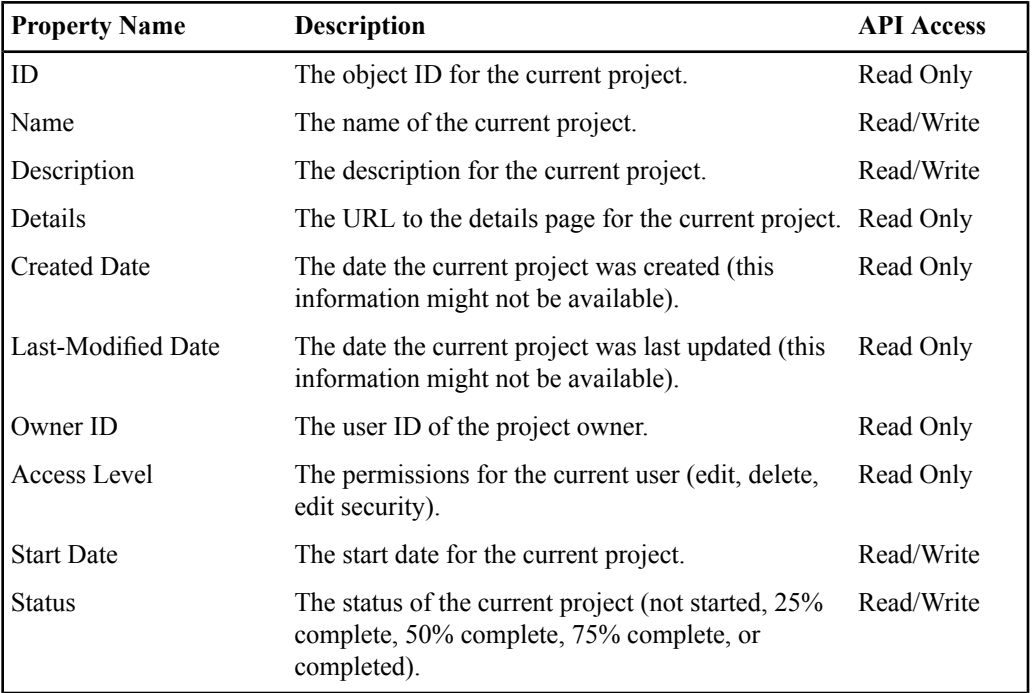

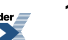

The IProject interface also allows you to modify user access levels.For details, see *[Managing](#page-189-0) Oracle WebCenter Collaboration Project Roles Using Oracle [WebCenterInteraction](#page-189-0) Development Kit (IDK) [Remote](#page-189-0) APIs* on page 190.

To edit settings for an existing project, follow the steps below.

- **1.** Create a session with the portal. For details, see *[Initiating](#page-125-0) a PRC Session to Use Oracle WebCenter Interaction [Development](#page-125-0) Kit (IDK) Remote APIs* on page 126.
- **2.** Retrieve the project ID. For details, see *Initiating a PRC Session to Use Oracle [WebCenter](#page-125-0) Interaction [Development](#page-125-0) Kit (IDK) Remote APIs* on page 126 *[Querying](#page-175-0) Existing Oracle WebCenter [Collaboration](#page-175-0) Projects Using Oracle WebCenter Interaction Development Kit (IDK) [Remote](#page-175-0) APIs* on page 176.
- **3.** Edit the properties as shown in the code below.
	- a) Retrieve an IProjectManager.
	- b) Change the settings. The simplified sample code below changes the name, description, start date, and current status.
	- c) Store the settings.

#### **Java**

...

```
//get the project
IProjectManager projectManager = getProjectManager(request,
response, out);
IProject project = projectManager.getProject(projectID);
```

```
//set the name, description, start date and status
project.setName() = "Updated Name";
project.setDescription() = "Updated description";
project.setStatus(ProjectStatus.TWENTY_FIVE_PERCENT_COMPLETED);
```

```
//you must call store to persist changes.
project.store();
```
...

### **.NET (C#)**

...

```
//get the project
Plumtree.Remote.PRC.Collaboration.Project.IProjectManager
```

```
projectManager = GetProjectManager(Request,Response);
IProject project = GetProject(projectID);
//set project metadata
project.Name = "Updated Name";
project.Description = "Updated Description";
project.Status = ProjectStatus.TwentyFivePercentCompleted;
//you must call store to persist changes
project.Store();
...
.NET (VB)
...
'get the project
dim projectManager as
Plumtree.Remote.PRC.Collaboration.Project.IProjectManager =
GetProjectManager(Request, Response)
dim project as Plumtree.Remote.PRC.Collaboration.Project.IProject
 = projectManager.GetProject(-1)
'set project properties
project.Name = "Updated Name"
project.Description = "Updated Description
project.Status = ProjectStatus.TwentyFivePercentCompleted
'you must call store to persist changes
project.Store()
```
### <span id="page-189-0"></span>**Managing Oracle WebCenter Collaboration Project Roles Using Oracle WebCenter Interaction Development Kit (IDK) Remote APIs**

To assign users to Oracle WebCenter Collaboration project roles from a remote application, use the IRole interface in the Oracle WebCenter Interaction Development Kit (IDK).

The project role defines the actions that users are able to perform in a given project. The default Collaboration roles are defined as follows:

• **Project Leaders** have **Admin** control over project objects, which includes Read, Write, and Edit permission for all objects, as well as the ability to set role permissions (access levels) for each object.

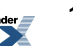

- **Project Members** have **Write** access to project objects and can participate in the project. This role can create tasks, add documents, attach links, and check files in and out. The access privileges for this role are configured by the Project Leader.
- **Project Guests** have **Read** access to project objects. This role cannot create objects; it is intended for users who simply want to monitor projects but not participate actively. The access privileges for this role are configured by the Project Leader.

The IRole interface allows you to assign users to each project role. Each instance of IRole applies to a specific role within a specific project. You can assign roles to individual users, or to all the users that fulfill a specific role in a community. Once you have defined roles, you can modify the default access levels for a project, or for an individual object in the project (task list, task, folder, document, or discussion). For a list of access levels for Collaboration components, see *Oracle WebCenter [Collaboration](#page-233-0) Access Levels* on page 234.

The IProject.getRole method takes in the role type (guest, member or leader) and returns the associated IRole object for the project. To define roles for a project, follow the steps below.

- **1.** Create a PRC session. For details, see *Initiating a PRC Session to Use Oracle [WebCenter](#page-125-0) Interaction [Development](#page-125-0) Kit (IDK) Remote APIs* on page 126.
- **2.** Get the project ID and retrieve the associated object.
- **3.** Get the role to assign.
- **4.** Add users to the role.
- **5.** Set any specific access level restrictions.

**Note:** You must call store after making any changes or they will not be persisted.

### **Java**

```
...
//get the project
IProjectManager projectManager = getProjectManager(request,
response, out);
IProject project = projectManager.getProject(projectID);
//get the guest role for the project
IRole guestrole = project.getRole(RoleType.GUEST);
//add the guests from a community and an individual user to the
role
```

```
guestrole.addCommunityMember(CommunityID, COMMUNITY_GUEST);
guestrole.addMember(UserID, USER);
```

```
//set the access level for discussions to write
guestrole.setAccessLevel(FunctionalArea.DISCUSSION,
AccessLevel.WRITE);
//call store to persist the changes
guestrole.store()
...
.NET (C#)
...
//get the project
Plumtree.Remote.PRC.Collaboration.Project.IProjectManager
projectManager = GetProjectManager(Request, Response);
IProject project = GetProject(projectID);
//get the guest role for the project
IRole guestrole = project.GetRole(RoleTypes.Guest);
//add the guests from a community and an individual user to the
role
guestrole.AddCommunityMember(CommunityID, CommunityGuest);
guestrole.AddMember(UserID, User);
//set the access level for discussions to write
guestrole.SetAccessLevel(FunctionalAreas.Discussion,
AccessLevels.Write);
//call store to persist the changes
guestrole.Store();
...
.NET (VB)
...
//get the project
dim projectManager As
Plumtree.Remote.PRC.Collaboration.Project.IProjectManager =
GetProjectManager(Request, Response)
dim project As IProject = GetProject(projectID)
```
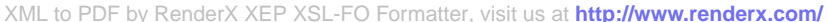

```
//get the guest role for the project
dim guestrole As IRole = project.GetRole(RoleTypes.Guest)
//add the guests from a community and an individual user to the
role
guestrole.AddCommunityMember(CommunityID, CommunityGuest)
guestrole.AddMember(UserID, User)
//set the access level for discussions to write
guestrole.SetAccessLevel(FunctionalAreas.Discussion,
AccessLevels.Write)
//call store to persist the changes
guestrole.Store()
```
# **Managing Oracle WebCenter Collaboration Subscriptions Using Oracle WebCenter Interaction Development Kit (IDK) Remote APIs**

To provide users with e-mail notifications when an activity occurs in Collaboration, use a subscription. The IProjectManager interface allows you to query current subscriptions, and subscribe and unsubscribe users to Collaboration projects. You can also subscribe users to individual project components.

The IProjectManager allows you to manage subscriptions for a project. To manage subscriptions for individual project components (folders, documents, task lists and discussions), use the associated component manager:

- The ITaskListManager interface allows you to query current subscriptions, and subscribe and unsubscribe users to collaboration task lists.
- The IDocument Manager interface allows you to query current subscriptions, and subscribe and unsubscribe users to collaboration folders and documents.
- The IDiscussionManager interface allows you to query current subscriptions, and subscribe and unsubscribe users to collaboration discussions.

The subscription methods within each interface are identical aside from the type of object passed into the method as a parameter. The sample code below uses the ITaskListManager subscription methods as an example.

To subscribe a user to a project or project component, follow the steps below.

**1.** Create a PRC session. For details, see *Initiating a PRC Session to Use Oracle [WebCenter](#page-125-0) Interaction [Development](#page-125-0) Kit (IDK) Remote APIs* on page 126.

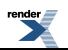

- **2.** Get the project or project component ID and retrieve the associated object manager.
- **3.** Get the IDs of any users to be subscribed. (To retrieve the users that are currently subscribed, use the getSubscribedUserIDs method.)
- **4.** Add users to a role if they are not already assigned one.

**Note:** The users to be subscribed must be in at least GUEST role, and the calling user has to have ADMIN access to the project, or else an exception will be thrown.

**5.** Subscribe the users to the project or project component...

#### **Java**

```
...
```

```
//userID1 and userID2 are both valid int user IDs that have not
been added to any project roles
int[] validUserIDs = new int(userID1, userID2);
IRole guestRole = project.getRole(RoleType.GUEST);
```

```
//Add the two users to the GUEST role.
guestRole.addMember(userID1, MemberType.USER);
guestRole.addMember(userID2, MemberType.USER);
guestRole.store();
```
//Subscribe the two users to the task list. //No store() needs to be called after the call to subscribeUsers. tasklistManager.subscribeUsers(tasklist, validUserIDs);

...

### **.NET (C#)**

...

//userID1 and userID2 are both valid int user IDs that have not been added to any project roles  $int[]$  validUserIDs = new int(userID1, userID2); IRole guestRole = project.GetRole(RoleTypes.Guest);

```
//Add the two users to the GUEST role
guestRole.AddMember(userID1, MemberTypes.User);
guestRole.AddMember(userID2, MemberTypes.User);
guestRole.Store();
```
//Subscribe the two users to the project, set notifyForAllCreation

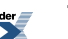

```
setting to true,
//so the two subscribed users will get notified upon all new object
 creations in this project.
//No Store needs to be called on the project after the call to
SubscribeUsers.
projectManager.SubscribeUsers(project, validUserIDs, true);
```
#### **About Remote Oracle WebCenter Collaboration Discussion Operations**

Oracle WebCenter Collaboration discussions provide a virtual forum where project users hold online conversations on subjects of interest. The PRC Collaboration API in the IDK (com.plumtree.remote.prc.collaboration.discussion ) allows you to manage discussions remotely and embed discussion functionality in your remote applications.

The PRC Collaboration API provides access to the following discussion functionality:

- **Collaboration Workspace**: Query, create, approve, and delete discussions and messages.
- **User Assignment**: Add users to discussions, and assign moderators who approve messages before they are published.
- **Subscriptions**: Provide users with e-mail notifications when a new subject of conversation is started or when a new message is added to an existing subject.

For details on using remote Oracle WebCenter Collaboration discussion operations, see the following topics:

- *Querying Existing Oracle WebCenter [Collaboration](#page-194-0) Discussions Using Oracle WebCenter Interaction [Development](#page-194-0) Kit (IDK) Remote APIs* on page 195
- *Creating Oracle WebCenter [Collaboration](#page-201-0) Discussions Using Oracle WebCenter Interaction [Development](#page-201-0) Kit (IDK) Remote APIs* on page 202
- <span id="page-194-0"></span>• *Creating Oracle WebCenter [Collaboration](#page-203-0) Discussion Messages Using Oracle WebCenter Interaction [Development](#page-203-0) Kit (IDK) Remote APIs* on page 204
- *Editing Oracle WebCenter [Collaboration](#page-205-0) Discussion Properties Using Oracle WebCenter Interaction [Development](#page-205-0) Kit (IDK) Remote APIs* on page 206

## **Querying Existing Oracle WebCenter Collaboration Discussions Using Oracle WebCenter Interaction Development Kit (IDK) Remote APIs**

To query Oracle WebCenter Collaboration discussions and messages from a remote application, use the IDiscussionManager interface in the Oracle WebCenter Interaction Development Kit (IDK).

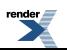

The PRC Collaboration API allows you to query existing collaboration discussions and messages. Results can be filtered in a variety of ways.

- To query for existing discussions in a project, use IDiscussionManager.queryDiscussions using the project instance.
- To query for existing messages in a discussion, use IDiscussionManager.queryDiscussionMessages using the discussion instance.
- To query for existing messages in a project, use IDiscussionManager.queryDiscussionMessages using the project instance.

For any of these queries, the IDiscussionFilter/IDiscussionMessageFilter interfaces allow you to set the following search options:

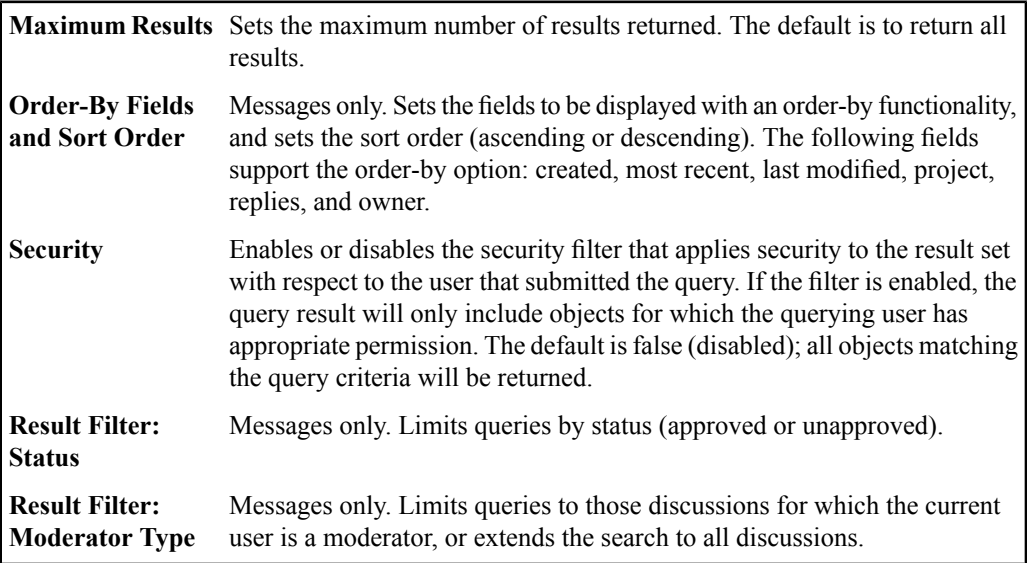

To query for discussions and messages, follow the steps below.

- **1.** Create a PRC session. For details, see *Initiating a PRC Session to Use Oracle [WebCenter](#page-125-0) Interaction [Development](#page-125-0) Kit (IDK) Remote APIs* on page 126.
- **2.** Get the project or discussion ID and retrieve the associated object.
- **3.** Create a new method to query for discussions or messages.
- **4.** Get the Discussion Manager.
- **5.** Create a query filter and execute the query as shown in the code samples below.

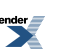

#### **Java**

...

```
//perform the search
IDiscussionManager discussionManager =
getDiscussionManager(request, response);
IDiscussionMessageFilter discussionMessageFilter =
discussionManager.createDiscussionMessageFilter();
//disable security checking on the returned objects against the
user who performs this query,
//so that all objects will be returned
messageFilter.setRestoreSecurity(false);
//hard-code the max results to 10; setting to 0 will return all
results
discussionMessageFilter.setMaximumResults(10);
//search for ALL messages; other options include searching for
APPROVED or UNAPPROVED messages
messageFilter.setMessageStatusType(DiscussionMessageStatusFilterType.ALL);
//optionally, set the query orders
//example below sorts returned messages by CREATED date in
descending order
DiscussionMessageQueryOrder messageQueryOrder = new
DiscussionMessageQueryOrder(DiscussionMessageAttribute.CREATED,
false);
messageFilter.setQueryOrders(new
DiscussionMessageQueryOrder(messageQueryOrder));
//execute the search and print out the results
IDiscussionMessage[] discussionMessages =
discussionManager.queryDiscussionMessages(project,
discussionMessageFilter);
if (discussionMessages.length > 0)
{
 \frac{6}{6}<tr>
  <td colspan="2">
 Search Results
 \langle/td\rangle\langle/tr>
 <tr>
```
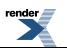

```
<td>
  Discussion Message Name- Link to Discussion Message
  \langle/td>
  < t.dDiscussion ID
  \langle/td>
 \langle/tr>
 <for (int i = 0; i < discussionMessages.length; i+1)
 {
  IDiscussionMessage discussionMessage = discussionMessages[i];
  int id = discussionMessage.getID();
  name = discussionMessage.getSubject();
  String url = discussionMessage.getDetailsURL();
  \frac{6}{6}<tr>
  <td>
  \langle <8out.print("\langle a \text{ href} = \langle \mathbf{u} \cdot \mathbf{v} \rangle + \mathbf{u} \cdot \mathbf{v} \rangle = \langle a \cdot \mathbf{v} \rangle + \langle a \cdot \mathbf{v} \rangle\langle t, d \rangle<hd>
  <%out.print(id);%>
  \langle/td>
 \langle/tr>
...
.NET (C#)
...
//get the project ID out of session- this should never be null as
it is added in the page load event
Plumtree.Remote.PRC.Collaboration.Project.IProject project =
(Plumtree.Remote.PRC.Collaboration.Project.IProject)
Session[SESSION PROJECT KEY];
//perform the search
Plumtree.Remote.PRC.Collaboration.Discussion.IDiscussionManager
discussionManager = GetDiscussionManager(Request, Response);
Plumtree.Remote.PRC.Collaboration.Discussion.IDiscussionMessageFilter
 discussionMessageFilter =
discussionManager.CreateDiscussionMessageFilter();
//disable security checking on the returned objects against the
user who performs this query,
//so that all objects will be returned
```
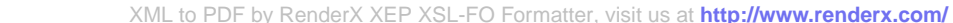

```
messageFilter.RestoreSecurity = false;
//hard-code the max results to 10
discussionMessageFilter.MaximumResults = 10;
//search for ALL messages; other options include searching for
Approved or Unapproved messages
messageFilter.MessageStatusType =
DiscussionMessageStatusFilterTypes.All;
//optionally, set the query orders
//example below sorts returned messages by CREATED date in
descending order
DiscussionMessageQueryOrder messageQueryOrder = new
DiscussionMessageQueryOrder(DiscussionMessageAttributes.Created,
 false);
messageFilter.setQueryOrders(new
DiscussionMessageQueryOrder(messageQueryOrder));
//execute the search and print out the results
Plumtree.Remote.PRC.Collaboration.Discussion.IDiscussionMessage[]
discussionMessages
= discussionManager.QueryDiscussionMessages(project,
discussionMessageFilter);
if (discussionMessages.Length > 0)
{
 %>
 <tr>
  <td colspan="2">
  Search Results
 \langle/td>
 \langle/tr>
 <tr>
  <td>Discussion Message Name- Link to Discussion Message
  \langle/td>
  <td>
  Discussion ID
 \langle/td>
 \langle/tr>
 <for (int i = 0; i < discussionMessages. Length; i++)
 {
 Plumtree.Remote.PRC.Collaboration.Discussion.IDiscussionMessage
 discussionMessage = discussionMessages[i];
```

```
int id = discussionMessage.ID;
  String name = discussionMessage.Subject;
  String url = discussionMessage.DetailsURL;
  \frac{6}{6}<tr>
   <td>
  \langle \text{&Response.Write} ("\langle a \text{href{--}{'''''} + url + "\\''''' + name + "\\'_{a}'' \rangle; \text{&R}\langle/td>
   <td><%Response.Write(id);%>
   \langle t, d \rangle\langle/tr>
  <\frac{6}{6}}
}
else
{
Response.Write("No discussion messages found.");
}
...
.NET (VB)
...
'get the project ID out of session- this should never be Nothing
 as it is added in the page load event
dim project as Plumtree.Remote.PRC.Collaboration.Project.IProject
 =
CType(Session.Item(SESSION_PROJECT_KEY),Plumtree.Remote.PRC.Collaboration.Project.IProject)
'perform the search
dim discussionManager as
Plumtree.Remote.PRC.Collaboration.Discussion.IDiscussionManager
= GetDiscussionManager(Request, Response)
dim discussionMessageFilter as
Plumtree.Remote.PRC.Collaboration.Discussion.IDiscussionMessageFilter
 = discussionManager.CreateDiscussionMessageFilter()
//disable security checking on the returned objects against the
user who performs this query,
//so that all objects will be returned
messageFilter.RestoreSecurity = false
'hard-code the max results to 10; setting to 0 will return all
```

```
messages
discussionMessageFilter.MaximumResults = 10
//search for ALL messages; other options include searching for
Approved, or Unapproved messages
messageFilter.MessageStatusType =
DiscussionMessageStatusFilterTypes.All
'optionally, set the query orders
'example below sorts returned messages by CREATED date in
descending order
DiscussionMessageQueryOrder messageQueryOrder = new
DiscussionMessageQueryOrder(DiscussionMessageAttributes.Created,
 false)
messageFilter.setQueryOrders(new
DiscussionMessageQueryOrder(messageQueryOrder))
'execute the search and print out the results
dim discussionMessages() as
Plumtree.Remote.PRC.Collaboration.Discussion.IDiscussionMessage
= discussionManager.QueryDiscussionMessages(project,
discussionMessageFilter)
if discussionMessages.Length > 0 then
 \approx<tr>
  <td colspan="2">
 Search Results
  \langle t, d \rangle\langle/tr>
 <tr>
  <td>
  Discussion Message Name- Link to Discussion Message
  \langle/td>
  <td>
  Discussion Message ID
  \langle/td>
 \langle/tr>
 <dim i as Integer
 for i = 0 to discussionMessages. Length -1dim discussionMessage as
Plumtree.Remote.PRC.Collaboration.Discussion.IDiscussionMessage
= discussionMessages(i)
  dim id as Integer = discussionMessage.ID
  dim name as String = discussionMessage.Subject
```

```
dim url as String = discussionMessage.DetailsURL
  \frac{6}{6}<tr><td>
   <%Response.Write("<a href=""" & url & """>" & name & "</a>")
\frac{\circ}{6}\langle/td>
   <td>
   <%Response.Write(CStr(id)) %>
   \langle/td>
  \langle/tr>
  <next
else
 Response.Write("No discussion messages found.")
end if
...
```
## <span id="page-201-0"></span>**Creating Oracle WebCenter Collaboration Discussions Using Oracle WebCenter Interaction Development Kit (IDK) Remote APIs**

To create Oracle WebCenter Collaboration discussions from a remote application, use the IDiscussionManager interface in the Oracle WebCenter Interaction Development Kit (IDK).

The IDiscussionManager interface allows you to create new discussions in an existing project. To create a new discussion, follow the steps below.

- **1.** Create a PRC session. For details, see *Initiating a PRC Session to Use Oracle [WebCenter](#page-125-0) Interaction [Development](#page-125-0) Kit (IDK) Remote APIs* on page 126.
- **2.** Retrieve the project ID (a source project must exist before you can create any Collaboration component objects). For details, see *Querying Existing Oracle WebCenter [Collaboration](#page-175-0) Projects Using Oracle WebCenter Interaction [Development](#page-175-0) Kit (IDK) Remote APIs* on page 176.
- **3.** Get the Discussion Manager and create a new discussion as shown in the code samples below.

**Note:** You must call store after creating a discussion, or it will not be persisted.

**Java**

...

```
//create the discussion
IDiscussionManager discussionManager =
getDiscussionManager(request, response);
IDiscussion discussion =
```
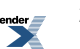

discussionManager.createDiscussion(project, name, description);

```
//call store before asking for the ID
discussion.store();
String url = discussion.getDetailsURL();
int id = discussion.getID();
String detailsUrl = "DiscussionMessage.jsp?" +
SESSION DISCUSSION KEY + "="" + id;
```
...

#### **.NET (C#)**

...

```
//get the project ID out of session- this should never be null as
it is added in the page load event
Plumtree.Remote.PRC.Collaboration.Project.IProject project =
(Plumtree.Remote.PRC.Collaboration.Project.IProject)
Session[SESSION PROJECT KEY];
```
//create the discussion

Plumtree.Remote.PRC.Collaboration.Discussion.IDiscussionManager discussionManager = GetDiscussionManager(Request, Response); Plumtree.Remote.PRC.Collaboration.Discussion.IDiscussion discussion =

discussionManager.CreateDiscussion(project, name, description);

```
//call store before asking for the id.
discussion.Store();
String url = discussion.DetailsURL;
int id = discussion.ID;
String detailsUrl = "DiscussionMessage.aspx?" +
SESSION DISCUSSION KEY + "=" + id;
```
...

...

#### **.NET (VB)**

'get the project ID out of session- this should never be Nothing as it is added in the page load event dim project as Plumtree.Remote.PRC.Collaboration.Project.IProject = CType(Session.Item(SESSION\_PROJECT\_KEY),Plumtree.Remote.PRC.Collaboration.Project.IProject)

```
'create the discussion
dim discussionManager as
Plumtree.Remote.PRC.Collaboration.Discussion.IDiscussionManager
= GetDiscussionManager(Request, Response)
dim discussion as
Plumtree.Remote.PRC.Collaboration.Discussion.IDiscussion =
discussionManager.CreateDiscussion(proje ct, name, description)
'call store before asking for the id.
discussion.Store()
dim url as String = discussion.DetailsURL
dim id as Integer = discussion.ID
dim detailsUrl as String = "DiscussionMessage.aspx?" &
SESSION DISCUSSION KEY & "=" & CStr(id )
```
## <span id="page-203-0"></span>**Creating Oracle WebCenter Collaboration Discussion Messages Using Oracle WebCenter Interaction Development Kit (IDK) Remote APIs**

To create Oracle WebCenter Collaboration discussion messages and reply messages from a remote application, use the IDiscussion interface in the Oracle WebCenter Interaction Development Kit (IDK).

Messages and replies are structured in a tree hierarchy. Each message and reply in the hierarchy is represented by an instance of IDiscussionMessage.

- To create a new message thread in a discussion, use the IDiscussion.createMessage method to create a new IDiscussionMessage object.
- To create a reply to a message, use the associated IDiscussionMessage.createDiscussionReplyMessage method. This creates a child message (reply) that is also represented by an instance of IDiscussionMessage. You can create a reply at any level in the hierarchy (the root message, the latest message, or a specific message in the thread).

These methods use the same syntax, and take in the subject and body for the message. You can also set the description and approval status when you create a message. To create a new discussion message, follow the steps below.

- **1.** Create a PRC session. For details, see *Initiating a PRC Session to Use Oracle [WebCenter](#page-125-0) Interaction [Development](#page-125-0) Kit (IDK) Remote APIs* on page 126.
- **2.** Retrieve the discussion ID and retrieve the discussion instance.
- **3.** Create a new discussion message as shown in the code samples below.

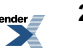

**Note:** You must call store after creating a discussion message, or it will not be persisted.

#### **Java**

```
...
//create the discussion message
IDiscussionMessage discussionMessage =
discussion.createDiscussionMessage(subject, body);
//call store before asking for the id.
discussionMessage.store();
int id = discussionMessage.getID();
String url = discussionMessage.getDetailsURL();
\frac{6}{6}<tr>
 <td>
 <out.println("<a href=\"" + url + "\">Link to collab message " +
id + "\langle a \rangle");
 \approx\langle/td>
\langle/tr>
...
.NET (C#)
...
//create the discussion message
Plumtree.Remote.PRC.Collaboration.Discussion.IDiscussionMessage
discussionMessage = discussion.CreateDiscussionMessage(subject,
body);
//call store before asking for the id.
discussionMessage.Store();
int id = discussionMessage.ID;
String url = discussionMessage.DetailsURL;
\frac{6}{6}<tr><td colspan="6">
 <Response.Write("<a href=\"" + url + "\">Link to collab message
```
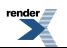

```
" + id + "</a>";
\frac{6}{6}\langle/td>
\langle/tr>
...
```
## **.NET (VB)**

...

```
'create the discussion message
dim discussionMessage as
Plumtree.Remote.PRC.Collaboration.Discussion.IDiscussionMessage
= discussion.CreateDiscussionMessage(subject, body)
'call store before asking for the id.
discussionMessage.Store()
dim id as Integer = discussionMessage.ID
dim url as String = discussionMessage.DetailsURL
\frac{6}{6}<tr><td colspan="6">
<\frac{6}{6}Response.Write("<a href=""" & url & """>Link to collab message
" \& Cstr(id) \& "\& \& "\&\approx\langle/td>
\langle/tr>
...
```
### <span id="page-205-0"></span>**Editing Oracle WebCenter Collaboration Discussion Properties Using Oracle WebCenter Interaction Development Kit (IDK) Remote APIs**

To query and modify Oracle WebCenter Collaboration discussion and message properties from a remote application, use the IDiscussion and IMessage interfacesin the Oracle WebCenter Interaction Development Kit (IDK).

The IDiscussion and IMessage interfaces allow you to change the subject, description, and body of the message before approving it. These interfaces provide accessto the following metadata:

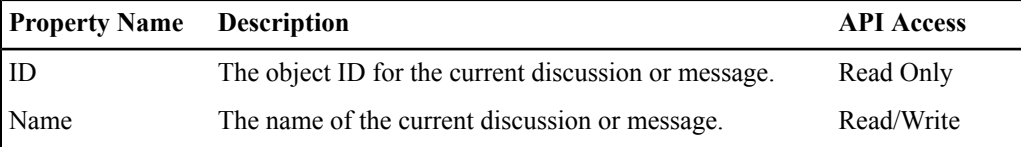

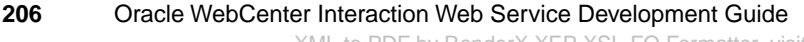

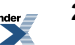

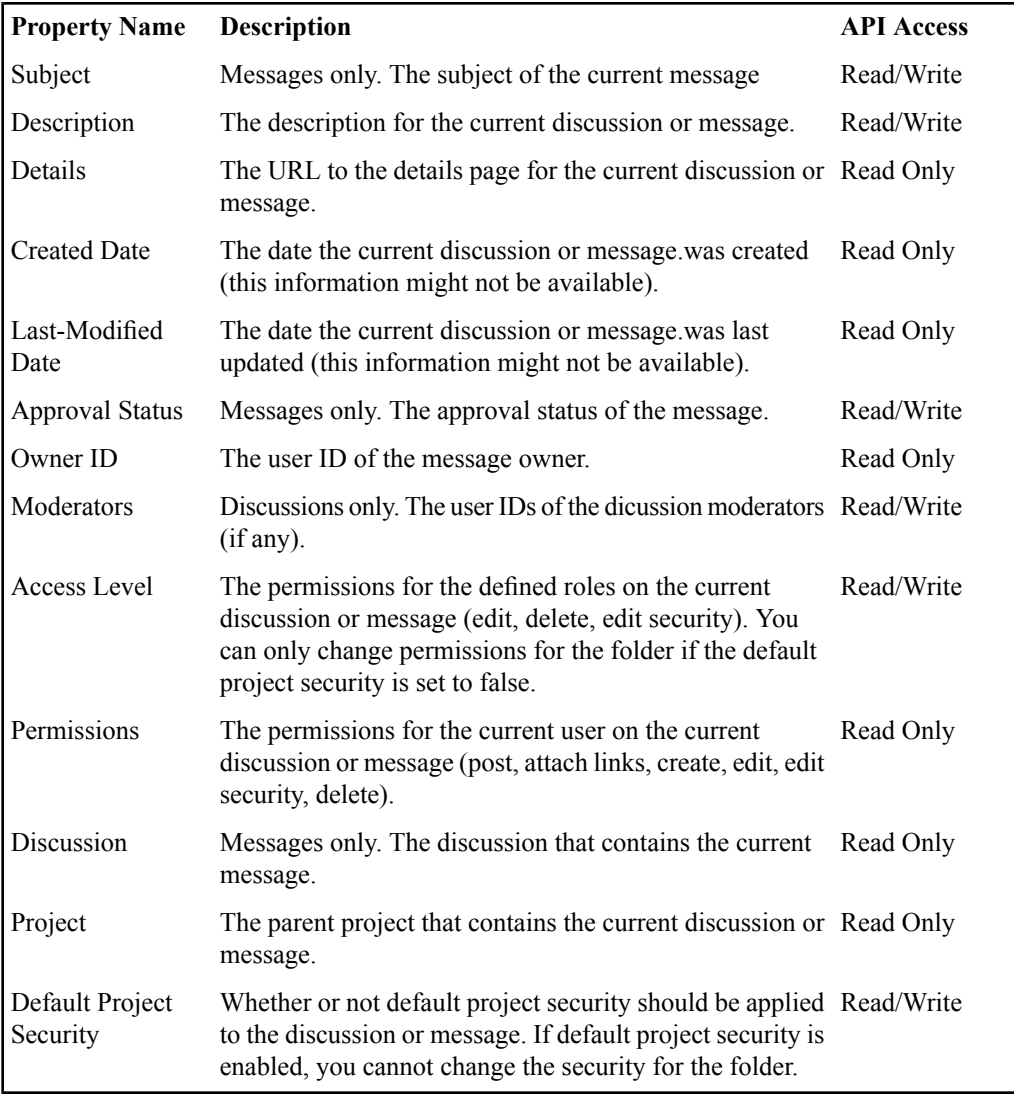

To modify discussion or message properties, follow the steps below.

- **1.** Initiate a PRC session. For details, see *Initiating a PRC Session to Use Oracle [WebCenter](#page-125-0) Interaction [Development](#page-125-0) Kit (IDK) Remote APIs* on page 126.
- **2.** Get the Discussion Manager.

**3.** Get the discussion or message and modify properties as shown in the code samples below.

**Note:** You must call store after making any changes or they will not be persisted.

#### **Java**

...

```
//get the discussion message
IDiscussionManager discussionManager =
getDiscussionManager(request, response);
IDiscussion discussionMessage =
discussionManager.getDiscussionMessage(messageID);
//update properties
discussionMessage.setName() = "Updated Name";
discussionMessage.setDescription() = "Updated Description";
//approve the message
discussionMessage.setApproved();
//call store to persist your changes
discussionMessage.store();
...
.NET (C#)
...
//get the discussion message
Plumtree.Remote.PRC.Collaboration.Discussion.IDiscussionManager
discussionManager = GetDiscussionManager(Request, Response);
Plumtree.Remote.PRC.Collaboration.Discussion.IDiscussionMessage
discussionMessage =
discussionManager.GetDiscussionMessage(messageID);
//update properties
discussionMessage.Name = "Updated Name";
discussionMessage.Description = "Updated Description";
//approve the message
discussionMessage.Approved = true;
//call store to persist your changes
discussionMessage.Store();
```

```
.NET (VB)
...
'get the discussion message
dim discussionManager as
Plumtree.Remote.PRC.Collaboration.Discussion.IDiscussionManager
= GetDiscussionManager(Request, Response)
dim discussion as
Plumtree.Remote.PRC.Collaboration.Discussion.IDiscussionMessage
= discussionManager.GetDiscussionMessage(messageID)
'update properties
discussionMessage.Name = "Updated Name"
discussionMessage.Description = "Updated Description"
'approve the message
discussionMessage.Approved = true
'call store to persist your changes
```

```
discussionMessage.Store()
```

```
...
```
### **About Remote Oracle WebCenter Collaboration Document and Folder Operations**

Documents are any kind of file uploaded to a Oracle WebCenter Collaboration project, including spreadsheets, presentations, images, and PDF files. Documents are organized in a standard folder taxonomy. The PRC Collaboration API in the Oracle WebCenter Interaction Development Kit (IDK) provides full access to documents and folders, allowing you to query, create, or modify these objects.

The PRC Collaboration API provides access to the following document functionality:

- **Collaboration Workspace**: Query, create, copy, modify, and delete documents and folders in Collaboration projects.
- **Folder Organization**: Create new folders and subfolders, copy existing folders and documents, and insert new documents.
- **Version Control**: Check in and check out documents, and query version information. The system retains a history of all versions.

• **Subscriptions**: Provide users with e-mail notifications when an activity occurs, such as deleting or modifying a document.

For details on using remote Oracle WebCenter Collaboration document and folder operations, see the following topics:

- *Querying Oracle WebCenter [Collaboration](#page-209-0) Folders and Documents Using Oracle WebCenter Interaction [Development](#page-209-0) Kit (IDK) Remote APIs* on page 210
- *Managing Oracle WebCenter [Collaboration](#page-212-0) Documents Using Oracle WebCenter Interaction [Development](#page-212-0) Kit (IDK) Remote APIs* on page 213
- *Creating Oracle WebCenter [Collaboration](#page-214-0) Folders and Documents Using Oracle WebCenter Interaction [Development](#page-214-0) Kit (IDK) Remote APIs* on page 215
- <span id="page-209-0"></span>• *Editing Oracle WebCenter [Collaboration](#page-218-0) Folder and Document Properties Using Oracle WebCenter Interaction [Development](#page-218-0) Kit (IDK) Remote APIs* on page 219

## **Querying Oracle WebCenter Collaboration Folders and Documents Using Oracle WebCenter Interaction Development Kit (IDK) Remote APIs**

To query existing Oracle WebCenter Collaboration documents and folders from a remote application, use the IDocumentManager interface in the Oracle WebCenter Interaction Development Kit (IDK).

The PRC Collaboration API allows you to query existing folders or documents in a given project or folder. Results can be filtered in a variety of ways.

- To query for existing folders in a parent folder, use IDocumentManager.queryFolders using the parent folder instance. To return all folders in a project, get the top level document folder for the project using getTopLevelFolder, then query the top level document folder for all the document folders it contains.
- To query for existing documents in a folder, use IDocumentManager.queryDocuments using the folder instance.
- To query for existing documents in a project, use IDocumentManager.queryDocuments using the project instance.

For any of these queries, the IDocumentFolderFilter/IDocumentFilter interfaces allow you to set the following search options:

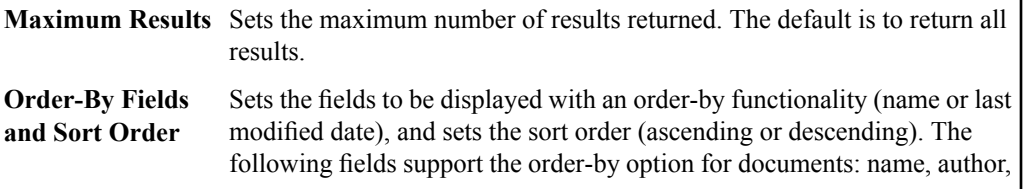

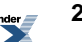

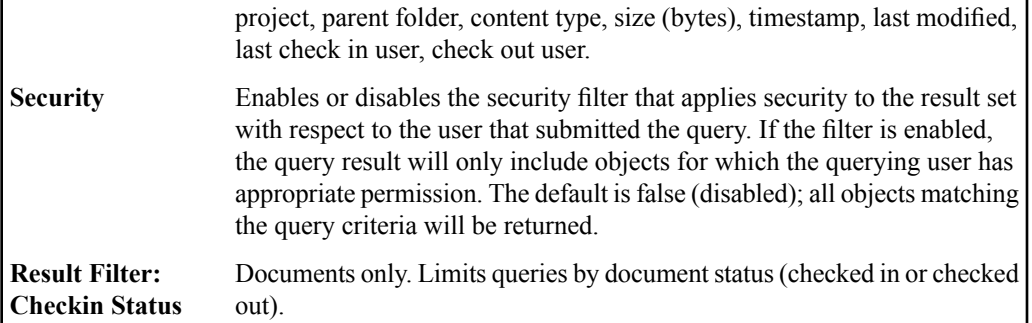

To query for folders or documents in a folder or project, follow the steps below.

- **1.** Create a PRC session. For details, see *Initiating a PRC Session to Use Oracle [WebCenter](#page-125-0) Interaction [Development](#page-125-0) Kit (IDK) Remote APIs* on page 126.
- **2.** Get the Document Manager.
- **3.** Get the ID of the parent folder or project. To query all the folders in a project, get the top level document folder for the project using getTopLevelFolder.
- **4.** Create a query filter and execute the query as shown in the code samples below.

The examples below query a project for all checked-out documents and order results by size and then last-modified date.

### **Java**

```
...
//create a query filter
IDocumentFilter filter = manager.createDocumentFilter();
//set to only search for checked-out documents
filter.filterType = DocumentFilterTypes.checkedOutByCurrentUser;
//order results by size, then last modified date
DocumentQueryOrder sizeOrder = new
DocumentQueryOrder(DocumentFolderAttribute.NUMBYTES, true);
DocumentQueryOrder lastModifiedOrder = new
DocumentQueryOrder(DocumentFolderAttribute.LASTMODIFIED, true);
DocumentQueryOrder[] orders = new DocumentQueryOrder(sizeOrder,
lastModifiedOrder);
filter.setQueryOrders(orders);
```
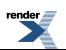

```
//perform the query
IDocument[] foundDocuments = manager.queryDocuments(project,
filter);
...
.NET (C#)
...
//create a query filter
IDocumentFilter filter = documentManager.CreateDocumentFilter();
//set to only search for checked-out documents
filter.FilterType = DocumentFilterTypes.CheckedOutByCurrentUser;
//order results by size, then last modified date
DocumentQueryOrder sizeOrder = new
DocumentQueryOrder(DocumentAttributes.NumBytes, true);
DocumentQueryOrder lastModifiedOrder = new
DocumentQueryOrder(DocumentAttributes.LastModified, true);
DocumentQueryOrder[] orders = new DocumentQueryOrder(sizeOrder,
lastModifiedOrder);
filter.QueryOrders = orders;
//perform query
IDocument[] foundDocuments =
documentManager.QueryDocuments(project, filter);
...
.NET (VB)
...
'create a query filter
dim filter As IDocumentFilter =
documentManager.CreateDocumentFilter()
'set to only search for checked-out documents
filter.FilterType = DocumentFilterTypes.CheckedOutByCurrentUser;
'order results by size, then last modified date
dim sizeOrder As DocumentQueryOrder = new
DocumentQueryOrder(DocumentAttributes.NumBytes, true)
dim lastModifiedOrder As DocumentQueryOrder = new
```

```
DocumentQueryOrder(DocumentAttributes.LastModified, true)
dim orders As DocumentQueryOrder[] = new
DocumentQueryOrder(sizeOrder, lastModifiedOrder)
filter.QueryOrders = orders
```

```
'perform query
dim foundDocuments As IDocument[] =
documentManager.QueryDocuments(project, filter)
```
### <span id="page-212-0"></span>**Managing Oracle WebCenter Collaboration Documents Using Oracle WebCenter Interaction Development Kit (IDK) Remote APIs**

To check in and check out Oracle WebCenter Collaboration documentsfrom a remote application, use the IDocumentManager interface in the Oracle WebCenter Interaction Development Kit  $(IDK).$ 

Only one person can check out a document at a time. To check out a document, the current user must have at least WRITE access to the document.

Checking in a document saves a new version of the document, increments the current version number, and makes a new entry in the document's history. When you check in a document, you can set the following properties:

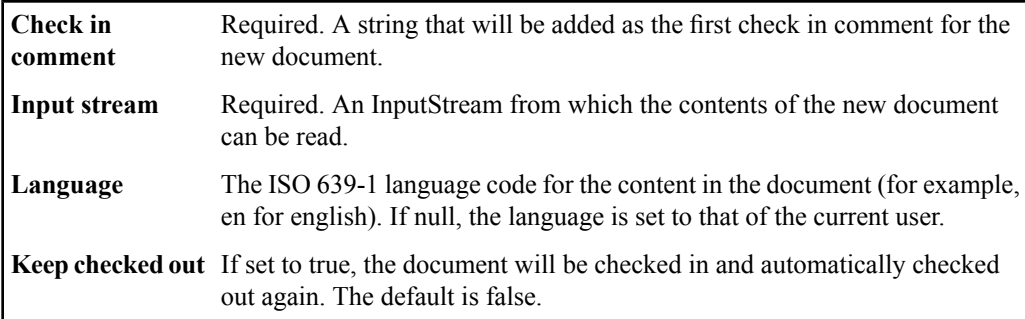

To check out or check in documents, follow the steps below.

- **1.** Initiate a PRC session. This example retrieves a login token using the IPortletContext; you can also use IRemoteSession. (For details,see *[Initiating](#page-125-0) a PRC Session to Use Oracle WebCenter Interaction [Development](#page-125-0) Kit (IDK) Remote APIs* on page 126.)
- **2.** Get the Document Manager.
- **3.** Get the document ID and retrieve the document.
- To check out the document, pass in the document instance.
- To check in the document, pass in the document instance, the check in comment, the input stream, language (optional) and whether or not the file should be checked out again as shown in the code samples below.

#### **Java**

```
...
IRemoteSession remoteSession =
portletContext.getRemotePortalSession();
IDocumentManager documentManager =
remoteSession.getCollaborationFactory().getDocumentManager();
//get the document
IDocument checkedOutDocument =
documentManager.getDocument(documentID);
//Open an inputstream for the document contents - this can be any
 InputStream
InputStream fileInputStream = new
FileInputStream("c:\\myNewDocument.doc");
//Check in the new version
documentManager.checkInDocument(checkedOutDocument, "updated
version of the document", fileInputStream, "en", false);
...
.NET (C#)
...
remoteSession = portletContext.GetRemotePortalSession();
documentManager =
remoteSession.GetCollaborationFactory().GetDocumentManager();
//get the document
IDocument checkedOutDocument =
documentManager.GetDocument(documentID);
//open an inputstream for the document contents - this can be any
 readable Stream
Stream fileInputStream = File.OpenRead("c:\\MyNewDocument.doc");
```

```
//check in the new version
documentManager.CheckInDocument(checkedOutDocument, "updated
version of the document", fileInputStream, "en", false);
...
.NET (VB)
...
dim documentManager As IDocumentManager
dim remoteSession As Plumtree.Remote.PRC.IRemoteSession
remoteSession = portletContext.GetRemotePortalSession()
documentManager =
remoteSession.GetCollaborationFactory().GetDocumentManager()
'get the document
IDocument checkedOutDocument =
documentManager.GetDocument(documentID)
'Open an inputstream for the document contents - this can be any
readable Stream
dim fileInputStream As Stream =
File.OpenRead("c:\\MyNewDocument.doc")
'Check in the new version
documentManager.CheckInDocument(checkedOutDocument, "updated
version of the document", fileInputStream, "en", false)
```
# <span id="page-214-0"></span>**Creating Oracle WebCenter Collaboration Folders and Documents Using Oracle WebCenter Interaction Development Kit (IDK) Remote APIs**

To create new Oracle WebCenter Collaboration folders and documents from a remote application, use the IDocumentManager interface in the Oracle WebCenter Interaction Development Kit  $(IDK).$ 

The IDocumentManager interface allows you to create new folders, subfolders and documents. The IDocumentManager interface also allows you to copy existing documents and folders to target folders in any project.

• To create a new folder, create it and insert it into an existing folder. The  $\text{insertNewFolder}$ method takes in the target parent folder, the new folder, and an optional third parameter to set the new folder to inherit security from the parent folder.

• To create a new document, create it and insert it into an existing folder. The parameters in the insertNewDocument method allow you to set the following properties:

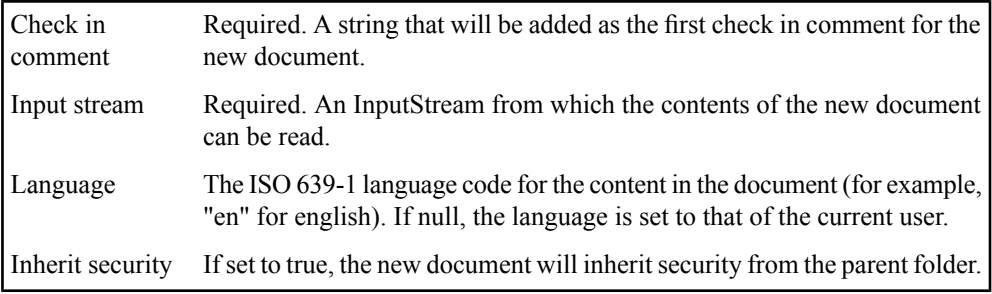

**Note:** If there is already a document or subfolder in the parent folder with the same name as a supplied document, the name of the newly inserted document will be changed. For example, if a document is submitted with a name of report.doc and a file with this name already exists, the name of the new file will be changed to report\_1.doc (or report\_2.doc if report\_1.doc also already exists). You can check the name of the returned IDocument to see if it differs from the name in the document parameter.

- To copy a folder or document, use the IDocumentManager.copyToFolder method and pass in the source folder, target folder, and document(s) or folder(s) to copy.
- To create a new folder or document, follow the steps below.
- **1.** Create a PRC session. This example retrieves a login token using the IPortletContext; you can also use IRemoteSession. (For details,see *[Initiating](#page-125-0) a PRC Session to Use Oracle WebCenter Interaction [Development](#page-125-0) Kit (IDK) Remote APIs* on page 126.)
- **2.** Get the IDocumentManager.
- **3.** Get the ID of the parent folder. To insert a folder or document at the root level, get the top level document folder for the project using getTopLevelFolder.
- **4.** Create the folder or document and insert it in the parent folder as shown in the code samples below.

These examples create a new folder in the top level folder and a new document in the new folder.

**Java** ...

```
IRemoteSession remoteSession =
portletContext.getRemotePortalSession();
IDocumentManager documentManager =
```
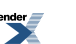
```
remoteSession.getCollaborationFactory().getDocumentManager();
//get top level folder in project to create new root folder
topLevelFolder =
documentManager.getTopLevelFolder(containingProject);
//create a new folder
newFolder = documentManager.createNewFolder("Example Name",
"Example Description");
//insert the folder, set to inherit security from the top level
folder
IDocumentFolder storedFolder =
documentManager.insertNewFolder(topLevelFolder, newFolder, true);
//create the document
IDocument newDocument = documentManager.createNewDocument("Example
 Document Name", "Example Document Description");
//set additional properties before inserting the document or they
 will not be persisted
newDocument.setAuthor("joe bloggs");
newDocument.setContentType("text/vnd.ms-word");
//open an inputstream for the document contents
InputStream fileInputStream = new
FileInputStream("c:\\report.doc");
//insert the document, inheriting the containing folder's security
documentManager.insertNewDocument(storedFolder, newDocument,
"initial check-in", fileInputStream, "en", true);
```

```
...
```
#### **.NET (C#)**

...

```
remoteSession = portletContext.GetRemotePortalSession();
documentManager =
remoteSession.GetCollaborationFactory().GetDocumentManager();
```

```
//get the top level folder for the project to create a root folder
IDocumentFolder rootFolder =
documentManager.GetTopLevelFolder(project);
```

```
//create a new folder
IDocumentFolder newFolder =
documentManager.CreateDocumentFolder("Example Name", "Example
Description");
//insert the new folder into the top level folder, set to inherit
security
IDocumentFolder storedFolder =
documentManager.InsertNewFolder(topLevelFolder, newFolder,true);
//create the document
IDocument newDocument = documentManager.CreateNewDocument("Example
Document Name", "Example Document Description");
//set additional properties before inserting the document or they
will not be persisted
newDocument.Author = "joe bloggs";
newDocument.ContentType = "text/vnd.ms-word";
//open a Stream for the document contents
Stream fileInputStream = new FileStream("c:\\report.doc");
//insert the document, set to inherit security from the parent
folder
documentManager.InsertNewDocument(storedFolder, newDocument,
"initial check-in", fileInputStream, "en", true);
...
.NET (VB)
...
dim documentManager As IDocumentManager
dim remoteSession As Plumtree.Remote.PRC.IRemoteSession
remoteSession = portletContext.GetRemotePortalSession()
documentManager =
remoteSession.GetCollaborationFactory().GetDocumentManager()
'get the top level folder for the project to create a root folder
dim rootFolder As IDocumentFolder =
documentManager.GetTopLevelFolder(project)
'create the new folder
dim newFolder As IDocumentFolder =
documentManager.CreateDocumentFolder("Example Name", "Example
```

```
Description")
```

```
'Insert the new folder into the top level folder, set to inherit
 security
dim storedFolder As IDocumentFolder =
documentManager.InsertNewFolder(topLevelFolder, newFolder, true)
'create the document
dim newDocument As IDocument =
documentManager.CreateNewDocument("Example Document Name", "Example
Document Description")
'set additional properties before inserting the document or they
will not be persisted
newDocument.Author = "joe bloggs"
newDocument.ContentType = "text/vnd.ms-word"
'open a Stream for the document contents
dim fileInputStream as Stream = new FileStream("c:\\report.doc")
'insert the document, set to inherit security from the parent
```

```
folder
documentManager.InsertNewDocument(storedFolder, newDocument,
"initial check-in", fileInputStream, "en", true)
```
...

### **Editing Oracle WebCenter Collaboration Folder and Document Properties Using Oracle WebCenter Interaction Development Kit (IDK) Remote APIs**

To query and modify Oracle WebCenter Collaboration folder and document properties from a remote application, use the IDocumentFolder and IDocument interfaces in the Oracle WebCenter Interaction Development Kit (IDK).

The IDocumentFolder and IDocument interfaces allow you to update metadata and manipulate security settings. These interfaces provide access to the following metadata:

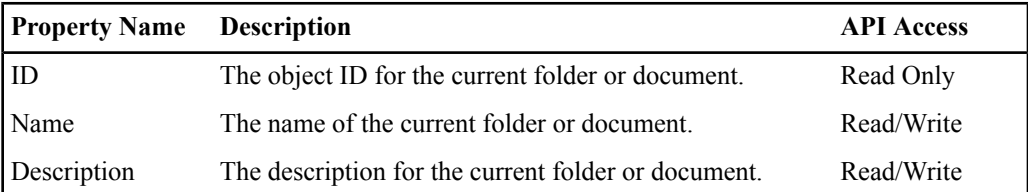

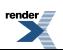

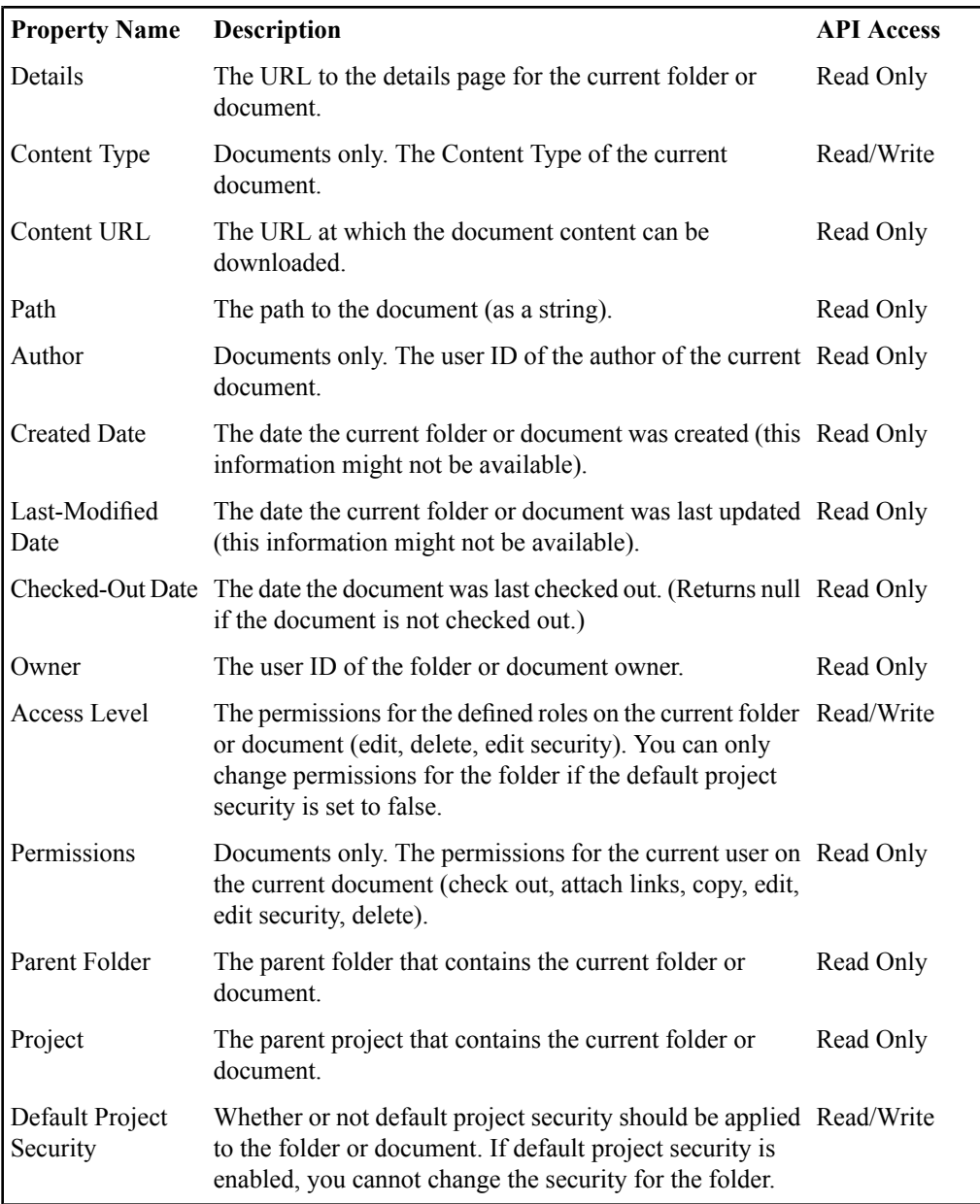

**render** 

To modify folder or document properties, follow the steps below.

- **1.** Initiate a PRC session. This example retrieves a login token using the IPortletContext; you can also use IRemoteSession. (For details,see *[Initiating](#page-125-0) a PRC Session to Use Oracle WebCenter Interaction [Development](#page-125-0) Kit (IDK) Remote APIs* on page 126.)
- **2.** Get the Document Manager.
- **3.** Get the folder or document and modify properties as shown in the code samples below.

**Note:** You must call store after making any changes or they will not be persisted.

#### **Java**

```
...
IRemoteSession remoteSession =
portletContext.getRemotePortalSession();
IDocumentManager documentManager =
remoteSession.getCollaborationFactory().getDocumentManager();
//get the document
IDocument document = documentManager.getDocument(documentID);
//set properties
document.setName() = "Updated Name";
document.setDescription() = "Updated Description ";
//update security
document.setAccessLevel(RoleType.MEMBER, AccessLevel.WRITE);
//call store to persist your changes
document.store();
...
.NET (C#)
...
remoteSession = portletContext.GetRemotePortalSession();
documentManager =
remoteSession.GetCollaborationFactory().GetDocumentManager();
//get the document
IDocument document = documentManager.GetDocument(documentID);
```
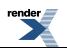

```
//set properties
document.name = "Update Name";document.Description = "Updated Description";
//update security
document.SetAccessLevel(RoleTypes.Member, AccessLevels.Write);
//call store to persist your changes
document.Store();
...
.NET (VB)
...
dim documentManager As IDocumentManager
dim remoteSession As Plumtree.Remote.PRC.IRemoteSession
remoteSession = portletContext.GetRemotePortalSession()
documentManager =
remoteSession.GetCollaborationFactory().GetDocumentManager()
'get the document
dim document As IDocument = documentManager.GetDocument(documentID)
'set properties
document.Name = "Updated Name"
document.Description = "Updated Description"
'update security
document.SetAccessLevel(RoleTypes.Member, AccessLevels.Write)
//call store to persist your changes
document.Store()
...
```
#### **About Remote Oracle WebCenter Collaboration Task Operations**

Oracle WebCenter Collaboration tasks can be used to track workflow and process in a wide range of applications. Using the PRC Collaboration API in the Oracle WebCenter Interaction Development Kit (IDK), you can query, create, and modify tasks and task lists, as well as manage workflow and task dependencies.

Oracle WebCenter Collaboration tasks define work that needs to be done, who will do it, when it should be completed, and how it relates to other tasks. Individual tasks can contain up to three levels of subtasks, and you can set dependencies between tasks in the same project. Task lists serve as structured to-do lists of tasks to be completed for a project or a phase of a project. Security for tasks is implemented through the associated task list.

The PRC Collaboration API provides access to the following task functionality:

- **Collaboration Workspace**: Query, create, copy, modify, and delete task lists, tasks and subtasks.
- **Workflow**: Add subtasks and task dependencies, assign users, and track task status and risk.
- **Subscriptions**: Provide users with e-mail notifications when an event occurs, such as when new task list is created or a task is assigned.

For details on using remote Oracle WebCenter Collaboration task operations, see the following topics:

- *Querying Oracle WebCenter [Collaboration](#page-222-0) Tasks and Task Lists Using Oracle WebCenter Interaction [Development](#page-222-0) Kit (IDK) Remote APIs* on page 223
- *Creating Oracle WebCenter [Collaboration](#page-226-0) Tasks and Task Lists Using Oracle WebCenter Interaction [Development](#page-226-0) Kit (IDK) Remote APIs* on page 227
- *Editing Oracle WebCenter [Collaboration](#page-228-0) Task and Task List Properties Using Oracle WebCenter Interaction [Development](#page-228-0) Kit (IDK) Remote APIs* on page 229
- <span id="page-222-0"></span>• *Managing Oracle WebCenter [Collaboration](#page-231-0) Task Workflow Using Oracle WebCenter Interaction [Development](#page-231-0) Kit (IDK) Remote APIs* on page 232

### **Querying Oracle WebCenter Collaboration Tasks and Task Lists Using Oracle WebCenter Interaction Development Kit (IDK) Remote APIs**

To query Oracle WebCenter Collaboration task lists, tasks and subtasks from a remote application, use the ITaskListManager interface in the Oracle WebCenter Interaction Development Kit (IDK).

The PRC Collaboration API allows you to query existing collaboration tasks and task lists. Results can be filtered in a variety of ways.

- To query for task lists in a given project, use ITaskListManager.queryTaskLists using the project instance.
- To query for tasks in a given project, use ITaskListManager.queryTasks using the project instance.
- To query for tasks in a given task list, use  $ITaskListManager$ . queryTasks using the task list instance.

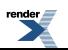

For any of these queries, the ITaskListFilter/ITaskFilter interfaces allow you to set the following search options:

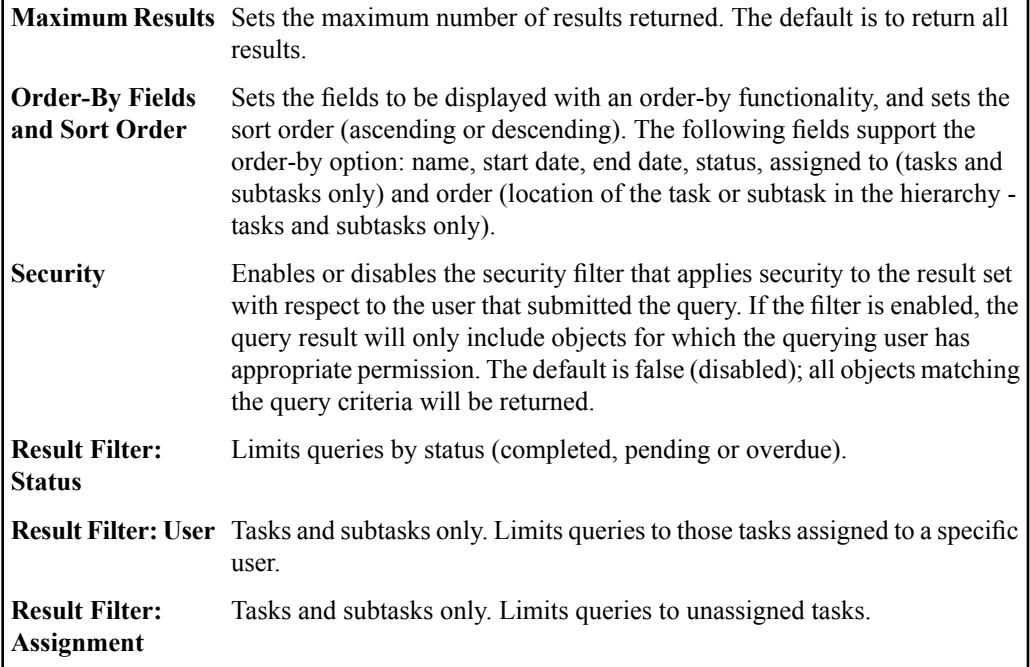

To query for task lists, tasks and subtasks, follow the steps below.

- **1.** Create a PRC session. For details, see *Initiating a PRC Session to Use Oracle [WebCenter](#page-125-0) Interaction [Development](#page-125-0) Kit (IDK) Remote APIs* on page 126.
- **2.** Get the project or task list ID and retrieve the associated object.
- **3.** Create a new method to query for task lists or tasks.
- **4.** Get the Task List Manager.
- **5.** Create a query filter as shown in the code samples below.
- **6.** Execute the query.

The following examples query for task lists in a project. To create a query filter for tasks, replace ITaskListFilter with ITaskFilter.

```
Java
```
... ITaskListFilter taskListFilter = tasklistManager.createTaskListFilter(); //set the query to search for all task lists //options can be set to search for task lists that contain only pending tasks, //completed tasks, or overdue tasks taskListFilter.setCompletionType(TaskListCompletionFilterType.ALL); //limit the return results to be 10 taskListFilter.setMaximumResults(10); //disable security checking against the user who performs the query, //so that all objects will be returned taskListFilter.setRestoreSecurity(false); //use TaskListQueryOrder to sort the query result by NAME in ascending order TaskListQueryOrder taskListQueryOrder = new TaskListQueryOrder(TaskListAttribute.NAME, true); taskListFilter.setQueryOrders(new TaskListQueryOrder(taskListQueryOrder)); //an array of ITaskList objects are returned from queryTaskLists(); // if no result is retrieved, a zero-length array will be returned ITaskList[] retrievedTaskLists = tasklistManager.queryTaskLists(project, taskListFilter); ...

#### **.NET (C#)**

...

ITaskListFilter taskListFilter = tasklistManager.CreateTaskListFilter();

//set the query to search for all task list //options can be set to search for task lists that contain only pending tasks,

```
//completed tasks, or overdue tasks.
taskListFilter.CompletionType = TaskListCompletionFilterTypes.All;
//limit the return results to be 10
taskListFilter.MaximumResults = 10:
//disable security checking against the user who performs the
query,
//so that all objects will be returned
taskListFilter.RestoreSecurity = false;
//use TaskListQueryOrder to sort the query result by NAME in
ascending order
TaskListQueryOrder taskListQueryOrder = new
TaskListQueryOrder(TaskListAttributes.Name, true);
taskListFilter.QueryOrders = new
TaskListQueryOrder(taskListQueryOrder);
//an array of ITaskList objects are returned from queryTaskLists();
//if no result is retrieved, a zero-length array will be returned
ITaskList[] retrievedTaskLists =
tasklistManager.QueryTaskLists(project, taskListFilter);
...
.NET (VB)
...
dim taskListFilter As ITaskListFilter =
tasklistManager.CreateTaskListFilter();
'set the query to search for all task list
'options can be set to search for task lists that contain only
pending tasks,
'completed tasks, or overdue tasks.
taskListFilter.CompletionType = TaskListCompletionFilterTypes.All
'limit the return results to be 10
taskListFilter.MaximumResults = 10
'disable security checking against the user who performs the query,
'so that all objects will be returned
taskListFilter.RestoreSecurity = false
```
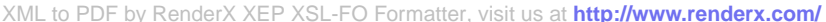

```
'use TaskListQueryOrder to sort the query result by NAME in
ascending order
dim taskListQueryOrder As TaskListQueryOrder = new
TaskListQueryOrder(TaskListAttributes.Name, true)
taskListFilter.QueryOrders(0) = taskListQueryOrder
```

```
'an array of ITaskList objects are returned from queryTaskLists()
'if no result is retrieved, a zero-length array will be returned
dim retrievedTaskLists() As ITaskList =
tasklistManager.QueryTaskLists(project, taskListFilter)
```
<span id="page-226-0"></span>...

### **Creating Oracle WebCenter Collaboration Tasks and Task Lists Using Oracle WebCenter Interaction Development Kit (IDK) Remote APIs**

To create new Oracle WebCenter Collaboration task lists, tasks and subtasks from a remote application, use the ITask\* interfaces in the Oracle WebCenter Interaction Development Kit (IDK).

The ITaskListManager.createTaskList method takes in a project ID, name and description, and returns an ITaskList object with a corresponding object ID and associated properties. In some cases, an existing task list can be used as a template. The ITaskListManager.copyTaskLists method allows you to copy existing task lists from one project to another.

Once a task list is created, you can create tasks and subtasks. The ITaskList.createTask method takes in a name, description, start date and end date, and returns an ITask object with a corresponding object ID and associated properties. The ITask.createSubTask method allows you to create subtasks using the same parameters. Subtasks are represented by an instance of ITask. For more information on subtasks, see *Managing Oracle WebCenter [Collaboration](#page-231-0) Task Workflow Using Oracle WebCenter Interaction [Development](#page-231-0) Kit (IDK) Remote APIs* on page 232.

To create a new task list, follow the steps below.

- **1.** Create a session. For details, see *Initiating a PRC Session to Use Oracle WebCenter Interaction [Development](#page-125-0) Kit (IDK) Remote APIs* on page 126.
- **2.** Retrieve the project ID (a source project must exist before you can create any Collaboration component objects). For details, see *Querying Existing Oracle WebCenter [Collaboration](#page-175-0) Projects Using Oracle WebCenter Interaction [Development](#page-175-0) Kit (IDK) Remote APIs* on page 176.
- **3.** Create a new task list as shown in the code samples below.

**4.** Use the new task list to add tasks and subtasks as shown in the code samples below.

#### **Java**

```
...
ICollaborationFactory collabFactory =
portalSession.getCollaborationFactory();
ITaskListManager tasklistManager =
collabFactory.getTaskListManager();
//create the task list
ITaskList tasklist = tasklistManager.createTaskList(project, name,
description);
//call store() to persist the task list
tasklist.store();
//get the details URL and ID for the new task list
string url = tasklist.getDetailsURL();
int id = tasklist.getID();
//create the task
ITask task = tasklist.createTask(taskname, taskdescription,
startTime, endTime);
//call store to persist the task
task.store();
......
.NET (C#)
...
//get the project ID out of session- this should never be null as
it is added in the page load event
Plumtree.Remote.PRC.Collaboration.Project.IProject project =
(Plumtree.Remote.PRC.Collaboration.Project.IProject)
Session[SESSION PROJECT KEY];
//create the task list
ITaskList tasklist = tasklistManager.CreateTaskList(project, name,
description);
//call Store() to persist the task list
```

```
tasklist.Store();
//create the task
ITask task = tasklist.CreateTask(taskname, taskdescription,
startTime, endTime);
//call Store() to persist the task
task.Store();
...
.NET (VB)
...
name = "ExampleTaskList"
description = "ExampleTaskListDescription"
'get the project ID out of session- this should never be Nothing
 as it is added in the page load event
dim project as Plumtree.Remote.PRC.Collaboration.Project.IProject
 =
CType(Session.Item(SESSION_PROJECT_KEY),Plumtree.Remote.PRC.Collaboration.Project.IProject)
'create the task list
Dim tasklist As ITaskList = tasklistManager.CreateTaskList(project,
 name, description)
'call Store() to persist the task list
tasklist.Store()
'create the task
Dim tasklist As ITaskList = tasklistManager.CreateTaskList(project,
 name, description)
'call Store() to persist the task
task.Store()
...
```
### <span id="page-228-0"></span>**Editing Oracle WebCenter Collaboration Task and Task List Properties Using Oracle WebCenter Interaction Development Kit (IDK) Remote APIs**

To query and modify Oracle WebCenter Collaboration task list and task properties from a remote application, use the ITaskList and ITask interfaces in the Oracle WebCenter Interaction Development Kit (IDK).

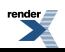

The ITaskList interface allows you to query and update metadata and manipulate security settings for task lists. The ITask interface allows you to assign users and manipulate key settings for individual tasks, including start date, due date, status and risk.

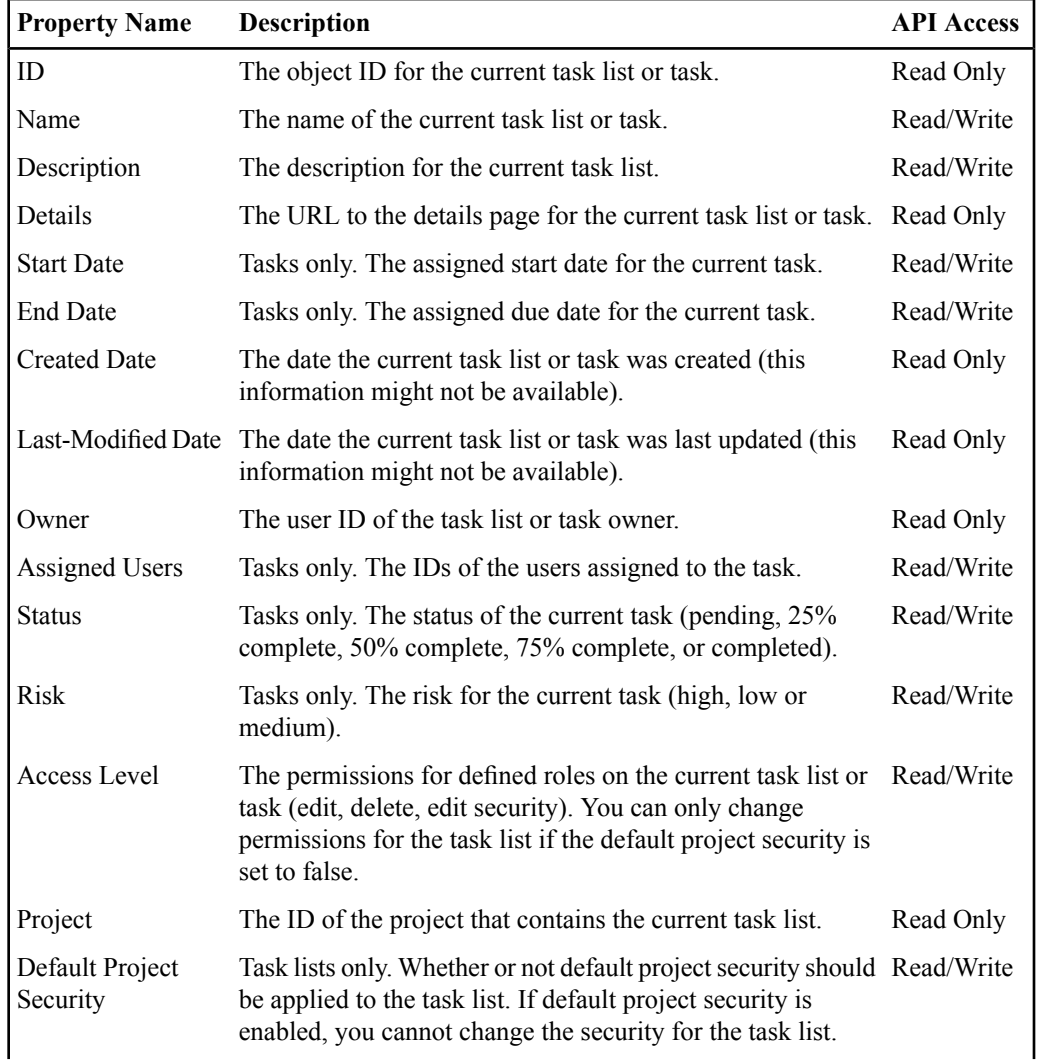

These interfaces provide access to the following metadata:

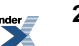

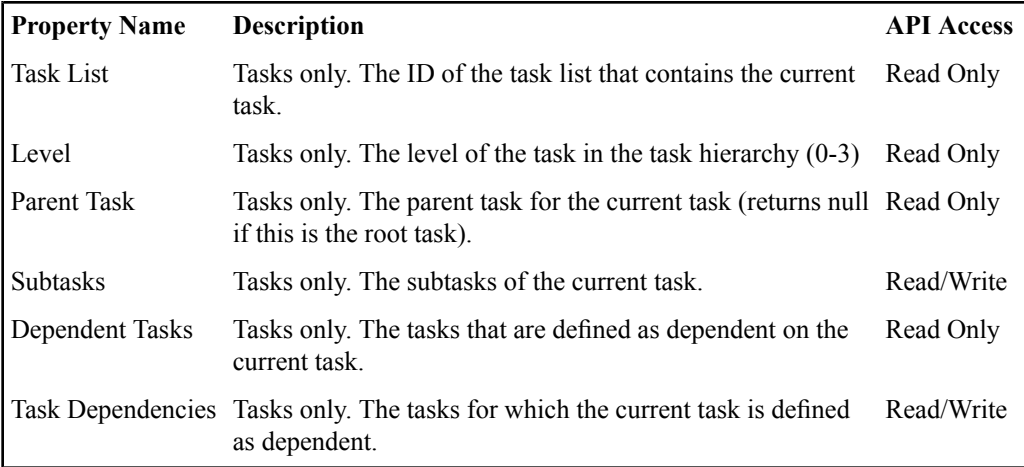

To edit task list or task properties, follow the steps below.

- **1.** Create a PRC session. For details, see *Initiating a PRC Session to Use Oracle [WebCenter](#page-125-0) Interaction [Development](#page-125-0) Kit (IDK) Remote APIs* on page 126.
- **2.** Get the task or task list ID and retrieve the associated object.
- **3.** Edit the task or task list properties as shown in the code samples below.

**Note:** You must call store after making any changes or they will not be persisted.

The following examples modify the status and risk for a task and assign a user.

**Java**

```
...
//get the task
ITask task = tasklistManager.getTask(taskID);
//set properties
task.setStatus(TaskStatus.TWENTY_FIVE_PERCENT_COMPLETED);
task.setRisk(TaskRisk.MEDIUM);
//assign the task
task.addAssignedUser(userID);
//call store() to persist the task
task.store();
```

```
...
.NET (C#)
...
//get the task
ITask task = tasklistManager.GetTask(taskID);
//set properties
task.Status = TaskStatus.TwentyFivePercentCompleted;
task.Risk = TaskRisk.Medium;
//assign the task
task.AddAssignedUser(UserID);
//call Store() to persist the task
task.Store();
...
.NET (VB)
...
'get the task
dim task As ITask = tasklistManager.GetTask(taskID)
'set properties
task.Status = TaskStatus.TwentyFivePercentCompleted
task.Risk = TaskRisk.Medium
'assign the task
task.AddAssignedUser(UserID)
'call Store() to persist the task
task.Store()
...
```
### <span id="page-231-0"></span>**Managing Oracle WebCenter Collaboration Task Workflow Using Oracle WebCenter Interaction Development Kit (IDK) Remote APIs**

To set dependencies between Oracle WebCenter Collaboration tasks and create subtasks from a remote application, use the ITask interface in the Oracle WebCenter Interaction Development Kit (IDK).

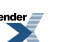

Almost every task can be broken up into detailed subtasks, and most tasks are related to other tasks in the same project. The PRC Collaboration API allows you to create up to three levels of subtasks, and set dependencies between tasks. You can also manipulate assignments, task status and risk settings. For details, see *Editing Oracle WebCenter [Collaboration](#page-228-0) Task and Task List Properties Using Oracle WebCenter Interaction [Development](#page-228-0) Kit (IDK) Remote APIs* on page 229.

The ITask interface allows you to create subtasks for a given task and define the name, description, start date and due date. Subtasks are also represented by an instance of ITask. You can also manipulate dependencies between tasks in the same project using ITask.addDependentTask.

**Note:** Tasks with associated subtasks cannot be added as dependents.

To add a subtask to an existing task, follow the steps below.

- **1.** Create a PRC session. For details, see *Initiating a PRC Session to Use Oracle [WebCenter](#page-125-0) Interaction [Development](#page-125-0) Kit (IDK) Remote APIs* on page 126.
- **2.** Get the task ID and retrieve the associated object.
- **3.** Create a subtask as shown in the code samples below.

**Note:** The createSubTask method creates a persisted task, so no call to store is required unless you modify properties after creating the subtask.

#### **Java**

```
...
//get the parent task
ITask task = tasklistManager.getTask(taskID);
//create the subtask
ITask subtask = parentTask.createSubTask(name, description,
startTime, endTime);
//to set additional properties, you must call store() to persist
the subtask
subtask.AddAssignedUser(UserID);
subtask.store();
```
...

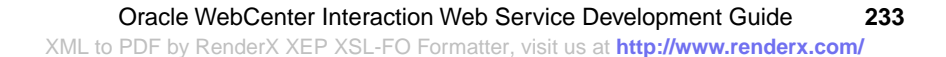

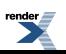

### **.NET (C#)**

```
...
//get the parent task
ITask task = tasklistManager.GetTask(taskID);
//create a subtask
ITask subtask = parentTask.CreateSubTask(name, description,
startTime, endTime);
//To set additional properties, make sure that Store() is called
subtask.Risk = TaskRisks.Low;
subtask.Status = TaskStatuses.FiftyPercentCompleted;
subtask.Store();
...
.NET (VB)
...
'get the parent task
dim task As ITask = tasklistManager.GetTask(taskID)
'create a subtask
Dim subtask As ITask = parentTask.CreateSubTask(name, description,
 startTime, endTime)
'To set additional properties, make sure that Store() is called
subtask.Risk = TaskRisks.Low
subtask.Status = TaskStatuses.FiftyPercentCompleted
subtask.Store()
...
```
#### **Oracle WebCenter Collaboration Access Levels**

The following matrix describes the default permissions for each access level and Oracle WebCenter Collaboration component.

By default, all objects within a project inherit the default project security settings. You can override default project security and define object-level permissions for each role. If default project security is enabled for the object, you cannot change the access level settings. (As with any security system, permissions are defined in a hierarchy; Admin permissions include Edit permissions, Edit permissions include Write permissions, etc.)

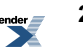

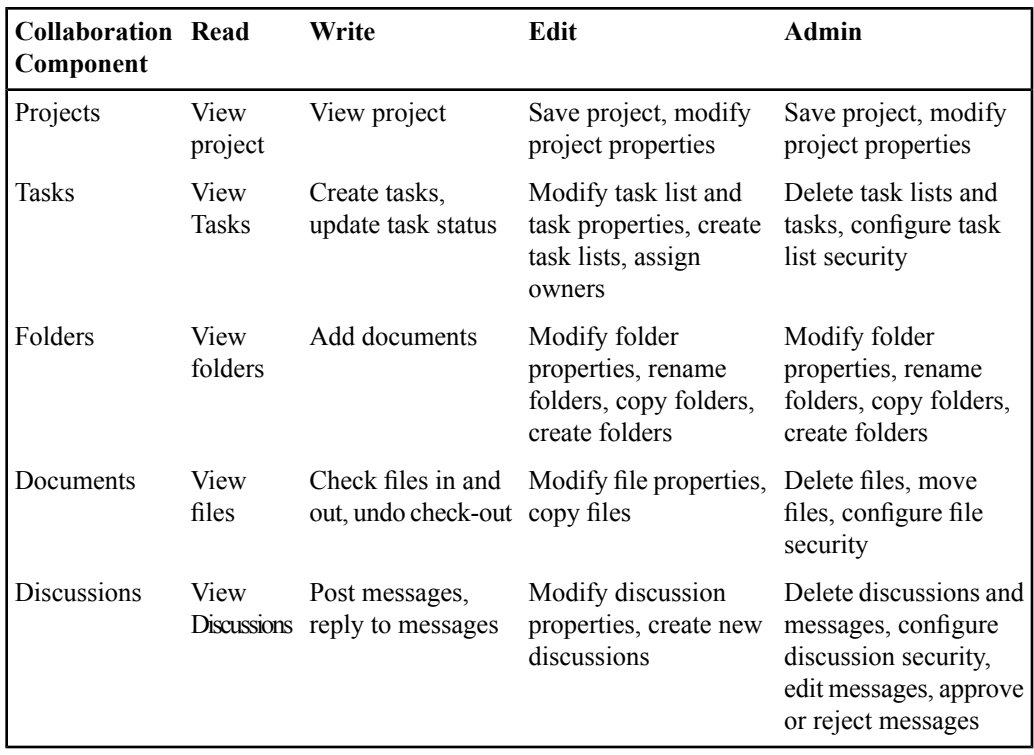

# **About Oracle WebCenter Interaction Portlet Alignment**

Where a portlet is displayed on the Oracle WebCenter Interaction portal page defines its size.

The Oracle WebCenter Interaction portal page is made up of columns. In a two-column configuration, narrow portlets are displayed on the left, wide portlets on the right. In a three-column configuration, wide portlets are displayed in the middle. In the Low Bandwidth version of the portal or the Portal for People with Disabilities, width is irrelevant; portlets are displayed in a single column.

When you configure a portlet object in the portal, you may choose from the following alignments:

• **Narrow** portlets are displayed in a narrow side column on the portal page. Narrow portlets must fit in a column that is fewer than 255 pixels wide.

- **Wide** portlets are displayed in the middle or widest side column on the portal page. Wide portlets fit in a column fewer than 500 pixels wide.
- **Header** portlets override the portal header at the top of the page, allowing you to add custom branding to a Community page.

**Note:** In header portlets, make sure to include the pt:pageName and pt:realmName markup tags. The "realm" name is either the name of the current Community or one of the following: "My Pages," "Documents," "Administration," or "Gateway." The page name is the name of the current page in a Community or My Page or blank otherwise. The localized name will be used if available. For details, see *About Oracle WebCenter [Interaction](#page-64-0) Adaptive Tag [Libraries](#page-64-0)* on page 65 .

- **Footer** portlets override the portal footer at the bottom of the page, allowing you to add custom branding to a Community page.
- **Content Canvas** portlets span across all rows and columns of a Community page, taking up all space between the header and footer.

Each My Page or community page is made up of many portlets, selected and arranged based on alignment. For example, the portlets on the Support Center community page shown below includes a selection of portlets:

- The Support Center header and custom navigation are implemented using portlets.
- The left column includes a portlet that provides navigation links to the subsections (Resources) within the Support Center site, portlets with links to profile configuration pages, and another that provides access to support contact information.
- The center column includes a portlet that lists recent Support Alerts and a Knowledge Base search portlet.
- The right column includes portlets with links to product downloads and information.

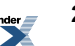

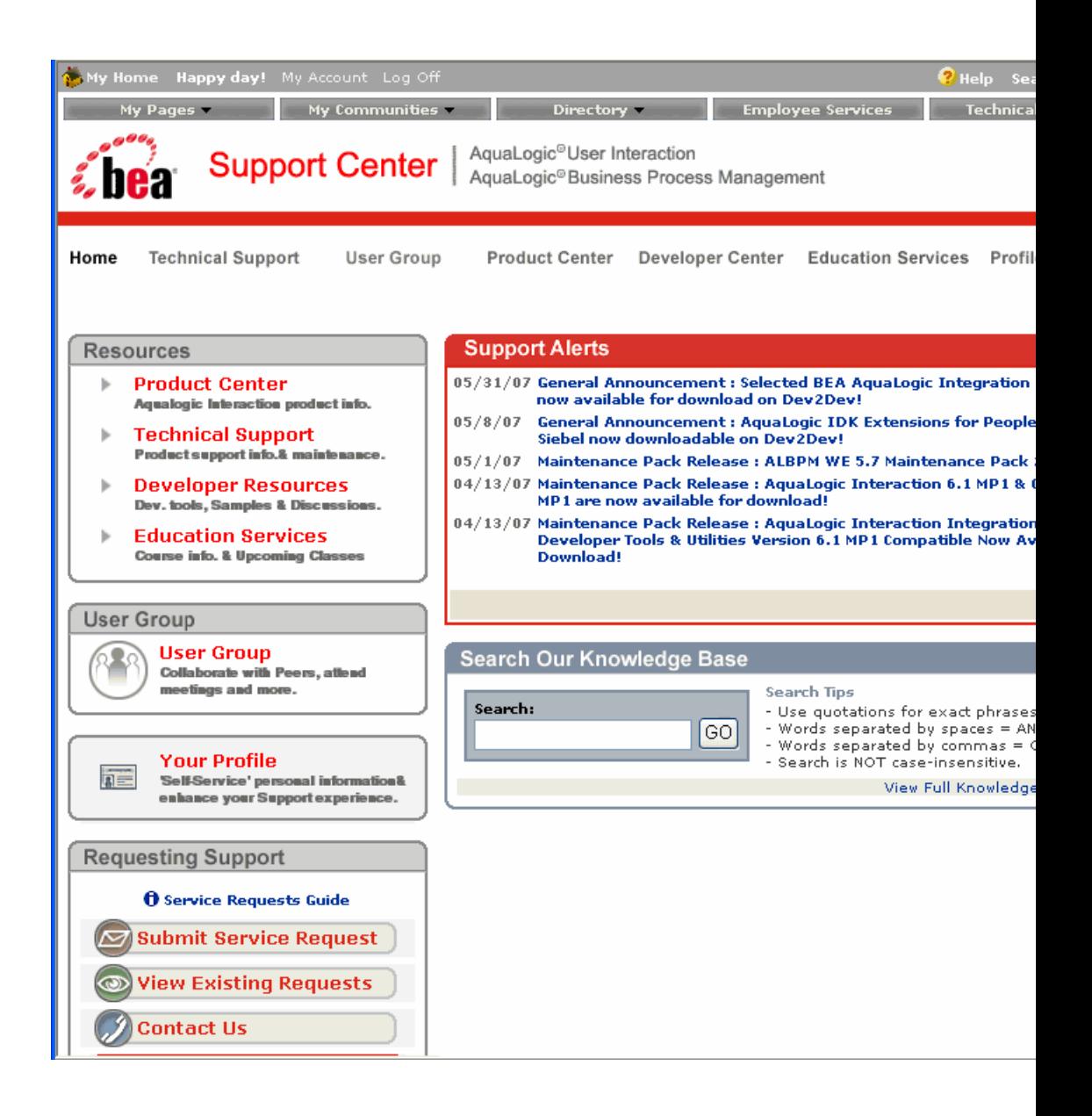

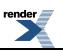

# **About CSS Customization for Oracle WebCenter Interaction Portlets**

The CSS template provided with Oracle WebCenter Interaction allows you to customize portlet content and design in a variety of ways.

CSScustomization allows you to customize specific portlets using the unique portlet ID, or modify the design of a group of portlets (for example, those in the first column of a two-column page). You can also set constraints for portlets, including limiting a specific portlet to a three-column layout or preventing users from collapsing portlets.

The portal CSS template file follows standard CSS syntax rules. For details on CSS, see *<http://www.w3.org/Style/CSS/>*.

For details on using CSS to customize portlets, see the *Oracle WebCenter Interaction UI Customization Guide*.

# <span id="page-237-1"></span>**About Oracle WebCenter Interaction Portlet Settings**

Most portlets use settings. In some cases, a portlet can access settings stored by another portlet or service.

For details on Oracle WebCenter Interaction portlet settings, see the following topics:

- *Oracle WebCenter [Interaction](#page-239-0) Portlet Setting Types* on page 240
- *Portlet Settings [Development](#page-237-0) Tips* on page 238
- <span id="page-237-0"></span>• *About Portlet [Preferences](#page-243-0) Pages* on page 244
- *About Community [Preferences](#page-242-0) Pages* on page 243
- *About [Administrative](#page-241-0) Preferences and Portlet Template Preferences Pages* on page 242

# **Portlet Settings Development Tips**

These tips and best practices apply to all portlets that access settings.

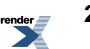

- φ **Enter all preference and configuration pages used by a portlet in the Web Service editor.** You must enter the URL to any preference pages in the Web Service editor on the Preferences page. You must enter the URL to any configuration pages in the Web Service editor on the Advanced URLs page.
- φ **Enter all User settings and Community Settings required by a portlet in the Preference list in the Web Service editor.** If a shared setting is not entered in this list, it will not be available to the portlet.
- φ **Gateway all pages that store settings in the portal.** To store settings on the portal, preference pages must be included in the Gateway Prefixes List, configured in the Web Service editor on the HTTP Configuration page. For instructions on entering gateway prefixes, see the portal online help.
- φ **Never send query string or form variables directly to the My Page.** Always use a separate page to set and remove settings. Sending query string or form variables directly to the portal page is unreliable and can result in seemingly random errors. Your code will not have access to these variables in most cases, because it might be preceded by other code on the portal page.

**Do not use session preferences for shared settings; portlets on the same portal page andthe same remote server cannotuse the same session.** To implementshared settings, you must use the Application object, store User settings in the portal database, or use the Portlet Communication Component (PCC).

- φ **Return the user to the location of the portlet on the page when redirecting from a preferences page to a portal page.** This can be done using the IDK IPortletResponse.ReturnToPortal method.
- φ **Always include a link to the correct settings page within the portlet display.** It might not be clear to users where they should enter settings for a portlet. If the portlet requires configuration, include a link to the appropriate preference page or configuration page within the portlet display.
- φ **Always use popup windows for preference pages.** Use the following guidelines for all popup windows.
	- **The portal window must remain open.** Do not redirect the portal window to the destination URL.
	- **The popup window should regain focus on any successive click-through.** If the user leaves the window open and then clicks the same link, the same popup window should regain focus (instead of opening a new window).

٥

- **The popup window should close if the portal window is closed.** If the user closes the portal window, any associated popup windows should close automatically.
- **The popup window should appear in the style of the portal.** You can reference the stylesheet in any gatewayed page by using the pt:Stylesheets tag as shown in the code snippet below. For details on adaptive tags, see *[#unique\\_98](#page--1-0)*.

```
<%@ page language="java"
import="com.plumtree.remote.portlet.*" %>
<pt:styleSheets
xmlns:pt='http://www.plumtree.com/xmlschemas/ptui/'/>
<div class=platportletHeaderBg>The background here is
<i>platportletHeaderBg</i>. <span
class=platportletWideHeader>This adds the font style
<i>platportletWideHeader</i> from the portal
stylesheet.</span></div>
<p><input type=button class=inputBox value="This button
uses the inputBox style">
...
```
<span id="page-239-0"></span>There are some additional considerations if the data stored by a portlet should be secure; for details, see *About Oracle WebCenter [Interaction](#page-252-0) Portlet Security* on page 253.

# **Oracle WebCenter Interaction Portlet Setting Types**

Portlets can use seven types of settings (aka preferences) to provide personalized functionality. Each type of setting is intended for a specific range of use, and each is handled differently by the Oracle WebCenter Interaction Development Kit (IDK) and the portal.

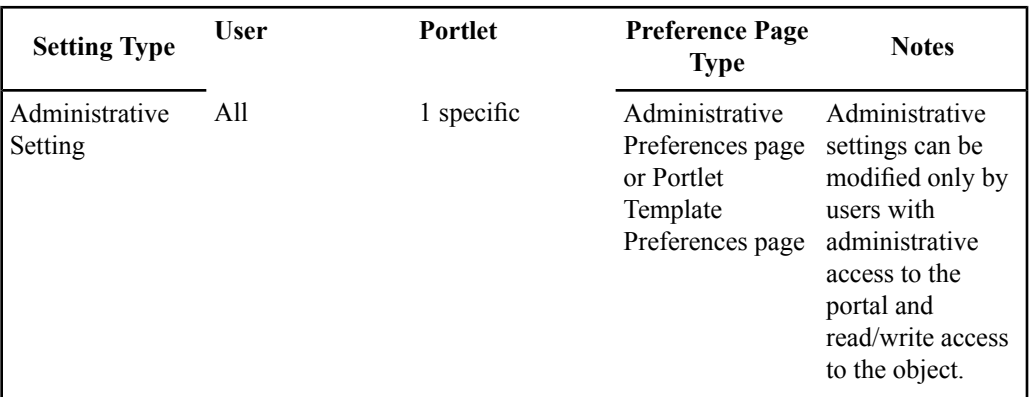

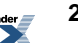

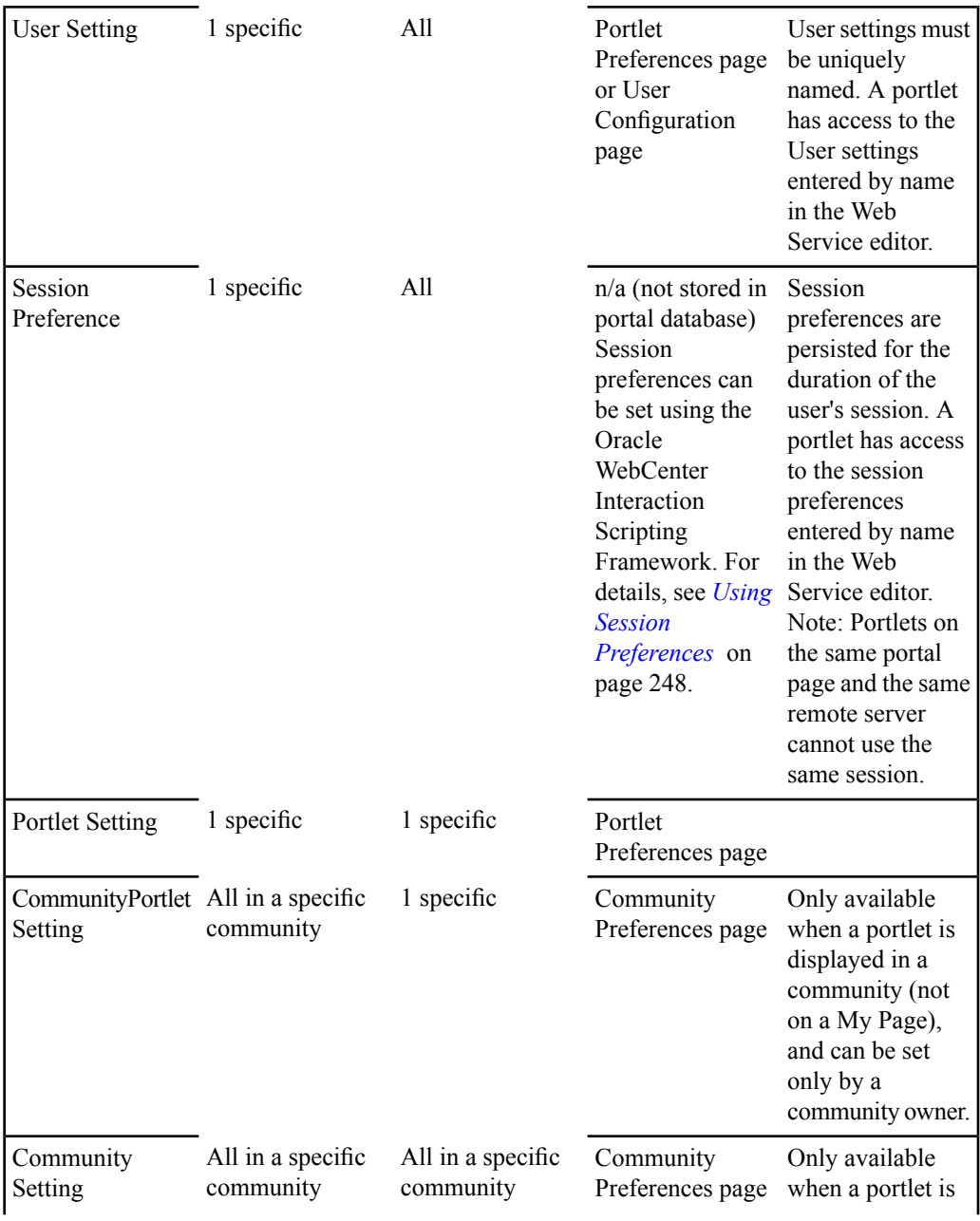

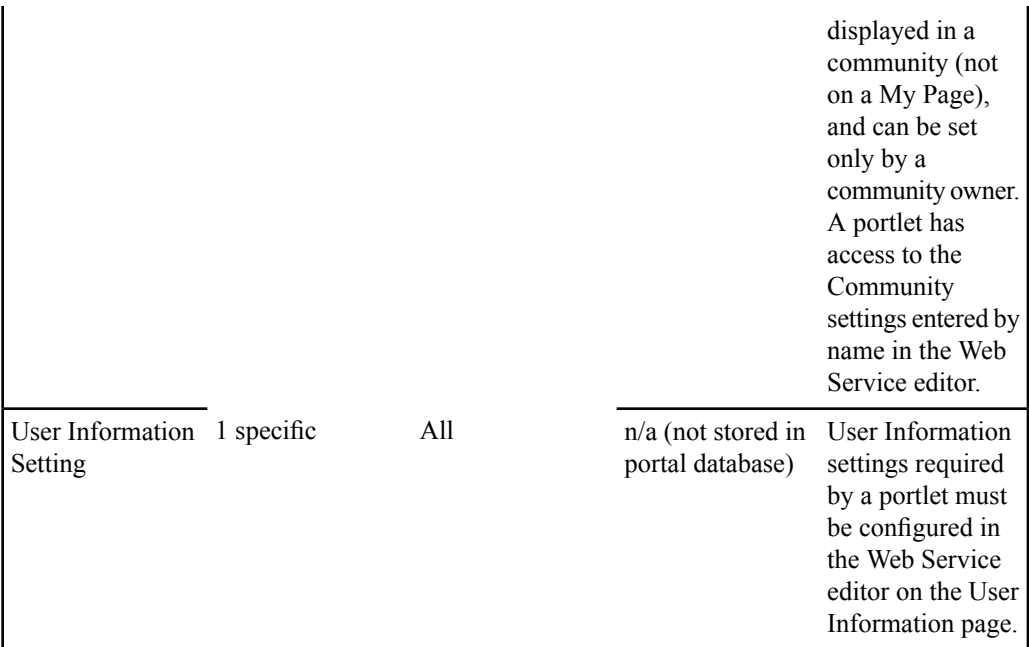

# <span id="page-241-0"></span>**About Administrative Preferences and Portlet Template Preferences Pages**

Administrative Preference pages and Portlet Template Preference pages are used to manipulate Administrative settings for specific portlets.

Administrative settings affect all users of a specific portlet and can only be defined by administrative users with read/write access to the associated object.

- Administrative Preferences pages are accessible only from within the associated Portlet editor, and only to users with administrative rights in the portal and read/write access to the portlet object.
- Portlet Template Preferences pages are accessible only from within the associated Portlet Template editor, and only to users with administrative rights in the portal and read/write access to the Portlet Template. Administrative settings that are set via a Portlet Template Preferences page apply to all portlet objects created from that Portlet Template.

For details, see the following topics:

- *About Oracle WebCenter [Interaction](#page-237-1) Portlet Settings* on page 238
- *Portlet Settings [Development](#page-237-0) Tips* on page 238
- *Creating an [Administrative](#page-242-1) Preferences Page* on page 243

# <span id="page-242-1"></span>**Creating an Administrative Preferences Page**

To create an Administrative Preferences page or Portlet Template Preference page, deploy the page to the remote server that hosts the portlet and enter the page URL in the Web Service editor.

The URLs to the Administrative Preferences page and/or Portlet Template Preference page are specified in the Web Service editor on the Preferences page. The base URL is defined by the associated Remote Server.

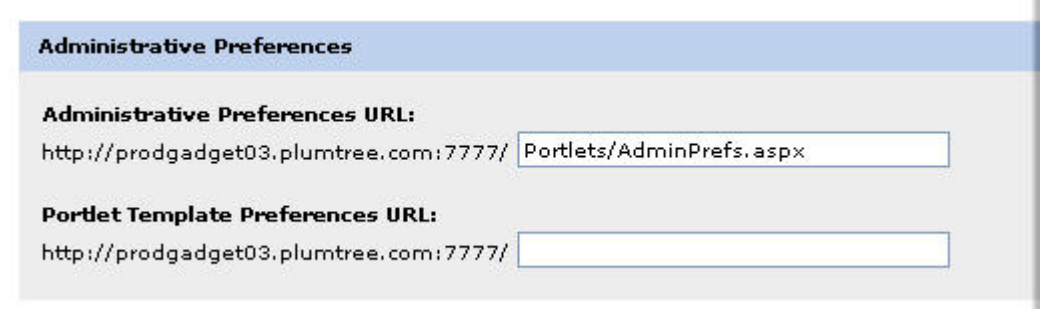

<span id="page-242-0"></span>A Portlet Template Preferences page is structured exactly like a standard Administrative Preferences page; the only difference is that the settings on the page apply to all portlets created from the associated portlet template. The Oracle WebCenter Interaction Development Kit (IDK) provides interfaces to manipulate settings in the portal database. For an example of setting and accessing settings, see *Creating a Portlet [Preferences](#page-244-0) Page* on page 245.

# **About Community Preferences Pages**

Community Preferences pages are used to manipulate Community and CommunityPortlet settings, allowing Community Owners to modify content for all users without leaving the community.

A Community Preference page is used to define settings that apply only within the current community, either to all portlets and users (Community Preference) or a single portlet for all users (CommunityPortlet Preference). Community Preference pages are accessed from the Community Editor, accessible only to Community Owners. The Community Editor also allows you to disable the portlet title bar within the community.

For details, see the following topics:

- *About Oracle WebCenter [Interaction](#page-237-1) Portlet Settings* on page 238
- *Portlet Settings [Development](#page-237-0) Tips* on page 238
- *Creating a Community [Preferences](#page-243-1) Page* on page 244

# <span id="page-243-1"></span>**Creating a Community Preferences Page**

To create a Community Preferences page, deploy the page to the remote server that hosts the portlet and enter the page URL in the Web Service editor.

The URL to the Community Preferences page is specified in the Web Service editor on the Preferences page. The base URL is defined by the associated Remote Server. All Community settings required by the portlet must be entered by name in the Preference list on this page. If a setting is not entered in this list, it will not be available to the portlet. CommunityPortlet settings do not need to be entered. Any pages that access settings must be gatewayed.

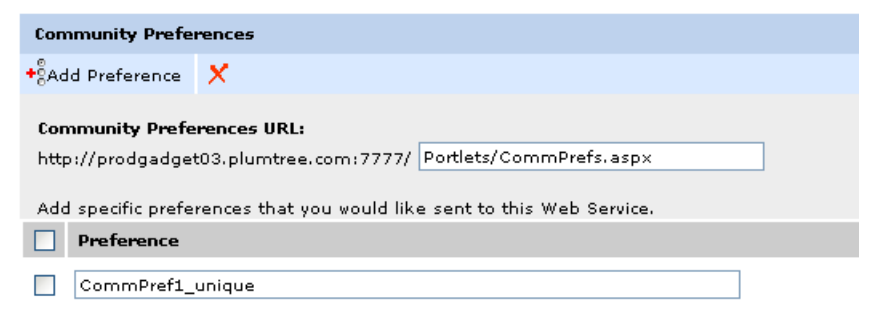

The Oracle WebCenter Interaction Development Kit (IDK) provides interfaces to manipulate settings in the portal database. For an example of setting and accessing settings, see *Creating a Portlet [Preferences](#page-244-0) Page* on page 245.

# <span id="page-243-0"></span>**About Portlet Preferences Pages**

Portlet Preferences pages are accessible from the portal page and can be used to manipulate both Portlet and User settings.

A Portlet Preferences page is used to define settings that affect a single user. Portlet settings apply to one specific portlet object and one particular user. User settings apply to one specific user but can be used by multiple portlets and services.

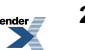

If a portlet has been configured with a Portlet Preferences page, an edit icon appears in the portlet

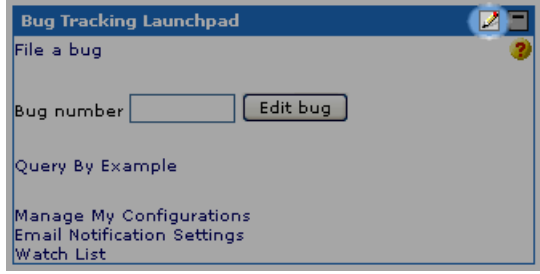

When a user first adds the portlet to a page, it might not be obvious where to enter necessary settings. If a portlet requires configuration, always enter a link to the preferences page in the Web Service editor.

For details, see the following topics:

title bar.

- *About Oracle WebCenter [Interaction](#page-237-1) Portlet Settings* on page 238
- *Portlet Settings [Development](#page-237-0) Tips* on page 238
- <span id="page-244-0"></span>• *Creating a Portlet [Preferences](#page-244-0) Page* on page 245

# **Creating a Portlet Preferences Page**

To create a Portlet Preferences page, deploy the page to the remote server that hosts the portlet and enter the page URL in the Web Service editor.

The URL to the Portlet Preferences page is specified in the Web Service editor on the Preferences page. The base URL is defined by the associated Remote Server. All User settings required by the portlet must be entered by name in the Preference list on this page. If a setting is not entered in this list, it will not be available to the portlet. Portlet settings do not need to be entered.

**Note:** User settings are shared among all services, so you must use a unique setting name. For example, "Exchange55Password" is less likely to result in a name collision than "password".

### Edit Web Service - Remote Portlet: Control Index Web Service

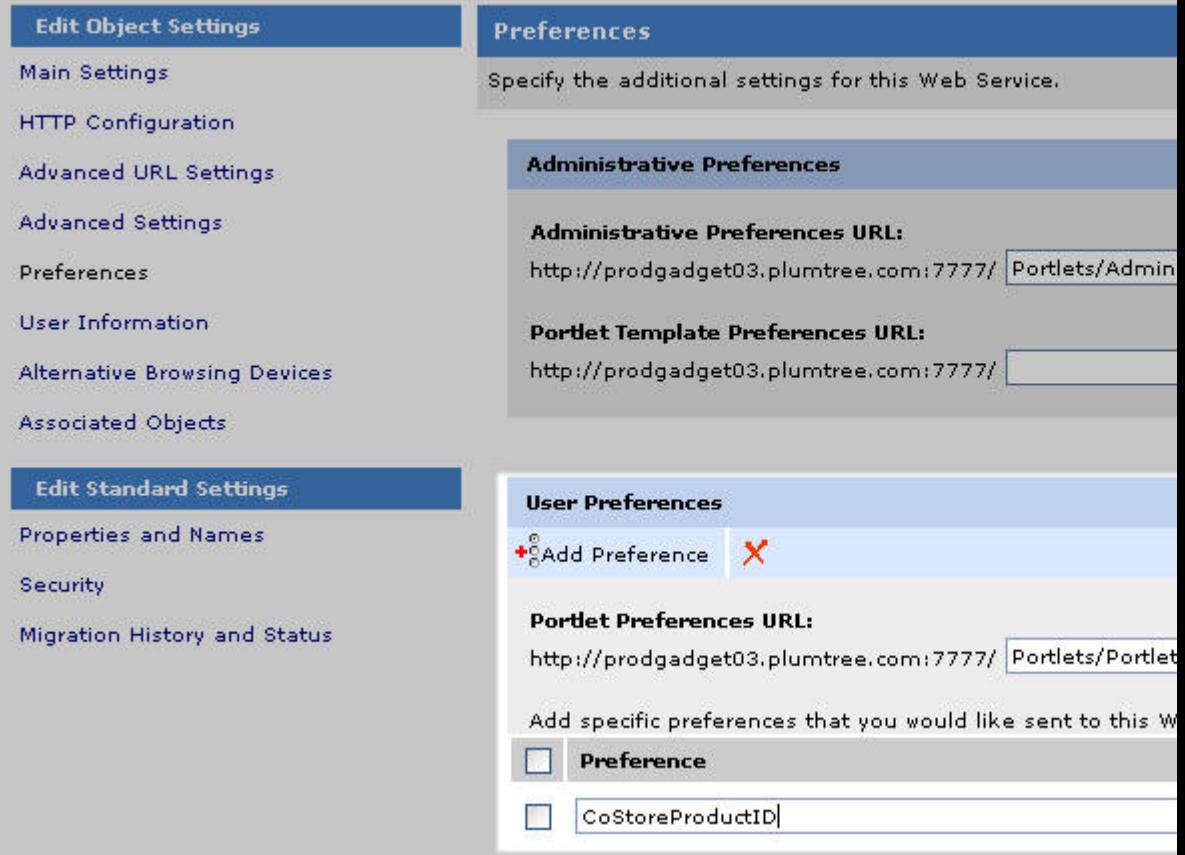

The Oracle WebCenter Interaction Development Kit (IDK) provides interfaces to manipulate settings in the portal database. In the example code below, two portlets share the User setting CoStoreProductID. Note: The setting name must be entered in the Web Service editor for both portlets. All portlet files must be gatewayed.

The first portlet provides a form for the user to enter the product ID, and stores this information as a User setting. **Portlet 1 - Java**

```
<%@ page language="java"
import="com.plumtree.remote.portlet.*,java.util.Date" %>
```

```
IPortletContext portletContext =
PortletContextFactory.createPortletContext(request,
response); IPortletResponse portletResponse =
portletContext.getResponse();
IPortletUser portletUser = portletContext.getUser();
IPortletRequest portletRequest = portletContext.getRequest();
// Get the incoming Product ID from the query string
String currProduct = request.getParameter("ID");
if (null == currProduct)
  {
 currProduct = "";
  }
portletResponse.setSettingValue(SettingType.User,
"CoStoreProductID",
sCurrProduct);
// Redirect to the Company Store Community
portletResponse.returnToPortal();
...
```
### **Portlet 1 - .NET**

```
...
Dim portletContext As IPortletContext
portletContext =
PortletContextFactory.CreatePortletContext(Request, Response)
Dim portletRequest As IPortletRequest
portletRequest = PortletContext.GetRequest
Dim portletUser As IPortletUser
portletUser = PortletContext.GetUser
Dim portletResponse As IPortletResponse
portletResponse = PortletContext.GetResponse
portletResponse.SetSettingValue(SettingType.User,
"CoStoreProductID", Request.QueryString("ID"))
...
```
The second portlet checks for the User setting before building its display. (The portlet then retrieves the stored User setting from the portal database and displays the product.)

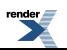

### **Portlet 2 - Java**

```
...
currentProductID = portletRequest.getSettingValue(SettingType.User,
 "CoStoreProductID");
...
```
### **Portlet 2 - .NET**

```
...
Dim currentProductID As String
currentProductID = portletRequest.GetSettingValue(SettingType.User,
 "CoStoreProductID")
...
```
User settings can also be entered on the User Configuration page, accessible from the My Account page in the portal. For details, see the portal online help.

# <span id="page-247-0"></span>**Using Session Preferences**

To store and share settings within the client browser, use session preferences.

Pagelets/portlets can use preferences to communicate with each other, but accessing preferences usually requires a round trip to the portal database. Session preferences provide a way to store and share settings in the user's session within the client browser.

The Master-Detail design pattern illustrates the most basic usage of session preferences. This design pattern splits control and display between two pagelets/portlets. For example, the "master" pagelet/portlet could summarize data in list form, and the "detail" pagelet/portlet could display details on each data item in response to user selection. In the example below, the master portlet displays a form that allows you to enter a color code in a text box.

```
\pmb{\times}
```
When the user enters a color code in the text box, the color in the detail portlet changes.

 $\pmb{\times}$ 

For each onkeyup event that occurs in the "Enter color" text box in the master portlet, the following steps are executed:

- **1.** The master portlet sets the session preference using the current value of the text box.
- **2.** The master portlet calls an update method on the detail portlet.
- **3.** The detail portlet retrieves the session preference to get the color value.

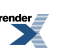

**4.** The detail portlet redraws its color swatch area to reflect the new color value.

Pagelets can manipulate session preferences using the Oracle WebCenter Interaction Scripting Framework or the Oracle WebCenter Interaction Development Kit (IDK). Sample code for both options is provided below.

**Note:** Shared session preferences must be specified by name on the Preferences page of the associated Web Service editor or they will not be sent to the pagelet/portlet.

### **Oracle WebCenter Interaction Scripting Framework Methods**

This example is oversimplified; the master portlet makes a direct call to a JavaScript method of the detail portlet. Unless the master portlet takes extra measures to ensure that the detail portlet is actually present on the same page, calls from master to detail could generate errors. The Oracle WebCenter Interaction Scripting Framework provides an easy way to detach the relationship between portlets and use a common event interface for communication. See *Using [Oracle](#page-116-0) [WebCenterInteraction](#page-116-0) Scripting Framework Event Notification* on page 117 for more information on inter-portlet communication.

### **Master Portlet**

```
<div style="padding:10px;" align="center">
<p><b>Enter color:</b>  
<input type="text"
style="font-size:22px;font-weight:bold;text-align:center;"
id="master_prefName"
value="#FFFFFF" size="8"
onkeyup="master_setPrefs(this.value)"></p><br>
\langlediv\rangle<script type="text/javascript">
function master setPrefs(val)
{
var prefName = 'masterColor';
var prefValue = val;
PTPortlet.setSessionPref(prefName,prefValue);
master debug('<br/>b>Master Portlet</b>called
PTPortIet.setSessionPref(\langle 'masterColor \rangle', \langle ' ' + prefixalue + ' \langle ' \rangle'.');
if (window.detail_update)
  {
 master debug('<b>Master Portlet</b> calling detail update().');
  detail update();
  }
```
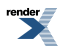

```
else
  {
 master debug('Could not locate portlet <br/>b>Detail Portlet</b> on
page.');
  }
}
function master_debug(str)
{
if (window.PTDebugUtil)
  {
  PTDebugUtil.debug(str);
  }
}
</script>
```
#### **Detail Portlet**

```
<div style="padding:10px;" align="center">
<p><b>Color swatch</b>  
<div style="width:100px;height:100px;border:2px solid
black;padding:2px;"id="detail-swatch"></div>
<script>
function detail_update()
{
var color = PTPortlet.getSessionPref('masterColor');
detail debug('<b>Detail Portlet</b> received value="' + color +
'" for PTPortlet.getSessionPref(\'masterColor\')');
var swatch = document.getElementById('detail-swatch');
if (swatch)
  {
  swatch.innerHTML = '<div style="background-color:' + color +
';width:100%;height:100%;"></div>';
  }
else
  {
 detail debug('<br/>b>Detail Portlet</b> cannot find \'detail-swatch\'
 DIV element.');
  }
}
function detail_debug(str)
{
if (window.PTDebugUtil)
  {
  PTDebugUtil.debug(str);
```
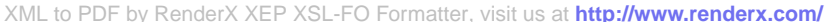

```
}
}
</script>
```
#### **Oracle WebCenter Interaction Development Kit (IDK) Methods**

In most cases, reading session preferences via the Oracle WebCenter Interaction Scripting Framework is inefficient and insecure. **Always use the Oracle WebCenter Interaction Development Kit (IDK) to read session preferences**, as shown in the example code below.

#### **Java**

```
<%@ page language="java"
import="com.plumtree.remote.portlet.*,java.util.Date" %>
```

```
IPortletContext portletContext =
PortletContextFactory.createPortletContext(request,response);
IPortletResponse portletResponse = portletContext.getResponse();
```

```
IPortletUser portletUser = portletContext.getUser();
IPortletRequest portletRequest = portletContext.getRequest();
```

```
masterColor = portletRequest.getSettingValue(SettingType.Session,
 "masterColor");
```
#### **.NET**

```
...
Dim portletContext As IPortletContext
portletContext =
PortletContextFactory.CreatePortletContext(Request, Response)
```

```
Dim portletRequest As IPortletRequest
portletRequest = PortletContext.GetRequest
```

```
Dim portletUser As IPortletUser
portletUser = PortletContext.GetUser
```

```
Dim portletResponse As IPortletResponse
portletResponse = PortletContext.GetResponse
```

```
Dim masterColor As String
masterColor = portletRequest.GetSettingValue(SettingType.Session
 "masterColor")
```
...

# **Accessing User Information**

Portlets can use the Oracle WebCenter Interaction Development Kit (IDK) to access read-only User Information settings that have been entered by users or imported into the portal using a Profile Source Identity Service.

The User Information settings required by a portlet must be selected in the Web Service editor on the User Information page. The standard settings appear at the top of the page; select any settings that should be sent to the portlet. You can select additional settings that already exist in the portal by clicking Add Existing User Info. You can also enter setting names manually; to add rows to the list, click Add User

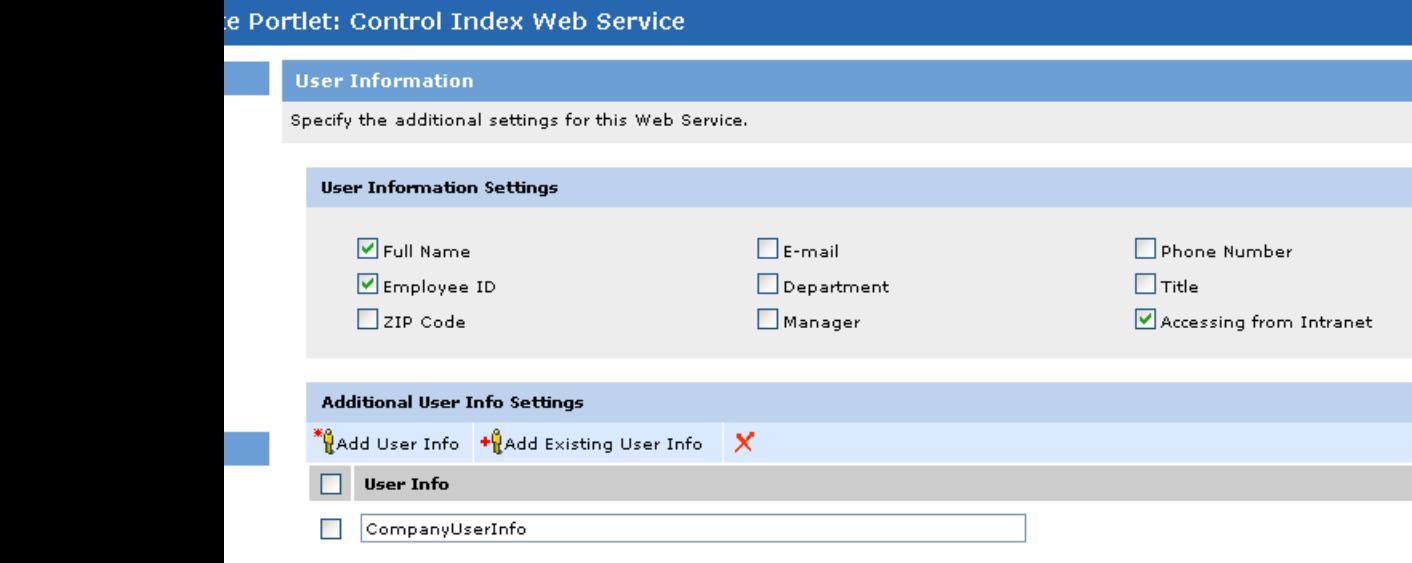

Once the portlet object has been configured as described above, portlet code can access the User Information settings sent from the portal using the Oracle WebCenter Interaction Development Kit (IDK). In the following example code, the portlet retrieves the Company information property (CompanyUserInfo).

**Java**

```
...
// Get the user's company info setting
String companyID;
companyID = portletRequest.getSettingValue(SettingType.User,
"CompanyUserInfo");
```
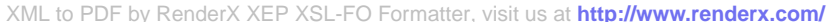
```
// if the user's company info does not exist, retrieve it from
User Info properties
if (null == companyID) {
companyID = portletRequest.getSettingValue(SettingType.UserInfo,
 "CompanyUserInfo");
}
...
```
#### **.NET**

```
...
' Get the user's company info setting
Dim companyID As String
companyID = portletRequest.GetSettingValue(SettingType.User,
"CompanyUserInfo")
' if the user's company info does not exist, retrieve it from User
 Info properties
If companyID Is Nothing Then
companyID = portletRequest.GetSettingValue(SettingType.UserInfo,
 "CompanyUserInfo")
End If
...
```
# **About Oracle WebCenter Interaction Portlet Security**

Portlets can be used to manipulate secure content. Oracle WebCenter Interaction provides a variety of ways to control access to specific functionality.

- **Portal Roles (settings rights)** control whether or not a user has the right to change settings in the portal database. Administrative settings can only be changed by a portal administrator. Community settings can only be changed by a community Owner. To check which types of settings the current user has rights to change, use the Oracle WebCenter Interaction Development Kit (IDK) methods IPortletUser.GetSettingsRights and IPortletUser.HasSettingsRight. For details on portal roles, see the *Administrator Guide for Oracle WebCenter Interaction* or the portal online help.
- **Activity Rights** confer system-wide privileges in the portal, such as the right to create new portal objects, including portlets, communities and folders. While ACLs control access to a

specific object, activity rights confer a general, global privilege. You can create new activity rights to correspond to user privileges.

**Note:** Activity rights apply to groups, and cannot be assigned directly to users. If a group is given an activity right, every member of the group inherits that activity right. Users' rights in the portal are the sum of the activity rights of all of the groups to which they belong.

To access the current user's activity rights, configure the portal to send activity rights to the portlet on the Advanced Settings page of the Web Service Editor, and use the Oracle WebCenter Interaction Development Kit (IDK) methods IPortletUser.GetActivityRights and IPortletUser.HasActivityRight.

• **Access Control Lists (ACL)** govern which users can see each object in the portal and what they can do with it. An ACL is different from activity rights because it applies to a specific object. For details, see *Access Control List (ACL) [Privileges](#page-144-0)* on page 145.

ACLs can be used to control access to content or functionality in community portlets. To determine the CommunityAccessLevel (in the Community ACL) for the current user in the current community, configure the portal to send the community ACL to the portlet on the Advanced Settings page of the Web Service Editor, and use the Oracle WebCenter Interaction Development Kit (IDK) method

IPortletUser.GetCurrentCommunityAccessLevel. (This method can be used only if the portlet is on a community page.)

- Encrypted credentials should be used for all authentication credentials used by a portlet. The Oracle WebCenter Interaction Development Kit (IDK) provides encryption methods for use in portlets. For details, see *Using Oracle WebCenter Interaction [Development](#page-256-0) Kit (IDK) [Encryption](#page-256-0)* on page 257. Portlets can use four types of encryption:
	- **Advanced Encryption Standard (AES)** is private key encryption using 128-bit keys.
	- **RC2** is private key encryption using 64-bit keys.
	- **Base64** converts binary data into ASCII text and vice versa. Base64 does not require a key for decryption. Base64 is used by the credential vault if no RSA key is provided.
	- **RSA** is a public key/private key encryption type. The credential vault provides a central repository that securely stores and manages all credentials. Portlets that need credentials to access back-end applications can securely retrieve the appropriate user credentials from a central location. To use RSA encryption with IDK methods, you must use the credential vault. For details, see *Using the Oracle WebCenter [Interaction](#page-254-0) Credential Vault* on page 255.
- All portlets should obey **SSL** rules because Oracle WebCenter Interaction can be configured to run under SSL. When you are testing against SSL (https://), make sure all images come

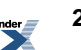

through and do not pop up an "Unsecure items" dialog. Any portlet that uses a password that is not encrypted should follow the rules below:

- Do not store any passwords in the database in clear text.
- Do not expose passwords on every request. Only send the password when it is required (usually in the finalize method).

### <span id="page-254-0"></span>**Using the Oracle WebCenter Interaction Credential Vault**

The Oracle WebCenter Interaction credential vault provides a central repository that securely stores and manages all credentials. Portlets that need login information to access a back-end application can securely retrieve the appropriate user credentials from a central location. Users enter their credentials once in their account settings and have seamless access to every application they interact with throughout the portal session.

Credentials are sent in portlet headers, using RSA public key/private key encryption. The IDK Oracle WebCenter Interaction Development Kit (IDK) ICredentialProvider interface allows portlets to access user credentials stored in the central credential vault.

To use the credential vault, there must be a Lockbox in the portal associated with the authentication source. To create or configure a Lockbox, go to portal administration and click **Choose Utility** ► **Credential Vault Manager** . For details, see the portal online help. To configure the credential vault for use with your portlet, three steps are required:

**1.** In the Remote Server editor associated with the portlet, enter the Public Encryption Key.

**2.** In the Web Service editor on the Authentication Settings page, choose the appropriate Lockbox and set the Basic Authentication Settings to User's Lockbox Credentials.

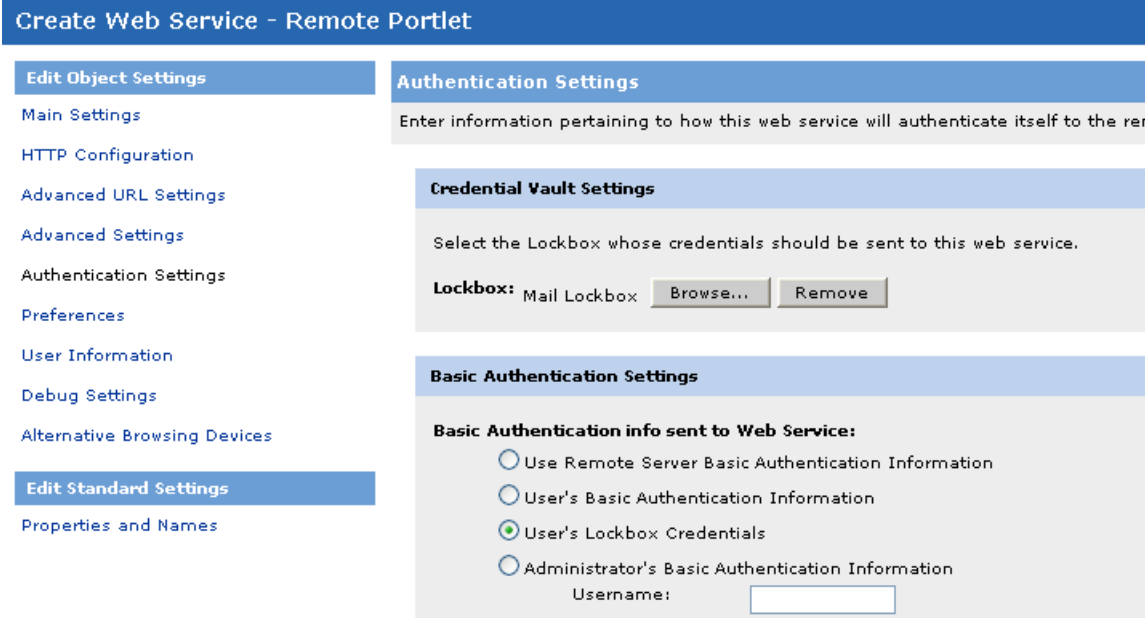

- **3.** Provide the private key for RSA encryption in one of two ways:
	- Enter the private key in the RSAPrivateKey parameter in the IDK web.xml/Web.config file on the remote server.
	- Set the private key programmatically using the ICredentialProvider.setPrivateKey method as shown in the example below.

If you do not enter a key, the credential vault will use Base64 encryption.

The ICredentialProvider interface lets you retrieve the user name and password from portlet headers with a few lines of code.

**Note:** If the private key for RSA encryption is set in the web.xml/Web.config file, the setPrivateKey method is not required. The values in the configuration file override any value set through the setPrivateKey method.

#### **Java**

```
// get an ICredentialProvider instance from IPortletContext
IPortletContext portletContext =
```

```
PortletContextFactory.createPortletContext(req, resp);
ICredentialProvider cProvider =
CredentialManager.getProviderInstance(req);
```

```
// set the private key used to decrypt the password
cProvider.setPrivateKey(rsaPrivateKeyString);
```

```
// get the username and password
String username = cProvider.getUsername();
String password = cProvider.getPassword();
```
#### **.NET**

```
// get an ICredentialProvider instance from IPortletContext
IPortletContext portletContext =
PortletContextFactory.CreatePortletContext(req, resp);
ICredentialProvider cProvider =
portletContext.GetCredentialProvider();
```
// set the private key used to decrypt the password cProvider.SetPrivateKey(rsaPrivateKeyString);

```
// get the username and password
String username = cProvider.GetUsername();
String password = cProvider.GetPassword();
```
<span id="page-256-0"></span>You can also use ICredentialProvider to access settings encrypted in RC2, AES and Base64 that are stored in the portal database.For details, see *Using Oracle WebCenter [Interaction](#page-256-0) [Development](#page-256-0) Kit (IDK) Encryption* on page 257.

### **Using Oracle WebCenter Interaction Development Kit (IDK) Encryption**

The Oracle WebCenter Interaction Development Kit (IDK) provides standard methods for encrypting and decrypting credentials stored in the portal database.

You can use the Oracle WebCenter Interaction Development Kit (IDK) to access credentials from the credential vault. If you are not using the credential vault, you must set the encryption type and associated key, and the setting type and setting names. You can enter these parameters in the Oracle WebCenter Interaction Development Kit (IDK) web.xml/Web.config file, or set them programmatically. Both options are detailed below.

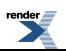

• To configure encryption in the web.xml/Web.config file, enter values for the following parameters:

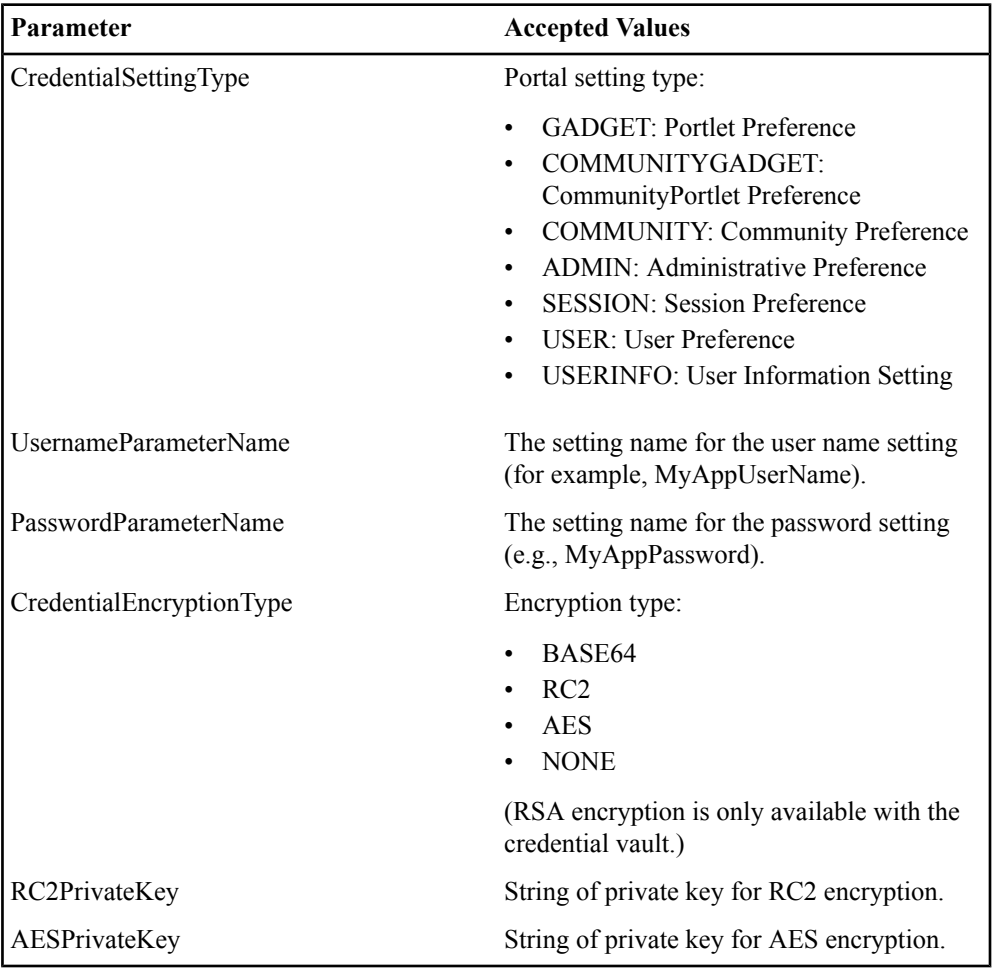

**Note:** The encryption settings in the configuration file will override any values set programmatically. If you do not include encryption settings in the configuration file, you must set them programmatically as shown below.

• To encrypt and store credentials in the portal database, use ICredentialSetter.

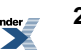

#### **Java**

```
// get an ICredentialSetter instance from IPortletContext
IPortletContext portletContext =
PortletContextFactory.createPortletContext(req, resp);
ICredentialSetter cSetter =
portletContext.getCredentialSetter();
```

```
// set the header type and parameter names
cSetter.setCredentialSettingType(SettingType.User);
cSetter.setUsernameParameterName("MyAppUserName");
cSetter.setPasswordParameterName("MyAppPassword");
```

```
// set the encryption type and key
cSetter.setCredentialEncryptionType(EncryptionType.RC2);
cSetter.setPrivateKey("skiroblbpauwyryrhfvnmsl");
```

```
// set the user name and password
cSetter.setUsername(username);
cSetter.setPassword(password);
```
#### **.NET**

```
// get an ICredentialSetter instance from IPortletContext
IPortletContext portletContext =
PortletContextFactory.CreatePortletContext(req, resp);
ICredentialSetter cSetter =
portletContext.GetCredentialSetter();
```

```
// set the header type and parameter names
cSetter.SetCredentialSettingType(SettingType.User);
cSetter.SetUsernameParameterName("MyAppUserName");
cSetter.SetPasswordParameterName("MyAppPassword");
```

```
// set the encryption type and key
cSetter.SetCredentialEncryptionType(EncryptionType.RC2);
cSetter.SetPrivateKey("skiroblbpauwyryrhfvnmsl");
```

```
// set the user name and password
cSetter.SetUsername(username);
cSetter.SetPassword(password);
```
• To decrypt credentials stored in the portal database, use ICredentialProvider.

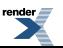

#### **Java**

```
// get an ICredentialProvider instance from IPortletContext
IPortletContext portletContext =
PortletContextFactory.createPortletContext(req, resp);
ICredentialProvider cProvider =
portletContext.getCredentialProvider();
```

```
// set the header type and parameter names
cProvider.setCredentialSettingType(SettingType.User);
cProvider.setUsernameParameterName("MyAppUsername");
cProvider.setPasswordParameterName("MyAppPassword");
```

```
// set the encryption type and key
cProvider.setCredentialEncryptionType(EncryptionType.RC2);
cProvider.setPrivateKey("skiroblbpauwyryrhfvnmsl");
```

```
// get the username and password
String username = cProvider.getUsername();
String password = cProvider.getPassword();
```
#### **.NET**

```
// get an ICredentialProvider instance from IPortletContext
IPortletContext portletContext =
PortletContextFactory.CreatePortletContext(req, resp);
ICredentialProvider cProvider =
portletContext.GetCredentialProvider();
```

```
// set the header type and parameter names
cProvider.SetCredentialSettingType(SettingType.User);
cProvider.SetUsernameParameterName("DCTMUsername");
cProvider.SetPasswordParameterName("DCTMPassword");
```

```
// set the encryption type and key
cProvider.SetCredentialEncryptionType(EncryptionType.RC2);
cProvider.SetPrivateKey("skiroblbpauwyryrhfvnmsl");
```

```
// get the username and password
String username = cProvider.GetUsername();
String password = cProvider.GetPassword();
```
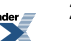

# **About Pagelet/Portlet Internationalization**

These tips and best practices apply to all pagelets/portlets that will be translated into multiple languages.

۵ **Identify ALL culturally dependent data.** Text messages are the most obvious example of locale-specific data, but there are many other parts of a service that can vary with language or location. These include: images, UI labels and buttons, icons, sounds, graphics, dates, times, measurements, honorifics and titles, phone numbers, and postal addresses. In Oracle WebCenter Interaction, the title bar for the portlet must also be localized; for details, see *[Modifying](#page-260-0) the Portlet Title Bar* on page 261. **Donotuse compound messages (concatenatedstrings) to create text.** Compound Φ messages contain variable data. For example, in the text string "You have XX credits," only the integer "XX" will vary. However, the position of the integer in the sentence is not the same in all languages. If the message is coded as a concatenated string, it cannot be translated without rewriting the code. φ **Use the IDK to avoid encoding issues.** All content is stored in the database in Unicode. The Oracle WebCenter Interaction Development Kit (IDK) handles encoding for international characters.

<span id="page-260-0"></span>For details on implementing internationalization, see *Using [Internationalized](#page-66-0) Strings in Adaptive [Tags](#page-66-0)* on page 67.

### **Modifying the Portlet Title Bar**

The portlet title bar is the solid colored bar that displays the portlet name at the top of each portlet on a portal page. The portlet code has full control over the text and functionality displayed in the title bar.

The default title for a portlet is entered in the Portlet Editor. In internationalized portlets, the portlet title bar should be localized.

To override the default title, use the Oracle WebCenter Interaction Development Kit (IDK) method PortletResponse.setTitle as shown in the sample VB code below.

```
<Dim portletContext As IPortletContext
portletContext =
```

```
PortletContextFactory.CreatePortletContext(Request, Response)
Dim portletResponse As IPortletResponse
portletResponse = PortletContext.GetResponse()
Dim portletRequest As IPortletRequest
portletRequest = PortletContext.GetRequest()
portletResponse.SetTitle("New Title")
...
```
This code can be combined with logic to determine the locale of the user and display the title in the appropriate language. For details on internationalizing portlet content, see *[Using](#page-66-0) [Internationalized](#page-66-0) Strings in Adaptive Tags* on page 67.

### **About Pagelet/Portlet Caching**

Caching is the functionality that allows Oracle WebCenter Interaction and Oracle WebCenter Ensemble to request pagelet/portlet content, save the content, and return the saved content to users when appropriate. The importance of caching cannot be overstated.

Efficient caching makes every web application faster and less expensive. The only time content should not be cached is if the data must be continuously updated. If every pagelet/portlet had to be freshly generated for each request, performance could become unacceptably slow. Oracle WebCenter Interaction and Oracle WebCenter Ensemble rely on caching to improve performance. Pagelet/portlet content is cached and returned when later requests match the cache's existing settings.

Caching is indexed on the settings sent by the pagelet/portlet. When the Oracle WebCenter Interaction or Oracle WebCenter Ensemble gateway server processes a request for a page, it looks individually at each pagelet/portlet on the page and checks it against the cache. The process can be summarized as follows:

- **1.** The gateway server assembles a cache key used to uniquely identify each pagelet/portlet in the cache.
- **2.** The gateway server checks the cache for a matching cache key entry:
	- If the gateway server finds a match that is not expired, it returns the content in the cache and does not make a request to the remote server.

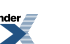

- If there is no matching cache key for the pagelet/portlet or if the cache key has expired, the gateway server makes a request to the remote server. If the matching cache entry uses ETag or Last-Modified caching, it also sends the appropriate caching header to the remote server in the request.
- **3.** The response comes back from the remote server; the gateway server checks for caching headers:
	- If the headers include an Expires header, the gateway server stores the new pagelet/portlet content (along with a new expiration date) in its cache.
	- If the headers use ETag or Last-Modified caching, the existing cache entry might be revalidated (in the case of '304-Not Modified') or new pagelet/portlet content might be stored in the cache.

Oracle WebCenter Interaction and Oracle WebCenter Ensemble cache gatewayed content to complement, not replace, browser caching. Public content is accessible to multiple users without any user-specific information (based on HTTP headers). The gateway server calculates the cache headers sent to the browser to ensure that the content is properly cached on the client side.

Oracle WebCenter Interaction and Oracle WebCenter Ensemble cache all text (i.e., nonbinary) content returned by GET requests. Even if gateway caching is disabled (via PTSpy), pagelet caching still takes place. Gatewayed content can be cached by a proxy server or by the user's browser. Beware browser caching of gatewayed content; it is a good idea to clear your browser cache often during development. An incorrectly set Expires header can cause browsers to cache gatewayed content.

The pagelet/portlet cache contains sections offinished markup and sections of markup that require further transformation. Post-cache processing means content can be more timely and personalized. Adaptive tags enable certain pagelets/portlets (for example, Community banners) to be cached publicly for extended periods of time and yet contain user specific and page-specific information, as well as the current date and time.

For details, see the following topics:

- *About [Pagelet/Portlet](#page-263-0) Caching Strategies* on page 264
- *[Pagelet/Portlet](#page-264-0) Cache Key* on page 265 *Setting HTTP Caching Headers - [Cache-Control](#page-266-0)* on page 267
- *Setting HTTP [Caching](#page-267-0) Headers - Expires* on page 268
- *Setting HTTP Caching Headers - [Last-Modified](#page-268-0) and ETag* on page 269 *[Implementing](#page-265-0) Portlet [Caching](#page-265-0)* on page 266
- *[Configuring](#page-269-0) Oracle WebCenter Interaction Portlet Caching Settings* on page 270

For a full explanation of HTTP caching, see RFC 2616 (*<http://www.w3.org/Protocols/rfc2616/rfc2616.html>*).

### <span id="page-263-0"></span>**About Pagelet/Portlet Caching Strategies**

Pagelet/portlet caching is controlled both by the programmer and by the administrator who registers the pagelet/portlet in Oracle WebCenter Interaction or Oracle WebCenter Ensemble. Each and every pagelet/portlet needs a tailored caching strategy to fit its specific functionality.

A pagelet/portlet's caching strategy should take all possibilities into account and use the most efficient combination for its specific functionality. A pagelet/portlet that takes too long to generate can degrade the performance of every page that displays it. These questions can help you determine the appropriate caching strategy:

- Will the content accessed by the pagelet/portlet change? How often?
- How time-critical is the content?
- What processes are involved in producing pagelet/portlet content? How expensive are they in terms of server time and impact?
- Is the pagelet/portlet the only client with access to the back-end application?
- Is the content different for specific users?
- Can users share cached content?

Determine how often pagelet/portlet content must be updated, dependent on data update frequency and business needs. Find the longest time interval between data refreshes that will not negatively affect the validity of the content or the business goals of the pagelet/portlet.

Since caching is indexed on the settings used by a pagelet/portlet, new content is always requested when settings change (assuming that no cached content exists for that combination of settings).

There are two common situations in which you might mistakenly decide that a pagelet/portlet cannot be cached:

- **In-place refresh**: You might think that caching would "break" a pagelet/portlet that uses in-place refresh because the pagelet/portlet would be redirected to the original (cached) content. This can be avoided if a unique setting is updated on every action that causes a redraw, effectively "flushing" the cache. (In-place refresh renewsthe pagelet/portlet display by causing the browser to refresh the portal page at a set interval.)
- **Invisible preferences**: If the content of the pagelet/portlet is dependent on something other than preferences (for example, the pagelet/portlet keys off the User ID to display a name or uses portal security to filter a list), caching can still be implemented with "invisible preferences" (in this case, User ID). As with in-place refresh, invisible preferences are set solely for the

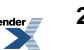

purpose of creating a different cache entry. They are set programmatically, without the user's knowledge.

For details on implementing caching, see the following topics:

- *Setting HTTP Caching Headers - [Cache-Control](#page-266-0)* on page 267
- *Setting HTTP [Caching](#page-267-0) Headers - Expires* on page 268
- *Setting HTTP Caching Headers - [Last-Modified](#page-268-0) and ETag* on page 269
- *[Implementing](#page-265-0) Portlet Caching* on page 266

### <span id="page-264-0"></span>**Pagelet/Portlet Cache Key**

The cache key for a pagelet/portlet entry in Oracle WebCenter Interaction or Oracle WebCenter Ensemble consists of these values.

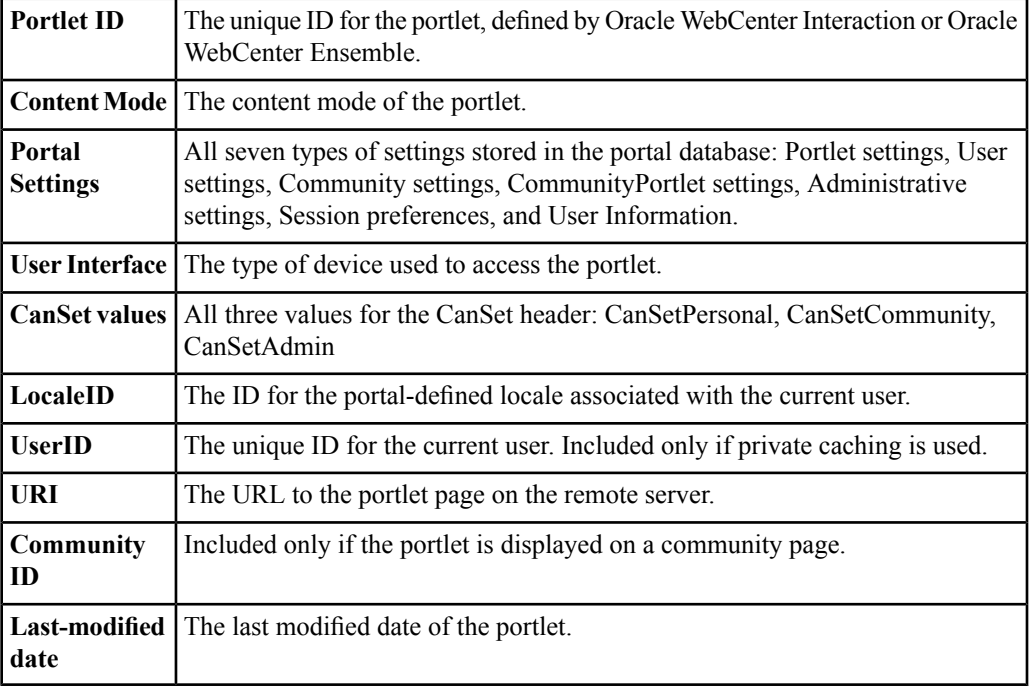

The data below can be added to the cache key by setting options in the Web Service editor on the Advanced Settings page.

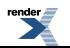

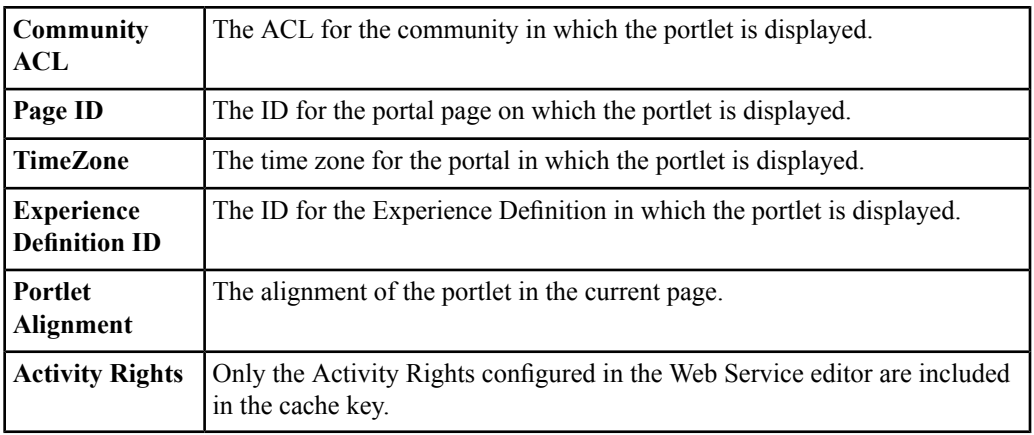

The data below is deliberately not included in the cache key:

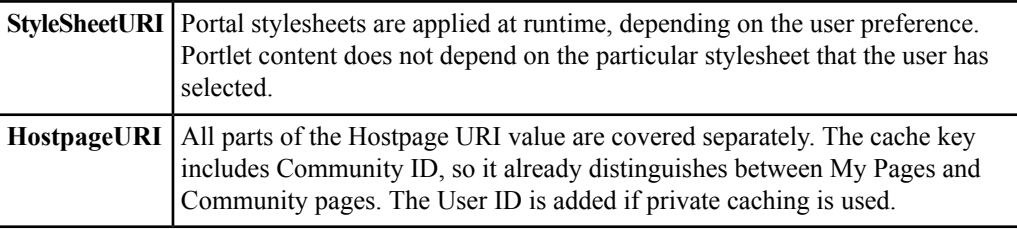

### <span id="page-265-0"></span>**Implementing Portlet Caching**

Caching on the Portal Server can be set in two ways: programmatically through HTTP headers and/or using the administrative settings in the Web Service editor. You should always implement caching programmatically, although the administrator can still choose to override caching through administrative settings.

For details on implementing caching, see the following topics:

- *Setting HTTP Caching Headers- [Cache-Control](#page-266-0)* on page 267 *Setting HTTP [Caching](#page-267-0) Headers - [Expires](#page-267-0)* on page 268
- *Setting HTTP Caching Headers - [Last-Modified](#page-268-0) and ETag* on page 269
- *[Configuring](#page-269-0) Oracle WebCenter Interaction Portlet Caching Settings* on page 270

While caching is an integral and necessary part of portlet design, it is helpful to disable it while developing and debugging. Otherwise, it can be very difficult to view the results of any

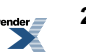

modifications you have made. To disable the caching implemented by the Portal Server, go to the HTTP Configuration page of the Portlet Web Service editor (shown under Portlet Settings above) and set the minimum and maximum caching times to 0. Clear the checkbox marked "Suppress errors where possible (use cached content instead)."

**Note:** After the code has been developed and debugged, make sure to turn caching on and test the performance of your portlet. For details on troubleshooting portlets, see Portlet Debugging. If you using the Oracle WebCenter Interaction Logging Utilities to debug caching, turn on all types of tracing for the OpenKernel.OpenHttp.Cache component.

### <span id="page-266-0"></span>**Setting HTTP Caching Headers - Cache-Control**

The Cache-Control header can be used to expire content immediately or disable caching altogether. The value of this header determines whether cached pagelet/portlet content can be shared among different users.

Allows any cached content to be shared across users with identical sets of preferences using **public** the same portal server. This value should be used whenever possible. Tells the portal server not to share cached content. The User ID is added to the cache key **private** so that a separate copy is retained in the cache for each individual user. This value should only be used to protect sensitive information, for example, an e-mail inbox portlet. (User settings can also make public content effectively private.) Specifies the maximum amount of time that an object is considered fresh.Similar to the Expires **max-age=[seconds]** header, this directive allows more flexibility. [seconds] is the number of seconds from the time of the request that the object should remain fresh. Tells the cache that it must obey any freshness information it receives about an object. HTTP **must-revalidate** allows caches to take liberties with the freshness

The Cache-Control header can contain the following values:

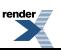

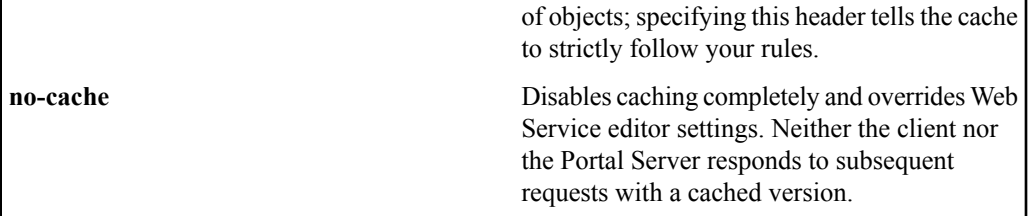

In JSP, use the setHeader method to configure the Cache-Control header:

```
<response.setHeader("Cache-Control","public");
%>
```
The JSP example below expires the content immediately using the maximum age header.

```
<response.setHeader("Cache-Control","max-age=0");
%>
```
In .NET, the Cache-Control header is accessed through the System.Web.HttpCachePolicy class. To set the header to public, private or no-cache, use the Response.Cache.SetCacheability method.

Response.Cache.SetCacheability(HttpCacheability.Public);

To set a maximum age for content in .NET, use the Response.Cache.SetMaxAge method. The example below expires the content immediately.

```
TimeSpan ts = new TimeSpan(0, 0, 0);
Response.Cache.SetMaxAge(ts);
```
<span id="page-267-0"></span>To set the header to must-revalidate in .NET, use the Response.Cache.SetRevalidation method.

Response.Cache.SetRevalidation(HttpCacheRevalidation.AllCaches);

#### **Setting HTTP Caching Headers - Expires**

The Expires header specifies when content will expire, or how long content is "fresh." After this time, the portal server will always check back with the remote server to see if the content has changed.

Most web servers allow setting an absolute time to expire, a time based on the last time that the client saw the object (last access time), or a time based on the last time the document changed on your server (last modification time).

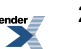

In JSP, setting caching to forever using the Expires header is as simple as using the code that follows:

```
<response.setDateHeader("Expires",Long.MAX_VALUE);
\frac{6}{6}
```
The .NET System.Web.HttpCachePolicy class provides a range of methods to handle caching, but it can also be used to set HTTP headers explicitly (see MSDN for API documentation: *<http://msdn.microsoft.com/library/default.asp?url=/library/en-us/cpref/html/frlrfsystemwebhttpcachepolicyclasssetexpirestopic.asp>*). The Response. Cache. SetExpires method allows you to set the Expires header in a number of ways. The following code snippet sets it to forever:

Response.Cache.SetExpires(DateTime.Now.AddYears(100000000));

In .NET, the Web Form page (.aspx) can also use standard ASP methods to set HTTP headers.

**Note: Never use Expires = 0 to prevent caching.** The Expires header is sent by the remote server and passed through to the browser by the Portal Server. Unless the time on all three machines issynchronized, an Expires=0 header can mistakenly return cached content. To solve this problem, set the Expires header to a fixed date that is definitely in the past.

### <span id="page-268-0"></span>**Setting HTTP Caching Headers - Last-Modified and ETag**

The Last-Modified response header specifies the last time a change was made in the returned content, in the form of a time stamp. ETag values are unique identifiers generated by the server and changed every time the object is modified. Either can be used to determine if cached content is up to date.

When an object stored in the cache includes a Last-Modified or ETag header, the portal server can use this value to ask the remote server if the object has changed since the last time it was seen.

- The portal server sends the value from the Last-Modified header to the remote server in the If-Modified-Since Request header.
- The remote server sends the ETag header to the portal server with pagelet/portlet content. When another request is made for the same content, the Portal Server sends the value in the ETag header back to the remote server in the If-None-Match header.

The pagelet/portlet code on the remote server uses the header value to determine if the content being requested has changed since the last request, and responds with either fresh content or a 304 Not Modified Response. If the portal server receives the latter, it displays the cached content.

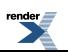

JSP pagelets/portlets can access the value in the If-Modified-Since request header using the getLastModified(HttpServletRequest req) method provided by the Java class HttpServlet.

In .NET, the Response.Cache.SetLastModified method allows you to set the Last-Modified header to the date of your choice. Alternately, the SetLastModifiedFromFileDependencies method sets the header based on the time stamps of the handler's file dependencies.

Response.Cache.SetLastModified(DateTime.Now);

To use ETag in .NET, use the Response.Cache.SetETag method to pass in the string to be used as the ETag. The SetETagFromFileDependencies method creates an ETag by combining the file names and last modified timestamps for all files on which the handler is dependent.

### <span id="page-269-0"></span>**Configuring Oracle WebCenter Interaction Portlet Caching Settings**

In Oracle WebCenter Interaction, the HTTP Configuration page of the Web Service editor allows portal administrators to set minimum and maximum validation times for cached portlet content.

**Note:** Using HTTP headers to control caching is always preferable. Administrators can override some programmatic caching, but they cannot be relied upon to set caching correctly. If your portlet requires specific editor settings for its caching strategy, you must include this information in your Installation Guide.

The default cache settings are a minimum of 0 seconds and a maximum of 20 days.

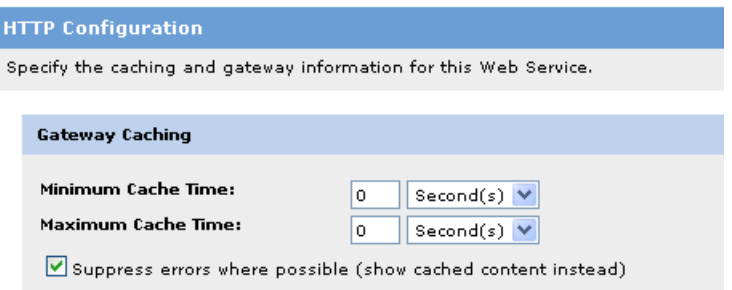

The minimum and maximum caching settings in the Portlet editor affect caching as follows.

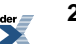

- The portal server **never** makes a request to the remote server **before the Minimum Cache Time** if there is content in the cache. (In version 6.0, the portlet cache is limited to 15 minutes, so a request will always be made after 15 minutes.) Multiple requests made for the same portlet with identical cachekeys within this minimum time always receive cached content. As noted earlier, setting the Cache-Control header to "no-cache" overrides editor caching settings; content will not be cached.
- The portal server **always** makes a request to the remote server **after the Maximum Cache Time**. Cached content might or might not be returned, based on other information (for example, the Last-Modified header).
- The portal server **might or might not** make a request to the remote server if content has been cached **in between the Minimum and Maximum Cache Time**. The portal server observes programmatic caching (for example, the Expires header) in the window between the minimum and maximum times.

Setting the Cache-Control header to "no-cache" overrides editor settings; content will never be cached.

For example, the minimum caching time for a particular portlet is set to ten minutes, and the maximum caching time is set to one hour. Client A requests the portlet content. Five minutes later, Client B, with an identical set of preferences, requests the same content. Five minutes is under the minimum caching time set in the Portlet editor, so cached content is returned, no matter what type of programmatic caching has been implemented by the portlet. (Remember, the Portal Server only abides by headers if cached content was generated between the minimum and maximum caching times set in the editor. An Expires header set to two minutes does not refresh the cache in this example.) If no copies of the content existed for Client B's particular collection of settings or no content was cached, the remote server would be called to generate content that matched that group of settings.

To continue the example, Client A requests the portlet content again, and there is a matching copy of the content in the cache that is 15 minutes old. This is over the minimum caching time and under the maximum. In this case, whether or not new content is generated depends on the HTTP headers sent by the portlet. If the portlet has not specified any caching programmatically, the Portal Server asks the remote server for fresh content. If the portlet set the Expires header to 30 minutes, new content is not generated. If ETag or Last-Modified caching was implemented, new content is only returned if content has changed.

Finally, Client A requests the same content two hours later, and the matching copy was generated more than an hour before. Since this is over the maximum caching time set in the Portlet editor, the Portal Server requests new content from the remote server, regardless of the caching specified programmatically by the portlet. Of course, if the portlet has implemented ETag or Last-Modified caching, new content is only returned if content has changed.

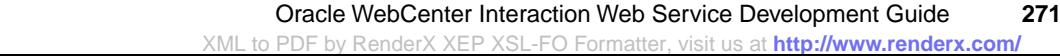

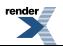

About Oracle WebCenter Interaction Portlet Development

 $\overline{\phantom{a}}$ 

# About Content Service Development

Content services allow you to search external repositories through the portal and index external content in the portal Directory. These services allow usersto access documents and other resources from multiple repositories without leaving the portal workspace.

- **Content crawlers** access content from an external repository and index it in the portal. Portal users can search for and open crawled files through the portal Directory. Content Crawlers can be used to provide access to files on protected back-end systems without violating access restrictions. Content Crawlers are implemented as remote web services. For details, see *About Content [Crawlers](#page-272-0)* on page 273.
- <span id="page-272-0"></span>• **Federated search services** are remote web services that search external repositories, including the web, internal company databases and document repositories. For details, see *About Oracle [WebCenter](#page-307-0) [Interaction](#page-307-0)* Federated Search Services on page 308. For additional search customization options, see the *Oracle WebCenter Interaction UI Customization Guide*.

### **About Content Crawlers**

Content crawlers are extensible components used to import documents into the portal Directory from a back-end document repository, including Lotus Notes, Microsoft Exchange, Documentum and Novell. Portal users can search for and open crawled files on protected back-end systems through the portal without violating access restrictions.

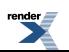

The Oracle WebCenter Interaction Development Kit (IDK) allows you to create remote content crawlers and related configuration pages without parsing SOAP or accessing the portal API; you simply implement four object interfaces to access the back-end repository and retrieve files. UDDI servers are not required.

The purposes of a Content Crawler are two-fold:

- **1.** Iterate over and catalog a hierarchical data repository. Retrieve metadata and index documents in the data repository and include them in the portal Directory and search index. Files are indexed based on metadata and full-text content.
- **2.** Retrieve individual documents on demand through the portal Directory, enforcing any user-level access restrictions.

Content Crawlers are run asynchronously by the portal Automation Service. The associated content crawler completes step 1. The Content Crawler Job can be run on a regular schedule to refresh any updated or added files. The portal creates a Document object for each crawled file and indexes it in the Directory. Each object includes basic file information, security information, and a URL that opens the file from the back-end content repository. (No crawled files are stored on the portal server.) If the content is not contained within a file or cannot be indexed for another reason, you must implement a servlet/aspx page to return files that can be indexed to the portal.

Step 2 occurs when a user browses the Directory and opens to a previously crawled document. After a file is crawled into the portal, users must be able to access the file from within the portal by clicking a link. This step is called click-through. If files are publicly accessible, click-through is simple. In many cases, you must provide access to documents that are behind a firewall or are otherwise inaccessible from the portal interface.

For details, see the following topics:

- *Oracle WebCenter Interaction [Development](#page-274-0) Kit (IDK) Interfaces for Content Crawler [Development](#page-274-0)* on page 275: The Oracle WebCenter Interaction Development Kit (IDK) provides object interfacesto implement custom content crawlers. Thistopic introducesthe IDK's crawler interfaces and lists useful warnings and best practices.
- *Content Crawler [Development](#page-281-0) Tips* on page 282: These best practices and development tips apply to all content crawler development.
- *About Content Crawler [Indexing](#page-284-0)* on page 285: Content crawlers must return an indexable version of each crawled file to be included in the portal Directory. This topic provides an introduction to indexing.
- *About Content Crawler [Click-Through](#page-291-0)* on page 292: The crawl is just the first step. This topic explains how content crawlers can provide access to secured files that have been indexed in the portal. For instructions, see *Implementing Content Crawler [Click-Through](#page-292-0)* on page 293.
- *[Deploying](#page-295-0) a Custom Content Crawler (Java)* on page 296 and *[Deploying](#page-298-0) a Custom Content [Crawler](#page-298-0) (.NET)* on page 299: After coding your Content Crawler, you must deploy your code. These topics provide detailed instructions.
- *[Configuring](#page-302-0) Content Crawlers* on page 303: Implementing a successful Content Crawler in the portal requires specific configuration.
- *[Debugging](#page-301-0) Custom Content Crawlers* on page 302: Logging is a key component of any successful crawl. This page introduces logging options.
- *Testing Custom Content [Crawlers](#page-301-1)* on page 302: This checklist summarizes key tests that should be performed on every content crawler.

## <span id="page-274-0"></span>**Oracle WebCenter Interaction Development Kit (IDK) Interfaces for Content Crawler Development**

The Oracle WebCenter Interaction Development Kit (IDK) plumtree.remote.crawler package/namespace includes four interfaces to support content crawler development: IContainerProvider, IContainer, IDocumentProvider and IDocument.

When the portal Automation Service initiates a crawl, it issues a SOAP request to return a list of folders. It iterates over the list of folders and retrieves lists of documents with metadata. In general, the portal calls Oracle WebCenter Interaction Development Kit (IDK) interfaces in the following order. See the definitions that follow for more information.

- **1.** IContainerProvider.initialize once per thread. Use DataSourceInfo and CrawlerInfo to initialize the Container Provider (make a connection to the back-end system and create a new session). Note: This is not a true HTTP session, and sessions can get dropped. Keep a variable that can be used to ensure the session is still initialized; if it is not, throw NotInitializedException.Store the ContentSource in a member variable in Initialize. Do not use direct access to the member variable; instead use a method that checks if it is null and throws a NotInitializedException.
- **2.** IContainerProvider.attachToContainer, using the starting location in the key CrawlerConstants.TAG\_PATH. The key should be populated using a Service Configuration page in the Content Crawler editor. The string in TAG\_PATH is service-specific; afile content crawler could use the UNC path to a folder, while a database content crawler could use the full name of a table. The following methods are not called in any specific order.
	- IContainer.getUsers and IContainer.getGroups on that container asrequired. (IContainer.GetMetaData is deprecated.)
	- IContainer.getChildContainers up to the number specified in CrawlerConstants.TAG\_DEPTH. (This key must be set via a Service Configuration page.)

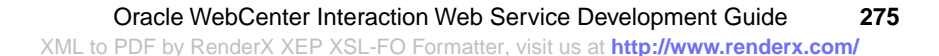

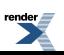

- IContainerProvider.attachToContainer for each ChildContainer returned.
- IContainer.getChildDocuments, then IDocumentProvider.attachToDocument for each ChildDocument returned.
- **3.** IContainerProvider.shutdown (this call is optional and could be blocked by exceptions or network failure).
- **4.** IDocumentProvider.initialize once per thread. Note: Sessions can get dropped. Keep a variable that can be used to ensure the session is still initialized; if it is not, throw NotInitializedException.
- **5.** IDocumentProvider.attachToDocument for each ChildDocument, then IDocument.getDocumentSignature to see if the document has changed. If the document is new or has been modified, the following methods are called (not in any specific order).
	- IDocument.getUsers and IDocument.getGroups on that document asrequired.
	- IDocument.getMetaData to get the file name, description, content type, URL, etc.
	- IDocument.getDocument to index the document (only if DocFetch is used).
- **6.** IDocument Provider. shutdown (this call is optional and could be blocked by exceptions or network failure).

The sections below provide helpful information on the interfaces used to implement a content crawler. For a complete listing of interfaces, classes, and methods, see the Oracle WebCenter Interaction Development Kit (IDK) API documentation.

#### **IContainerProvider**

The IContainerProvider interface allows the portal to iterate over a back-end directory structure. The portal calls IContainerProvider first in most cases. This interface provides the following methods:

- initialize allows the remote server to initialize a session and create a connection to the back-end document repository. The Oracle WebCenter Interaction Development Kit (IDK) passes in a DataSourceInfo object that contains the necessary settings associated with a Content Source object (the name of a directory in the repository and the credentials of a system user). The CrawlInfo object contains the settings for the associated Content Crawler object in the portal. The start location of the crawl is the value stored in the key **CrawlerConstants.TAG\_PATH** , set using a Service Configuration page.
- attachToContainer is always the next call after Initialize; the order of the remaining calls is not defined. It associates the session with the container specified in the sContainerLocation parameter; subsequent calls refer to this container until the next

attachToContainer call. The value in the sContainerLocation parameter will be the CrawlerConstants.TAG\_PATH key for the initial attach, and the value specified in ChildContainer.GetLocation for subsequent attaches. Each time attachToContainer is called, discard any state created during the previous attachToContainer call. If multiple translations of the container are available, select the most appropriate using the Locale parameter, which can be sent as a full locale (e.g., "en-us") or in the abbreviated language-only format (e.g., "en"). Note: If the container specified does not exist, you must throw a new NoLongerExistsException to avoid an infinite loop. If the Content Crawler is configured to delete missing files, all files in the container will be removed from the portal index.

• ahutdown allowsthe portal to clean up any unused sessionsthat have not yet expired. Content Crawlers are implemented on top of standard cookie-based session mechanisms, so sessions expire and resources and connections are released after an inactivity period, typically around 20 minutes. As a performance optimization, the portal might send a Shutdown message notifying the remote server to end the session immediately. No parameters are received and none are returned. Do not assume that Shutdown will be called; the call could be blocked by an exception or network failure. Remote servers must terminate sessions after an inactivity timeout but can choose to ignore the Shutdown message and keep the session alive until it times out.

#### **IContainer**

The portal uses the IContainer interface to query information about back-end resource directories. This interface provides the following methods:

- getGroups and getUsers return a list of the portal groups or users that have read access to the container. These calls are made only if the Web Service and Content Crawler objects are configured to import security. The portal batches these calls; the content crawler code should return all groups or users at once.
- getChildContainers returns the containers inside the current container (i.e., subfolders of a folder). The value stored in the key **CrawlerContants.TAG\_DEPTH** is used to determine how many times getChildContainers is called (crawl depth). This value must be set via a Service Configuration page. If no value is stored with this key, getChildContainers is never called; only the documents in the folder specified for the start location are crawled into the portal. Note: Setting CrawlerConstants.TAG\_DEPTH to -1 could result in an infinite loop.
- getChildDocuments returns the documents inside the current container (folder). The portal batches this call; the Content Crawler code should return all documents at once. The **TypeNamespace** and **TypeID** parameters define the Content Type for the document. TypeNamespace associates the document with a row in the Global Content Type Map, and the TypeID associates it with a particular Content Type. The value in

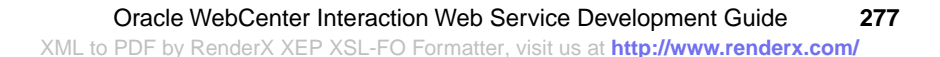

```
ChildDocument.getLocation is used in
```
IDocumentProvider.attachToDocument, so any information required by attachToDocument must be included in the location string. You can describe the document using file or MIME, as shown in the example below.

```
ChildDocument doc=new ChildDocument();
String filename = WordDoc.doc;
```

```
//Location is a crawler-specific string to retrieve doc, e.g.,
file name
doc.setLocation(filename);
```
//TypeNameSpace is either FILE or MIME unless using a custom namespace (Notes, Exchange) //NOTE: example uses getCode because setTypeNameSpace expects a String doc.setTypeNameSpace(TypeNamespace.MIME.getCode()):

```
//For file descriptions, TypeID is simply the document name
with extension (i.e., filename)
//For MIME descriptions, set the document type or map multiple
 file extensions to MIME types
doc.setTypeID("application/msword");
```

```
//DisplayName is the name to display in the KD, usually
overridden in IDocument.getMetaData();
doc.setDisplayName(filename);
```
• getMetaData (DEPRECATED) returns all metadata available in the repository about the container. The name and location are used in mirrored crawls to mirror the structure of the source repository. In most cases, the container metadata is only the name and description.

#### **IDocumentProvider**

The IDocumentProvider interface allows the portal to specify back-end documents for retrieval. In most cases, the portal calls IContainerProvider first. However, in some cases, the service is used to refresh existing documents and IDocumentProvider might be called first.

• initialize allows the remote server to initialize a session and create a connection to the back-end document repository. (For details on parameters and session state, see IContainerProvider.initialize above.) IDocumentProvider.initialize will be called once per thread as long as the session does not time out or get interrupted for other reasons, and attachToDocument will be called next.

• attachToDocument is alwaysthe next call made after Initialize; the order of the remaining calls is not defined. This method 'attaches' a session to the document specified in the **sDocumentLocation** parameter; subsequent calls refer to this document until the next attachToDocument call. The sDocumentLocation string is the value specified in ChildDocument.getLocation (ChildDocument isreturned by IContainer.getChildDocuments). If multiple translations of the document are available, select the most appropriate by using the Locale parameter, which can be sent as a full locale (e.g., 'en-us') or in the abbreviated language only format (e.g., 'en'). When implementing this method, you can throw the following exceptions:

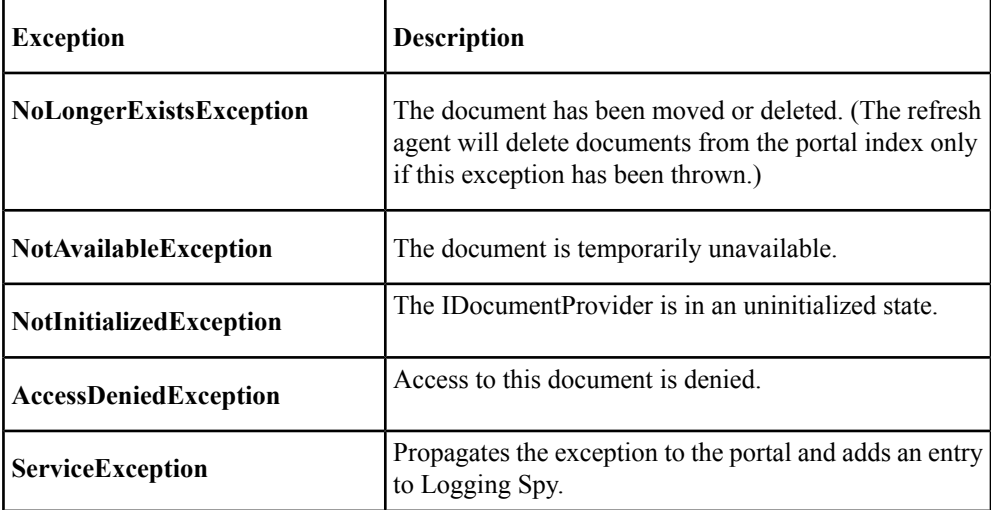

• shutdown allows the portal to clean up any unused sessions that have not yet expired. (For details, see IContainerProvider.shutdown above.)

#### **IDocument**

The IDocument interface allows the portal to query information about and retrieve documents. This interface provides the following methods:

• getDocumentSignature allows the portal to determine if the document has changed and should be re-indexed and flagged as updated. It can be a version number, a last-modified date, or the CRC of the document. The Oracle WebCenter Interaction Development Kit (IDK)

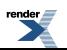

does not enforce any restrictions on what to use for the document signature, or provide any utilities to get the CRC of the document. This is always the first call made to IDocument; on re-crawls, if the documentSignature has not changed, no additional calls will be made.

• getMetadata returns all metadata available in the repository about the document. The portal maps this data to properties based on the mappings defined for the appropriate Content Type, along with metadata returned by the associated accessor. The following field names are reserved. Additional properties can be added using the portal's Global Document Property Map; for details, see Configuring Custom Content Crawlers: Properties and Metadata. (Any properties that are not in the Global Document Property Map will be discarded.)

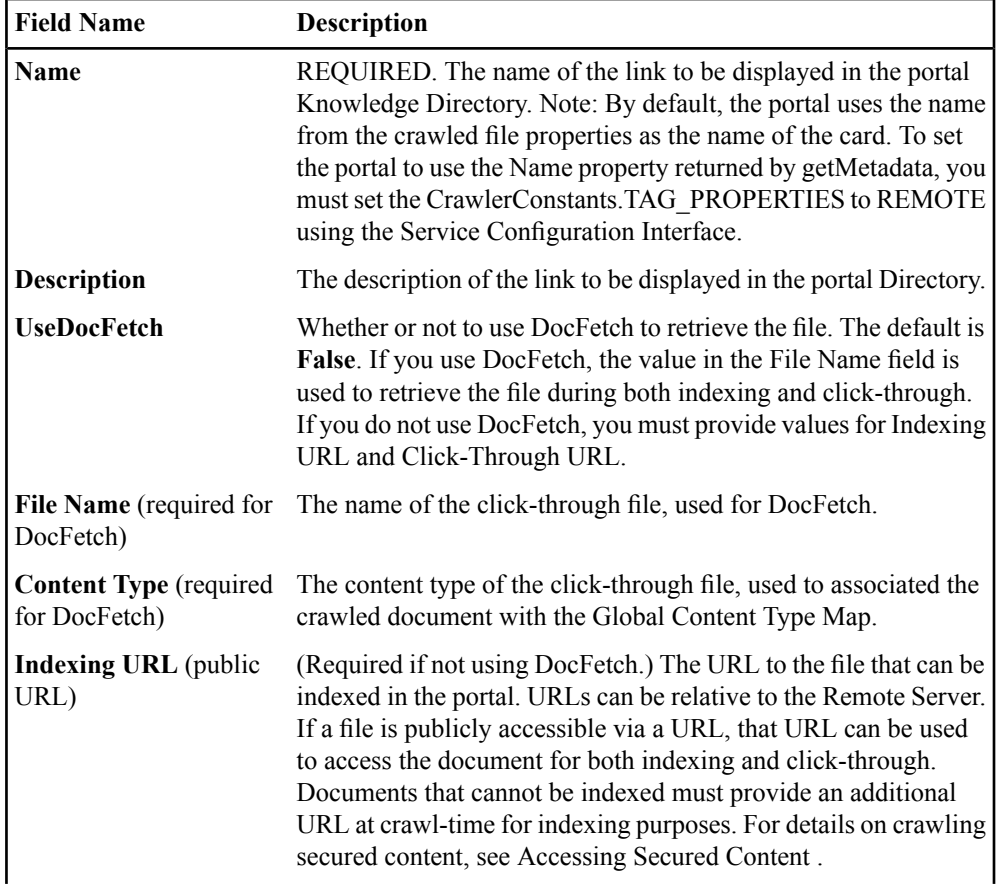

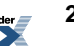

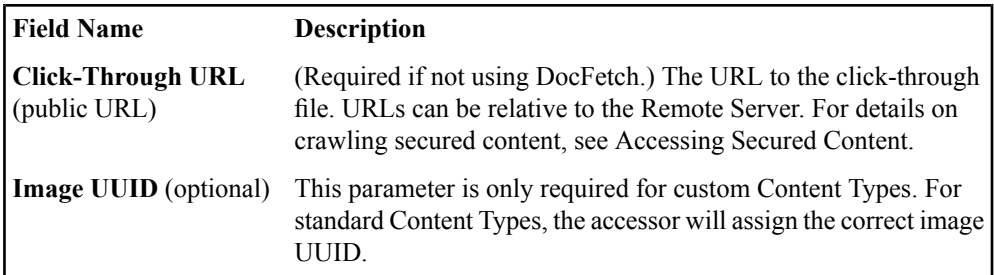

- getDocument returns the path to the file if it was not provided by getMetaData. (For public URLs, you do not need to implement getDocument, but you *must* provide values for IndexingURL and ClickThroughURL in getMetaData.) During crawl-time indexing, this file is copied to the web-accessible IndexFilePath location specified in your deployment descriptor and returned to the portal via a URL to that location. If the file is not supported for indexing by the portal, implement getDocument to convert the document into a supported file format for indexing (e.g., text-only) and return that file during indexing. Note: To create a custom implementation of getDocument, you must set useDocFetch to True. When a user clicks through to the document, the display file is streamed back via the DocFetch servlet to the browser. Any necessary cleanup due to temporary file usage should be done on subsequent calls to IDocumentProvider.attachToDocument or IDocumentProvider.shutdown. For details on accessing secured content and files that are not accessible via a public URL, see *About Content Crawler [Click-Through](#page-291-0)* on page 292.
- getGroups and GetUsers return a list of the groups or users with read access to the document. Each entry is an ACLEntry with a domain and group name. The portal batches these calls; the content crawler code should return all groups or users at once. This call is made only if the *Supportsimporting security with each document* option is checked on the Advanced Settings page of the Web Service editor.

#### **SCI Variables for Content Crawler Properties**

Content crawler properties are configured using a defined set of variables.

The Content Crawler object should include the following properties. These properties can be hard-coded or configured using a Service Configuration (SCI) page. For details on SCI pages, see *Creating Service [Configuration](#page-304-0) Pages for Content Crawlers* on page 305.

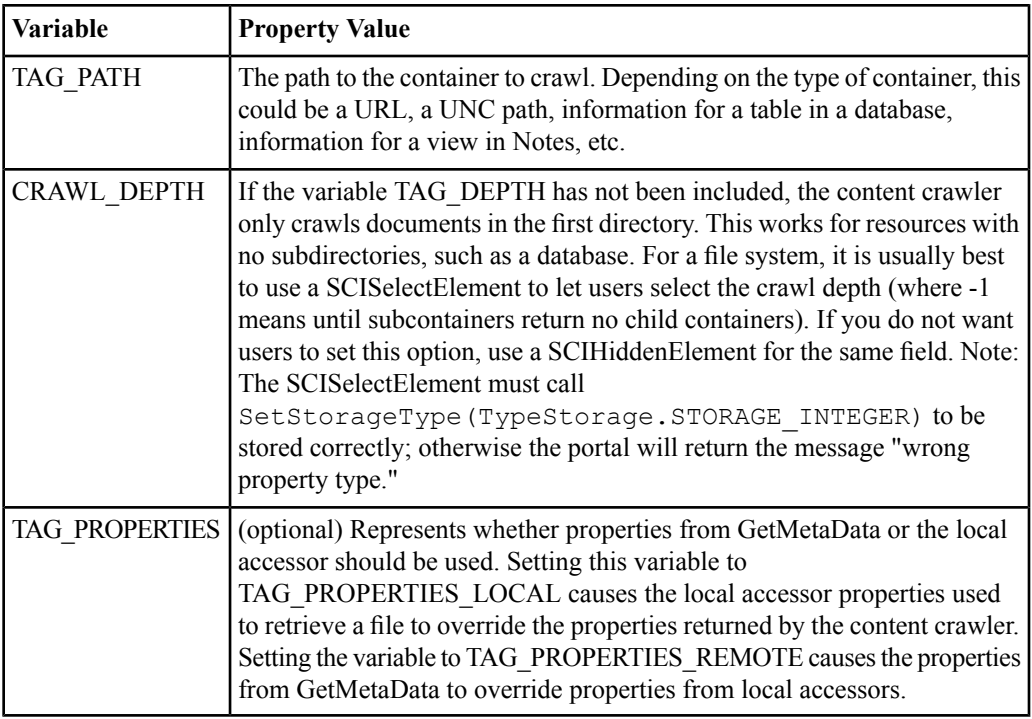

### <span id="page-281-0"></span>**Content Crawler Development Tips**

These best practices and development tips apply to all content crawler development.

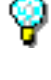

**Use logging extensively toprovide feedbackduring a crawl.** In some cases, the portal reports a successful crawl when there were minor errors. Use Log4J or Log4Net to track progress.

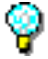

**Use relative URLs in your code to allow migration to another remote server.** Note: These URLs might be relative to different base URL endpoints. The click-through URL is relative to the remote server base URL, and the indexing URL is relative to the SOAP URL. Depending on whether you have implemented your content crawler using Java or .NET, the base URL endpoint for the remote server might differ from the base URL endpoint for SOAP. For example, the Java IDK uses Axis, which implements programs as services. In Axis, the SOAP URL is the remote server base URL with '/services' attached to the end. Given the remote server base URL http://server:port/sitename, the

SOAP URL would be http://server:port/sitename/services. If both click-through and indexing URLs point to the same servlet

(http://server:port/sitename/customdocfetch?docId=12345), the relative URLs would be different. The relative URL for indexing would be "../customdocfetch?docId=12345" and the relative URL for click-through would be "customdocfetch?docId=12345". (Since the indexing URL is relative to the SOAP URL, the '../' reorients the path from http://server:port/sitename/services to http://server:port/sitename, yielding the correct URL to http://server:port/sitename/customdocfetch?docId=12345.)

**Do your initial implementation of IDocumentProvider and IDocFetchProvider in separate classes**, but factor out some code to allow reuse of the GetDocument and GetMetaData methods. See the Viewer sample application included with the Oracle WebCenter Interaction Development Kit (IDK) for sample code.

**Do not make your calls order-dependent.** The portal can make the above calls in any order, so your code cannot be dependent on order.

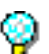

Φ

¥

**If a document or container does not exist, always throw a new NoLongerExistsException.** This is the only way the portal can determine if the file or folder has been deleted. Not throwing the exception could result in an infinite loop.

**If there are no results, return a zero-length array.** If your intention is to return no results, use a zero-length array, not an array with empty strings. (For example, return new ChildContainer[0]; )

**Check the SOAP timeout for the back-end server and calibrate your response accordingly.** The SOAP timeout is set in the Web Service editor.

**Pages that are not publicly accessible must be gatewayed.** Gateway settings are configured in the Web Service editor on the HTTP Configuration page, and in the Content Source editor. You can gateway all URLs relative to the remote server or enter individual URLs and add paths to other servers to gateway additional pages.

**You must define mappings for any associated Content Types before a content crawler is run.** The portal uses the mappings in the Content Type definition to map the data returned by the content crawler to portal properties. Properties are only stored if you configure the Content Type mapping before running the content crawler. (Properties that apply to all documents are configured in the Global Document Property Map.)

**To import security settings, the backend repository must have an associated Authentication Source.** Content crawlers that import security need the user and category (domain) defined by an Authentication Source. You must configure the Authentication Source before the content crawler is run. Many repositories use the networks NT or

LDAP security store; if an associated Authentication Source already exists, there is no need to create one. For details on Authentication Sources, see the portal online help.

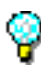

**If you use a mirrored crawl, only run it when you first import documents.** Always check every directory after a mirrored crawl. After you have imported documents into the portal, it is safer to refresh your portal directory using a regular crawl with filters.

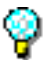

**For mirrored crawls, make crawl depth as shallow as possible.** Portal users want to access documents quickly, so folder structure is important. Also, the deeper the crawl, the more extensive your QA process will be.

**Use filters to sort crawled documents into portal folders.** Mirrored crawls can return inappropriate content and create unnecessary directory structures. Filters are a more efficient way to sort crawled documents. To use filters, choose Apply Filter of Destination Folder in the Content Crawler editor. For details on filters, see the portal online help.

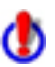

**Do not use automatic approval unless you have tested a content crawler.** It is dangerous to use automatic approval without first testing the structure, metadata and logs for a content crawler.

**To clear the deletion history, you must re-open the Content Crawler editor.** To re-crawl documents that have been deleted from the portal, you must re-open the Content Crawler editor and configure the Importing Documents settings on the Advanced Settings page.

You can also import access restrictions during a crawl; for details, see *[Configuring](#page-302-0) Content [Crawlers](#page-302-0)* on page 303. For more information on the configuration settings above, see the following topics:

- *[Configuring](#page-302-0) Content Crawlers* on page 303
- *[Deploying](#page-295-0) a Custom Content Crawler (Java)* on page 296
- *[Deploying](#page-298-0) a Custom Content Crawler (.NET)* on page 299

### **About Content Crawler Security Options**

A crawler can use a range of credential types to access a secure file.

If you need to apply credentials to access a file, you can use any of the following options:

SSO must be configured in the portal and on the remote server, using the instructions of your SSO vendor. **SSO**

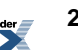

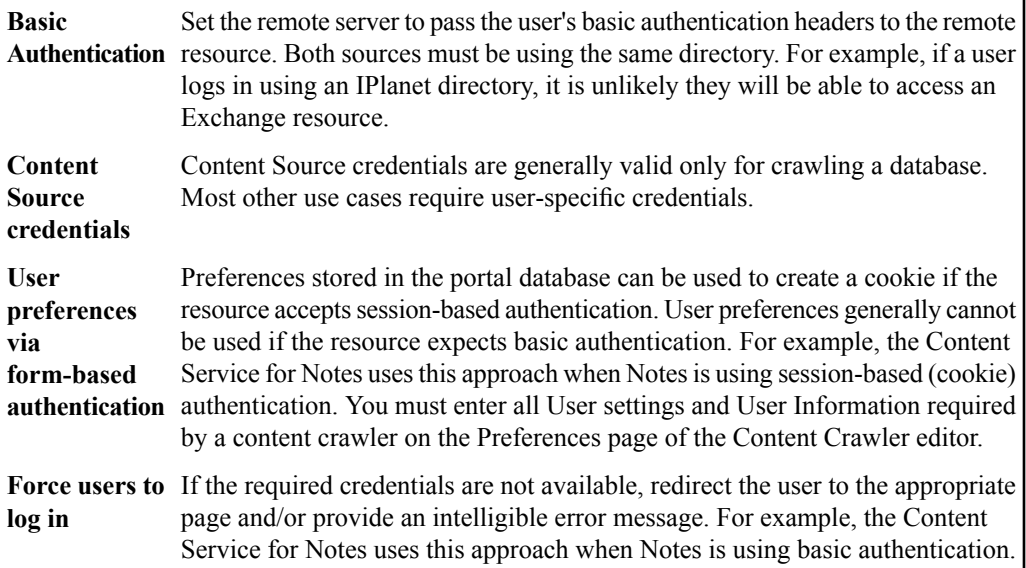

### <span id="page-284-0"></span>**About Content Crawler Indexing**

A content crawler must return an indexable version of each crawled file to be included in the portal Directory.

The crawler's servlet/aspx page must return content in a indexable format and set the content type and file name using the appropriate headers. Any information required to retrieve the document must be included in the query string of the index URL, including credentials (if necessary).

**Note:** The request from the portal to the indexing servlet is a simple HTTP GET. This call is not gatewayed, so the content crawler code does not have access to the Content Source settings, user credentials and preferences, or anything other information through the Oracle WebCenter Interaction Development Kit (IDK).

For files, content can be streamed directly from the source directory. If the content is not in a file, the crawler code should create a temporary file that includes the content with as little extraneous information as possible.

For details, see the following topics:

- *Indexing [Streaming](#page-285-0) Content* on page 286
- *Creating [Temporary](#page-289-0) Files for Indexing* on page 290

#### <span id="page-285-0"></span>**Indexing Streaming Content**

If the content being crawled is in a file, the file can be streamed directly from the source directory.

The following steps describe a typical custom mechanism to return files in a indexable format and set the content type and file name using the appropriate headers.

- **1.** In IDocument, get all the variables needed to access the document and add them to the query string of the indexing servlet. This could be as simple as a UNC path for a file crawler or as complicated as server name, database name, schema, table, primary key(s) and primary key value(s) for a database record. It depends entirely on the content crawler and the document being crawled. Make sure all values are URLEncoded.
- **2.** Add the content type to the query string.
- **3.** In IDocument, add URLEncoded credentials to the query string. Keep in mind that URLEncoding the credentials will turn a '+' to a space, which must be turned back into a space in the indexing servlet.
- **4.** Pass back URLs via theDocumentMetadata class that point to the servlet(s).
	- UseDocFetch: Set to False.
	- IndexingURL: Set to the endpoint/servlet that provides the indexable version of the file, including the query string arguments defined in steps 1-3 above.
	- ClickThroughURL: Set to the endpoint/servlet that provides the path to be used when a user clicks through to view the file. During the crawl, the ClickThroughURL value is stored in the associated Directory document.
- **5.** In the indexing servlet, get the location string and content type from the query string and parse the location string to get the path to the resource.
- **6.** Obtain the resource.
- **7.** Set the ContentType header and the Content-Disposition header.
- **8.** Stream the file (binary or text) or write out the file (text) in a try-catch block.

#### **Creating Temporary Files for Indexing**

If crawled content cannot be indexed as-is, the crawler code must create a temporary file for indexing.

The following steps describe a typical custom mechanism to create a temporary indexable file with as little extraneous information as possible and set the content type and file name using the appropriate headers. In most cases, the resource has already been accessed in

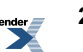

sttachToDocument, so there is no need to call the back-end system again. This example does not use credentials. If you do not want to create temporary files, you can implement an indexing servlet that returns indexable content.

**1.** In IDocument, write a temporary file to a publicly accessible location (usually the root directory of the web application as shown in the code snippet below).

```
MessageContext context = MessageContext.getCurrentContext();
   HttpServletRequest req =
(HttpServletRequest)context.getProperty(HTTPConstants.MC_HTTP_SERVLETREQUEST)
   StringBuffer buff = new StringBuffer();
buff.append(req.getScheme()).append('://').append(req.getServerName())
.append(':').append(req.getServerPort()).append(req.getContextPath());
```

```
String indexRoot = buff.toString();
```
- **2.** Pass back URLs via the IDK's DocumentMetadata class that point to the servlet(s).
	- UseDocFetch: Set to False.
	- IndexingURL: Set to the endpoint/servlet that provides the indexable version of the file, including the query string arguments defined in steps 1-3 above.
	- ClickThroughURL: Set to the endpoint/servlet that provides the path to be used when a user clicks through to view the file. During the crawl, the ClickThroughURL value is stored in the associated Directory document.
- **3.** Add the temporary file path to the query string, along with the content type. Make sure to URLEncode both.
- **4.** In the indexing servlet, get the file path and content type from the query string. Get the file name from the file path.
- **5.** Set the ContentType header and the Content-Disposition header.
- **6.** Stream the file (binary or text) or write out the file (text) in a try-catch block.
- **7.** In the finally block, delete the file.

The following sample code indexes a text file.

logger.Debug('Entering Index.Page Load()');

// try to get the .tmp filename from the Content Crawler

```
string indexFileName = Request[Constants.INDEX FILE];
if (indexFileName != null)
{
    StreamReader sr = null;
    string filePath = ''; try
    {
        filePath = HttpUtility.UrlDecode(indexFileName);
        string shortFileName =
filePath.Substring(filePath.LastIndexOf('\\') + 1);
        // set the proper response headers
        Response.ContentType = 'text/plain';
        Response.AddHeader('Content-Disposition', 'inline;
filename=' + shortFileName);
        // open the file
        sr = new StreamReader(filePath);
        // stream out the information into the response
        string line = sr. ReadLine();
         while (line != null)
         {
               Response.Output.WriteLine(line);
               line = sr.ReadLine();
         }
    }
    catch (Exception ex)
    {
    logger.Error('Exception while trying to write index file: '
+ ex.Message, ex);
    }
    finally
    {
   // close and delete the temporary index file even if there is
 an error
    if(sr := null)(sr.close();if(!filePath.Equals('')){File.Delete(filePath);}
    }
//done
return;
}
...
```
### <span id="page-288-1"></span>**About Content Crawler DocFetch**

The Oracle WebCenter Interaction Development Kit (IDK) DocFetch mechanism is one way for a content crawler to retrieve files that are not accessible via a public URL.

If a content crawler implements DocFetch, the Oracle WebCenter Interaction Development Kit (IDK) manages the process of creating temporary files for indexing and click-through. DocFetch also allows you to implement user-level access control. You can pass user preferences or User Information to the content crawler, and this information can be used by DocFetch to authenticate with the back-end system or limit access to specific users.

**Note:** DocFetch does not allow you to use multiple methods of authentication or implement custom error handling. If you cannot use public URLs and are not using DocFetch, you must implement a custom document fetching mechanism (i.e., servlet or aspx page). If necessary, you can implement separate servlets for indexing and click-through.

<span id="page-288-0"></span>For detailed instructions, see *[Implementing](#page-288-0) Content Crawler DocFetch* on page 289.

#### **Implementing Content Crawler DocFetch**

Content crawler code can use DocFetch to access files that are not available via a public URL.

To use DocFetch, there are three relevant fields in the DocumentMetaData object returned in the portal's call to IDocument.getMetaData:

- **UseDocFetch**: Set UseDocFetch to **True**.
- **File Name**: Set the File Name to the name of the file in the repository (must be unique).
- **Content Type**: Set the Content Type to the content type for the file. The content type must be mapped to a supported Content Type in the portal.

When UseDocFetch is set to True, the Oracle WebCenter Interaction Development Kit (IDK) sets the ClickThroughURL stored in the Directory to the URL of the DocFetch servlet, and calls IDocument.getDocument to retrieve the file path to the indexable version of the document. When a user subsequently clicks on a link to the crawled document in the Directory, the request to the DocFetch servlet makes several calls to the already-implemented content crawler code. getDocument is called again, but this time as part of the IDocFetch interface. The file path returned is opened by the servlet and streamed back in the response.

As explained above, the content crawler must implement the getDocument method in both the Crawler.IDocument and DocFetch.IDocFetch interfaces to return the appropriate file path(s). If the repository cannot access files directly, you must serialize the binary representation to a temporary disk file and return that path. The IDocument and IDocFetch interfaces can use

the same process. The Oracle WebCenter Interaction Development Kit (IDK) provides a cleanup call to delete any temporary files later.

**Note:** If getDocument returns a path to a file (not a URL to a publicly accessible file), the file name must be unique. Otherwise, all copies of the file are removed during cleanup, including copies that are currently in use by other users.

To use user preferences or User Information, you must configure the settings to be used in the Content Crawler editor.

DocFetch interfaces are called in the following order. For a complete listing of interfaces, classes, and methods, see the Oracle WebCenter Interaction Development Kit (IDK) API documentation.

- **1.** IDocFetchProvider.initialize using the DataSourceInfo, UserPrefs and UserInfo returned from the portal to make a connection to the backend system and create a new session. The implementation should initialize in a similar manner to IDocumentProvider.initialize. IDocFetchProvider can use UserInfo and UserPrefs to perform additional authentication. The ICrawlerLog object is not available. Note: Sessions can get dropped. Keep a variable that can be used to ensure the session is still initialized; if it is not, throw NotInitializedException.
- **2.** IDocFetchProvider.attachToDocument using the authentication information provided (including UserPrefs and UserInfo).
	- a) IDocFetch.getMetaData: The only DocumentMetadata required for click-through is the file name and content type.
	- b) IDocFetch.getDocument: As noted above, IDocFetch.GetDocument method should reuse as much code as possible from the IDocument.getDocument method. The Oracle WebCenter Interaction Development Kit (IDK) looks in web.config/\*.wsdd to get the file path and URL to the directory for creating temporary files.
- <span id="page-289-0"></span>**3.** IDocFetchProvider.Shutdown (optional).

#### **Creating Temporary Files for Indexing**

If crawled content cannot be indexed as-is, the crawler code must create a temporary file for indexing.

The following steps describe a typical custom mechanism to create a temporary indexable file with as little extraneous information as possible and set the content type and file name using the appropriate headers. In most cases, the resource has already been accessed in sttachToDocument, so there is no need to call the back-end system again. This example does not use credentials. If you do not want to create temporary files, you can implement an indexing servlet that returns indexable content.

**1.** In IDocument, write a temporary file to a publicly accessible location (usually the root directory of the web application as shown in the code snippet below).

```
MessageContext context = MessageContext.getCurrentContext();
   HttpServletRequest req =
(HttpServletRequest)context.getProperty(HTTPConstants.MC_HTTP_SERVLETREQUEST)
   StringBuffer buff = new StringBuffer();
buff.append(req.getScheme()).append('://').append(req.getServerName())
.append(':').append(req.getServerPort()).append(req.getContextPath());
```

```
String indexRoot = buff.toString();
```
- **2.** Pass back URLs via the IDK's DocumentMetadata class that point to the servlet(s).
	- UseDocFetch: Set to False.
	- IndexingURL: Set to the endpoint/servlet that provides the indexable version of the file, including the query string arguments defined in steps 1-3 above.
	- ClickThroughURL: Set to the endpoint/servlet that provides the path to be used when a user clicks through to view the file. During the crawl, the ClickThroughURL value is stored in the associated Directory document.
- **3.** Add the temporary file path to the query string, along with the content type. Make sure to URLEncode both.
- **4.** In the indexing servlet, get the file path and content type from the query string. Get the file name from the file path.
- **5.** Set the ContentType header and the Content-Disposition header.
- **6.** Stream the file (binary or text) or write out the file (text) in a try-catch block.
- **7.** In the finally block, delete the file.

The following sample code indexes a text file.

```
logger.Debug('Entering Index.Page Load()');
// try to get the .tmp filename from the Content Crawler
string indexFileName = Request[Constants.INDEX FILE];
if (indexFileName != null)
{
    StreamReader sr = null;
```

```
string filePath = ''; try
    {
        filePath = HttpUtility.UrlDecode(indexFileName);string shortFileName =
filePath.Substring(filePath.LastIndexOf('\\') + 1);
        // set the proper response headers
        Response.ContentType = 'text/plain';
        Response.AddHeader('Content-Disposition', 'inline;
filename=' + shortFileName);
        // open the file
        sr = new StreamReader(filePath);
        // stream out the information into the response
        string line = sr. ReadLine();
         while (line != null)
         {
               Response.Output.WriteLine(line);
               line = sr.ReadLine();
         }
    }
    catch (Exception ex)
    {
    logger.Error('Exception while trying to write index file: '
+ ex.Message, ex);
    }
    finally
    {
   // close and delete the temporary index file even if there is
 an error
    if(sr != null){sr.Close(); }
    if(!filePath.Equals('')){File.Delete(filePath);}
    }
//done
return;
}
...
```
### **About Content Crawler Click-Through**

After a repository is crawled and files are indexed in the portal, users must be able to access the file from within the portal by clicking a link; this is the 'click-through' step.

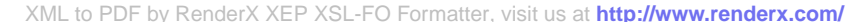

Click-through retrieves a crawled file over HTTP to be displayed to the user. To retrieve documents that are not available via a public URL, you can write your own code or use the DocFetch mechanism in the Oracle WebCenter Interaction Development Kit (IDK). If you handle document retrieval, you can also implement custom caching or error handling. Click-through links are gatewayed, so the content crawler can leverage user credentials and other preferences.

For details, see the following topics:

- *Implementing Content Crawler [Click-Through](#page-292-0)* on page 293
- *About Content Crawler [DocFetch](#page-288-1)* on page 289
- *[Implementing](#page-288-0) Content Crawler DocFetch* on page 289
- <span id="page-292-0"></span>• *About Content [Crawler](#page-283-0) Security Options* on page 284

#### **Implementing Content Crawler Click-Through**

The content crawler's click-through implementation must return content in a readable format and set the content type and file name using the appropriate headers.

The following example uses a file, but the crawled resource could be any type of content. If the content is not in a file, the click-through servlet should create a representation with as little extraneous information as possible in a temporary file (for example, for a database, you would retrieve the record and transform it to HTML). See *Creating [Temporary](#page-289-0) Files for Indexing* on page 290. You can also use the Oracle WebCenter Interaction Development Kit (IDK) DocFetch mechanism to handle indexing and click-through; see *[Implementing](#page-288-0) Content Crawler DocFetch* on page 289.

- **1.** Create the clickThroughServlet, and add a mapping in web.xml.
- **2.** Complete the implementation of IDocument.getMetaData.Set the ClickThoughURL value to an URL constructed using the following steps:
	- a) Construct the base URL of the application using the same approach as in the index servlet.
	- b) Add the servlet mapping to the clickThroughServlet.
	- c) Add any query string parameters required to access the document from the clickThroughServlet (or aspx page). Remember: The click-through page will have access to Content Source parameters (as administrative preferences), but no access to content crawler settings.
- **3.** To authenticate to the back-end resource, you can use basic authentication, User Preferences, User Info, or credentials from the Content Source. Below are suggestions for each; security will need to be tailored to your content crawler
	- Use **Basic Authentication** to use the same credentials used to log in to the portal. For example, if the portal uses AD credentials, Basic Auth could be used to access NT files.

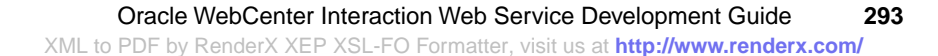

- Use (encrypted) **User Preferences** if the authentication source is different from the one used to log in to the portal. For example, if the portal log in uses IPlanet, but you need to access an NT or Documentum file.
- Use (encrypted) **User Info** if the encrypted credentials are stored in another profile source and imported using a profile job.
- Use **Content Source credentials** when there a limited connections, for example with a database.
- **4.** Extract the parameters from the query string as required.
- **5.** Display the page.
	- If there is already an HTML representation of the page, authenticate to the page. If the site is using basic authentication and you are using basic authentication headers, simply redirect to that page. If the site is using basic authentication and you are not using basic authentication, users must log in unless the site and the portal are using the same SSO solution. If the site is using form-based authentication, post to the site and follow the redirect.
	- If there is not an HTML representation of the page, retrieve the resource and stream it out to the client as shown in the sample code below (Java). If you use a temporary file, put the code in a try-catch-finally block, and delete the file in the finally block.

```
//get the content type, passed as a query string parameter
String contentType = request.getParameter('contentType')
```

```
//if this is a file, get the file name
String filename = request.getParameter('filename');
```
//set the content type on the response response.setContentType(contentType);

```
//set the content disposition header to tell the browser the
file name
response.setHeader('Content-Disposition', 'inline; filename='
+ filename);
```

```
//set the header that tells the gateway to stream this through
the gateway
response.setHeader('PTGW-Streaming', 'Yes');
```

```
//get the content - for a file, get a file input stream based
on the path (shown below)
```
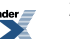

```
//other repositories may simply provide an input stream
//NOTE: this code contains no error checking
String filePath = request.getParameter('filePath');
File file = new File(filePath);
FileInputStream fileStream = new FileInputStream(file);
//create a byte buffer for reading the file in 40k chunks
int BUFFER SIZE = 40 * 1024;
byte[] buf = new byte[BUFFER SIZE];
//start reading the file
int bytesRead = fileStream.read(buf);
ServletOutputStream out = response.getOutputStream();
//start writing out the body
out.write(buf, 0, bytesRead);
//continue writing until the input stream returns -1
while ((bytesRead = fileStream.read(buf)) != -1{
    out.write(buf, 0, bytesRead);
}
```
### <span id="page-294-0"></span>**Handling Exceptions in Custom Content Crawlers**

Content crawler code should handle exceptions.

Most calls should be put into a try-catch block. The scope of the try-catch block should be small enough to diagnose errors easily.

In the catch block, log the error in both  $Log4jLog4$ net as well as  $ICrawlerLog$  and then re-throw the exception as a ServiceException. This will result in the error displaying in the job log. However, only the error message shows up in the log; look at the log from Log4j/Log4net to get the full stack trace. The following exceptions have special meaning:

- **NotInitializedException** means to re-initialize.
- **NoLongerExistsException** means that the folder or document no longer exists, and tells the portal to delete that resource.

If any exception is thrown during the initial attachToContainer, the crawl aborts. If NotInitializedException is thrown, the content crawler re-initializes. If NoLongerExistsException is thrown, the resource is removed from the Directory, and the content crawler continues to the next resource. If other exceptions are thrown, the error is logged, and the content crawler continues to the next resource.

To use ICrawlerLog, store the member variable in your implementation of IContainerProvider.initialize. To send a log message, simply add the following line: m\_logger.Log('enter logging message here')

Note: The container provider log reads the logs only after AttachToContainer and after exceptions. The document provider log reads only after exceptions.For more information and the best visibility, use Log4j/Log4net.

For details on logging, see *About Oracle WebCenter [Interaction](#page-17-0) Logging Utilities* on page 18.

### **Deploying a Custom Content Crawler (Java)**

After implementing a custom content crawler, you must deploy your code.

Follow the instructions below to deploy a Java content crawler.

- **1.** Compile the class that implements the IDK interface and copy the entire package structure to the appropriate location in your web application (usually the \WEB-INF\classes directory).
- **2.** Update the web.xml file in the WEB-INF directory by adding the class to the appropriate \*Impl keys. For a content crawler, add your class to ContainerProviderImpl and DocumentProviderImpl as shown below. Note:The \*Impl key in web.xml must reference the fully-qualified name of both provider classes required by the service. If the service uses SCI, you must also enter the fully-qualified name of the appropriate implementation of the IAdminEditor interface.

```
...
<env-entry>
<env-entry-name>ContainerProviderImpl</env-entry-name>
<env-entry-value>com.plumtree.remote.crawler.helloworld.CrawlContainer</env-entry-value>
<env-entry-type>java.lang.String</env-entry-type>
</env-entry>
<env-entry>
<env-entry-name>DocumentProviderImpl</env-entry-name>
<env-entry-value>com.plumtree.remote.crawler.helloworld.CrawlDocument</env-entry-value>
<env-entry-type>java.lang.String</env-entry-type>
</env-entry>
...
```
**3.** Start your application server. (In most cases, you must restart your application server after copying a file.)

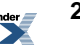

- **4.** Test the directory by opening the following page in a Web browser: http://<hostname:port>/edk/services/<servicetype>ProviderSoapBinding (for example, http://localhost:8080/edk/ContainerProviderSoapBinding and http://localhost:8080/edk/DocumentProviderSoapBinding). The browser should display the following message: "Hi there, this is an AXIS service! Perhaps there will be a form for invoking the service here..." When you configure the Web Service object for the content crawler in the portal, enter this path as the Service Provider URL.
- **5.** If the content crawler uses DocFetch, you must also deploy your DocFetch code. Open the WEB-INF\web.xmlfile and add the fully-qualified name of your classin the DocFetchProvider initialization parameter, as shown in the code that follows.

```
...
<servlet>
<servlet-name>DocFetch</servlet-name>
<servlet-class>com.plumtree.remote.docfetch.DocFetch</servlet-class>
<!-- Modify the param-value below to reference your class -->
<init-param>
<param-name>DocFetchProvider</param-name>
<param-value>com.mycompany.MyDocFetchProvider</param-value>
</init-param>
</servlet>
...
```
For details on configuring your crawler, see *[Configuring](#page-302-0) Content Crawlers* on page 303.

#### **Web Service Class Names (\*Impl)**

To deploy a content service, identity service or SCI page, you must enter the qualified class name in the web.xml (Java) or Web.config (.NET) file for your project.

For Java services, add your class to the web.xml for your project. The  $\star$ Impl key in the web.xml file must reference the fully-qualified name of the class. For content services and identity services, you must enter the name of both provider classes required by the service. If the service uses SCI, enter the fully-qualified name of the appropriate implementation of the IAdminEditor interface. For example, for an authentication service, add your class to AuthProviderImpl as shown below.

```
...
<env-entry>
<env-entry-name>AuthProviderImpl</env-entry-name>
<env-entry-value>com.plumtree.remote.auth.helloworld.Auth</env-entry-value>
<env-entry-type>java.lang.String</env-entry-type>
```
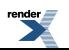

```
</env-entry>
...
```
For .NET services, add your class to the Web.config for your project. Some services also require an entry for the assembly. For example, for an authentication service, add your assembly to AuthProviderAssembly and your class to AuthProviderImpl as shown below.

Note: When you create a new project, Visual Studio sets the root namespace to the name of the project.This name is prepended to any namespace you define in the project.The \*Impl key in the web.config file must reference the full namespace. (To view the root namespace, right-click the project name in Solution Explorer and click Properties.If you clear the root namespace field, the change will not be reflected until the project is rebuilt.)

```
...
<appSettings>
<add key="AuthProviderAssembly" value="dotnetauthsample"/>
<add key="AuthProviderImpl" value="dotnetauthsample.AuthSample"/>
</appSettings>
...
```
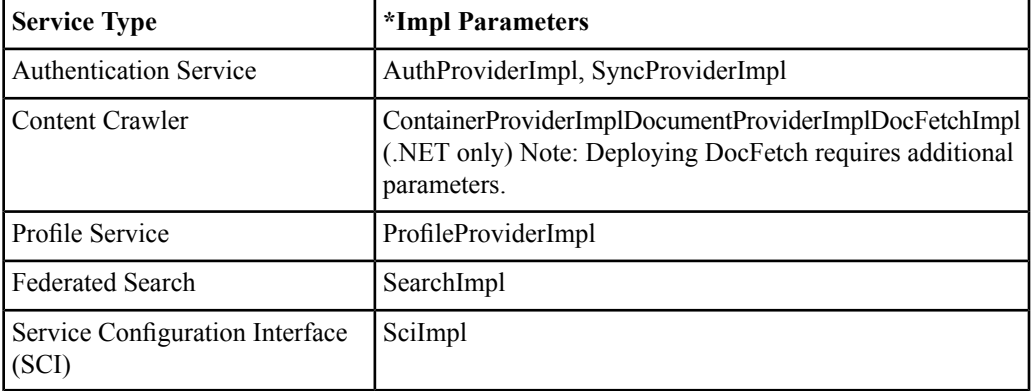

The table that follows provides the required  $\star$ Impl parameters and associated service types.

.NET services also require an entry for the associated assembly. The table below provides the required \*Assembly parameters and associated service types.

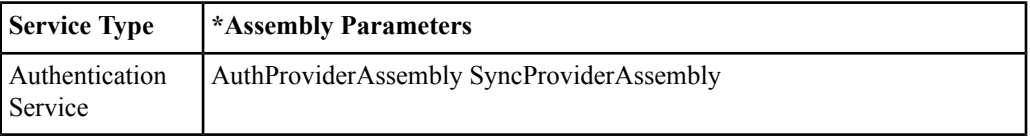

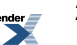

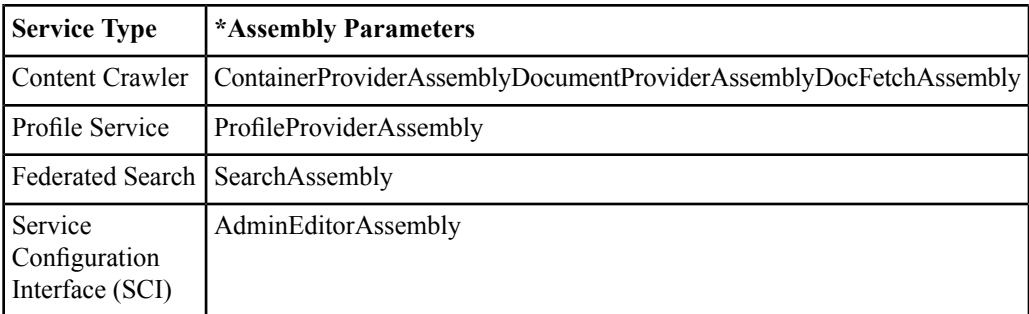

### **Deploying a Custom Content Crawler (.NET)**

After implementing a custom content crawler, you must deploy your code.

To deploy a .NET content crawler, add a line to the deployment file (web.config) that specifies the fully qualified name of the class. For a content crawler, enter values for the following parameters, as shown in the code that follows.

- **ContainerProviderImpl**
- **DocumentProviderImpl**
- **ContainerProviderAssembly**
- **DocumentProviderAssembly**

```
...
<appSettings>
<add key='ContainerProviderAssembly' value='CompanyStoreCWS'/>
<add key='ContainerProviderImpl'
value='Plumtree.CompanyStore.CWS.CompanyStoreContainer'/>
<add key='DocumentProviderAssembly' value='CompanyStoreCWS'/>
<add key='DocumentProviderImpl'
value='Plumtree.CompanyStore.CWS.CompanyStoreDocument'/>
...
```
If the content crawler uses DocFetch, you must also deploy your DocFetch code. Add a line to the deployment file (web.config) that specifies the fully qualified name of your class and the associated assembly (DocFetchImpl and DocFetchAssembly). You must also add three additional parameters to the web.config deployment descriptor:

**DocFetchURL**: The URL to the DocFetch servlet or server page. This URL should be relative to the Remote Server object URL configured for the Content Crawler object in the portal to facilitate migration to another portal.

- **IndexFilePath**: A writable, web-accessible directory to which the IDK can write temporary files. During crawl-time, the Oracle WebCenter Interaction Development Kit (IDK) calls IDocument.GetDocument and copies the file path returned to this temporary file location, which is returned to the portal. These temporary files should be deleted upon completion of the crawl. (The DocFetch mechanism will clean up its own resources, but you must delete the temporary file you return to GetDocument.)
- **IndexURLPrefix**: The public Web address of the IndexFilePath directory. IndexURLPrefix must be an URL accessible from the portal server.

The code below is an example of deploying DocFetch in web.config.

```
...
<appSettings>
<add key='DocFetchAssembly' value='MyDocFetch' />
<add key='DocFetchImpl' value='com.mycompany.MyDocFetchProvider'
 />
<add key='DocFetchURL' value='iis/docfetch.aspx'/>
<add key='IndexFilePath' value='D:\\root\\config\\mydomain'/>
<add key='IndexURLPrefix'
value='http://yourhost/IISVirtualDirectory'/>
...
```
For details on configuring your crawler, see *[Configuring](#page-302-0) Content Crawlers* on page 303.

#### **Web Service Class Names (\*Impl)**

To deploy a content service, identity service or SCI page, you must enter the qualified class name in the web.xml (Java) or Web.config (.NET) file for your project.

For Java services, add your class to the web.xml for your project. The  $\star$ Impl key in the web.xml file must reference the fully-qualified name of the class. For content services and identity services, you must enter the name of both provider classes required by the service. If the service uses SCI, enter the fully-qualified name of the appropriate implementation of the IAdminEditor interface. For example, for an authentication service, add your class to AuthProviderImpl as shown below.

```
...
<env-entry>
<env-entry-name>AuthProviderImpl</env-entry-name>
<env-entry-value>com.plumtree.remote.auth.helloworld.Auth</env-entry-value>
<env-entry-type>java.lang.String</env-entry-type>
```
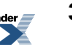

```
</env-entry>
...
```
For .NET services, add your class to the Web.config for your project. Some services also require an entry for the assembly. For example, for an authentication service, add your assembly to AuthProviderAssembly and your class to AuthProviderImpl as shown below.

Note: When you create a new project, Visual Studio sets the root namespace to the name of the project.This name is prepended to any namespace you define in the project.The \*Impl key in the web.config file must reference the full namespace. (To view the root namespace, right-click the project name in Solution Explorer and click Properties.If you clear the root namespace field, the change will not be reflected until the project is rebuilt.)

```
...
<appSettings>
<add key="AuthProviderAssembly" value="dotnetauthsample"/>
<add key="AuthProviderImpl" value="dotnetauthsample.AuthSample"/>
</appSettings>
...
```
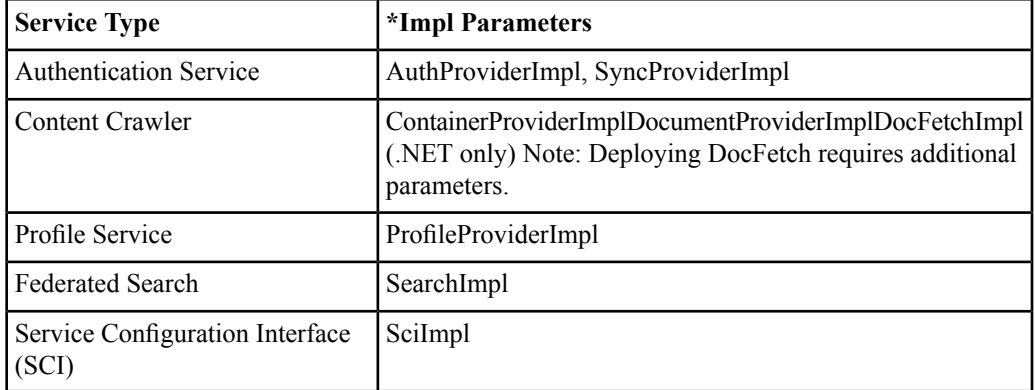

The table that follows provides the required \*Impl parameters and associated service types.

.NET services also require an entry for the associated assembly. The table below provides the required \*Assembly parameters and associated service types.

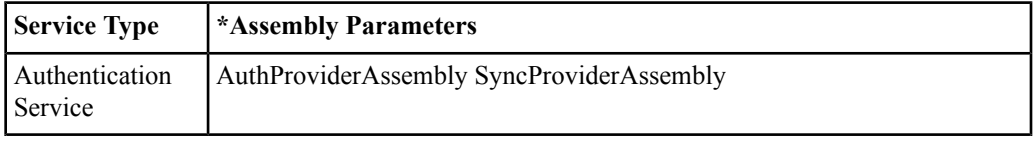

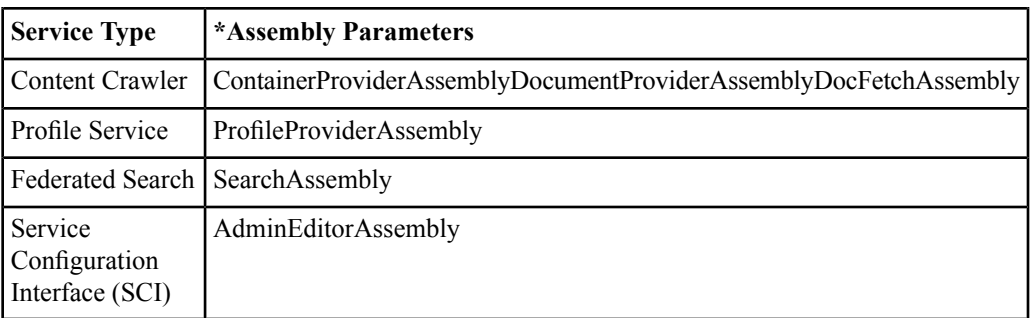

### **Testing Custom Content Crawlers**

These key tests should be performed on every content crawler.

All the following tests should be performed in multiple implementations of the portal.

- **Test the entire crawl depth.** Confirm that documents are structured correctly in every level. Crawl depth should be as shallow as possible. If there are problems, check the filters on the target folders. If nothing is returned, check the authentication settings in the associated Content Source and Web Service - Content objects.
- **Check the document metadata.** Is it stored in the appropriate properties? Does it match the metadata in the source repository? If there are problems, check the Content Type settings in the Content Crawler editor, and check the mappings for each associated Content Type.
- **Click through to crawled documents from each crawled directory.** If there are problems, check the gateway settings in the Web Service - Content editor.
- **Test refreshingdocumentsto confirm that they reflect modifications.** If there are problems, make sure you are providing the correct document signature.
- **Check logs after every crawl.** The log can reveal problems even if the portal reports a successful crawl.

### **Debugging Custom Content Crawlers**

To debug custom content crawlers, use logging.

Logging is an important component of any successful content crawler. Logging allows you to track progress and find problems.

In most implementations, using Log4J or Log4Net for logging is the best approach. The IDK ICrawlerLog object is more efficient and useful than Logging Spy or a SOAP trace, but it only

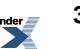

includes standard exceptions and messages from ContainerProvider.AttachToContainer.

If you are viewing the ICrawlerLog, do not assume that the every card was imported if the job is successful. Successful means no catastrophic failures, such as portal Search not started, or unable to attach to the start node. Individual document failures will not fail a job.

If you are viewing logs created by Log4net or Log4j, see the associated documentation for logging configuration options. Both products allow you to specify a file location and a rollover log with a specified file size. If you know the location of the file, it is not difficult to create a servlet/aspx page that streams the file from the log to the browser.

For more information, see the following topics:

- *Handling [Exceptions](#page-294-0) in Custom Content Crawlers* on page 295
- *About Oracle WebCenter [Interaction](#page-17-0) Logging Utilities* on page 18
- <span id="page-302-0"></span>• *About the Oracle WebCenter Interaction [Development](#page-18-0) Kit (IDK) Logging API* on page 19

### **Configuring Content Crawlers**

Implementing a successful content crawler in the portal requires specific configuration.

To register a content crawler in the portal, you must create the following administrative objects and portal components:

- **Remote Server**: The Remote Server defines the base URL for the content crawler. Content crawlers can use a Remote Server object or hard-coded URLs. Multiple services can share a single Remote Server object. If you will be using a Remote Server object, you must register it before registering any related Web Service objects.
- Web Service Content: The Web Service object includes basic configuration settings, including the SOAP endpoints for the ContainerProvider and DocumentProvider, and Preference page URLs. Multiple Content Source or Content Crawler objects can use the same Web Service object. All remote content crawlers require an associated Web Service object. For information on specific settings, see the portal online help.
- **Content Source - Remote**: The Content Source defines the location and access restrictions for the back-end repository. Each Web Service - Content object has one or more associated Content Source objects. The Content Source editor can include Service Configuration pages created for the content crawler. Multiple Content Crawler objects can use the same Remote Content Source, allowing you to crawl multiple locations of the same content repository without having to repeatedly specify all the settings. For details on specific settings, see the portal

online help. For details on Service Configuration pages, see *Creating Service [Configuration](#page-304-0) Pages for Content [Crawlers](#page-304-0)* on page 305.

- **Content Crawler - Remote**: Each content crawler has an associated Content Crawler object that defines basic settings, including destination folder and Content Type. The Content Crawler editor can include Service Configuration pages created for the Content Crawler. Refresh settings are also entered in the Content Crawler editor. For details on specific settings, see the portal online help. For details on Service Configuration pages, see *[Creating](#page-304-0) Service [Configuration](#page-304-0) Pages for Content Crawlers* on page 305.
- **Job**: To run the content crawler, you must schedule a Job or add the Content Crawler object to an existing Job. The Content Crawler editor allows you to set a Job.For details on configuring Jobs, see the portal online help.
- **Global Content Type Map**: If you are importing a proprietary file format, you might need to create a new Content Type. Content Types are used to determine the type of accessor used to index a file. You can create new Content Types, or map additional file extensions to an existing Content Type using the Global Content Type Map. Most standard file formats are supported for indexing by the portal. In most cases, the same document is returned during a crawl (for indexing) as for click-through (for display). You can also map additional file extensions to Content Types through the Global Content Type Map. For detailed instructions, see the portal online help or the *Administrator Guide for Oracle WebCenter Interaction*.
- Global Document Property Map: To map document attributes to portal Properties, you must update the Global Document Property Map before running a content crawler. During a crawl, file attributes are imported into the portal and stored as Properties. The relationship between file attributes and portal Properties can be defined in two places: the Content Type editor or the Global Document Property Map.

Two types of metadata are returned during a crawl.

- The **crawler** (aka provider) iterates over documents in a repository and retrieves the file name, path, size, and usually nothing else.
- During the indexing step, the file is copied to portal Search, where the appropriate **accessor** executes full-text extraction and metadata extraction. For example, a for a Microsoft Office document, the portal uses the MS Office accessor to obtain additional properties, such as author, title, manager, category, etc.

If there are conflicts between the two sets of metadata, the setting in CrawlerConstants.TAG\_PROPERTIES determines which is stored in the database (for details, see Service Configuration Pages above).

**Note:** If any properties returned by the crawler or accessor are not included in the Global Document Property map, they are discarded. Mappings for the specific Content Type have

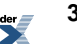

precedence over mappings in the Global Document Property Map. The Object Created property is set by the portal and cannot be modified by code inside a Content Crawler.

• **Global ACL Sync Map**: Content crawlers can import security settings based the Global ACL Sync Map, which defines how the Access Control List (ACL) of the source document corresponds with Oracle WebCenter Interaction's authentication groups. (An ACL consists of a list of names or groups. For each name or group, there is a corresponding list of possible permissions. The ACL returned to the portal is for read rights only.) For detailed instructions, see the portal online help or the *Administrator Guide for Oracle WebCenter Interaction*.

In most cases, the Global ACL Sync Map is automatically maintained by Authentication Sources. The Authentication Source is the first step in Oracle WebCenter Interaction security. To import security settings in a crawl, the back-end repository must have an associated Authentication Source. Content crawlers that import security need the user and category (domain) defined by an Authentication Source. You must configure the Authentication Source before the content crawler is run. Many repositories use the network's NT or LDAP security store; if an associated Authentication Source already exists, there is no need to create one.

**Note:** Two settings are required to import security settings:

- In the **Web Service - Content** editor on the Advanced Settings page, check Supports importing security with each document.
- <span id="page-304-0"></span>In the **Content Crawler** editor on the Main Settings page, check Import security with each document.

#### **Creating Service Configuration Pages for Content Crawlers**

Service Configuration (SCI) pages are integrated with portal editors and used to define settings used by a content crawler.

Content crawlers must provide SCI pages for the Content Source and/or Content Crawler editors to build the preferences used by the content crawler. The URL to any associated SCI page(s) must be entered on the Advanced URLs page of the Web Service - Content editor.

All optional settings are in the class CrawlerConstants. For a list, see *SCI [Variables](#page-280-0) for Content Crawler [Properties](#page-280-0)* on page 281.

SCI provides an easy way to write configuration pages that are integrated with portal editors. SCI wraps the portal's XUI XML and allows you to create controls without XUI. For a complete listing of classes and methods in the plumtree.remote.sci namespace, see the IDK API documentation. The following methods must be implemented: .

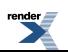

- initialize passes the namespace, whether Content Source or Content Crawler, settings (NamedValueMap). Dependent objects supply data.
- getPages returns fixed-length array of the number of custom pages.
- getContent returns the XML content for a page. The API provides a collection of helper classes to build the page (textbox, select box, tree element, etc.)

The example below is a SCI page for a Content Source editor that gets credentials for a database content crawler.

```
Imports System
Imports Plumtree.Remote.Sci
Imports Plumtree.Remote.Util
Imports System.Security.Cryptography
Namespace Plumtree.Remote.Crawler.DRV
'Page to enter name and password- first page for DataSourceEditor
Public Class AuthPage
Inherits AbstractPage
#Region "Constructors"
Public Sub New(ByVal editor As AbstractEditor)
MyBase.New(editor)
End Sub
#End Region
#Region "Functions"
'Gets the content for the page in string form.
'One textElement for name, one PasswordElement for password
'Note the way that the password is stored & the encryption used
Public Overrides Function GetContent(ByVal errorCode As Integer,
ByVal pageInfo As NamedValueMap) As String
Dim page As New SciPage
Dim userElement As New SciTextElement (DRVConstants.USER NAME,
"Enter the user name to authenticate to SQL Server")
Dim userName As String = pageInfo.Get(DRVConstants.USER_NAME)
If Not userName Is Nothing Then
 userElement.SetValue(userName)
End If
userElement.SetMandatoryValidation("User name is mandatory")
            Dim passElement As New
SciPasswordElement(DRVConstants.PASSWORD, "Enter the password to
authenticate to SQL Server", "Confirm", "Passwords do not match")
'deal with asterisks and the like- for now, just show password
Dim password As String = pageInfo.Get(DRVConstants.ENC_PASSWORD)
```
'save the initial password? Dim settings As NamedValueMap = Me.Editor.Settings settings.Put(DRVConstants.ENC\_PASSWORD, password) Editor.Settings = settings 'set asterisks for the value passElement.SetValue(DRVConstants.ASTERISKS)

```
page.Add(userElement)
page.Add(passElement)
```
Return page.ToString End Function

'Gets the help page URI for the page. Public Overrides Function GetHelpURI() As String Return "" End Function

'Gets the image (icon) URI for the page. (This setting is for backward compatibility; no icon is displayed in version 5.0.) Public Overrides Function GetImageURI() As String Return "" End Function

'Gets the instructions for the page, displayed below the title in the editor. Public Overrides Function GetInstructions() As String Return "Enter SQL Server authentication information" End Function

'Gets the title for the page. Public Overrides Function GetTitle() As String Return "SQL Server Authentication" End Function

'Validates the current page and throws a ValidationException to report an error. Returns a NamedValueMap array of the settings entered on the editor page. Public Overrides Sub ValidatePage(ByVal pageInfo As NamedValueMap) 'if the password is not asterisks, then put it into settings Dim password As String = pageInfo.Get(DRVConstants.PASSWORD) If Not password.Equals(DRVConstants.ASTERISKS) Then Dim settings As NamedValueMap = Me.Editor.Settings 'encrypt this Dim encPassword As String = Utilities.EncryptPassword(password,

```
Me.Editor.Locale)
  settings. Put (DRVConstants. ENC_PASSWORD, encPassword)
  Editor.Settings = settings
End If
        End Sub
#End Region
    End Class
End Namespace
```
# **About Oracle WebCenter Interaction Federated Search Services**

Federated Search provides access to external repositories without adding documents to the portal Directory. Federated Search is especially useful for content that is updated frequently or is only accessed by a small number of portal users

When the portal requests a federated search service, the remote service accesses the content repository and sends information about each file to the portal. The returned information is displayed to users in search results. The results include a URL that opens the file from the back-end content repository.

For details on implementing federated search services, see the following topics:

- *Creating a [Federated](#page-307-0) Search Service* on page 308
- *Oracle WebCenter [Development](#page-308-0) Kit (IDK) Interfaces for Federated Search Service [Development](#page-308-0)* on page 309
- <span id="page-307-0"></span>• *[Deploying](#page-310-0) a Federated Search Service (Java)* on page 311
- *[Deploying](#page-311-0) a Federated Search Service (.NET)* on page 312

### **Creating a Federated Search Service**

The Oracle WebCenter Interaction Development Kit (IDK) allows you to create remote Federated Search services and related configuration pages without parsing SOAP or accessing the portal API. The Oracle WebCenter Interaction Development Kit (IDK) Search API provides an abstraction from the necessary SOAP calls; you simply implement an object interface.

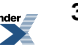

The following best practices apply to every federated search service:

- Know what to expect in response to a query. You must be ready to handle pagination and authentication if necessary.
- Check the SOAP timeout for the back-end server and calibrate your response accordingly.
- Use relative URLs in your code to allow migration to another remote server.

For details on implementing Federated Search Services using the Oracle WebCenter Interaction Development Kit (IDK) Search API, see *Oracle WebCenter [Development](#page-308-0) Kit (IDK) Interfaces for Federated Search Service [Development](#page-308-0)* on page 309.

### <span id="page-308-0"></span>**Oracle WebCenter Development Kit (IDK) Interfaces for Federated Search Service Development**

The Oracle WebCenter Interaction Development Kit (IDK) plumtree.remote.search package/namespace includes a set of interfaces to support federated search service development.

TheOracle WebCenter Interaction Development Kit (IDK) plumtree.remote.search package/namespace includes the following interfaces:

- IRemoteSearch
- ISearchQuery
- ISearchUser
- ISearchContext
- ISearchRecord
- ISearchResult

In general, the portal calls these interfaces in the following order. See the definitions that follow for more information.

- **1.** IRemoteSearch.BasicSearch, using ISearchQuery, ISearchUser and ISearchContext as parameters.
- **2.** The ISearchResult object returned allows the federated search service to iterate through the search results and return them to the user. The service calls ISearchResult.GetSearchResultList to retrieve an ISearchRecord for each record returned. ISearchRecord allows you to retrieve the title, description, file URL and image URL and set the title, description, file URL and image URL to be returned to the portal.

The sections below provide helpful information on the interfaces used to implement a federated search service For a complete listing of interfaces, classes, and methods, see the IDK API documentation.

#### **IRemoteSearch**

The IRemoteSearch interface allows the portal to initiate a query over a back-end directory structure. BasicSearch allows you to pass in an ISearchQuery that defines the query to be performed. You can also pass in a ISearchUser and ISearchContext for access to the PRC.

#### **ISearchQuery**

The ISearchQuery interface defines the search query to be performed by the portal. Using ISearchQuery, you can define the scope of the query and provide user preferences and user information to be used for authentication or user-level access control. SearchException allows you to provide useful error messages (for example, the specific preference type that was not found). For details, see the IDK API documentation. This interface provides the following methods:

- GetMaxReturn determines the maximum number of records to return per page.
- GetNumberToSkip returns the number of records that will be skipped: where the search will start. For example, the search could start at record 30.
- GetSearchInfo returns any related administrative preferences set for the associated Federated Search object in the portal.
- GetSearchResult returns an ISearchResult object that allows the federated search service to access the results returned by IRemoteSearch.
- GetSearchString returns the query string passed to the portal.
- GetUserInfo returns any User Information settings sent to the federated search service. To access User Information, you must configure the specific settings you need in the Web Service editor on the User Information page.
- GetUserPrefs returns any user settings sent to the federated search service. To access user settings, you must configure the specific settings you need in the Web Service editor on the Preferences page.

#### **ISearchUser**

The ISearchUser interface can be used to access the current user's portal object ID and locale, and to obtain the login token for the current session with the portal to access the PRC.

#### **ISearchContext**

The ISearchContext interface can be used to access the portal UUID and SOAP service endpoint URI to implement the PRC.

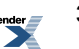

#### **ISearchResult**

The ISearchResult interface allows you to retrieve the results returned from a search query and return the results to the portal. The federated search service code must handle pagination; the methods in the ISearchResult facilitate iteration over large numbers of search records.

- Get/SetNumberSkipped returns the number of records that were skipped: where the search started. For example, the search could start at record 30.
- Get/SetSearchResultList returns a SearchRecord array of search results.
- Get/SetTotalNumberofHits returns the total number of search records.
- Is/SetDescriptionEncoded determines whether or not the description for the search results is HTMLencoded.

#### **ISearchRecord**

The ISearchRecord interface allows you to manipulate the metadata for each search record. Only the title is required.

- Get/SetTitle returns the title for the search record (required).
- Get/SetDescription returns the description for the search record. If the description should be HTMLencoded, use ISearchResult.SetDescriptionEncoded.
- Get/SetOpenDocumentURL returns the URL that will retrieve the document. This URL must be accessible over the web or through the gateway. If the document is gatewayed, make sure to configure the Web Service object with the appropriate gateway URLs.
- <span id="page-310-0"></span>• Get/SetImageURL returns the URL to the image that will be displayed with the search record.

### **Deploying a Federated Search Service (Java)**

After implementing a federated search service, you must deploy your code.

Follow the instructions below to deploy a Java federated search service:

- **1.** Compile the class that implements the Oracle WebCenter Interaction Development Kit (IDK) interface and copy the entire package structure to the appropriate location in your web application (usually the \WEB-INF\classes directory).
- **2.** Update the web.xml file in the WEB-INF directory by adding the class to the appropriate \*Impl keys. For example, add your class to SearchImpl as shown below. Note: The \*Impl key in the web.xml file must reference the fully-qualified name of the class. If the service uses SCI, you must also enter the fully-qualified name of the appropriate implementation of the

IAdminEditor interface. For a list of keys, see *Web Service Class Names [\(\\*Impl\)](#page-344-0)* on page 345.

```
...
<env-entry>
<env-entry-name>SearchImpl</env-entry-name>
<env-entry-value>com.plumtree.remote.search.helloworld.Search</env-entry-value>
<env-entry-type>java.lang.String</env-entry-type>
</env-entry>
...
```
- **3.** Start your application server. (In most cases, you must restart your application server after copying a file.)
- **4.** Test the directory by opening the following page in a web browser: http://<hostname:port>/idk/services/<servicetype>ProviderSoapBinding (for example, http://localhost:8080/idk/SearchSoapBinding). The browser should display the following message: "Hi there, this is an AXIS service! Perhaps there will be a form for invoking the service here..." When you configure the Web Service for the federated search service in the portal, enter this path as the Service Provider URL.
- <span id="page-311-0"></span>**5.** If the federated search service uses a SCI page to define settings, you must also deploy the SCI code. For details on using SCI pages, see *Creating Service [Configuration](#page-304-0) Pages for Content [Crawlers](#page-304-0)* on page 305.

### **Deploying a Federated Search Service (.NET)**

After implementing a federated search service, you must deploy your code.

To deploy a .NET federated search service, add a line to the deployment file (web.config) that specifies the fully qualified name of the class used to implement federated search. For a federated search service, you must enter values for the following parameters, as shown in the code that follows.

- **SearchImpl**
- **SearchAssembly**

For a list of keys, see *Web Service Class Names [\(\\*Impl\)](#page-344-0)* on page 345.

```
...
<appSettings>
<add key='SearchAssembly' value='CompanyStoreSWS'/>
<add key='SearchImpl'
```
[XML to PDF](http://www.renderx.com/reference.html) [by RenderX XEP XSL-FO Formatter,](http://www.renderx.com/tools/) visit us at **<http://www.renderx.com/>**

```
value='Plumtree.CompanyStore.SWS.CompanyStoreSWS'/>
...
```
If the federated search service uses a SCI page to define settings, you must also deploy the SCI code. For details on using SCI pages, see *Creating Service [Configuration](#page-304-0) Pages for Content [Crawlers](#page-304-0)* on page 305.

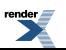

About Content Service Development

 $\overline{\phantom{a}}$ 

# About Identity Services

Identity Services allow you to integrate established repositories of user information into your portal.

Users, groups, and group membership configuration can be imported into the portal. Users logging into the portal can be authenticated against the existing system of record. Information about users can be imported from any number of external sources and mapped to portal properties, which can then be made available to the portal or other services.

- Authentication services are used to import users into the portal and authenticate them against a back-end system. For details, see *About [Authentication](#page-315-0) Services* on page 316
- Profile services are used to import information about existing portal users from external systems and map that information to portal properties. For details, see *About Profile [Services](#page-333-0)* on page 334

In addition to the authentication and profile services, the following functionality is available to control portal users in your implementation:

- Experience definitions let you tailor portal experiences for different groups of users. For details, see the portal online help.
- Remote User Operations allow you to access and manage portal users from remote applications. For details, see *About Remote User [Operations](#page-156-0)* on page 157.

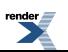

# <span id="page-315-0"></span>**About Authentication Services**

Authentication services are comprised of two parts: synchronization and authentication. Together, these components import new users and allow them to authenticate against the external system of record.

#### **Synchronization**

The synchronization component of an authentication service imports users from an external system into the portal so that the users can be categorized in the portal's group hierarchy. The synchronization process is handled by the portal Automation Server, as scheduled in the Job associated with the Authentication Source object in the portal.

Synchronization does not store users' passwords in the portal database. Authentication is handled by the authentication component and the system of record.

**Note:** Creating an Authentication Source object with a synchronization component creates an associated option in the Authentication Source drop-down list on the portal login page. The name that appears in the drop-down list is the Description of the Authentication Source object. Enter a description that all users will recognize.

#### **Authentication**

The authentication component of an authentication service handles real-time authentication of portal users against an external system. Since the portal cannot change an externally managed password, a user'slogin must be compared against the system of record. The remote authentication service must maintain state and handle the communication between the portal and the back-end system. The user name and password can be captured in the session at login to be used later for basic authentication.

#### **Development**

The following topics provide detailed instructions on developing custom authentication services:

- *[Authentication](#page-316-0) Service Internals* on page 317 describes the Oracle WebCenter Interaction Development Kit (IDK) interfaces that must be implemented when creating an authentication service, and how the interfaces will be called by the portal.
- *Implementing an [Authentication](#page-317-0) Service* on page 318 provides step by step instructions on implementing the required interfaces, with example code.
- *Deploying a Java [Authentication](#page-326-0) Service* on page 327 and*Deploying a .NET [Authentication](#page-328-0) [Service](#page-328-0)* on page 329 describe how to deploy an authentication service to a Java or .NET application server.
- *Configuring an [Authentication](#page-332-0) Service* on page 333 describes how to configure the authentication service in the portal.

### <span id="page-316-0"></span>**Authentication Service Internals**

The following Oracle WebCenter Interaction Development Kit (IDK) interfaces must be implemented when creating an authentication service.

The Oracle WebCenter Interaction Development Kit (IDK) allows you to create remote authentication services and related configuration pages without parsing SOAP or accessing the portal API. The authentication API provides an abstraction from the necessary SOAP calls; you simply implement an object interface. For a complete listing of interfaces, classes, and methods, see the API documentation.

**Note:** The differences between the Java and .NET versions of the Oracle WebCenter Interaction Development Kit (IDK) are platform-specific. In this guide, method names are listed using the Java standard. .NET methods are identical, except begin with a uppercase letter. The ISyncProvider.Initialize method in the .NET IDK provides the same functionality as the ISyncProvider.initialize method in the Java IDK.

#### **Plumtree.Remote.Auth**

The com.plumtree.remote.auth namespace (the Plumtree.Remote.Auth package in .NET) provides interfaces for creating authentication and synchronization services for users and groups in the portal. There are three interfaces provided:

- ISyncProvider
- IGroup
- IAuthProvider

To provide synchronization with an externalsource, implement ISyncProvider and IGroup. To provide authentication against an external source, implement IAuthProvider. In most cases, all three interfaces should be implemented.

#### **Synchronization**

User and group synchronization takes place when the associated synchronization Job is run by the portal Automation Service. The synchronization service must maintain state between the portal, the remote server, and the back-end system until synchronization is complete. Users are imported on each run via ISyncProvider. Imported users are put into groups based on information from IGroup object(s). The portal typically calls the methods of the authentication service interfaces in the following order:

- **1.** ISyncProvider.initialize
- **2.** ISyncProvider.getGroups
- **3.** ISyncProvider.initialize
- **4.** ISyncProvider.getUsers
- **5.** ISyncProvider.initialize
- **6.** ISyncProvider.attachToGroup for each group returned in ISyncProvider.getGroups
	- **a.** IGroup.getChildGroups
	- **b.** IGroup.getChildUsers

**Note:** The portal may take a long time between calls to getGroups(), getUsers(), and attachToGroup(). Because of this, the Java or .NET session on the remote server may time out, so initialize() is called more than once.

#### **Authentication**

When a user logs into the portal, the authentication service is called to authenticate against the back-end system. This is done through a single call to IAuthProvider.authenticate.

<span id="page-317-0"></span>Once logged in, each user is associated with a portal User object; authentication services do not need to maintain state.

### **Implementing an Authentication Service**

To implement an authentication service, follow these step by step instructions.

This section describes the details of how to create an authentication service. This authentication service is very simple, and is intended only as an example. It should not be used in a production environment. The functional requirements for this authentication service are as follows:

- A single group will be synchronized into the portal: BASEGROUP
- Ten users will be synchronized into the portal: TESTUSER0 TESTUSER9
- The ten users will be members of BASEGROUP
- The ten users will all authenticate with the same password: TESTUSER

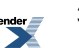

This authentication source is created by implementing the following interfaces:

- ISyncProvider
- IGroup
- IAuthProvider

These interfaces are in the Plumtree. Remote. Auth namespace  $(C#)$  or the plumtree.remote.auth package (Java). Any exceptions thrown in this code can be found in Plumtree.Remote  $(C#)$  or plumtree.remote (Java).

For the purposes of this authentication service, a simple class, Constants, is created in the example namespace/package. Constants has two public members, the String constants GROUPNAME and USERNAME. These are set as follows:

- Constants.GROUPNAME = "BASEGROUP"
- Constants.USERNAME = "TESTUSER"

These constants are used to provide the group name and a base for the user names to the authentication source code.

For the complete code of this example, see the sample code on the Developer Center.

For details of the classes described in this section, see the Oracle WebCenter Interaction Development Kit (IDK) API documentation.

**1.** Implement the ISyncProvider Interface

The ISyncProvider interface provides methods used by the portal to synchronize users and groups with a back-end repository. The methods of ISyncProvider are typically called in this order:

- **1.** ISyncProvider.Initialize()
- **2.** ISyncProvider.GetGroups()
- **3.** ISyncProvider.Initialize()
- **4.** ISyncProvider.GetUsers()
- **5.** ISyncProvider.Initialize()
- **6.** ISyncProvider.AttachToGroup()

Because the portal may take a long time between calls to GetGroups(), GetUsers() and AttachToGroup(), Initialize() is called more than once. This ensures that any configuration information passed to the synchronization service is available, even if the session has timed out.

```
a) Implement ISyncProvider.Initialize
```
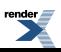

The Initialize() method is passed a SyncInfo object from the portal. The SyncInfo object is a set of name-value pairs, populated with information entered in the portal **Service Configuration Interface (SCI)** editor by a portal administrator. Typically, this is information such as credentials for connecting to the back-end system.

```
Java:
public boolean initialize(SyncInfo info)
  throws ServiceException
{
    return true;
}
C#:
public bool Initialize(SyncInfo syncInfo)
{
    return true;
}
```
For this example authentication service, there is no need to perform any initialization, so the method simply returns true.

In a production implementation, false should be returned if initialization fails. For example, if the authentication service cannot make a connection with the back-end repository. If false is returned, the synchronization job will stop.

b) Implement ISyncProvider.GetGroups

The GetGroups() method is responsible for returning all of the groups from the back-end system. A SyncObject should be created for each group, using the static SyncObject.CreateGroup() method. The return value, a SyncObjectList, is then constructed using an array of SyncObject objects and a boolean flag, isDone.

The isDone flag determines whether or not the GetGroups() method will be called again. When you have a large number of groups in your back-end system, you can return groups to the portal in smaller batches. The size of each batch should be based on network bandwidth, the SOAP timeout set in the **Authentication Web Service**, and the speed of the back-end system. As a general rule, return no more than 1000 groups per batch.

If GetUsers() returns SyncObjects in batches, it must maintain state and set isDone to false until the last batch. Otherwise, isDone should be set to true.

Java:

```
public SyncObjectList getGroups()
 throws ServiceException
```
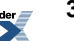

[XML to PDF](http://www.renderx.com/reference.html) [by RenderX XEP XSL-FO Formatter,](http://www.renderx.com/tools/) visit us at **<http://www.renderx.com/>**

```
{
  SyncObject[] groups = new SyncObject[1];
  groups[0] = SyncObject.createGroup(
      Constants.GROUPNAME,
      Constants.GROUPNAME);
  return new SyncObjectList(groups, true);
}
C#:
public SyncObjectList GetGroups()
{
  Syncobject[] groups = new SyncObject[1];
  groups[0] = SyncObject.CreateGroup(
      Constants.GROUPNAME,
      Constants.GROUPNAME);
  return new SyncObjectList(groups, true);
}
```
For this authentication service, GetGroups() returns a single group, *BASEGROUP*. As stated above, *Constants.GROUPNAME* is a String set to "*BASEGROUP*".

SyncObject.CreateGroup() accepts two String arguments. The first argument is the name the imported group will have in the portal. The second argument is the name of the group in the back-end system. In this case, we set both to "*BASEGROUP*". The returned SyncObjectList is then constructed with the single item SyncObject array and the isDone flag set to true, signifying there are no more groups for the portal to synchronize.

c) Implement ISyncProvider.GetUsers

The GetUsers() method is responsible for returning all of the users from the back-end system. Similar to GetGroups(), a *SyncObject* should be created for each group. For GetUsers(), use the static SyncObject.CreateUser() method to create each new *SyncObject*. The return value, a *SyncObjectList*, is then constructed using an array of *SyncObject* objects and a boolean flag, isDone.

As with GetGroups(), the isDone flag tells the portal whether it should call GetUsers() again or not, allowing you to break retrieval of users into batches. The size of each batch should be based on network bandwidth, the SOAP timeout set in the **Authentication Web Service**, and the speed of the back-end system. As a general rule, return no more than 1000 users per batch.

If GetUsers() returns SyncObjects in batches, it must maintain state and set isDone to false until the last batch. Otherwise, isDone should be set to true.

```
Java:
public SyncObjectList getUsers()
 throws ServiceException
{
    SyncObject[] users = new SyncObject[10];
    for (int i = 0; i < 10; i++)
    {
      String userName = Constants. USERNAME + i;
      users[i] = SyncObject.createUser(
          userName, userName, userName);
    }
    return new SyncObjectList(users, true);
\setminusC#
public SyncObjectList GetUsers()
{
    Syncobject[] users = new SyncObject[10];
    for (int i = 0; i < 10; i++)
    {
      String userName = Constants. USERNAME + i;
      users[i] = SyncObject.CreateUser(
                    userName, userName, userName);
    }
    return new SyncObjectList(users, true);
```
For this authentication service, GetUsers() returns ten users, TESTUSER0 - TESTUSER9. An array of ten *SyncObject* objects is created, and then populated using a for loop. The SyncObject. CreateUser() method takes three String arguments: The first is the name of the user in the portal, the second is the user name that will be passed for authentication, and the third is the name of the user in the back-end system. In this case, all are set to the same String, *Constants.USERNAME* + i.

The returned SyncObjectList is then constructed with the ten item SyncObject array and the isDone flag set to true, signifying there are no more users for the portal to synchronize.

d) Implement ISyncProvider.AttachToGroup

AttachToGroup() returns an IGroup object that allows the portal to query for users and groups contained within a given group. For details on implementing the IGroup interface, see Implementing the IGroup Interface, below. AttachToGroup() is passed a String, a group identifier on the back-end system. This is the same as the second argument passed to SyncObject.CreateGroups() in

ISyncProvider.GetGroups(). AttachToGroup() should return an instance of an implementation of the IGroup interface.

```
Java:
public IGroup attachToGroup(String groupID)
  throws ServiceException
{
    if (groupID.equals(Constants.GROUPNAME))
    {
      return new Group();
    }
    else
    {
      return null;
    }
}
C#:
public IGroup AttachToGroup(String groupID)
{
    if (groupID.Equals(Constants.GROUPNAME))
      return new Group();
    else
      return null;
}
```
For this authentication service, there is only one group, *BASEGROUP*. If the group ID passed to AttachToGroup() is *BASEGROUP*, a Group object is returned. Otherwise, null is returned. This is highly simplified; in a production implementation, AttachToGroup() would query a back-end system and return a group object with specific information for the given group.

**2.** Implement the IGroup Interface

The IGroup interface provides methods that allow the portal to determine relationships between users and groups. The portal takes the IGroup object returned from each call to ISyncProvider.AttachToGroup() and calls two IGroup methods:

- **1.** IGroup.GetChildGroups()
- **2.** IGroup.GetChildUsers()

Similar to the ISyncProvider.GetGroups() and ISyncProvider.GetUsers() methods, the GetChildGroups() and GetChildUsers() methods return objects that contain an array of either groups or users. In both cases, the  $i$  sDone flag can be used to send

results back to the portal in batches. The size of each batch should be based on network bandwidth, the SOAP timeout set in the **Authentication Web Service**, and the speed of the back-end system. As a general rule, return no more than 1000 groups or users per batch.

a) Implement IGroup.GetChildGroups

The GetChildGroups() method defines which child groups (subgroups) each group contains. The child groups are returned as ChildGroup objectsin a ChildGroupList object. The ChildGroup constructor takes a single String argument, the unique name that identifiesthe group in the authentication service. The ChildGroupList constructor should be passed the array of ChildGroup objects and the isDone flag. If you want to return child groups in batches, your implementation of IGroup must maintain state internally and the isDone flag must be set to false until the final batch.

```
Java:
public ChildGroupList getChildGroups()
  throws ServiceException
{
    ChildGroup[] children = new ChildGroup[0]);
    return new ChildGroupList(children, true);
}
C#:
public ChildGroupList GetChildGroups()
{
    ChildGroup[] children = new ChildGroup[0];
    return new ChildGroupList(children, true);
}
```
In this example authentication service, there are no child groups, so an empty array is returned.

b) Implement IGroup.GetChildUsers

The GetChildUsers() method returns the user membership of the group. The users are returned as ChildUser objects, which are constructed with the same arguments as ISyncProvider.CreateUser(). The ChildUserList constructor should be passed the array of ChildGroup objects and the isDone flag. If you want to return child users in batches, your implementation of IGroup must maintain state internally and the isDone flag must be set to false until the final batch.

Java:

```
public ChildUserList getChildUsers()
 throws ServiceException
```
```
{
    ChildUser[] users = new ChildUser[10];
    for (int i = 0; i < 10; i++){
      String userName = Constants. USERNAME + i;
     users[i] = new ChildUser(userName, userName, userName);
    }
\ return new ChildUserList(users, true);
}
C#:
public ChildUserList GetChildUsers()
{
    ChildUser[] users = new ChildUser[10];
    for (int i = 0; i < 10; i++)
    {
      String userName = Constants. USERNAME + i;
     users[i] = new ChildUser(userName, userName, userName);
    }
    return new ChildUserList(users, true);
}
```
For this authentication service, GetChildUsers() returns the same ten users as ISyncProvider.GetUsers(), TESTUSER0 - TESTUSER9. An array of ten ChildUser objects is created, and then populated using a for loop. The ChildUser constructor takes three String arguments: the first is the name of the user in the portal, the second is the user name that will be passed for authentication, and the third is the name of the user in the back-end system. In this case, all are set to the same String, *Constants.USERNAME* + *i*.

The returned ChildUserList is then constructed with the ten item ChildUser array and the isDone flag set to true, signifying there are no more users associated with this group.

#### **3.** Implement the IAuthProvider Interface

The IAuthProvider interface validates credentials from a portal login against a back-end repository. There is a single method to implement, Authenticate().

The Authenticate() method is passed three arguments: two Strings for username and password, and an AuthInfo object. The AuthInfo object, like the SyncInfo object passed to ISyncProvider.Initialize(), is a set of name-value pairs, populated with information entered in the portal SCI editor by a portal administrator. Typically, this is information such as credentials for connecting to the back-end system.

If the credentials passed are valid, Authenticate() should return normally; however, if the credentials are invalid, an exception of type ServiceException must be thrown. See the Oracle WebCenter Interaction Development Kit (IDK) API documentation for a complete description of the exceptions derived from ServiceException.

Java:

```
public void authenticate(String username,
               String password, AuthInfo authinfo)
  throws ServiceException
{
    if (username.startsWith(Constants.USERNAME_BASE) &&
        password.startsWith(Constants.USERNAME_BASE))
    {
      //do nothing- authenticated
    }
    else
    {
      throw new AccessDeniedException();
    }
}
C#public void Authenticate(String username,
               String password, AuthInfo authInfo)
{
    if (username.StartsWith(Constants.USERNAME) &&
        password.StartsWith(Constants.USERNAME))
    {
       //do nothing- authenticated
    }
    else
    {
      throw new AccessDeniedException();
    }
}
```
For this authentication service, if the username and password passed in start with *Constants.USERNAME* ("TESTUSER"), the user is authenticated. Otherwise, an AccessDeniedException is thrown.

**Note:** If a message is provided in the exception, the message will not be displayed to the user in the UI. The message will be caught by the Oracle WebCenter Interaction Development Kit (IDK) and sent to the Oracle WebCenter Interaction Logging Utilities.

## <span id="page-326-0"></span>**Deploying a Java Authentication Service**

To deploy an authentication service to a Java application server, follow these instructions.

- Oracle WebCenter Interaction Development Kit (IDK) must be installed on the server to which you intend to deploy.
- You must have implemented ISyncProvider and IGroup (for synchronization), IAuthProvider (for authentication), or both. For details, see *Implementing an [Authentication](#page-317-0) Service* on page 318.

This topic describes how to deploy an Authentication Service implemented in Java to a Java application server.

To deploy an authentication service to a supported Java application server:

**1.** Access the Oracle WebCenter Interaction Development Kit (IDK) deployment servlet (DeployServlet) in a browser.

The Oracle WebCenter Interaction Development Kit (IDK) deployment servlet is located at http://*app server*:*port*/idk/DeployServlet

- **2.** Choose **Auth** and wait for the page to reload.
- **3.** Enter a prefix to identify this authentication service and the fully qualified name of the implementation of IAuthProvider, ISyncProvider, or both.
- **4.** If this service uses SCI, check Use Service Configuration Interface (SCI) and enter the fully qualified name of the appropriate implementation of IAdminEditor.
- **5.** Copy and paste the URLs displayed on the results page to a text file; these are the URLs that should be used when you configure the service in the portal.

#### **Web Service Class Names (\*Impl)**

To deploy a content service, identity service or SCI page, you must enter the qualified class name in the web.xml (Java) or Web.config (.NET) file for your project.

For Java services, add your class to the web.xml for your project. The  $\star$ Impl key in the web.xml file must reference the fully-qualified name of the class. For content services and identity services, you must enter the name of both provider classes required by the service. If the service uses SCI,

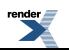

enter the fully-qualified name of the appropriate implementation of the IAdminEditor interface. For example, for an authentication service, add your class to AuthProviderImpl as shown below.

```
...
<env-entry>
<env-entry-name>AuthProviderImpl</env-entry-name>
<env-entry-value>com.plumtree.remote.auth.helloworld.Auth</env-entry-value>
<env-entry-type>java.lang.String</env-entry-type>
</env-entry>
...
```
For .NET services, add your class to the Web.config for your project. Some services also require an entry for the assembly. For example, for an authentication service, add your assembly to AuthProviderAssembly and your class to AuthProviderImpl as shown below.

Note: When you create a new project, Visual Studio sets the root namespace to the name of the project.This name is prepended to any namespace you define in the project.The \*Impl key in the web.config file must reference the full namespace. (To view the root namespace, right-click the project name in Solution Explorer and click Properties.If you clear the root namespace field, the change will not be reflected until the project is rebuilt.)

```
...
<appSettings>
<add key="AuthProviderAssembly" value="dotnetauthsample"/>
<add key="AuthProviderImpl" value="dotnetauthsample.AuthSample"/>
</appSettings>
...
```
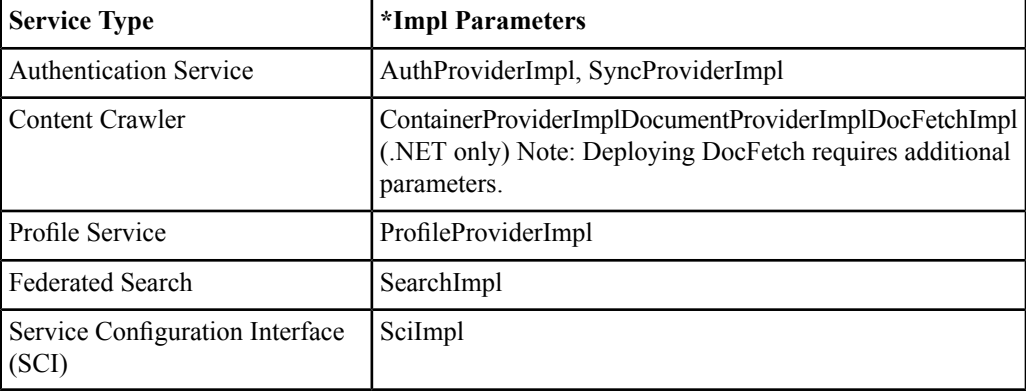

The table that follows provides the required  $\star$ Impl parameters and associated service types.

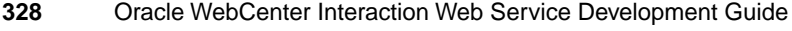

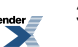

.NET services also require an entry for the associated assembly. The table below provides the required \*Assembly parameters and associated service types.

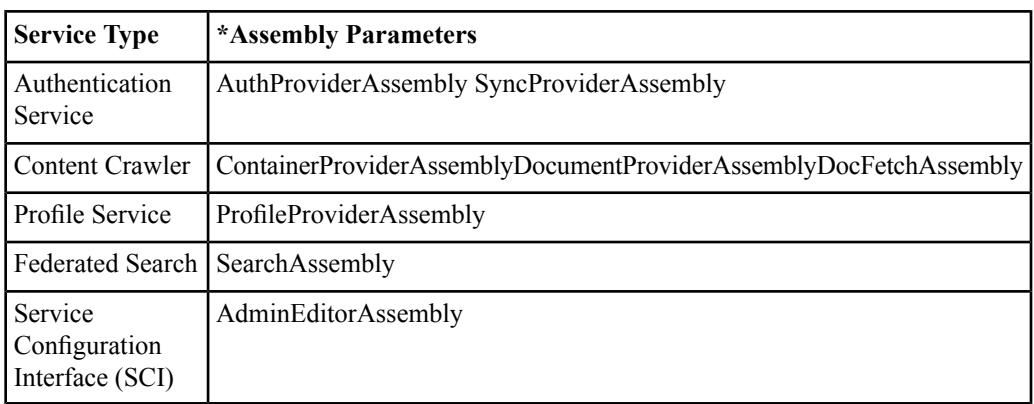

# <span id="page-328-0"></span>**Deploying a .NET Authentication Service**

To deploy an authentication service to IIS and .NET, follow these instructions.

- The Oracle WebCenter Interaction Development Kit (IDK) must be installed on the server to which you intend to deploy.
- You must have implemented ISyncProvider and IGroup (for synchronization), IAuthProvider (for authentication), or both. For details, see *Implementing an [Authentication](#page-317-0) Service* on page 318.

This topic describes how to deploy an Authentication Service implemented in Java to a Java application server.

To deploy an authentication service to IIS and .NET:

**1.** Ensure that you have built your project with the AuthProviderSoapBinding.asmx and/or SyncProviderSoapBinding.asmx SOAP endpoints.

If this service uses SCI, also include SCIProviderBinding.asmx. These files can be found in your IDK installation.

The Oracle WebCenter Interaction Development Kit (IDK) installation is typically installed to C:\Program Files\plumtree\idk\<version>\devkit\

**2.** Update Web.config for services that provide authentication.

If this service provides authentication, add the following nodes to  $\langle$ appSettings $\rangle$ :

• <add key="AuthProviderAssembly" value="*assembly name*" />

Where *assembly name* is the name of the assembly containing your IAuthProvider implementation.

• <add key="AuthProviderImpl" value="*fully qualified path*" /> Where *fully qualified path* is the fully qualified path to the class implementing IAuthProvider.

#### For example:

```
<appSettings>
```

```
<add key="AuthProviderAssembly" value="Helloworld" />
```

```
<add key="AuthProviderImpl"
value="Plumtree.Remote.Auth.Helloworld.Auth" />
```
...

**3.** Update Web.config for services that provide synchronization.

If this service provides synchronization, add the following nodes to  $\langle$  appSettings $\rangle$ :

• <add key="SyncProviderAssembly" value="*assembly name*" />

Where *assembly name* is the name of the assembly containing your ISyncProvider implementation.

• <add key="SyncProviderImpl" value="*fully qualified path*" />

Where *fully qualified path* is the fully qualified path to the class implementing ISyncProvider.

#### For example:

```
<appSettings>
```
...

```
<add key="SyncProviderAssembly" value="Helloworld" />
```

```
<add key="SyncProviderImpl"
value="Plumtree.Remote.Auth.Helloworld.Sync" />
```
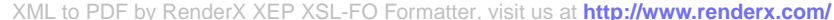

...

**4.** Update Web.config for services that use SCI.

If this service uses SCI, add the following nodes to  $\langle$  appSettings $\rangle$ :

• <add key="AdminEditorAssembly" value="*assembly name*" />

Where *assembly name* is the name of the assembly containing your IAdminEditor implementation.

• <add key="AdminEditorImpl" value="*fully qualified path*" />

Where *fully qualified path* is the fully qualified path to the class implementing IAdminEditor.

#### **Web Service Class Names (\*Impl)**

To deploy a content service, identity service or SCI page, you must enter the qualified class name in the web.xml (Java) or Web.config (.NET) file for your project.

For Java services, add your class to the web.xml for your project. The  $\star$ Impl key in the web.xml file must reference the fully-qualified name of the class. For content services and identity services, you must enter the name of both provider classes required by the service. If the service uses SCI, enter the fully-qualified name of the appropriate implementation of the IAdminEditor interface. For example, for an authentication service, add your class to AuthProviderImpl as shown below.

```
...
<env-entry>
<env-entry-name>AuthProviderImpl</env-entry-name>
<env-entry-value>com.plumtree.remote.auth.helloworld.Auth</env-entry-value>
<env-entry-type>java.lang.String</env-entry-type>
</env-entry>
...
```
For .NET services, add your class to the Web.config for your project. Some services also require an entry for the assembly. For example, for an authentication service, add your assembly to AuthProviderAssembly and your class to AuthProviderImpl as shown below.

Note: When you create a new project, Visual Studio sets the root namespace to the name of the project.This name is prepended to any namespace you define in the project.The \*Impl key in the web.config file must reference the full namespace. (To view the root namespace, right-click the project name in Solution Explorer and click Properties.If you clear the root namespace field, the change will not be reflected until the project is rebuilt.)

```
...
<appSettings>
<add key="AuthProviderAssembly" value="dotnetauthsample"/>
<add key="AuthProviderImpl" value="dotnetauthsample.AuthSample"/>
</appSettings>
...
```
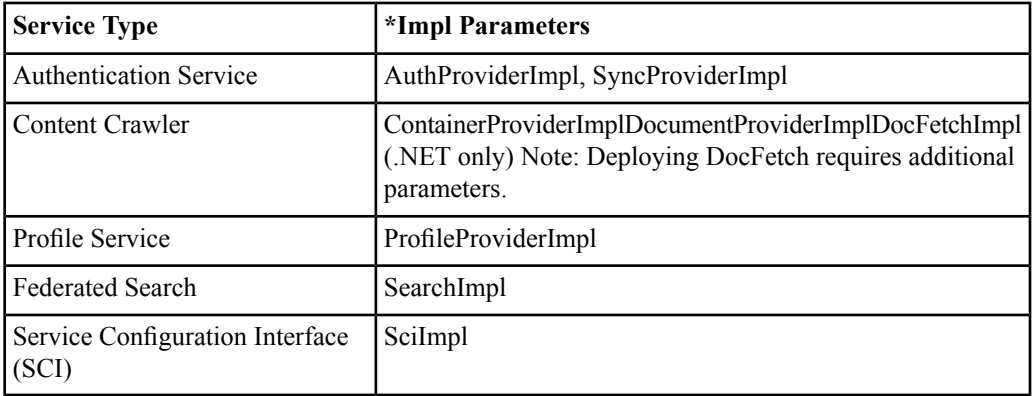

The table that follows provides the required  $\star$  Impl parameters and associated service types.

.NET services also require an entry for the associated assembly. The table below provides the required \*Assembly parameters and associated service types.

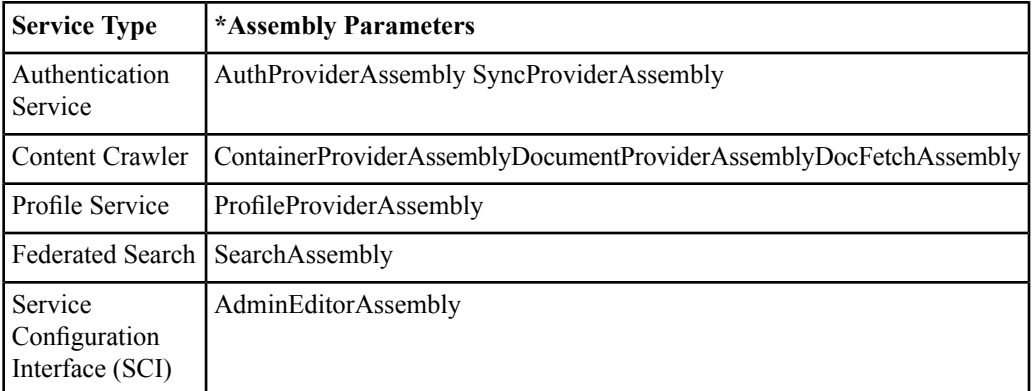

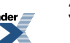

## **Configuring an Authentication Service**

To deploy an authentication service in the portal, you must configure a set of portal objects.

This topic describes how to configure portal objects in order to register your authentication service in the portal. The steps are specific to the needs of authentication services and assume that you are familiar with creating and configuring portal objects. For more details on portal objects, see the portal online help.

**1.** Create and configure a **Remote Service** object.

This is optional. Configuring a Remote Service object allows multiple services to share a single remote service configuration. Authentication Web Services can use either a Remote Service object or hard-coded URLs.

**2.** Create and configure a **Web Service — Authentication**.

Each remote authentication service must have an associated Authentication Web Service object. The Authentication Web Service editor allows you to specify general settings for the back-end system.

The following settings are necessary for Authentication Services:

- The **encoding style** must reflect the service implementation (.NET vs Java). The encoding style is set on the **Advanced Settings page**. For .NET, you must set the encoding to Document/Literal. Java uses the default, RPC/Encoded.
- All configuration pages must be entered on the **Advanced URLs** page. You can add configuration pages to the **Authentication Source** editor. These URLs must be entered on the **Advanced URLs** page.
- **3.** Create and configure an **Authentication Source — Remote**

Each Authentication Web Service has one or more associated Remote Authentication Source objects that define basic settings.

Keep the following in mind when configuring the Authentication Source:

• **Users imported by a synchronization service must be unique by name and Authentication Source.** The portal identifies users first by their category, then by username; this combination must be unique per user. It is a best practice to use the source domain for the category name. The category is entered in the Authentication Source editor. You can use the same category for multiple back-end systems, but the systems must not have users or groups with the same name.

- **The description of the Authentication Source object is displayed on the portal login page.** Creating an Authentication Source object with a synchronization component creates an option in the authentication source drop-down list on the portal login page. The name that appears in the drop-down list is the description of the Authentication Source object. Enter a description that users will recognize.
- **By default, the portal performs partial users synchronization.** Confirm that the synchronization settings are correct for the service. The default of Partial User Synchronization may not perform the synchronization you desire.
- **4.** Create a configure a **Job**.

To run the authentication service, you must schedule a job or add the Authentication Source to an existing job. The **Remote Authentication Source editor** allows you to set a job.

# **About Profile Services**

Profile services are used to import information about existing portal users from external systems. This information is mapped to portal properties and made available to other services.

#### **Synchronization**

The purpose of a profile service is to import information about portal users from an external system into the portal so that the information can be used by the portal and other services. The first step is to synchronize the user information in the external system with existing users in the portal; this is the process that must be handled by the remote service. As with authentication services, the synchronization process is handled by the portal Automation Server, as scheduled in the Job associated with the Profile Source object in the portal.

#### **Property Mapping: User Information**

The profile information imported by the profile service must be associated with portal properties so that it can be accessed by portal objects and other remote services.

#### **Development**

The following topics provide detailed instructions on developing custom profile services:

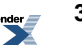

- *Profile Service [Internals](#page-334-0)* on page 335 describesthe Oracle WebCenter Interaction Development Kit (IDK) interfaces that must be implemented when creating a profile service, and how the interfaces will be called by the portal.
- *Implementing an [Authentication](#page-317-0) Service* on page 318 provides step by step instructions on implementing the required interfaces, with example code.
- *Deploying a Java [Authentication](#page-326-0) Service* on page 327 and *Deploying a .NET [Authentication](#page-328-0) [Service](#page-328-0)* on page 329 describe how to deploy the profile service to a Java or .NET application server.
- *[Configuring](#page-346-0) a Profile Service* on page 347 describes how to configure the profile service in the portal.

## <span id="page-334-0"></span>**Profile Service Internals**

The following Oracle WebCenter Interaction Development Kit (IDK) interfaces must be implemented when creating a profile service.

The Oracle WebCenter Interaction Development Kit (IDK) allows you to create remote profile services and related configuration pages without parsing SOAP or accessing the portal API. The profile API provides an abstraction from the necessary SOAP calls; you simply implement an object interface. For a complete listing of interfaces, classes, and methods, see the API documentation.

**Note:** The differences between the Java and .NET versions of the IDK are platform-specific. In this guide, method names are listed using the Java standard. .NET methods are identical, except begin with a uppercase letter. The IProfileProvider.Initialize method in the .NET IDK provides the same functionality as the IProfileProvider.initialize method in the Java IDK.

#### **Plumtree.Remote.Profile**

The plumtree.remote.profile namespace (Plumtree.Remote.Profile package in Java) provides the following interfaces:

- IProfileProvider
- IUser

To import information from an external source into portal user properties, you must implement both interfaces.

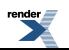

#### **Profile Synchronization**

The portal accesses a remote profile service when the associated job isrun by the portal Automation Service. The portal calls the methods of the profile service interfaces in the following order:

- **1.** IProfileProvider.initialize()
- **2.** IProfileProvider.getGlobalSignature()
- **3.** IProfileProvider.attachToUser()
	- **a.** IUser.getUserSignature()
	- **b.** IUser.getUserProperties()
- **4.** IProfileProvider.shutdown()

Step 3 is called by the portal once for every user in the group or groups to be synchronized. Step 4, the IProfileProvider.shutdown() method is optional. It can be used to clean up resources used by the profile service; however, it may or may not be called by the portal, so it should not be relied upon.

## <span id="page-335-0"></span>**Implementing a Profile Service**

To implement a profile service, follow these step by step instructions.

This section describes the details of how to create a profile service by taking you step by step through the implementation of a sample profile service. This is a very simple profile service, and is not intended for use in a production environment.

The functional requirement for this profile service is simply:

• For any request, return the user's profile property "REGION" set to "WEST".

The following interfaces will be implemented to create this profile service:

- IProfileProvider
- IUser

These interfaces are in the Plumtree.Remote.Profile namespace  $(C#)$  or the plumtree.remote.profile package (Java). Any exceptions thrown in this code can be found in Plumtree.Remote (C#) or plumtree.remote (Java).

For the complete code of this example, see the sample code on the Developer Center.

For details of the classes described in this section, see the Oracle WebCenter Interaction Development Kit (IDK) API documentation for .NET or Java.

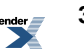

Except for in the example Java code, this section uses  $C\#$  method names. In the IDK, methods are named the same in C# or Java, except for leading letter capitalization. For example, IProfileProvider.GetGlobalSignature() in the C# API is IProfileProvider.getGlobalSignature() in the Java API.

**1.** Implement the IProfileProvider Interface

The IProfileProvider interface is used by the portal to initiate access to, and obtain user profile information from, the back-end repository. The portal calls the methods of IProfileProvider in the following order:

- **1.** IProfileProvider.Initialize()
- **2.** IProfileProvider.GetGlobalSignature()
- **3.** IProfileProvider.AttachToUser()
- **4.** IProfileProvider.Shutdown()

To implement the IProfileProvider interface:

a) Implement IProfileProvider.Initialize

Initialize() allows the profile service to initialize a session and create a connection to the back-end repository. The method is passed two objects from the portal: PropertyList and ProfileInfo. PropertyList is the list of attributes mapped to properties on the **Property Map** page of the Profile Source object in the portal. ProfileInfo is a set of name-value pairs, populated with information entered in the portal **Service Configuration Interface (SCI)** editor by a portal administrator. Typically, this is information such as credentials for connecting to the back-end system.

Java:

```
private String[] m_propertyList;
protected String[] getPropertyList()
{
    return m_propertyList;
}
public void initialize(String[] propertyList,
               ProfileInfo profileInfo)
  throws ServiceException
{
    this.m propertyList = propertyList;
}
```
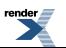

```
C#^{\cdot}private string[] m propertyList;
internal string[] GetPropertyList()
{
   return m_propertyList;
}
public void Initialize(string[] PropertyList,
                ProfileInfo ProfileSourceInfo)
{
    this.m propertyList = PropertyList;
}
```
In this example profile service, the PropertyList is stored in the *m\_propertyList* member variable, where it can later be accessed by the  $IUser$  implementation. The  $IUser$ implementation requires the PropertyList to determine which properties to retrieve.

b) Implement IProfileProvider.GetGlobalSignature

GetGlobalSignature() allows the portal to determine whether profile information for any of the users has changed. The portal compares the string returned from GetGlobalSignature() with the string returned from GetGlobalSignature() during the previous run of the profile service job. If the two strings match, the job stops. The Oracle WebCenter Interaction Development Kit (IDK) does not enforce any restrictions on the string used for the global signature; it can be a last-modified date, a random number, or another identifier.

Java:

```
public String getGlobalSignature()
 throws ServiceException
{
    return new Date().toString();
}
C#:
public string GetGlobalSignature()
{
    return System.DateTime.Now.Ticks.ToString();
}
```
This profile service returns a string representation of the current date and time. This ensures the job will continue to AttachToUser().

```
c) Implement IProfileProvider.AttachToUser
```
AttachToUser() is called for each user within the group or groups configured in the Profile Source editor in the portal. The first three parameters passed to AttachToUser() identify which user the profile service should retrieve from the back-end system:

- UserID: The portal user ID. Can be used via the PRC to look up other user attributes.
- LoginName: The portal login name. If this user was added using an authentication service, this value corresponds to ChildUser.UserName.
- UniqueName: Usually the name used to look up the user in the back-end system. If the user was added using an authentication service, this value corresponds to ChildUser.UserUniqueName.

If these parameters do not identify a valid user, a NoSuchUserException should be thrown.

The final parameter, LastSignature, is the signature returned by IUser.GetUserSignature() during the previous job.

```
Java:
public IUser attachToUser(int userId, String loginName,
                 String uniqueName, String lastSignature)
  throws ServiceException
{
    return new User(this);
}
C#^{\cdot}public IUser AttachToUser(int UserID, string LoginName,
                 string UniqueName, string LastSignature)
{
    return new User(this);
}
```
For this profile service, AttachToUser() simply returns an instance of User, the IUser implementation. This is appropriate for this implementation because the profile service updates the "Region" property to "WEST" regardless of the portal user being queried.

d) Implement IProfileProvider.Shutdown

As a performance optimization, the portal might call the Shutdown() method. No parameters are received or returned. This method is optional on both ends; the profile service might not receive the Shutdown message, and, if received, the profile service can ignore the call to Shutdown().

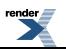

Shutdown() can be used to clean up resources used by the profile service; however, you should not rely on it being called.

**2.** Implement the IUser Interface

Returned by IProfileProvider.AttachToUser(), the IUser interface is used by the portal to synchronize profile property information for a specific user. The portal calls the methods of IUser in the following order:

- **1.** IUser.GetUserSignature()
- **2.** IUser.GetUserProperties()

**Note:** For this profile service, the IUser interface implementation, User, has a constructor that accepts a parameter of type Profile (the IProfileProvider implementation), which is stored in the private member *m\_profile*. This is variable is used in GetUserProperties() to access the PropertyList.

a) Implement IUser.GetUserSignature

```
GetUserSignature() is similar to
```
IProfileProvider.GetGlobalSignature(), except it allows the portal to determine if a specific user's profile information has changed. If the returned string matches the string returned from GetUserSignature() during the previous job, GetUserProperties() is not called. The IDK does not enforce any restrictions on the string used for the global signature; it can be a last-modified date, a random number, or another identifier.

```
Java:
```

```
public String getUserSignature()
  throws ServiceException
{
    return new Date().toString();
}
C#^{\cdot}public string GetUserSignature()
{
    return System.DateTime.Now.Ticks.ToString();
}
```
This profile service returns a string representation of the current date and time. This ensures GetUserProperties() is called each time the job runs.

```
b) Implement IUser.GetUserProperties
```
Typically, GetUserProperties() will access the PropertyList object from the IProfileProvider implementation, retrieving values for each property in the PropertyList from the back-end system. GetUserProperties then builds a UserPropertyInfo object to return to the portal. The portal mapsthe back-end property names with portal properties and updates the portal property values.

```
Java:
public UserPropertyInfo getUserProperties()
  throws ServiceException
{
    String prop;
    UserPropertyInfo info = new UserPropertyInfo();
    for (int i=0; i < m profile.getPropertyList().length;
i++)
    {
      prop = m profile.getPropertyList()[i];
      if (prop.equalsIgnoreCase("REGION"))
      {
        info.put(prop, "WEST");
      }
    }
    return info;
}
C#:
public UserPropertyInfo GetUserProperties()
{
    String prop;
    UserPropertyInfo info = new UserPropertyInfo();
    for (int i=0; i < m profile.GetPropertyList().Length;
i++){
       prop = m profile.GetPropertyList()[i];
       if (prop.ToUpper().Equals("REGION"))
       {
         info.Put(prop, "WEST");
       }
    }
    return info;
}
```
In this profile service, a for loop checks each property in the PropertyList against the string "REGION". If "REGION" isfound, a UserPropertyInfo object is updated with name "REGION" and value "WEST" and returned to the portal.

### **Deploying a Java Profile Service**

To deploy an authentication service to a Java application server, follow these steps.

- Oracle WebCenter Interaction Development Kit (IDK) must be installed on the server to which you intend to deploy.
- You must have implemented IProfileProvider and IUser. For details, see *[Implementing](#page-335-0) a Profile [Service](#page-335-0)* on page 336.

This topic describes how to deploy an Authentication Service implemented in Java to a Java application server.

To deploy an authentication service to a supported Java application server:

**1.** Access the Oracle WebCenter Interaction Development Kit (IDK) deployment servlet (DeployServlet) in a browser.

The IDK deployment servlet is located at http://*app server*:*port*/idk/DeployServlet

- **2.** Choose **Profile** and wait for the page to reload.
- **3.** Enter a prefix to identify this authentication service and the fully qualified name of the implementation of IAuthProvider, ISyncProvider, or both.
- **4.** If this service uses SCI, check **Use Service Configuration Interface (SCI)** and enter the fully qualified name of the appropriate implementation of IAdminEditor.
- **5.** Copy and paste the URLs displayed on the results page to a text file; these are the URLs that should be used when you configure the service in the portal.

#### **Web Service Class Names (\*Impl)**

To deploy a content service, identity service or SCI page, you must enter the qualified class name in the web.xml (Java) or Web.config (.NET) file for your project.

For Java services, add your class to the web.xml for your project. The  $\star$ Impl key in the web.xml file must reference the fully-qualified name of the class. For content services and identity services, you must enter the name of both provider classes required by the service. If the service uses SCI, enter the fully-qualified name of the appropriate implementation of the IAdminEditor interface. For example, for an authentication service, add your class to AuthProviderImpl as shown below.

```
...
<env-entry>
<env-entry-name>AuthProviderImpl</env-entry-name>
```
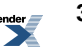

```
<env-entry-value>com.plumtree.remote.auth.helloworld.Auth</env-entry-value>
<env-entry-type>java.lang.String</env-entry-type>
</env-entry>
...
```
For .NET services, add your class to the Web.config for your project. Some services also require an entry for the assembly. For example, for an authentication service, add your assembly to AuthProviderAssembly and your class to AuthProviderImpl as shown below.

Note: When you create a new project, Visual Studio sets the root namespace to the name of the project.This name is prepended to any namespace you define in the project.The \*Impl key in the web.config file must reference the full namespace. (To view the root namespace, right-click the project name in Solution Explorer and click Properties.If you clear the root namespace field, the change will not be reflected until the project is rebuilt.)

```
...
<appSettings>
<add key="AuthProviderAssembly" value="dotnetauthsample"/>
<add key="AuthProviderImpl" value="dotnetauthsample.AuthSample"/>
</appSettings>
...
```
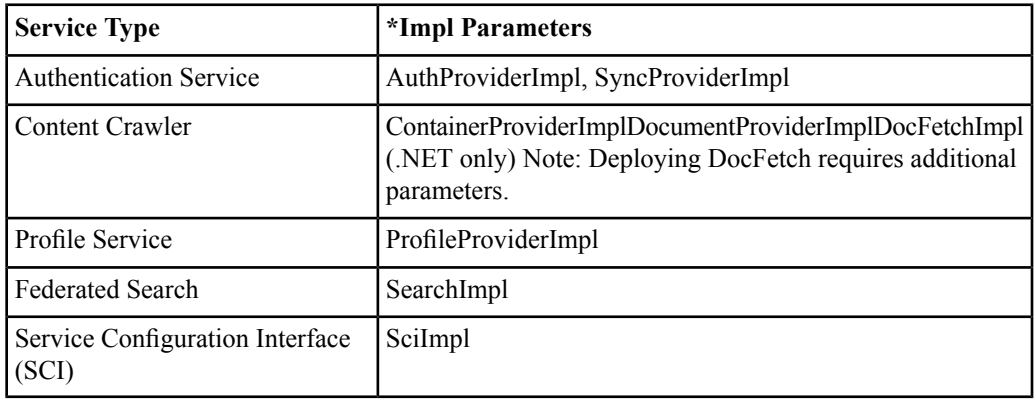

The table that follows provides the required  $\star$ Impl parameters and associated service types.

.NET services also require an entry for the associated assembly. The table below provides the required \*Assembly parameters and associated service types.

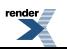

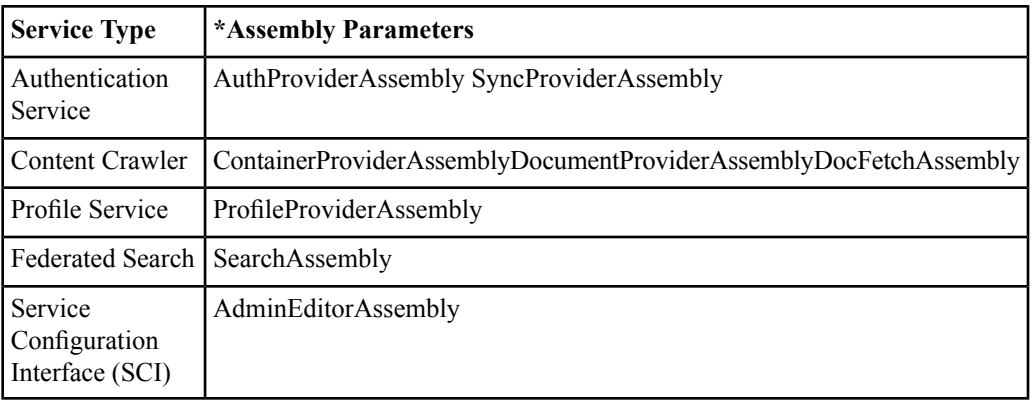

## **Deploying a .NET Profile Service**

To deploy an authentication service to IIS and .NET, follow these steps.

- Oracle WebCenter Interaction Development Kit (IDK) must be installed on the server to which you intend to deploy.
- You must have implemented IProfileProvider and IUser. For details, see *[Implementing](#page-335-0) a Profile [Service](#page-335-0)* on page 336.

This topic describes how to deploy an Authentication Service implemented in Java to a Java application server.

To deploy an authentication service to IIS and .NET:

**1.** Ensure that you have built your project with the ProfileProviderSoapBinding.asmx SOAP endpoint.

If this service uses SCI, also include SCIProviderBinding.asmx. These files can be found in your IDK installation.

The Oracle WebCenter Interaction Development Kit (IDK) installation is typically installed to C:\Program Files\plumtree\idk\<version>\devkit\

**2.** Update Web.config for profile services.

Add the following nodes to <appSettings>:

• <add key="ProfileProviderAssembly" value="*assembly name*" />

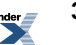

Where *assembly name* is the name of the assembly containing your IProfileProvider implementation.

• <add key="ProfileProviderImpl" value="*fully qualified path*" />

Where *fully qualified path* is the fully qualified path to the class implementing IProfileProvider.

#### For example:

```
<appSettings>
```

```
<add key="ProfileProviderAssembly" value="HelloWorldProf_CS"
/>
```

```
<add key="ProfileProviderImpl"
value="HelloWorldProf_CS.Profile" />
```
- ...
- **3.** Update Web.config for services that use SCI.

If this service uses SCI, add the following nodes to  $\leq$  appSettings $\geq$ :

• <add key="AdminEditorAssembly" value="*assembly name*" />

Where *assembly name* is the name of the assembly containing your IAdminEditor implementation.

• <add key="AdminEditorImpl" value="*fully qualified path*" />

Where *fully qualified path* is the fully qualified path to the class implementing IAdminEditor.

#### **Web Service Class Names (\*Impl)**

To deploy a content service, identity service or SCI page, you must enter the qualified class name in the web.xml (Java) or Web.config (.NET) file for your project.

For Java services, add your class to the web.xml for your project. The  $\star$ Impl key in the web.xml file must reference the fully-qualified name of the class. For content services and identity services, you must enter the name of both provider classes required by the service. If the service uses SCI, enter the fully-qualified name of the appropriate implementation of the IAdminEditor interface.

For example, for an authentication service, add your class to AuthProviderImpl as shown below.

```
...
<env-entry>
<env-entry-name>AuthProviderImpl</env-entry-name>
<env-entry-value>com.plumtree.remote.auth.helloworld.Auth</env-entry-value>
<env-entry-type>java.lang.String</env-entry-type>
</env-entry>
...
```
For .NET services, add your class to the Web.config for your project. Some services also require an entry for the assembly. For example, for an authentication service, add your assembly to AuthProviderAssembly and your class to AuthProviderImpl as shown below.

Note: When you create a new project, Visual Studio sets the root namespace to the name of the project.This name is prepended to any namespace you define in the project.The \*Impl key in the web.config file must reference the full namespace. (To view the root namespace, right-click the project name in Solution Explorer and click Properties.If you clear the root namespace field, the change will not be reflected until the project is rebuilt.)

```
...
<appSettings>
<add key="AuthProviderAssembly" value="dotnetauthsample"/>
<add key="AuthProviderImpl" value="dotnetauthsample.AuthSample"/>
</appSettings>
...
```
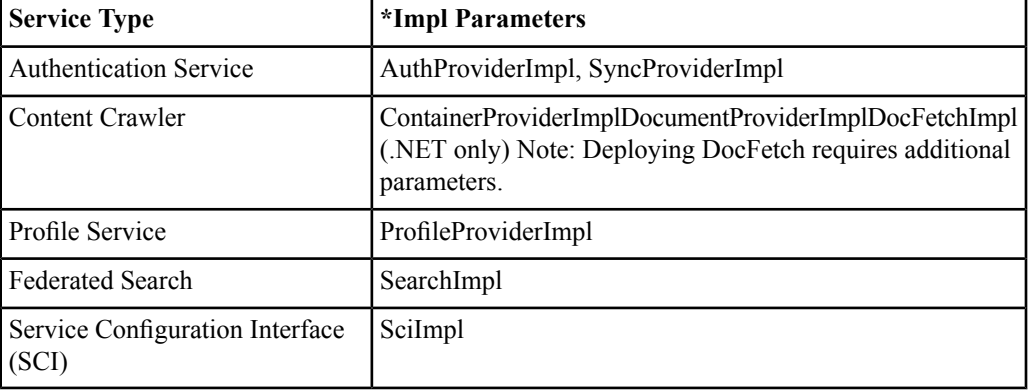

The table that follows provides the required \*Impl parameters and associated service types.

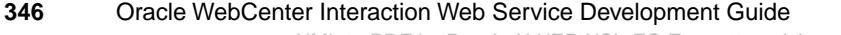

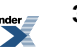

.NET services also require an entry for the associated assembly. The table below provides the required \*Assembly parameters and associated service types.

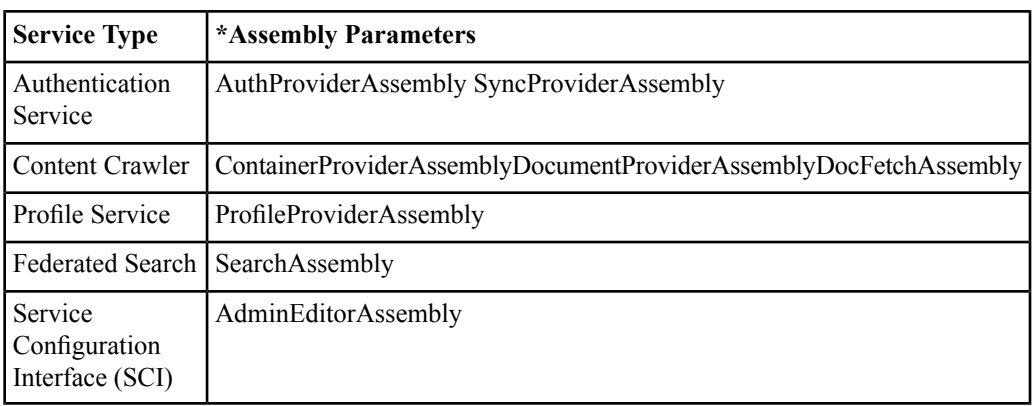

# <span id="page-346-0"></span>**Configuring a Profile Service**

To deploy a profile service in the portal, you must configure a set of portal objects.

This topic describes how to configure portal objects in order to register your authentication service in the portal. The steps are specific to the needs of authentication services and assume that you are familiar with creating and configuring portal objects. For more details on portal objects, see the portal online help.

**1.** Create and configure a **Remote Service** object.

This is optional. Configuring a Remote Service object allows multiple services to share a single remote service configuration. Profile Web Services can use either a Remote Service object or hard-coded URLs.

**2.** Create and configure a **Web Service — Profile**.

Each remote authentication service must have an associated Profile Web Service object. The Authentication Web Service editor allows you to specify general settings for the back-end system.

The following settings are necessary for Authentication Services:

• The **encoding style** must reflect the service implementation (.NET vs Java). The encoding style is set on the **Advanced Settings page**. For .NET, you must set the encoding to Document/Literal. Java uses the default, RPC/Encoded.

• All configuration pages must be entered on the **Advanced URLs** page. You can add configuration pages to the **Profile Source** editor. These URLs must be entered on the **Advanced URLs** page.

#### **3.** Create and configure a **Profile Source — Remote**

Each Profile Web Service has one or more associated Remote Profile Source objects that define basic settings.

**4.** Create and configure **Property** objects.

To create new user information properties, you must first create a **Property** object using the **Property editor.**

**5.** Configure the **Global Object Property Map**.

The **Global Object Property Map** displays the types of portal objects with which you can associate properties. Values for a portal object's associated properties are specified on the **Properties and Names** page of the object's editor.

To import new user information properties into the portal, you must add mappings to the **Global Object Property Map**. Each property must be mapped to the User object.

To create a property in the portal, choose Create Object... | Property in portal Administration. After you have created a property, you can add it to the Global Object Property Map.

For more details on the Global Object Property Map, see the portal online help.

**6.** Associate user information properties with portal user profiles.

When a profile service imports user information into the portal, the attributes imported must be associated with portal properties. To make these properties available to other services, you must associate them with user information using the **User Profile Manager.**

On the **User Information Property Map**page of the **User Profile Manager**, add any properties that should be associated with user information settings. (The properties must already exist in the portal and be associated with the User object in the **Global Object Property Map** .)

For details on the **User Profile Manager**, see the portal online help.

**7.** Create a configure a **Job**.

To run the authentication service, you must schedule a job or add the Profile Source to an existing job. The **Remote Profile Source editor** allows you to set a job.

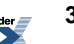

# About Oracle WebCenter Interaction REST APIs

Oracle WebCenter Interaction REST APIs allow remote web services to post documents to the portal Directory, update Community membership, and post stories to portal user's activity stream through simple HTTP requests.

REST stands for Representational State Transfer and is a simple way of providing APIs over HTTP. The basic principles of REST are:

- API URLs point to the resource being used, rather than a generic method endpoint.
- Requests use standard HTTP verbs for simplified CRUD methods Create: POST, Update: POST, Retrieve: GET, Delete: DELETE.
- Create and Update data is sent as POST body (JSON/XML).
- Every request should return a full (or at least standard) representation of the object created, updated, or retrieved.

These APIs do notsupport the full REST range (i.e. CRUD), and handle a small amount of functionality. The following REST APIs are available:

- **Knowledge Directory API**: This API allows remote applications to post documents to the portal Directory. For details, see *Using the Oracle WebCenter [Interaction](#page-349-0) Directory REST API* on page 350.
- **User API**: This API allows remote applications to update Community membership for the current user. For details, see *Using the Oracle WebCenter [Interaction](#page-351-0) User REST API* on page 352.
- **Activity Stream API:** User status and activities are displayed in the Status Portlet and User Activity Portlet included with the Oracle WebCenter Interaction installation. New activities (stories) can be posted to these portlets from remote applications using the Oracle WebCenter Interaction Activity

Stream API. For details, see *Using the Oracle WebCenter [Interaction](#page-353-0) Activity Stream API* on page 354.

**Note:** The Oracle WebCenter Interaction REST APIs are protected by Oracle WebCenter Interaction security. Access is restricted to portal users by login token verification or basic authentication. For details, see *[Configuring](#page-360-0) Web Services that Use Oracle WebCenter Interaction REST APIs* on page 361.

# <span id="page-349-0"></span>**Using the Oracle WebCenter Interaction Directory REST API**

To add a new document to a the portal Directory, send a POST request containing the necessary data to the portal URL.

The post must be of content-type "application/json" and use the following syntax:

```
POST http://host/portal/server.pt/api/v1/kd/{FOLDER ID}
{
  "document": {
    "name": "NAME",
    "description": "DESCRIPTION",
    "datasourceid": "DATA SOURCE ID",
    "contenturl": "CONTENT URL"
  }
}
```
For increased security, all JSON used in the API must be comment filtered. The JSON data should be wrapped in /\* \*/ for any JSON, either in the API request or response. In addition, all JSON output will be wrapped in a plain { } block so that it can't be used directly in a script src tag.

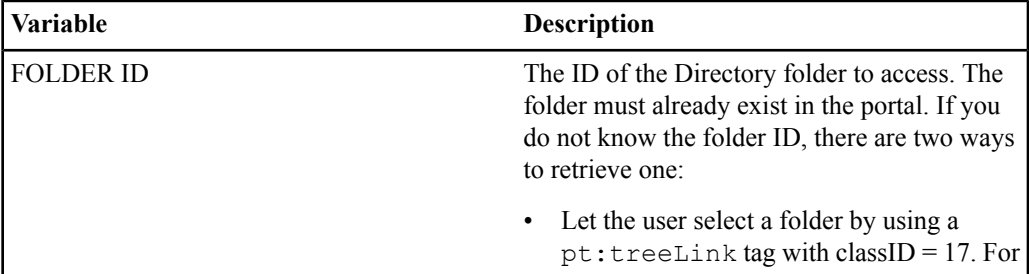

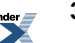

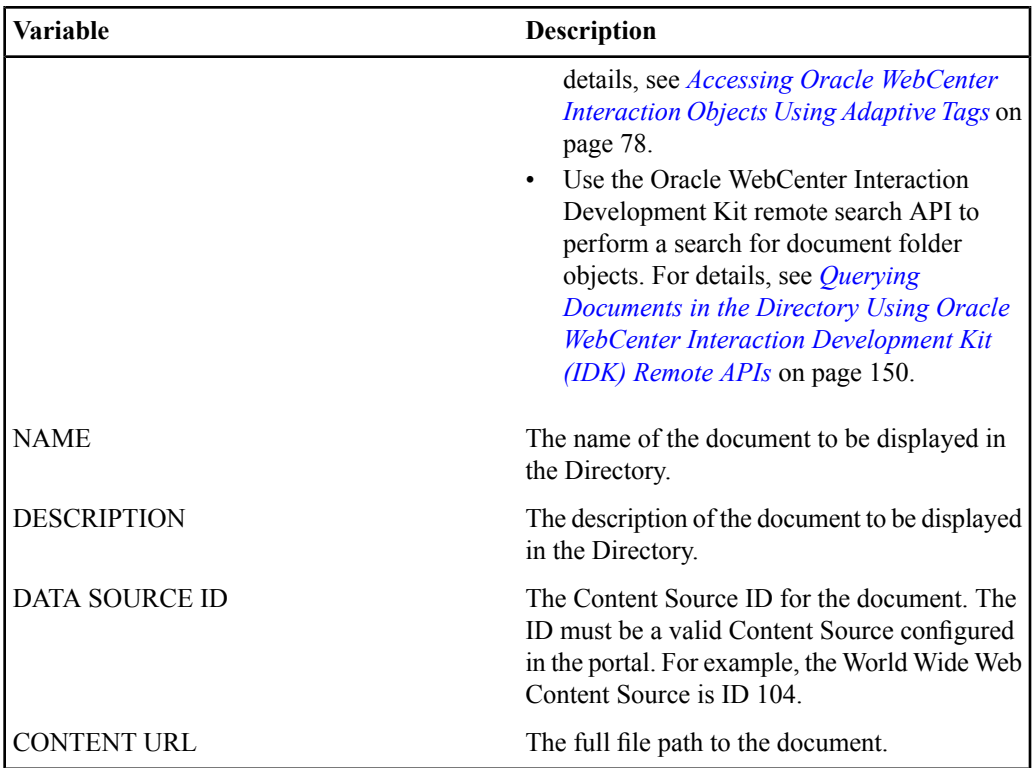

**Note:** The Oracle WebCenter Interaction REST APIs are protected by Oracle WebCenter Interaction security. Access is restricted to portal users by login token verification or basic authentication. For details, see *[Configuring](#page-360-0) Web Services that Use Oracle WebCenter Interaction [REST](#page-360-0) APIs* on page 361.

The response will include one of the following HTTP codes:

- 201 // object created
- 1000 // GENERAL Unable to process request.
- 1010 // NOT\_LOGGED\_IN The current user does not have access to this API.
- 1020 // NOT POST This API only supports POSTs.
- 1030 // NO\_POST\_CONTENT No POST content found.
- 1031 // NO\_JSON\_POST\_CONTENT JSON data not found in POST content.
- 2000 // NO\_JSON\_DOCUMENT\_OBJECT Document node not in JSON document.
- 2010 // NO\_FOLDER\_ID The API URL did not contain the folder ID.
- 2020 // NO\_DATA\_SOURCE\_ID The API data did not include a valid data source ID.
- 2030 // NO\_CONTENT\_URL The API data did not include a valid content source URL.

The response body includes the new object ID and the path to the folder and uses the following syntax:

```
{
 "document": {
    "name": "Document name",
   "objectid": "2143",
    "folderid": "1983",
   "folderpath": "\Knowledge Directory\test folder\submits"
 }
}
```
To view a complete implementation of this API, see the Submit to Knowledge Directory portlet included with the Oracle WebCenter Interaction installation (in the image service under /plumtree/portal/private/kdsubmit/).

# <span id="page-351-0"></span>**Using the Oracle WebCenter Interaction User REST API**

To add or remove a user from a Community, send a POST request containing the necessary data to the portal URL.

The post must be of content-type "application/json" and use the following syntax:

```
POST http://host/portal/server.pt/api/v1/user/current
{
  "user": {
    "joincommunityid": "COMMUNITY ID",
    "leavecommunityid": "COMMUNITY ID"
  }
}
```
For increased security, all JSON used in the API must be comment filtered. The JSON data should be wrapped in /\* \*/ for any JSON, either in the API request or response. In addition, all JSON output will be wrapped in a plain  $\{\}$  block so that it can't be used directly in a script src tag.

This API currently only supports the special keyword "current" for the user identifier, meaning the current user. This API cannot be used to access users other than the currently logged in user.

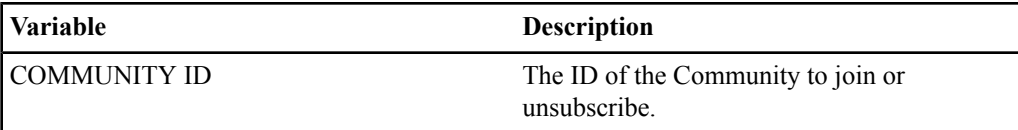

**Note:** The Oracle WebCenter Interaction REST APIs are protected by Oracle WebCenter Interaction security. Access is restricted to portal users by login token verification or basic authentication. For details, see *[Configuring](#page-360-0) Web Services that Use Oracle WebCenter Interaction [REST](#page-360-0) APIs* on page 361.

The response will include one of the following HTTP codes:

- 200 // successful
- 1000 // GENERAL Unable to process request.
- 1010 // NOT\_LOGGED\_IN The current user does not have access to this API.
- 1020 // NOT POST This API only supports POSTs.
- 1030 // NO\_POST\_CONTENT No POST content found.
- 1031 // NO\_JSON\_POST\_CONTENT JSON data not found in POST content.
- 2500 // NO\_JSON\_USER\_OBJECT User node not in JSON document.
- 2510 // NO JOIN COMMUNITY ID The API data did not include a valid community ID to join.
- 2520  $// NO$  LEAVE\_COMMUNITY\_ID The API data did not include a valid community ID to leave.
- 2530 // INVALID\_USER\_ID The User REST API found an invalid user ID. The API currently only supports 'current' as a value.
- 2540 // JOIN\_COMMUNITY\_ERROR Unable to join the specified community. This community may no longer exist or be visible to this user.
- 2550 // LEAVE\_COMMUNITY\_ERROR Unable to leave the specified community. This community may no longer exist or be visible to this user.

The response will be in JSON. The response body uses the following syntax:

```
{
  "user": {
    "joincommunityid": "COMMUNITY ID",
    "leavecommunityid": "COMMUNITY ID"
  }
}
```
To view a complete implementation of this API, see the Join Communities flyout included with the Oracle WebCenter Interaction installation (in the image service under /plumtree/portal/private/joincommunities/).

# <span id="page-353-0"></span>**Using the Oracle WebCenter Interaction Activity Stream API**

To add a new story to a user's Activity Stream, send a POST request containing the necessary data to the story server URL.

The post must use the following syntax:

POST http://\${STORY\_SERVER\_URL}/api/story/v1/activities/\${USER\_ID\_TYPE}/\${USER\_ID\_PREFIX}/\${USER\_ID\_SUFFIX}

```
<soc:activity xmlns:soc="http://social.bea.com/activity">
  <body><![CDATA[${EVENT}]]></body>
</soc:activity>
```
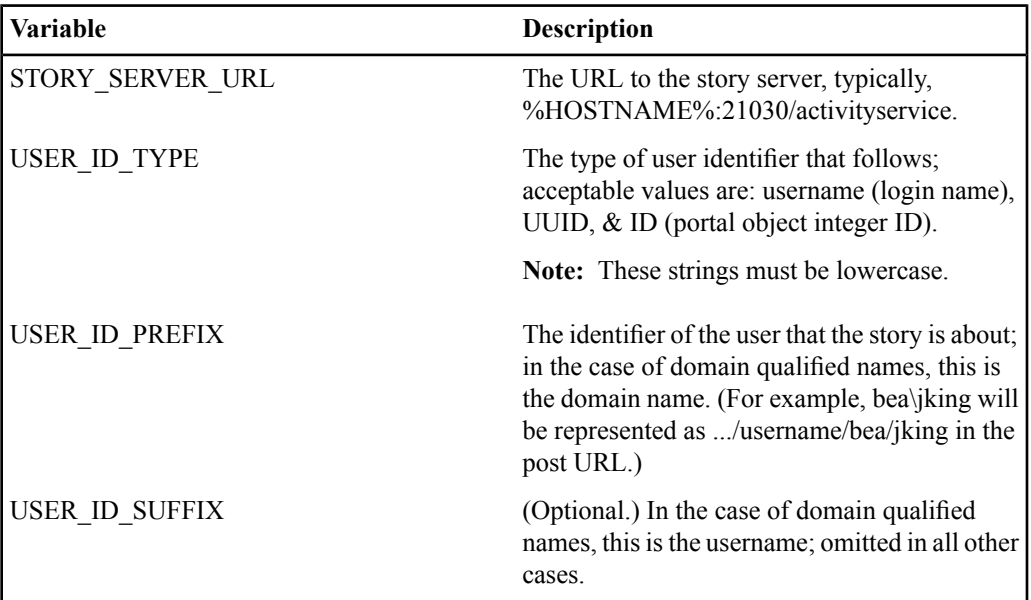

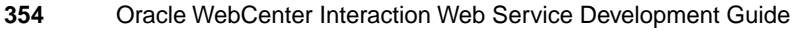

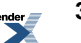

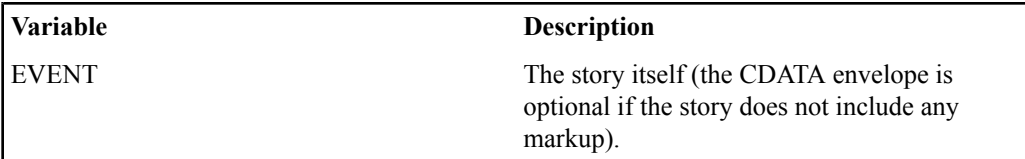

**Note:** The Activity Stream API is protected by Oracle WebCenter Interaction security. Access is restricted to portal users by login token verification or basic authentication. For details, see *[#unique\\_224](#page--1-0)*.

The response will include one of the following HTTP codes:

- 201 // story successfully created
- 401 // authorization failed
- 404 // story user not found
- 400 // other error, including XML syntax errors

The response body uses the following syntax:

```
<soc:activity xmlns:soc="http://social.bea.com/activity">
    <body>post content</body>
    <userId>4258</userId>
    <senderFullName>Joe King</senderName>
    <senderIP>10.60.28.195</senderIP>
    <userUUID>E523D1A7-475E-0B4D-76CA-6F9001480000</userUUID>
    <userFullName>Joe King</userFullName>
    <version>v1</version>
</soc:activity>
```
The post can be implemented in many ways, as shown in the examples that follow.

#### **HTML/JavaScript Example**

The simple HTML/JavaScript example below posts a story entered by the user.

```
<script type="text/javascript">
 // Get the gatewayed URL - This will give us authentication and
 prevent cross domain POST errors.
 var activitystreamBaseURL = "<pt:common.url
xmlns:pt='http://www.plumtree.com/xmlschemas/ptui/'
pt:href='http://bfraser03.bea.com:21030/activityservice/api/story/v1/activities/'/>";
```

```
// Get the sender's full name.
 var senderName = "<pt:common.userinfo pt:info='FullName'
xmlns:pt='http://www.plumtree.com/xmlschemas/ptui/'/>";
```
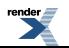

```
var portalURL = "http://bfraser03.bea.com:8080/portal/server.pt";
 function sendStory() {
 var to = document.getElementById('to').value;
 var message = linkedName() + ' wrote: '
    + document.getElementById('message').value;
 doRestCall(
    'POST',
    activitystreamBaseURL + 'username/' + to,
    '<?xml version="1.0" encoding="UTF-8"?>'
     + '<soc:activity xmlns:soc="http://social.bea.com/activity">'
      + '<body><![CDATA[' + message + ']]></body>'
      + '</soc:activity>');
 }
 function doRestCall(requestType, postURL, xml) {
 var xmlhttp;
  // Get the XMLHttpRequest object -- needs to work for IE and
non-IE browsers
 if (window.XMLHttpRequest) {
   xmlhttp = new XMLHttpRequest();
  } else if (window.ActiveXObject) {
  xmlhttp = new ActiveXObject("Microsoft.XMLHttp");
  }
  // Set the callback as an anonymous funcion
  xmlhttp.onreadystatechange = function() {
   if (xmlhttp.readyState == 4) {
   var str = '\langle \text{div} \rangle';
    // We should get 201 CREATED on successful POST
    if (xmlhttp.status == 201) {
    str = str + 'Message sent!';
    } else {
    str = str + 'ERROR: ' + xmlhttp.status + '</div><div>+ xmlhttp.responseText + '</div>';
    }
    document.getElementById('output').innerHTML = str;
   }
  }
 xmlhttp.open(requestType, postURL, true);
 xmlhttp.setRequestHeader("Content-Type", "text/xml");
 xmlhttp.send(xml);
 }
```
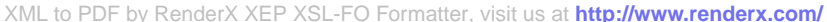

```
function linkedName() {
  // This function returns viewing userÕs name hyperlinked to
their homepage.
 var nameurl = senderName.replace(" ", " ");
  nameurl = nameurl.toLowerCase();
  var link = '<a href="' + portalURL + '/user/' + nameurl + '">'
    + senderName + \langle \rangle + \langle \ranglereturn link;
 }
</script>
<div>Send a message to: <input id="to" type="text"
size="30"/></div>
<div>Message: <input id="message" type="text" size="40" /></div>
<div><a href="#" onclick="sendStory();"> send it! </a></div>
<div id="output"></div>
```
#### **Java Example**

The Java example below sends the message "Check out the <a href=\"http://www.bea.com\">BEA</a> home page!".

#### **ActivityStreamUtil.java**

```
package bea.sample.activitystream;
import java.io.UnsupportedEncodingException;
import org.apache.commons.httpclient.*;
import org.apache.commons.httpclient.auth.AuthScope;
import org.apache.commons.httpclient.methods.*;
public class ActivityStreamUtil {
 public static HttpClient CreateAuthenticatedClient(String
username,
   String password) {
  HttpClient client = new HttpClient();
  // This is promiscuous be careful
  client.getState().setCredentials(AuthScope.ANY,
    new UsernamePasswordCredentials(username, password));
  // Send credentials with request without waiting for challenge
  client.getParams().setAuthenticationPreemptive(true);
  return client;
```

```
}
 public static PostMethod CreateActivityStreamPost(String url,
String body) {
 PostMethod postMethod = new PostMethod(url);
 RequestEntity requestEntity = null;try {
   requestEntity = new
StringRequestEntity("<activity><body><![CDATA["
     + body + "]]></body></activity>", "text/xml", "UTF-8");
  } catch (UnsupportedEncodingException e) {
   e.printStackTrace();
  }
 postMethod.setRequestEntity(requestEntity);
 return postMethod;
 }
}
ActivityStreamPost.java
package bea.sample.activitystream;
```

```
import java.io.IOException;
import org.apache.commons.httpclient.*;
import org.apache.commons.httpclient.methods.PostMethod;
public class ActivityStreamPost {
public static final String ACT USERNAME = "username";
public static final String ACT ID = "id";public static final String ACT UUID = "uuid";
 public static void main(String[] args) {
 // Post to the guest user by name from the administrator account.
 String host = "localhost:21030";
 String userIDType = ACT USERNAME;
 String userID = "quest";
 String username = "administrator";
 String password = "admin";
  String url = "http://" + host
    + "/activityservice/api/story/v1/activities/" + userIDType
    + "/" + userID;
  String message = "Check out the <a
href=\"http://www.bea.com\">BEA</a> home page!";
 HttpClient client = ActivityStreamUtil.CreateAuthenticatedClient(
```
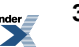

```
username, password);
  PostMethod post =
ActivityStreamUtil.CreateActivityStreamPost(url,
    message);
  try {
   int status = client.executeMethod(post);
   if (status == HttpStatus.SC_CREATED) {
    System.out.println("Post successful");
    System.out.println(post.getResponseBodyAsString());
   } else {
   System.err.println("Method failed: " + post.getStatusLine());
   }
  } catch (HttpException e) {
   System.err.println("Fatal protocol violation: " +
e.getMessage());
   e.printStackTrace();
  } catch (IOException e) {
  System.err.println("Fatal transport error: " + e.getMessage());
   e.printStackTrace();
  } finally {
  post.releaseConnection();
  }
 }
}
```
#### **.NET Example**

The .NET  $(C#)$  example below sends the message 'Greetings from .NET!".

```
using System;
using System.Collections.Generic;
using System.Text;
using System.Net;
using System.IO;
namespace ActivityServiceTest
{
    class Program
    {
         static void Main(string[] args)
         {
             string url =
"http://localhost:8090/activityservice/api/story/v1/activities/username/bea/nsuravar";
```

```
string username = "test";
            string password = "plumtree";
            string data = "<soc:activity
xmlns:soc=\"http://social.bea.com/activity\"><body>Greetings from
 .NET!</body></soc:activity>";
            HttpWebRequest request =
(HttpWebRequest)WebRequest.Create(url);
            request.Method = "POST";
           request.Credentials = new NetworkCredential(username,
password);
            request.ContentLength = data.Length;
            request.KeepAlive = false;
            System.Net.ServicePointManager.Expect100Continue =
false;
            Uri uri = new Uri(url);
            NetworkCredential Credentials =
request.Credentials.GetCredential(uri, "Basic");
            request.ContentType = "text/xml; characteristic=UTF-8";if (Credentials != null)
            {
                byte[] credentialBuffer = new
UTF8Encoding().GetBytes(
                    Credentials.UserName + ":" +
                    Credentials.Password);
                request.Headers["Authorization"] =
                    "Basic " +
Convert.ToBase64String(credentialBuffer);
            }
            StreamWriter writer = new
StreamWriter(request.GetRequestStream());
            writer.Write(data);
            writer.Close();
            try
            {
                WebResponse response = request. GetResponse();
              byte[] ByteArray = response.Headers.ToByteArray();
```
```
using (StreamReader reader = new
StreamReader(response.GetResponseStream()))
                 {
                     while (reader,Peek() != -1){
                         Console.WriteLine(reader.ReadLine());
                      }
                 }
            }
            catch (Exception ex)
            {
                 Console.Write(ex.ToString());
            }
        }
    }
}
```
### **Configuring Web Services that Use Oracle WebCenter Interaction REST APIs**

To send the portal login token or basic authentication information to a remote application that uses Oracle WebCenter Interaction REST APIs, register the remote application as a Web Service in the portal.

To use a Oracle WebCenter Interaction REST API, a remote application must have access to the portal login token or a portal user's basic authentication information. To send this information to the remote application, create a Web Service in the portal for the remote application and configure the following settings. (For detailed information on Web Service configuration settings, see the portal online help.)

- On the **Main Settings** page, enter the location of the remote application.
- On the **HTTP Configuration** page of the Web Service editor, add the root folder(s) for the remote application to the list of **Gateway URL Prefixes**. Gateway URL prefixes must include a trailing slash ("http://MyServer/") and are case sensitive. For details on the gateway, see the *About Server [Communication](#page-42-0) and the Gateway* on page 43.

**Note:** All folders or pages that communicate with the API must be gatewayed. This includes the path to the service and any pagesthat are accessed by the service (for example, cross-domain scripting with XMLHttpRequest).

- To send the portal login token, on the **Advanced Settings** page, select the **Send Login Token** option. Configure the Login Token duration or leave it at the default. (Alternatively, you can choose to send the user's basic authentication information as described next.)
- To send the user's basic authentication information, on the **Authentication Settings** page, select the **User's Basic Authentication Information** option. (Alternatively, you can choose to send the portal login token as described in the previous bullet.)

**Note:** To use the Activity Stream API from a remote web service, the Remote Portlet Service must be installed and enabled. The Remote Portlet Service and Activity Stream sample portlets are included in the activityservice.pte file provided with the Oracle WebCenter Interaction installation package. For details on installation and configuration, see the *Installation Guide for Oracle WebCenter Interaction* and the *Administrator Guide for Oracle WebCenter Interaction*.

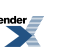

# API Libraries

This page provides links to API libraries for use in Oracle WebCenter Interaction development.

### **Oracle WebCenter Interaction Development Kit (IDK)**

These API libraries provide detailed documentation on IDK objects and methods. To access documentation for previous versions or download the entire documentation package, download the appropriate version of the IDK. For details on using these APIs, see *About the Oracle WebCenter Interaction Development Kit (IDK) Proxy APIThe Oracle WebCenter Interaction Development Kit (IDK) Proxy API supports cross-product pagelet/portlet development.The interfaces in this package provide access to information about the environment in which the pagelet/portlet is displayed and the user currently accessing the pagelet, including session preferences associated with that user. This package also includes Oracle WebCenter Ensemble-specific methods to implement security and access XML payloads.* .

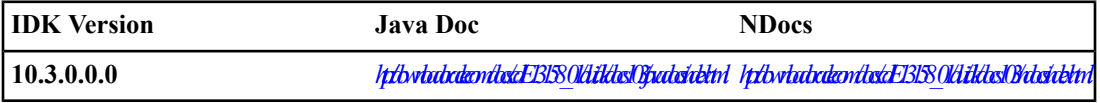

#### **Oracle WebCenter Interaction Scripting Framework**

The Oracle WebCenter Interaction Scripting Framework is a collection of client-side JavaScript libraries that provide services to portlets and hosted gatewayed pages. Most services are provided by the JSPortlet API. Opener functionality is provided by the Common Opener API. For lower-level functionality, see the JSXML package. For details on using these APIs, see *About the Oracle WebCenter [Interaction](#page-114-0) Scripting [Framework](#page-114-0)* on page 115.

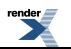

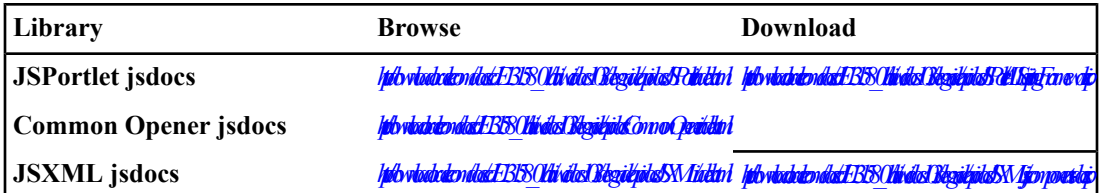

### **Adaptive Tags**

Adaptive Tags are XML tags that can be included in the markup returned by any gatewayed page, including portlets. These tags provide access to key portal components and support advanced attribute replacement. For details on using tags, see *[#unique\\_98](#page--1-0)*.

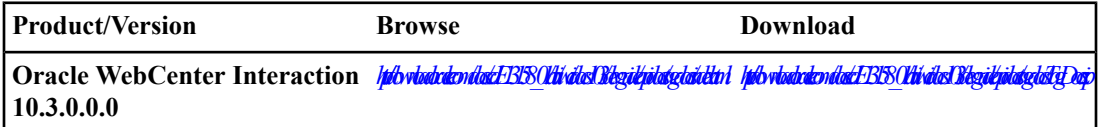

The following API documentation includes the classes used to create custom Adaptive Tags for use in portlets and gatewayed pages. For details on creating custom tags, see *Creating Custom [Adaptive](#page-106-0) Tags* on page 107.

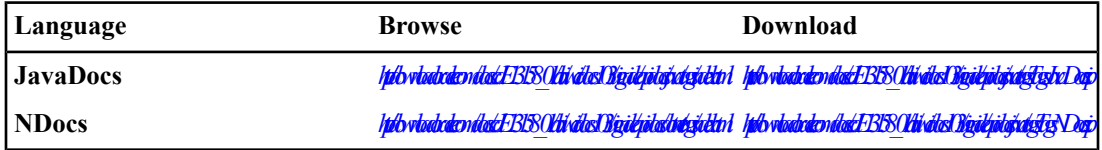

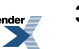

# Additional Development References

The following references provide additional information for use in Oracle WebCenter Interaction development.

### **CSP**

CSP is a platform-independent protocol based on the open standard of HTTP 1.1. The syntax of communication between the portal and remote servers is defined by CSP. CSP defines custom headers and outlines how Oracle WebCenter Interaction and Oracle WebCenter Ensemble services use HTTP to communicate and modify settings. The Oracle WebCenter Interaction Development Kit (IDK) provides simplified, stable interfaces that allow you to write code that communicates using CSP. The current version of CSP is 1.4. Download the protocol specification here:

*[http://download.oracle.com/docs/cd/E13158\\_01/alui/wci/docs103/devguide/references/CSP1.4.pdf](http://download.oracle.com/docs/cd/E13158_01/alui/wci/docs103/devguide/references/CSP1.4.pdf)*.

### **Oracle WebCenter Application Accelerator for .NET / Oracle WebCenter Portlet Toolkit for .NET**

The Oracle WebCenter Application Accelerator for .NET is a collection of libraries and Visual Studio 2005 integration features that support easy authoring of ASP.NET 2.0 and WSRP portlets. The Oracle WebCenter Application Accelerator for .NET includes the Oracle WebCenter Portlet Toolkit for .NET. Portlets can be authored for both Oracle WebCenter Interaction and Oracle WebLogic Portal (WLP).. Development guides are available for both environments on the Oracle Technology Network (*<http://www.oracle.com/technology/index.html>*).

### **Oracle WebCenter Analytics APIs**

Oracle WebCenter Analytics delivers comprehensive reporting on activity and content usage within portals and composite applications, allowing you to know and meet user information needs. The OpenUsage and Query APIs provide access the Analytics functionality from custom applications.

- The OpenUsage API allows you to to raise Oracle WebCenter Analytics events from custom portlets and applications and store them in the database..
- The Query API allows you to query data in the Oracle WebCenter Analytics database.

For details on documentation on these APIs, see the Oracle Technology Network (*<http://www.oracle.com/technology/index.html>*).

### **JSR-168 Container**

The Oracle WebCenter JSR-168 Container is an implementation of the JSR-168 JCP standard for portlet authoring. For details on downloading and developing portlets with the Oracle WebCenter JSR-168 Container 1.2, see the Oracle Technology Network (*<http://www.oracle.com/technology/index.html>*).

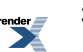